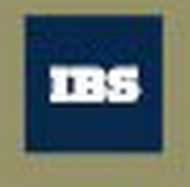

А.В. Белов М.И. Нежурина О.И. Утицких

# Проектирование бизнес-процессов

Библиотека Академии ИБС

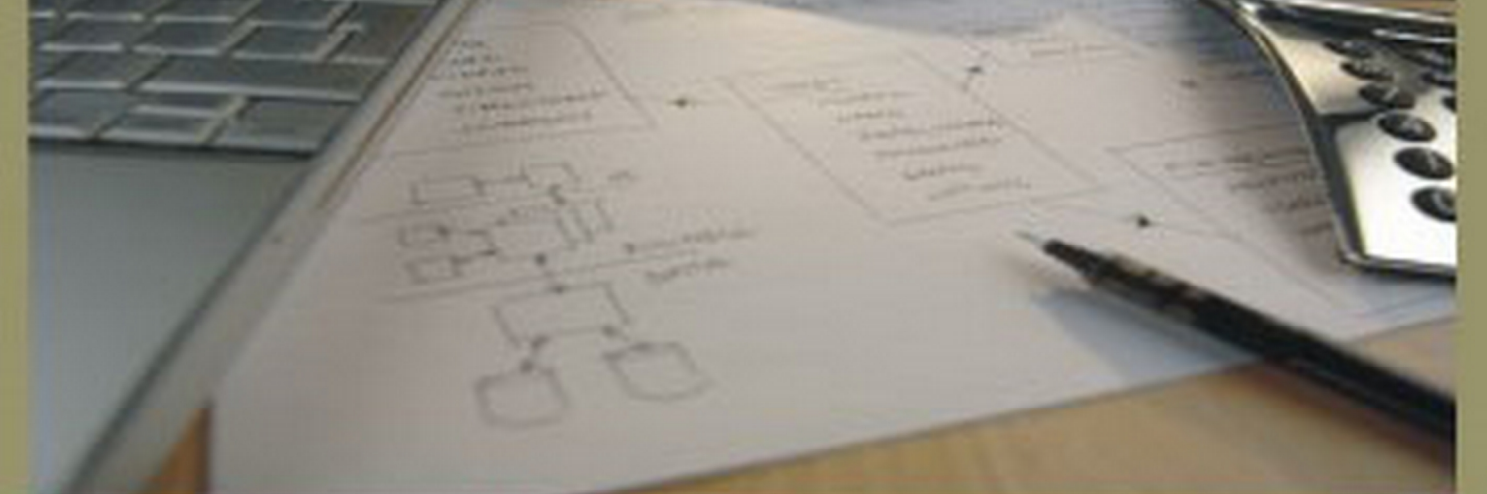

Учебное пособие

2009

МИНИСТЕРСТВО ОБРАЗОВАНИЯ И НАУКИ РОССИЙСКОЙ ФЕДЕРАЦИИ Федеральное агентство по образованию Московский физико-технический институт (государственный университет) Академия ИБС

**А.В. Белов, М.И. Нежурина, О.И. Утицких** 

## **ПРОЕКТИРОВАНИЕ БИЗНЕС-ПРОЦЕССОВ**

Учебно-методическое пособие

МОСКВА АКАДЕМИЯ ИБС – МФТИ 2009

Рецензент:

Заместитель заведующего кафедрой Информационных систем МИРЭА, к.ф-м.н., доцент *Ю.В. Пыльнов*

#### **Белов А.В., Нежурина М.И., Утицких О.И.**

Проектирование бизнес-процессов: учебно-методическое пособие. – М.: Академия ИБС: МФТИ, 2009. – 184 с.

ISBN 978-5-7417-0282-6

Предлагаемое Вашему вниманию учебное издание разработано по заказу Академии ИБС с целью развития у учащихся навыков моделирования реальных бизнес-процессов. Пособие отражает содержание практических работ дисциплины «Проектирование бизнес-процессов», читаемой в рамках общесистемного блока программ специализированной магистерской подготовки Академии ИБС в МФТИ и МИСиС. Указанная дисциплина является обязательной при подготовке магистров по всем направлениям подготовки в вузах, заказанных Академией ИБС в области информационных технологий.

Пособие содержит методические указания к комплексу практических заданий по проектированию бизнес-процессов, включая освоение среды моделирования ARIS Toolset и AllFusion.

Пособие предназначено для магистрантов Академии ИБС, студентов старших курсов, аспирантов, преподавателей вузов и специалистов ИТнаправлений.

## **УДК 004.414, 658.512.011.56:004.42 ББК 65.290-2**

**ISBN 978-5-7417-0282-6** 

© Академия ИБС, 2009

- © ООО «Информационные бизнес системы», 2009
- © ГОУ ВПО «Московский физико-технический институт (государственный университет)», 2009
- © А.В. Белов, М.И. Нежурина, О.И. Утицких, 2009

## **Оглавление**

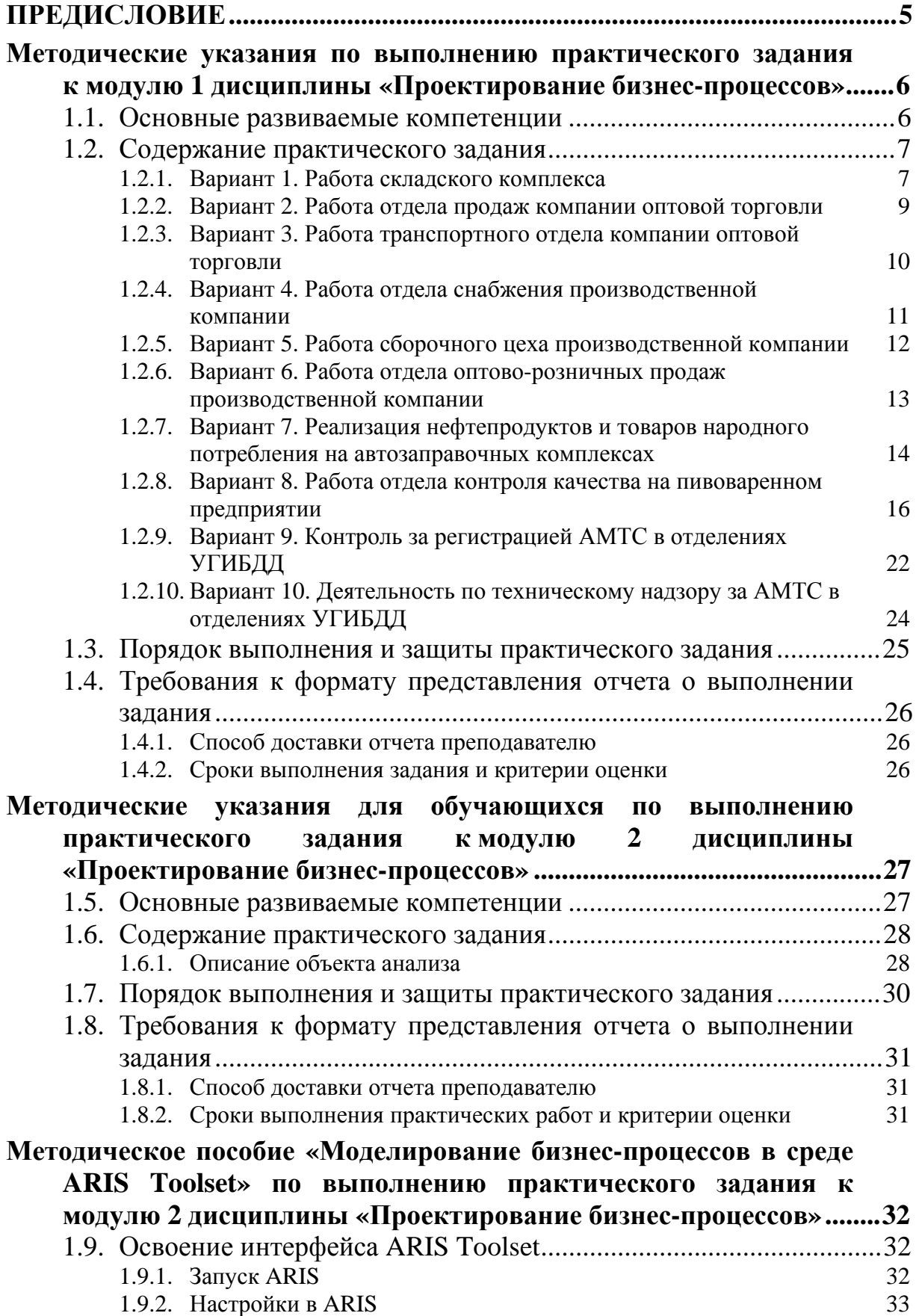

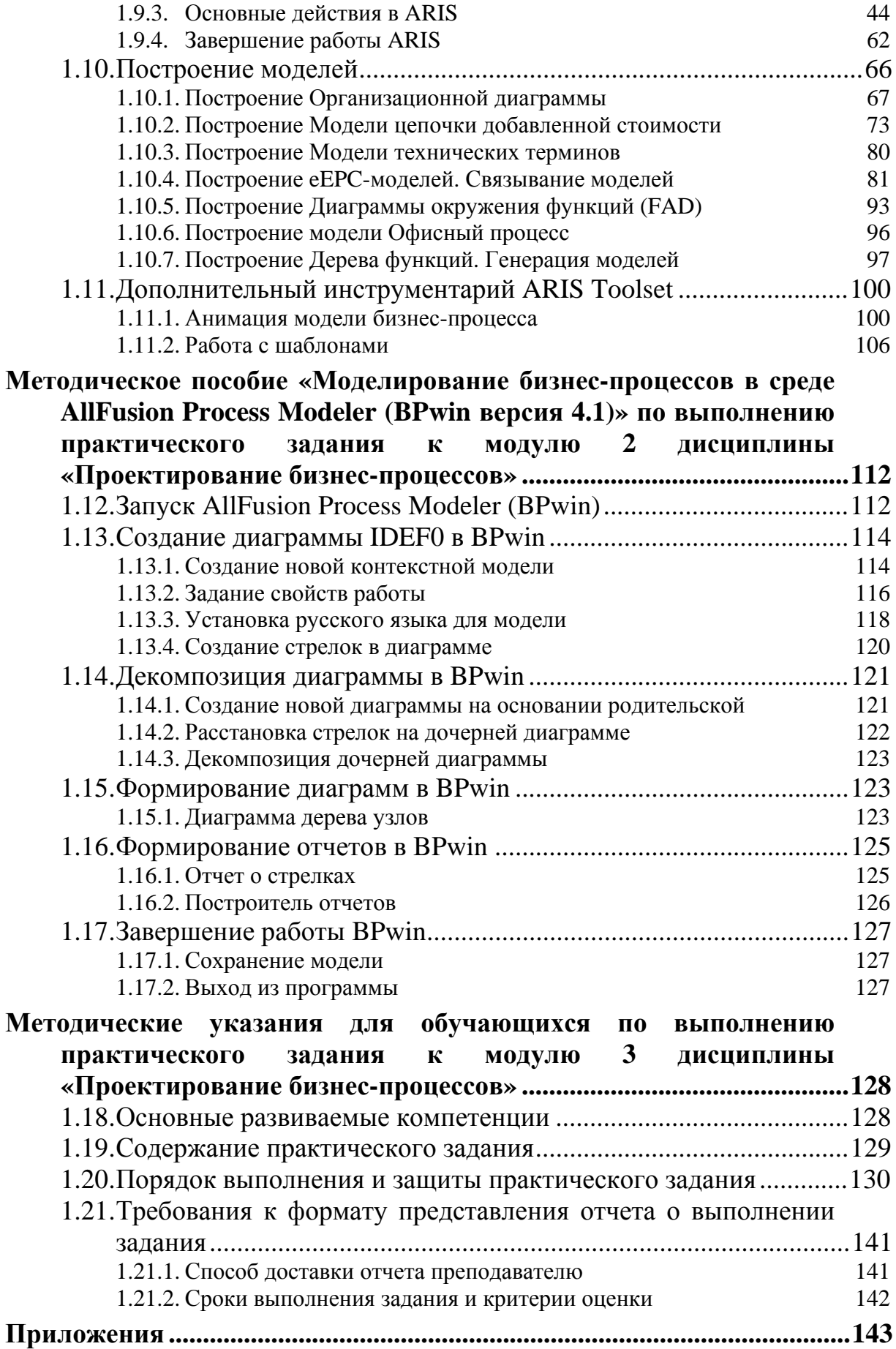

## **ПРЕДИСЛОВИЕ**

Предлагаемое Вашему вниманию учебное издание разработано по заказу Академии ИБС с целью развития у учащихся навыков моделирования реальных бизнес-процессов. Пособие отражает содержание практических работ дисциплины «Проектирование бизнес-процессов», читаемой в рамках общесистемного блока программ специализированной магистерской подготовки Академии ИБС в МФТИ и МИСиС. Указанная дисциплина является обязательной при подготовке магистров по всем направлениям подготовки в вузах, заказанных Академией ИБС в области информационных технологий.

Пособие содержит методические указания к комплексу практических заданий по проектированию бизнес-процессов, включая освоение среды моделирования ARIS Toolset и AllFusion.

Целью практических работ по модулю 1 «Методы и средства проектирования и перепроектирования бизнес-процессов» является получение обучающимися навыков описания и анализа бизнес-процессов для последующей их реорганизации (перепроектирования) с применением CASEсредств.

Методические указания по выполнению практических работ по модулю 2 имеют целью дать обучающимся навыки:

- построения базового множества интегрированных моделей, необходимых для моделирования бизнес-процессов, с применением CASE-средства ARIS Toolset при разработке и перепроектировании (реинжиниринге) ИУС с применением CASE-средств;
- моделирования бизнес-процессов, с применением CASE-средства AllFusion Process Modeler (бывший BPWin);
- пользования интерфейсом и дополнительным инструментарием ARIS Toolset;
- построения различных моделей.

Целью выполнения практического задания по модулю 3 «Методы и средства проектирования и перепроектирования моделей данных в ИУС» является получение обучающимся навыков описания и анализа моделей данных с применением CASE-средств при разработке и перепроектировании (реинжиниринге) информационно-управляющих систем (ИУС) с применением CASE-средств.

Пособие предназначено для магистрантов Академии ИБС, студентов старших курсов, аспирантов, преподавателей вузов и специалистов ИТнаправлений.

От авторского коллектива

к.т.н., доцент, заместитель директора Академии ИБС *М.И.Нежурина*

## 1. МЕТОДИЧЕСКИЕ УКАЗАНИЯ ПО ВЫПОЛНЕНИЮ ПРАКТИЧЕСКОГО ЗАДАНИЯ К МОДУЛЮ 1 ДИСЦИПЛИНЫ «ПРОЕКТИРОВАНИЕ БИЗНЕС-**ПРОЦЕССОВ»**

Целью выполнения практического задания в модуле 1 «Методы и средства проектирования и перепроектирования бизнес-процессов» является получение обучающимися навыков описания и анализа бизнеспроцессов для последующей реорганизации (перепроектирования) с применением CASE-средств.

## 1.1. Основные развиваемые компетенции

По итогам выполнения практического задания обучающийся должен:

#### Иметь представление:

- о технологиях проектирования и анализа бизнес-процессов при разработке корпоративных информационно-управляющих систем предприятия (ИУС);
- о решениях и продуктах ведущих вендоров (AllFusion, ARIS, Business Studio).

#### Знать:

- методологии описания и средства моделирования бизнес-процессов (AllFusion, ARIS, Business Studio);
- основные принципы и понятия процессного подхода к управлению и анализу систем управления;
- методы реорганизации бизнес-процессов с целью совершенствования деятельности предприятия при внедрении ИТ и ИУС.

## **Уметь:**

- анализировать и осуществлять формализацию бизнес-процессов, используя формальные нотации: IDEF, ARIS;
- читать модели, описанные с помощью специализированной графической нотации ARIS, формализованных языков и нотаций;
- использовать специализированные методы и средства описания требований к проектируемым ИУС;
- документировать процессы анализа и проектирования программных систем.

## Владеть навыками:

- использования инструментальных средств моделирования ARIS Toolset и AllFusion Business Modeler;
- создания, чтения, сопровождения и работы с базовым набором интегрированных ARIS-моделей бизнеса предприятия;

• описания функциональных и нефункциональных требований к проектируемым ИУС предприятия.

#### **1.2. Содержание практического задания**

Описать и проанализировать бизнес-процессы с использованием одного из следующих CASE-средств: AllFusion Process Modeler (бывший BPWin), ARIS eEPC в соответствии с приведенными текстовыми описаниями:

## **1.2.1. Вариант 1. Работа складского комплекса**

#### *Общие сведения*

Распределительный центр (РЦ) имеет общую площадь складских помещений примерно 5 тыс. кв.м. Расположен в одном здании. Общая численность персонала – 200 чел. Режим работы – круглосуточный, в 3 смены. Управление – Директор РЦ. Штатное расписание: диспетчер по товародвижению, кладовщик, наборщик, слотчик, водитель электропогрузчика, администратор, оператор, персонал АХО. Номенклатура товаров: бакалея и кондитерские товары, гастрономические товары. РЦ разбит на зоны: зона приемки товара, зона отбора и хранения, зона отгрузки, зона брака. По специальным условиям хранения существуют зоны хранения со средним холодом (объем – 3000 куб. м) и низким холодом – 2 площадки. Тип хранения – стеллажно-ярусный. Используется адресный метод хранения. Структура адреса складской ячейки – Х – ХХ – ХХ, где первый символ – буква, обозначающая проход между стеллажами (несет смысловую нагрузку по типу товара: бакалея, гастрономия), два вторых символа – цифры, первая из которых обозначает ряд стеллажей (четный, нечетный), вторая – паллето-место, два последних символа: первый – ярус, второй – место на паллете (от 1 до 3).

Ярусы с 1 по 5 – используются как места отбора товара, ярусы, начиная с 6 – места хранения. На местах хранения товар хранится как одно палето-место с одним наименованием товара.

Партионный учет на РЦ не ведется.

#### *Описание бизнес-процессов*

Основными бизнес-процессами на РЦ являются: прием товара от поставщика, отбор товара по заказам от Клиента, перемещение в зону хранения, отгрузка на склады и Клиентам, инвентаризация складских остатков. Технология работы имеет свои особенности, определяемые спецификой бизнеса компании, а также возможностями системы автоматизации, эксплуатируемой в настоящее время.

На РЦ используются две технологии работы:

- технология работы дневной смены,
- технология работы ночной смены.

#### **Технология работы дневной смены:**

- прием товара от поставщика в соответствии с сопроводительными документами и заказом на поставку. Осуществляется кладовщиком;
- контроль прихода по количеству и качеству (наружный осмотр). Осуществляется кладовщиком. Формирование акта приемки товара. Заполняется вручную;
- возврат товара поставщику. Оформляется актом;
- маркировка паллет с товаром. Маркировочный лист паллеты заполняется вручную. Осуществляется слотчиком. В маркировочном листе указывается адрес места отбора, срок годности товара, количество единиц товара в одном месте и количество мест на паллете;
- отбор товаров по заказам. Осуществляется наборщиком. Отбор по заказу может происходить в зоне приемки (буферная зона). Остатки не отобранного товара развозятся наборщиками по местам отбора в зоне хранения. В случае необходимости заказ может набираться из мест отбора в зоне хранения;
- пополнение мест отбора. Контроль за пополнением (подтариванием) мест отбора осуществляется слотчиком. Слотчик формирует задание с указанием адресов ячеек для пополнения на основании визуального просмотра закрепленных за ним участков склада;
- компрессирование ячеек производится на основании визуального просмотра мест хранения слотчиком;
- обработка бракованных товаров в зоне брака. Осуществляется контролером по браку. Годная продукция комплектуется (пакетируется) и возвращается на места хранения. Негодная списывается;
- контроль набора по заказу. Проверка соответствия товаров в наборе оформленным документам до погрузки. Контроль погрузки в автотранспорт на рампе.

#### **Технология работы ночной смены.**

К вышеописанным операциям добавляются следующие:

- формирование отгрузочных документов (накладные, товарные чеки). Осуществляется операторами операционного узла РЦ в складской системе. Объем документов – до 2000 накладных за смену;
- формирование плана расстановки машин по местам отгрузки. Осуществляется вручную диспетчерами по товародвижению;
- сортировка заказов Клиентов для отгрузки (по машинам и времени отгрузки);
- формирование нарядов-заданий на погрузку;
- подготовка сертификатов и качественных удостоверений на товары. Осуществляется операторами по сертификации путем сканирования оригиналов документов, «привязкой» документа к товару в складской системе и распечатыванием документов для Клиентов.

#### **Отчетность**

На основании данных, получаемых в складской системе, и оперативной информации, ведущейся в электронных таблицах, формируются следующие аналитические отчеты:

- процент выполнения заказов,
- приход и отгрузка товаров,
- отгрузка магазинам,
- отгрузка крупным оптом,
- коэффициент прихода.
- процент паллетных поставок,
- стоимость списанных товаров (брак/съедено),
- средний процент отгрузок по слотчикам (столбиковая диаграмма),
- процент выхода персонала по сменам.

## **1.2.2. Вариант 2. Работа отдела продаж компании оптовой торговли**

#### *Общие сведения*

Основным направлением деятельности компании является осуществление продажи и доставки товаров оптовым покупателям. Основными подразделениями являются:

- отдел оптовых продаж: 2 диспетчера принимают заявки от Клиентов;
- отдел доставки: 40 диспетчеров принимают заявки от Клиентов. Каждый из диспетчеров привязан к конкретному складу.

#### *Описание бизнес-процессов*

#### **1. Доставка/Оптовые продажи**

Заявки от Клиента принимаются диспетчерами. Заявки принимаются только на следующие 24 часа. Диспетчер сразу проверяет наличие товара на складе, и в случае если товара не хватает, Клиенту сразу отказывают в выполнении заявки по данному товару. На данный момент не фиксируются неудовлетворенные заявки. Заявки вводятся сразу в систему складского учета склада. В одной заявке вводятся не более 40-ка товарных позиций.

Доставка товара осуществляется только со склада собственным автотранспортом.

Приоритетность по Клиентам не существует. Приоритетность обслуживания заказа Клиента определяется руководством отдела.

Документы к заказу (товарно-транспортные накладные, счет-фактура и сертификат качества) формируются сотрудниками отдела и передаются на склад для последующей передачи Клиенту.

#### **2. Отчетность**

Основные позиции отчетности таковы:

• список Клиентов;

- анализ сбыта по расчетному и сравнительному периоду в разрезе складов, Клиентов, товаров, товарных групп и регионов;
- рейтинг Клиентов по товарам, товарным группам, складам и регионам;
- статистика по неудовлетворенным заявкам от Клиентов (неудовлетворенный спрос).

#### **1.2.3. Вариант 3. Работа транспортного отдела компании оптовой торговли**

#### *Общие сведения*

Основными направлениями деятельности отдела являются:

- обеспечение доставки поставляемого товара на склады компании;
- обеспечение доставки продукции со склада компании потребителям;
- диспетчирование транспортировки груза;
- контроль за правильностью оформления документов на транспортировку;
- планирование загрузки автотранспорта;
- учет выполнения обязательств сторонними транспортными компаниями;
- составление маршрутов доставки товаров по складам;
- учет и контроль за расходом ГСМ и ремонтными расходами;
- аналитическая работа.

Организационная структура отдела: руководитель отдела, менеджер по транспорту, менеджер по планированию, менеджер по ТО и ремонту, водители и механики. Имеется собственный автотранспорт.

#### *Описание бизнес-процессов*

Получение (ежедневно) информации из отдела снабжения по заказам от поставщиков: наименование поставщика, адрес, количество товара, тоннаж, тип товара, время работы поставщика. Поступает в виде электронной таблицы Excel.

Получение информации о заказах от Клиентов и распределение заказов по складам от отдела сбыта. Информация поступает ежедневно в виде электронной таблицы Excel из отдела сбыта.

Планирование загрузки автотранспорта. Формируется ежедневный план загрузки автотранспорта/водителей. По внутригородским перевозкам существуют нормативы (не более 14 точек за рабочий день). План загрузки автотранспорта формируется с учетом объемно-весовых характеристик транспортных единиц и типов товаров, предъявляющих требования к условиям перевозки.

Диспетчирование работы автотранспорта. Осуществляется с использованием телефонной и мобильной связи.

Контроль за взаиморасчетами с транспортными компаниями. Данные по взаиморасчетам предоставляются бухгалтерией.

Учет и контроль расходования ГСМ, ремонта, загрузки персонала. Ведется автоматический учет в системе 1С.

Ведение хозяйственных операций.

Ведется автоматический учет в системе 1С.

Аналитическая работа. Формирование отчетов производится в основном менеджерами отдела в электронных таблицах Excel.

## **1.2.4. Вариант 4. Работа отдела снабжения производственной компании**

#### *Общие сведения*

Деятельность отдела поставок направлена на закупку комплектующих и периферийных устройств для последующей их реализации, а также для обеспечения сборки компьютеров.

Планирование закупок осуществляется следующими способами:

- в соответствии с имеющимися заказами;
- согласно имеющегося опыта для поддержания необходимой номенклатуры изделий;
- создание страховых запасов.

Основными функциями отдела поставок являются:

- анализ рынка комплектующих и периферийных устройств;
- систематический контроль за поставками комплектующих и периферийных устройств, состоянием их запасов на складе;
- поиск поставщиков и заключение договоров на поставку;
- контроль над выполнением договоров по объему и ассортименту поставляемой продукции;
- контроль оплаты поставляемой продукции (взаиморасчеты с поставщиками);
- своевременное и правильное документальное оформление полученного товара;
- подготовка и формирование отчетных документов.

Информационно отдел поставок связан с различными отделами:

- складом;
- бухгалтерией;
- отделом розничных продаж;
- оптово-дилерским отделом.

Внешними связями отдел связан с поставщиками.

Наиболее важной, с точки зрения эффективности работы компании, является функция управления товарными запасами, которая реализуется данным подразделением. Именно от эффективности ведения закупочной деятельности компании зависит минимизация товарных остатков на складах, что является одним из критериев оптимальности работы компании в целом.

## *Описание бизнес-процессов*

Кратко бизнес-процесс «Поставщик – Компания» может быть описан следующим образом:

- компания формирует заказ поставщику на поставку товара;
- поставщик оформляет счет на оплату;
- компания осуществляет авансовый платеж;
- поставщик отгружает товар для доставки на склад компании, сопровождая его соответствующими документами;
- компания приходует товар на склад;
- компания переводит оставшиеся денежные средства на счет поставщика;
- компания анализирует информацию по поставщикам.

## **1.2.5. Вариант 5. Работа сборочного цеха производственной компании**

## *Общие сведения*

Деятельность указанного подразделения заключается в осуществлении производства (сборки) компьютеров. При этом применяется два типа производства:

- сборка на заказ,
- серийное производство (сборка стандартных моделей). Основными функциями сборочного цеха являются:
- прием со склада комплектующих,
- сборка готового изделия,
- тестирование входных компонент и готовых изделий.

Информационно-сборочный цех связан с различными подразделе-

ниями:

- складом,
- отделом брака (гарантийного обслуживания),
- отделом розничных продаж,
- оптово-дилерским отделом.

## *Описание бизнес-процессов*

Бизнес-процесс, характеризующий производство компьютеров, может быть описан следующим образом:

- сверка заказа с накладной о переносе комплектующих в цех сборки и самими комплектующими;
- сборка компьютера из комплектующих;
- тестирование готового изделия (определение неисправной детали/узла замена на работоспособную деталь путем перемещения неисправной детали в отдел брака);
- присвоение серийного номера собранному изделию, проставление его в бланк заказа:
- отпуск собранного изделия из цеха сборки менеджеру розничной/оптовой продажи для последующей отгрузки Клиенту;
- оформление гарантийного талона на собранное изделие.

#### 1.2.6. Вариант 6. Работа отдела оптово-розничных продаж производственной компании

#### Обшие сведения

Основным направлением деятельности отдела является реализация как собираемых изделий, так и комплектующих и периферийных устройств в соответствии с дилерскими соглашениями, розничная продажа, распределение товара между магазином и центральным офисом.

Сбытовые отделы являются ключевым звеном компании в плане общения с Клиентами. От четкости и быстроты действий указанных подразделений зависит степень удовлетворения работой компании и желание продолжать с ней деловые отношения.

Поэтому отдел розничной продажи и оптово-дилерский отдел должны выполнять такие функции, как оформление заказов, резервирование товара под заказ, тесное взаимодействие с отделом закупок для обеспечения заказов товаром. Немаловажной функцией является формирование отчетов о заказываемой продукции, с использованием которой будет возможным корректировать ассортимент продаваемой продукции, регулировать ценообразование с целью получения большей прибыли и предотвращать появление на складах товарных излишков.

Информационно сбытовые подразделения связаны со следующими подразделениями:

- склад,
- бухгалтерия,
- отдел поставок,
- $\bullet$  цех сборки.

Внешними связями отдел связан с покупателями.

#### Описание бизнес-процессов

Бизнес-процесс «Компания» - «Покупатель» может быть описан следующей последовательностью действий:

- поиск Клиентов и заключение договоров на реализацию товара;
- контроль над выполнением договоров по объему и ассортименту реализованной продукции;
- контроль оплаты договоров на реализацию товара;
- своевременное и правильное документальное оформление отгруженной и отпущенной продукции;
- участие в оформлении платежных документов при выполнении договоров на реализацию готовой продукции;
- подготовка и формирование отчетных документов.

#### **1.2.7. Вариант 7. Реализация нефтепродуктов и товаров народного потребления на автозаправочных комплексах**

#### *Общие сведения*

На АЗК ведется реализация нефтепродуктов (НП), товаров народного потребления (ТНП), услуг.

#### *Описание бизнес-процессов*

Реализация НП ведется по схеме предоплаты. НП может отпускаться по сумме на заказанное количество литров до полного бака. Процедура отпуска до полного бака сопровождается внесением залоговой суммы в кассу АЗК.

Оплата топлива ведется за наличный расчет, а также по безналичному расчету: банковским картам, по талонам, ведомостям, топливным картам сторонним эмитентов, собственным топливным картам. Состав принимаемых к оплате видов топливных карт отличается на различных АЗК региона.

Реализация сопутствующих товаров (СТ) ведется за наличный расчет и по банковским картам.

#### *Наличная форма оплаты*

Реализация топлива и ТНП за наличный расчет производится в рублях по схеме предоплаты за отпущенное топливо и товар.

Наличная реализация топлива отображается в сменном отчете отдельной строкой.

#### *Оплаты по картам*

В настоящее время для оплаты за полученные нефтепродукты используются банковские карты двух банков: Сбербанк РФ и Альфа Банк, а также топливные карты:

- собственные карты, выдаваемые и обрабатываемые собственным процессинговым центром,
- карты сторонних эмитентов, разрешенные к обслуживанию в сети АЗК.

Оплата по топливным картам проходит обычным образом с отражением в отчетности по видам карт. При реализации НП по собственным картам может возникать ситуация, когда транзакция по карте не проводится терминалом, но отпуск топлива производится согласно устному распоряжению расчетного центра компании.

#### *Оплата по талонам*

Талоны на отпуск нефтепродуктов представляют собой один из способов безналичных расчетов между компанией-владельцем АЗК и Клиентами – юридическими лицами за реализуемые на АЗС нефтепродукты.

Талоны, выпускаемые компанией, являются бланками строгой отчетности, объектами бухгалтерского учета и характеризуются следующими признаками:

- идентификационным номером (присутствует физически на талоне);
- сроком действия (логический признак);
- датой продажи (логический признак);
- видом топлива (присутствует физически на талоне);
- количеством топлива (присутствует физически на талоне-номинал);
- названием нефтебазы (НБ), через которую был реализован талон (логический признак).

АЗС принимает талоны за отпущенный НП от водителей Клиента. При подготовке сменного отчета в нем указываются объем нефтепродуктов по видам, отпущенных по талонам, количество талонов (по номиналам и проданным через другие НБ). Реализованные талоны вместе со сменным отчетом передаются АЗС на НБ для последующей обработки. Эта операция проводится ежедневно.

Для усовершенствования схемы работы по регистрации принятых на АЗК талонов рассматривается схема, в которой идентификатором конкретного талона является штрих-код, содержащий как тип топлива и количество допустимых к реализации литров, так и индивидуальный номер талона.

В момент реализации топлива через ККМ система должна считывать штрих-код талона, идентифицировать вид и количество разрешенного для оплаты топлива и запоминать полный штрих-код талона для последующей обработки данных реализации в разрезе каждого погашенного талона.

#### *Оплата по ведомостям*

Водитель организации-Клиента, приезжая на АЗС, предъявляет путевой лист, идентифицирующий водителя (Фамилия, Имя, Отчество), автотранспортное средство (государственный номер), организация – Клиент. По окончании заправки в путевом листе ставится штамп АЗС, в ведомости указывается объем отпущенного НП, и водитель подтверждает факт заправки своей подписью в соответствующей графе ведомости. Факт продажи по ведомости может быть оформлен в виде квитанции (нефискальной), выдаваемой водителю. В квитанции указывается вид нефтепродукта, количество и название, идентифицирующее ведомость. Ведомости каждый день вместе со сменными отчетами передаются в бухгалтерию НБ для последующей обработки и проведения взаиморасчетов с Клиентами. Ведомость заполняется вручную и передается на бумажном носителе в бухгалтерию АЗС на НБ.

#### **1.2.8. Вариант 8. Работа отдела контроля качества на пивоваренном предприятии**

#### *Общие сведения*

Организация и проведение контроля качества является одним из основных элементов системы управления качеством на стадиях производства и выпуска готовой продукции.

Технический контроль представляет собой совокупность контрольных операций, выполняемых на всех стадиях производства: от контроля качества поступающих на предприятие сырья и материалов до выпуска готовой продукции.

Основной задачей технического контроля на предприятии является своевременное получение полной и достоверной информации о качестве продукции, состоянии оборудования и технологического процесса с целью предупреждения неполадок и отклонений, которые могут привести к нарушениям требований стандартов и технических условий. Функции технического контроля определяются во многом задачами и объектами производства. Сюда относятся контроль за качеством выпускаемой продукции, учет и анализ возвратов продукции, дефектов, брака, рекламаций и др.

На предприятиях пищевой промышленности функции технического контроля выполняют лаборатории, где проводятся анализы сырья, полуфабрикатов и готовой продукции, а также собирается и обрабатывается информация о соответствии параметров технологического процесса техническим условиям и стандартам.

#### *Описание бизнес-процессов*

#### **1. Сырье и материалы, подлежащие входному контролю**

Основными сырьевыми компонентами, влияющими на качество приготавливаемого пива, являются:

- солод,
- сахар,
- хмель,
- дрожжи.

При входном контроле перечисленных компонент применяются в первую очередь органолептические методы. Визуально определяются наличие посторонних включений, цвет, вкус и т.п. Кроме того, измеряется влажность (солод, сахар, хмель), делается микробиологический анализ дрожжей.

Также входному контролю подвергаются пустые бутылки, приходящие от поставщика. В соответствии с ГОСТом и ТУ (технические условия) осуществляется проверка следующих параметров:

- внешний вид,
- посторонние включения,
- внутренний и внешний диаметры горлышка,
- масса.
- термостойкость,
- внутреннее давление,
- средняя емкость,
- водостойкость.

Данные результатов измерений записываются в соответствующие журналы по видам сырья и материалов.

В соответствии с требованиями ISO 9000 для входных компонентов необходимо вести партионный контроль для обеспечения прослеживаемости и идентифицируемости процесса производства готовой продукции. Для обеспечения партионного учета требуется при приходе сырья присваивать ему номер партии, в соответствии с которым можно будет отслеживать, из какой партии сырья были произведены полуфабрикаты и готовая продукция.

#### **2. Операционный контроль**

Операционный контроль подразумевает контроль параметров технологического процесса производства пива на каждом из этапов, а также контроль качества получаемых полуфабрикатов. Основными этапами производства пива с точки зрения контроля являются:

#### **2.1. Дробление солода**

Подлежат контролю размеры раздрабливаемого зерна. В процессе помола получается (табл. 1.1):

## Таблица 1.1

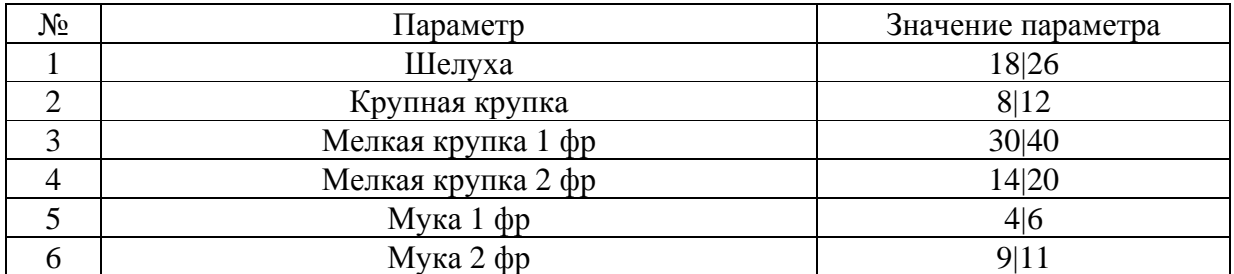

#### **Результаты помола**

#### **2.2. Варка сусла**

На этом этапе контролируется с точки зрения технологического процесса температурный график варки, а также экстрактивность и pH.

Получаемый полуфабрикат на этом этапе – сусло. Получаемое сусло проходит физико-химический и микробиологический анализ. Перечень характеристик сусла, измеряемых в процессе его приготовления, приведен в табл. 1.2 и табл. 1.3:

#### Таблица 1.2

#### **Физико-химические параметры**

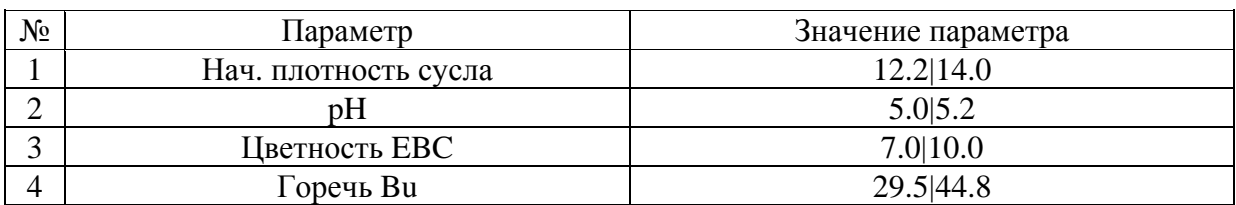

#### Таблица 1.3

#### **Микробиологические параметры**

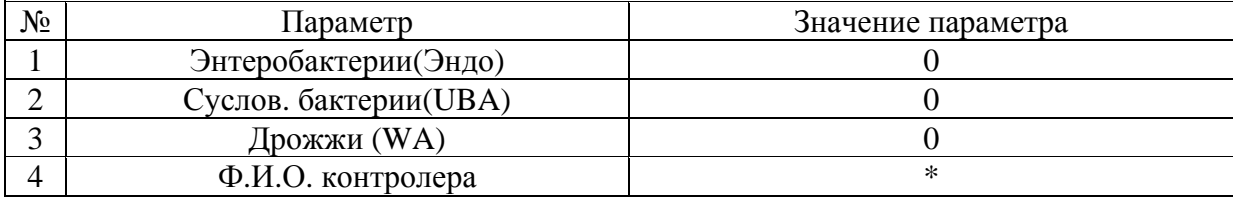

#### **2.3. Брожение**

На этом этапе технологический процесс контролируется по параметрам: экстрактивность и содержание диацетила, по которым определяют начальную и конечную степень сбраживания.

Сброженное сусло (нефильтрованное пиво) проходит физикохимический и микробиологический анализ. Перечень характеристик сброженного сусла, измеряемых в процессе его приготовления, приведен в табл. 1.4 и табл. 1.5:

## Таблица 1.4

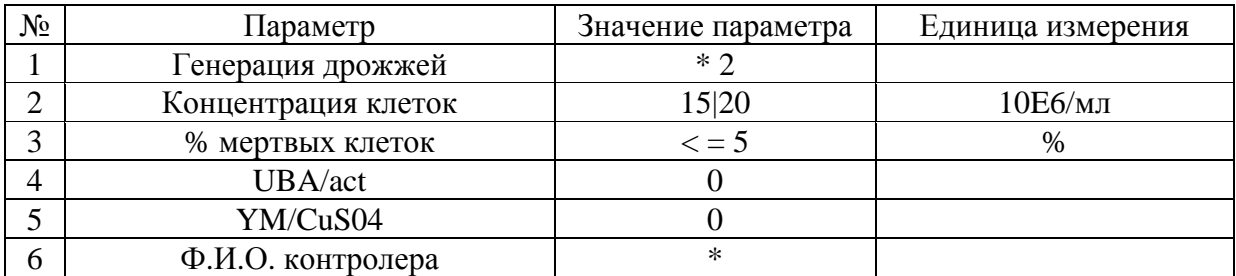

## **Микробиологические параметры**

#### Таблица 1.5

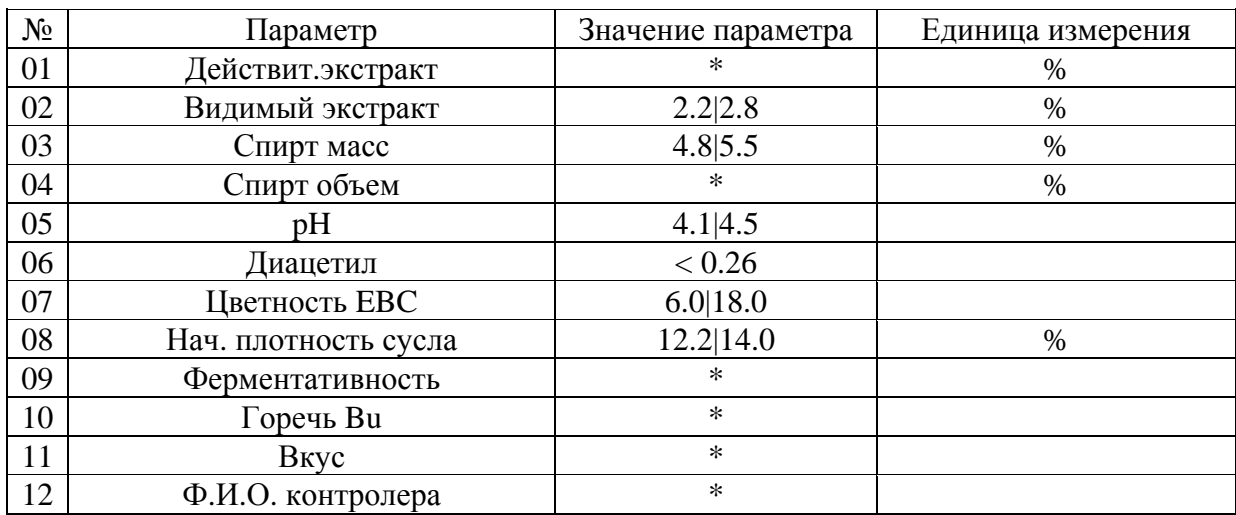

#### **Физико-химические параметры**

#### **2.4. Фильтрация**

На этом этапе технологический процесс контролируется по параметрам: плотность, входное и выходное давление и скорость фильтрации.

Отфильтрованное пиво проходит физико-химический и микробиологический анализ. Перечень характеристик фильтрованного пива (пиво в фарфасе), измеряемых в процессе его приготовления, приведен в табл. 1.6 и табл. 1.7:

## Таблица 1.6

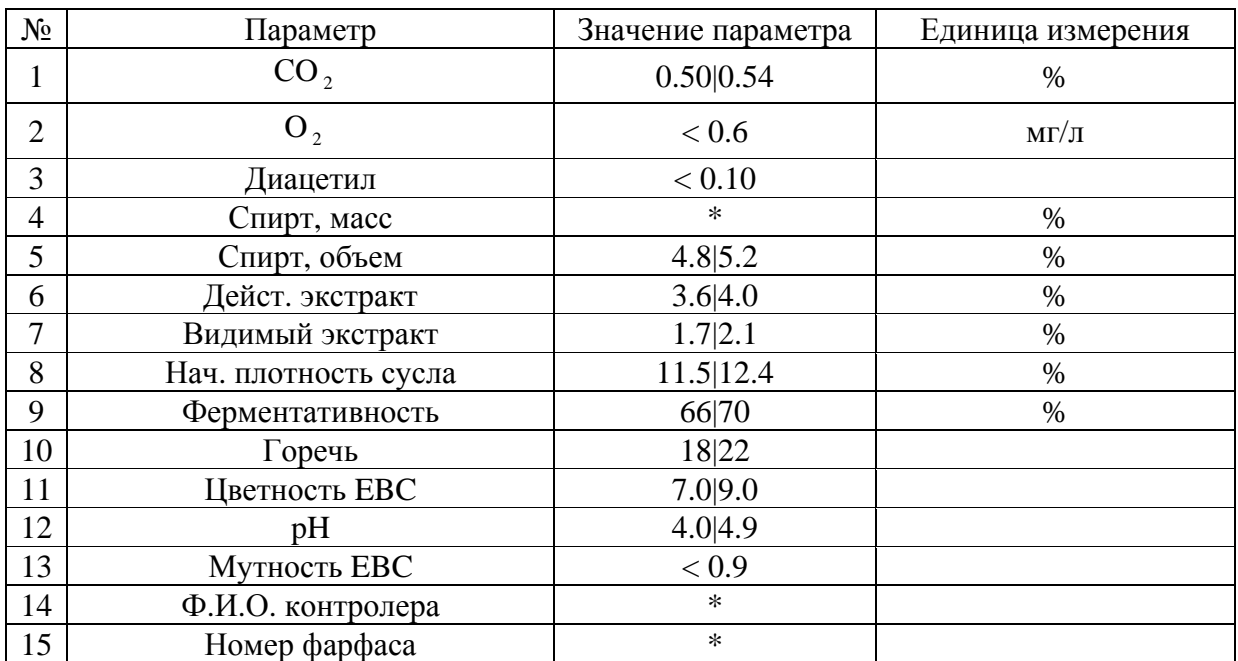

#### **Физико-химические параметры**

#### Таблица 1.7

#### **Микробиологические параметры**

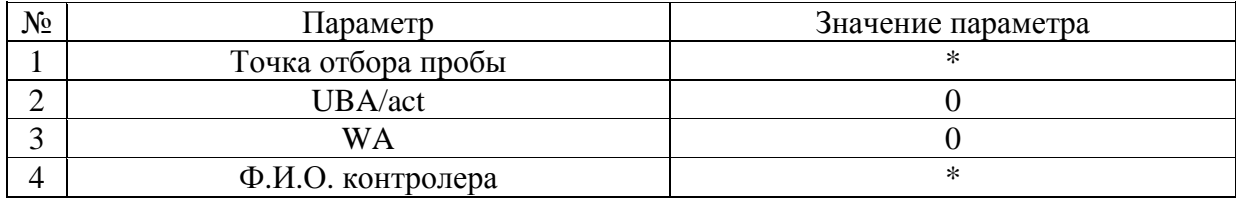

#### **2.5. Розлив**

На этом этапе осуществляется контроль качества пива в бутылках. Для этого каждый час с линий розлива выборочно забирается на анализ по одной бутылке.

Осуществляется визуальный контроль качества наклеенных этикеток, контрэтикеток и кольереток.

Перечень контролируемых характеристик пива в бутылке с линии розлива (табл. 1.8 и табл. 1.9).

Таблица 1.8

**Микробиологические параметры**

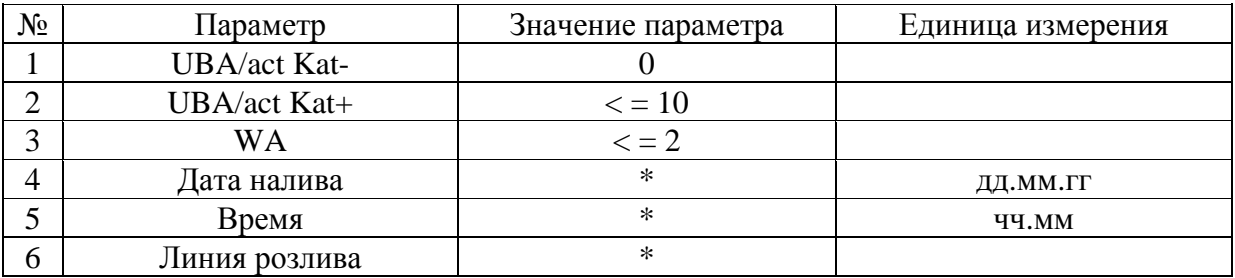

Таблица 1.9

| $N_2$ | Параметр                | Значение параметра | Единица измерения |
|-------|-------------------------|--------------------|-------------------|
| 01    | $CO2$ Macc              | 0.50 0.54          | $\%$              |
| 02    | O <sub>2</sub>          | < 0.6              | $M\Gamma/\Pi$     |
| 03    | Температура розлива     | $\ast$             |                   |
| 04    | Спирт масс              | $\ast$             | $\%$              |
| 05    | Спирт объем             | 4.8 5.2            | $\%$              |
| 06    | Действит. Экстракт      | 3.6 4.0            | $\%$              |
| 07    | Видимый экстракт        | 1.7 2.1            | $\%$              |
| 08    | Нач. плотность сусла    | 11.5 12.4          | $\%$              |
| 09    | Ферментативность        | 66.0 70.0          | $\%$              |
|       |                         |                    |                   |
| 10    | Цветность ЕВС           | 7.0 9.0            | $\%$              |
| 11    | pH                      | 4.0 4.9            |                   |
| 12    | Мутность ЕВС            | < 0.9              |                   |
| 13    | Кислотность             | $\epsilon$ = 3.2   |                   |
| 14    | Пеностойкость NIBEAM    | 200 230            |                   |
| 15    | Этикетка                | Да                 |                   |
| 16    | Укупорка                | Да                 |                   |
| 17    | Трейсы                  | Да                 |                   |
| 18    | Уровень пастеризации PU | 27                 |                   |
| 19    | Паллеты                 | да                 |                   |
| 20    | Внешний вид             | да                 |                   |
| 21    | Линия розлива           | $\ast$             |                   |
| 22    | Ф.И.О. контролера       | $\ast$             |                   |

#### Физико-химические и органолептические параметры

Отдельно контролируется стойкость пива. Это наиболее длительный процесс анализа. Имитируется процесс старения пива и, тем самым, определяется стойкость пива и соответствие его утвержденным срокам хранения (табл. 1.10).

Таблица 1.10

#### Контролируемые параметры

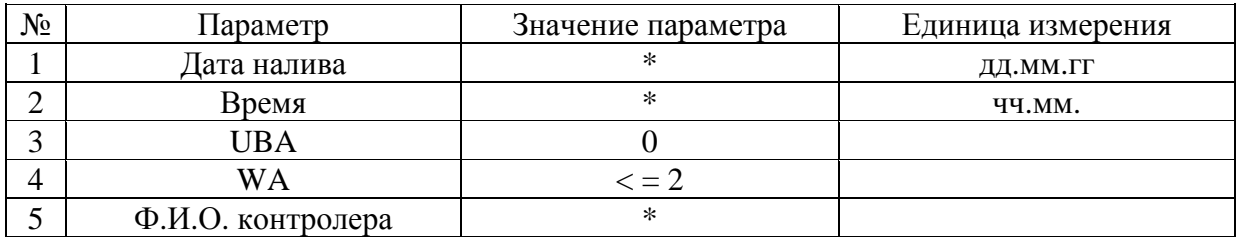

## 3. Выходной контроль

На этапе выходного контроля осуществляется выборочной контроль партий изготовленного пива перед отгрузкой его потребителю. При этом по результатам контроля формируется Удостоверение качества на партию готовой продукции. На этом этапе осуществляется физико-химический анализ пива в бутылках, приготовленных к отгрузке.

Перечень контролируемых параметров приведен в табл. 1.11.

Таблица 1.11

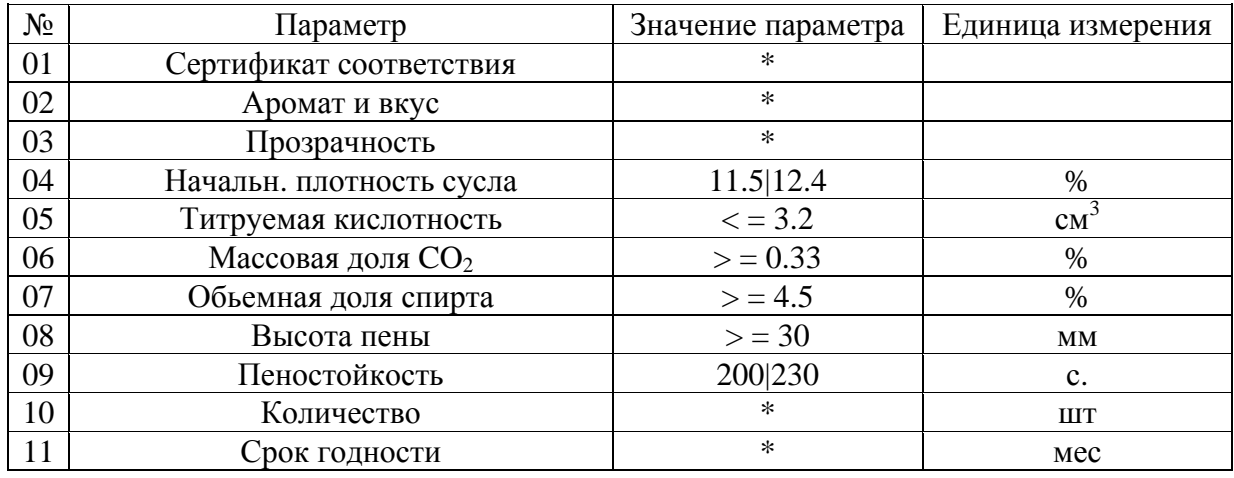

**Контролируемые параметры**

Часть параметров используется для формирования удостоверения качества.

#### **1.2.9. Вариант 9. Контроль за регистрацией АМТС в отделениях УГИБДД**

#### *Общие сведения*

Основной задачей службы автотехнической инспекции и контроля за экзаменационной работой в МРЭО УГИБДД является осуществление государственного контроля и надзора за конструкцией и техническим состоянием находящихся в эксплуатации автомототранспортных средств, прицепов к ним и предметов их дополнительного оборудования посредством организации государственного технического осмотра АМТС и прицепов, регистрация и учет АМТС и прицепов к ним, выдача регистрационных документов и государственных регистрационных знаков на зарегистрированные АМТС и прицепы к ним, принятие квалификационных экзаменов на получение права управления АМТС, трамваями и троллейбусами, выдача водительских удостоверений, а также согласование программ подготовки водителей АМТС

Регистрационные действия по АМТС проводятся в отделениях регистрации МРЭО территориальных подразделений УГИБДД отдельно для автовладельцев – физических лиц и юридических лиц.

#### *Бизнес-процессы*

#### **1. Регистрация нового АМТС**

Основанием для регистрации АМТС является заявление, заполненное владельцем. Форма заявления является стандартной. После получения заявления паспортист осуществляет проверку данных о владельце АМТС. Проверка происходит либо по базе данных "Автомобиль" в случае если владелец уже имеет зарегистрированный АМТС, либо проверяются паспортные данные владельца или данные о регистрации юридического лица.

На основании представленных заявителем документов на АМТС заполняются карточки на АМТС, куда заносятся все сведения об АМТС в соответствии с утвержденной формой. При этом происходит проверка на нахождение в розыске АМТС или отдельных его агрегатов.

На следующем этапе паспортист оформляет и выдает регистрационные документы на АМТС и государственные номерные знаки.

По окончании рабочего дня формируется реестр выданных документов.

#### **2. Снятие с учета АМТС**

На основании заявления владельца АМТС и прилагаемых к нему регистрационных документов и государственных номерных знаков паспортист проверяет подлинность представляемых документов и наличие противопоказаний (АМТС в залоге, АМТС не подлежит продаже и т.д.).

После проведенной проверки паспортист "гасит" регистрационные документы и номерные знаки и тем самым снимает с учета АМТС.

По окончании рабочего дня формируется реестр снятых с учета автомобилей ("погашенных" документов и номерных знаков).

#### **3. Изменение учетных данных АМТС**

На основании заявления владельца АМТС об изменении учетных данных (цвет, номерные агрегаты) и предъявляемых документов, подтверждающих обоснованность вносимых изменений, паспортист осуществляет проверку учетных данных.

После проведенной проверки оформляются и выдаются владельцу соответствующие документы с измененными учетными данными.

По окончании рабочего дня формируется реестр документов, в которые были внесены изменения.

#### **4. Выдача дубликатов регистрационных документов и государственных номерных знаков**

На основании заявления владельца АМТС и документов, подтверждающих утрату регистрационных документов или государственных номерных знаков, паспортист осуществляет проверку учетных данных и принимает решение о выдаче дубликатов регистрационных документов.

После проведенной проверки оформляются и выдаются владельцу дубликаты соответствующих документов.

По окончании рабочего дня формируется реестр выданных дубликатов документов.

## **1.2.10. Вариант 10. Деятельность по техническому надзору за АМТС в отделениях УГИБДД**

#### *Общие сведения*

Основной задачей службы автотехнической инспекции и контроля за экзаменационной работой в МРЭО УГИБДД является осуществление государственного контроля и надзора за конструкцией и техническим состоянием находящихся в эксплуатации автомототранспортных средств, прицепов к ним и предметов их дополнительного оборудования посредством организации государственного технического осмотра АМТС и прицепов, регистрация и учет АМТС и прицепов к ним, выдача регистрационных документов и государственных регистрационных знаков на зарегистрированные АМТС и прицепы к ним, принятие квалификационных экзаменов на получение права управления АМТС, трамваями и троллейбусами, выдача водительских удостоверений, а также согласование программ подготовки водителей АМТС.

Деятельность по техническому надзору АМТС осуществляется силами отделений технического надзора МРЭО территориальных подразделений УГИБДД.

Государственный технический осмотр (ГТО) проводится на площадках проведения ТО и пунктах инструментального контроля (ПИК).

#### *Бизнес-процессы*

При прохождении ГТО владелец (представитель владельца) представляет для осмотра АМТС и следующие документы: документ, удостоверяющий личность, водительское удостоверение, медицинскую справку, документ, подтверждающий право владения (для собственника АМТС) или пользования и (или) распоряжения транспортным средством (для представителя собственника), свидетельство о регистрации АМТС или технический паспорт АМТС и (или) технический талон АМТС, квитанции (платежные поручения) об уплате установленного налога с владельцев транспортных средств и платы за проведение осмотра, в том числе с использованием средств технического диагностирования.

В процессе осмотра в первую очередь производится проверка представленных документов на подлинность с использованием соответствующих технических средств и федеральных информационно-поисковых систем. При этом производится проверка соответствия учетных данных АМТС, указанных в регистрационных документах, реальным данным АМТС.

В случае полного соответствия состава и содержания предъявленных документов требованиям утвержденных правил прохождения ГТО производится проверка технического состояния АМТС, в том числе и с использованием средств технического диагностирования.

По результатам проверки технического состояния оформляется диагностическая карта АМТС в трех экземплярах (1 экз. – владельцу/представителю владельца, 2-й экз. – хранится в подразделении ГИБДД по месту проведения осмотра, 3-й экз. – хранится на станции ГТО или пункте инструментального контроля (ПИКе).

В случае, если техническое состояние АМТС отвечает техническим требованиям, оформляется акт технического осмотра транспортного средства в двух экземплярах (1 экз. – владельцу/представителю владельца, 2-й экз. – в ГИБДД).

На АМТС, прошедшее осмотр, заполняется талон. Талон выдается владельцу/представителю владельца.

По результатам проведенного осмотра АМТС ведется учет подразделениями ГИБДД наличия и технического состояния зарегистрированных АМТС. Вносятся соответствующие записи в карточку учета транспортного средства, оформляется реестр сведений о наличии и техническом состоянии АМТС, в него же заносятся сведения о выдаче талона.

Талоны и акты технического осмотра являются бланками строгой отчетности и относятся к спецпродукции.

*Примечание.* Обучающиеся могут сформулировать свое задание, отразив в нем процессы, характерные для деятельности организации, в которой обучающиеся работают, и требующие перепроектирования для последующей автоматизации.

## **1.3. Порядок выполнения и защиты практического задания**

Обучающемуся необходимо выбрать тему задания из предложенного списка и проинформировать об этом преподавателя.

Если обучающийся в качестве практического задания предлагает выполнить интересующую его задачу, отвечающую рассматриваемой тематике, то он должен уведомить об этом преподавателя.

После получения одобрения преподавателем выбранной темы, обучающийся выполняет задание. В процессе выполнения задания обучающийся может консультироваться с преподавателем, используя как возможность получения очных консультаций в пределах выделенного для этого времени в расписании, так и посредством электронной почты. Обучающийся оформляет результаты выполненного задания в виде письменного отчета. Защита выполненного практического задания происходит в форме доклада с презентацией результатов и выводов перед преподавателем и обучающимися.

После доклада обучающегося происходит обсуждение результатов и выводов, полученных обучающимся при выполнении практического задания и объявляется оценка.

## **1.4. Требования к формату представления отчета о выполнении задания**

Результаты выполнения практического задания оформляются в виде отчета (файл в формате MS Word), в котором на титульном листе указывается:

- фамилия, имя и отчество обучающегося,
- номер учебной группы,
- наименование дисциплины.
- наименование изучаемой темы,
- наименование и номер варианта практического задания.

Пример отчета о выполненном практическом задании приведен в приложениях А и Б.

#### **1.4.1. Способ доставки отчета преподавателю**

Отчет о выполненном практическом задании может быть представлен непосредственно преподавателю или отправлен преподавателю по электронной почте. Название файла, содержащего отчёт, должно начинаться с имени обучаемого и содержать наименование и вариант практического задания. Например: «Иванов Задание по теме \_\_\_\_ вариант 11.doc».

#### **1.4.2. Сроки выполнения задания и критерии оценки**

Срок выполнения практического задания – 2 недели.

Оценка за практическое задание равна максимальной оценке (7 баллов), умноженной на процент выполнения задания в срок.

При оценке процента выполнения задания учитывается:

- качество описания бизнес-процессов, полнота и обоснованность разработанных моделей бизнес-процессов;
- насколько выводы по заданию реорганизации бизнес-процессов грамотно сформулированы, обоснованы и соответствуют исходной информации;
- насколько обучающийся правильно и аргументированно ответил на все вопросы при обсуждении выполненного задания.

Например, процент выполнения задания составил 75%. Тогда оценка за задание составила  $7.0.75 = 5.25$  балла.

## 2. МЕТОДИЧЕСКИЕ УКАЗАНИЯ ДЛЯ ОБУЧАЮЩИХСЯ ПО ВЫПОЛНЕНИЮ ПРАКТИЧЕСКОГО ЗАДАНИЯ К МОДУЛЮ 2 ДИСЦИПЛИНЫ «ПРОЕКТИРОВАНИЕ БИЗНЕС-ПРОЦЕССОВ»

Целью выполнения комплекса практических заданий в модуле 2 «Практика построения ARIS-моделей бизнес-процессов» является получение обучающимся навыков построения базового множества интегрированных моделей, необходимых для моделирования бизнес-процессов, с применением CASE-средства ARIS Toolset при разработке и перепроектировании (реинжиниринге) ИУС с применением CASE-средств. А также получение обучающимся навыков моделирования бизнес-процессов, с применением CASE-средства AllFusion Process Modeler (бывший BPWin).

## 1.5. Основные развиваемые компетенции

По итогам выполнения лабораторных работ обучающийся должен:

#### Иметь представление:

- о функциональных возможностях ARIS Toolset,
- о функциональных возможностях AllFusion Process Modeler.

#### Знать:

- метод моделирования бизнес-деятельности предприятия и бизнеспроцессов на основе подхода ARIS (состав работ);
- виды, назначение, модельный состав системных представлений ARIS, нотацию базовых моделей (организационной диаграммы, функциональной диаграммы, VADE диаграммы, eEPC модели, FAD модели);
- основные способы, обеспечивающие интегрированность и взаимосвязанность бизнес-модели в ARIS:
- метод моделирования бизнес-деятельности предприятия и бизнеспроцессов на основе подхода AllFusion Process Modeler.

#### $V$ Meth'

- выделять основные компоненты бизнес-процесса и представлять их в моделях системных представлений;
- разрабатывать следующие модели:
	- диаграмму целей;
	- организационную диаграмму;
	- функциональную диаграмму;
	- диаграмму цепочки добавленной стоимости:
	- расширенную объектно-событийную модель процесса;
	- диаграмму расширения функции;

− DFD-диаграмму.

- реализовывать способы, обеспечивающие интегрированность и взаимосвязанность бизнес-модели в ARIS (модельная иерархия, многократное использование объектов в различных представлениях);
- работать с базой данных проекта;
- анализировать бизнес-процесс на основе имитационного моделирования бизнес прецедентов;
- выполнять печать модели, создавать и печатать отчет по модели.
- Документировать описание бизнес-процесса по еЕРС модели;
- читать и понимать модели, описанные с помощью формализованных графических нотаций базовых моделей.

#### **Владеть навыками:**

Профессиональной работы в инструментальной среде моделирования ARIS Toolset и AllFusion Process Modeler для разработки основных моделей бизнес-процесса.

## **1.6. Содержание практического задания**

Практические задания по данной дисциплине представлены в виде 2-х частей:

**Первое задание** выполняется по Методическому пособию «Моделирование бизнес-процессов в среде ARIS Toolset».

В соответствии с описанием объекта анализа выполнить построение следующих моделей:

- диаграмму целей;
- организационную диаграмму;
- диаграмму цепочки добавленной стоимости;
- расширенные объектно-событийные модели процесса;
- диаграмму расширения функции;
- функциональную диаграмму.
	- Выполнить печать модели, создать и распечатать отчет по моделям.
	- Выполнить описание бизнес-процесса по eEPC модели.
	- Выполнить анализ бизнес-процесса «Обработка заявки от Клиентов».

**Второе задание** выполняется по Методическому пособию «Моделирование бизнес-процессов в среде AllFusion Process Modeler».

## **1.6.1. Описание объекта анализа**

Предприятие «Электроприбор» является производителем продукции электротехнического назначения. Миссия предприятия: «Улучшая качество электротехнической продукции, стать предприятием, входящим в первую тройку предприятий на рынке электротехнической продукции для

энергетических учреждений». Основными процессами, предназначенными для анализа, являются: производство продукции и сбыт.

Производство продукции выполняется производственным подразделением. Подразделением постоянно ведется работа по поиску новых, более дешевых и эффективных технологий производства продукции.

Сбыт продукции выполняется путем продаж через собственную сбытовую сеть напрямую оптовым потребителям. Информационноаналитическим отделом постоянно ведется работа по поиску новых, более дешевых и эффективных технологий оказания услуг потребителям по поставке продукции. Отдел маркетинга проводит постоянную работу по поиску новых потребителей продукции и анализ новых потребностей потребителей. Сотрудники отдел сбыта принимают заказы Клиентов и обрабатывают заявки.

Управление и контроль за осуществлением сбыта продукции предприятия «Электросталь» осуществляется генеральным директором. В организации сбыта продукции участвуют сотрудники различных отделов: отдела сбыта, в составе которого менеджеры и бухгалтер; информационноаналитической группы, отдела снабжения и отдела маркетинга. Планирование времени и распределение задач в рамках каждого отдела осуществляет руководитель отдела.

*Примечание.* при формировании диаграммы объедините всех участников бизнеспроцесса (БП) *Сбыт* в единый класс – «Участники БП Сбыт».

Основной процесс *Сбыт* включает в себя следующие подпроцессы:

- обработка заявки от Клиентов;
- поставка продукции;
- разрешение претензий по количеству и/или качеству (рекламации);
- формирование отчетных документов.

При поставке продукции данные об отгруженной продукции являются входной информацией при разрешении претензий по количеству/качеству продукции.

Дополнительная информация:

Перечисленные выше подпроцессы как таковые являются текущей деятельностью участников процесса «Сбыт». Помимо данного вида деятельности перед участниками процесса стоят также следующие задачи:

- Планирование сбыта.
- Анализ результатов работы по сбыту.
- Формирование управляющего воздействия на бизнес-процесс сбыта.

При анализе результатов работы выявляются показатели для управляющего воздействия на бизнес-процесс сбыта, которые впоследствии используются при формировании этого управляющего воздействия.

Управляющие документы и информация по бизнес-процессу сбыта, полученные при формировании управляющего воздействия, используются при выполнении текущей деятельности по сбыту.

При поступлении заявки сотрудник отдела сбыта получает её, анализирует заявку на условия поставки и оплаты и формирует паспорт сделки под заказ и под поставку из запаса.

Далее осуществляется расчёт цен на продукцию и подготовка счёта. После чего информационно-аналитическая группа в полном составе совместно с менеджером и бухгалтером отдела сбыта выполняют работу с досье заказчика.

Расчет цены на продукцию осуществляется менеджером отдела сбыта непосредственно после создания паспорта сделки. Алгоритм расчета цены зависит от вида паспорта: под заказ или под поставку. Помимо менеджера в расчете цены на продукцию под заказ принимают участие сотрудники отдела снабжения и отдела маркетинга.

После расчета цены менеджером отдела сбыта принимается решение о предоставлении скидки. Далее все рассчитанные данные вносятся им в паспорт сделки.

Подготовка счета начинается непосредственно после расчета цены на продукцию.

Сначала менеджер отдела сбыта формирует счет. Далее счет проверяется бухгалтером отдела сбыта. Счет готов, если он составлен верно. Если же счет с ошибками, менеджер отдела сбыта корректирует счет и снова отправляет его бухгалтеру на проверку, и так до тех пор, пока счет не будет составлен правильно.

Расчет цены на продукцию под заказ осуществляется на основе следующих данных:

- заявки Клиента, в которой перечислены товары и их количество;
- прейскурантов, в которых указаны товары и их цены;
- номенклатурного перечня продукции;
- информации об условиях поставки;
- информации о контрагентах.

В результате расчета формируется лист-заказ.

#### **1.7. Порядок выполнения и защиты практического задания**

Обучающемуся необходимо выполнить комплекс практических заданий, используя методические пособия к ним.

Кроме того, обучающийся должен самостоятельно выбрать бизнеспроцесс по учебному проекту своей группы и выполнить моделирование данного бизнес-процесса в среде ARIS Toolset и AllFusion Process Modeler.

## **1.8. Требования к формату представления отчета о выполнении задания**

Результаты выполнения самостоятельной работы оформляются в виде отчета (файл в формате MS Word), в котором на титульном листе указывается:

- фамилия, имя и отчество обучающегося,
- номер учебной группы,
- наименование дисциплины.
- наименование изучаемой темы,
- наименование и номер лабораторной работы.

Структура отчета о выполнении самостоятельной работы:

- документация по описанию БП (словесное описание, таблицы);
- отчет по моделям бизнес-процесса в среде ARIS Toolset;
- отчет по моделям того же бизнес-процесса в среде AllFusion Process Modeler.

Помимо отчета обучающийся должен предоставить электронные версии с моделями бизнес-процессов в среде ARIS Toolset и AllFusion Process Modeler.

Пример отчета о выполненном практическом задании приведен в приложениях А и Б.

#### **1.8.1. Способ доставки отчета преподавателю**

Отчет о выполненной самостоятельной работе может быть представлен непосредственно преподавателю или отправлен преподавателю по электронной почте. Название файла, содержащего отчёт, должно начинаться с имени обучаемого и содержать наименование учебного проекта, в рамках которого было проведено моделирование.

#### **1.8.2. Сроки выполнения практических работ и критерии оценки**

Практические работы выполняются во время аудиторных часов в компьютерном классе. Преподаватель ставит отметку о посещении занятия и об объеме выполненного задания.

Оценка за практические работы равна максимальной оценке (7 баллов), умноженной на процент выполнения задания в срок.

Например, процент выполнения задания составил 75%. Тогда оценка за задание составила  $7 \cdot 0.75 = 5.25$  балла.

Самостоятельные работы выполняются обучающимися без присутствия преподавателя и оцениваются на экзамене по дисциплине.

## **3. МЕТОДИЧЕСКОЕ ПОСОБИЕ «МОДЕЛИРОВАНИЕ БИЗНЕС-ПРОЦЕССОВ В СРЕДЕ ARIS TOOLSET» ПО ВЫПОЛНЕНИЮ ПРАКТИЧЕСКОГО ЗАДАНИЯ К МОДУЛЮ 2 ДИСЦИПЛИНЫ «ПРОЕКТИРОВАНИЕ БИЗНЕС-ПРОЦЕССОВ»**

## **1.9. Освоение интерфейса ARIS Toolset**

## **1.9.1. Запуск ARIS**

Для того чтобы запустить **ARIS Toolset,** необходимо в MS Windows нажать **Пуск (START) } Программы (Programms) } ARIS 6.2 } ARIS Toolset**.

Теперь **ARIS Toolset** запущен. Нажмите на [Закрыть] / [Close], чтобы закрыть «Совет дня» диалогового окна (рис. 3.1).

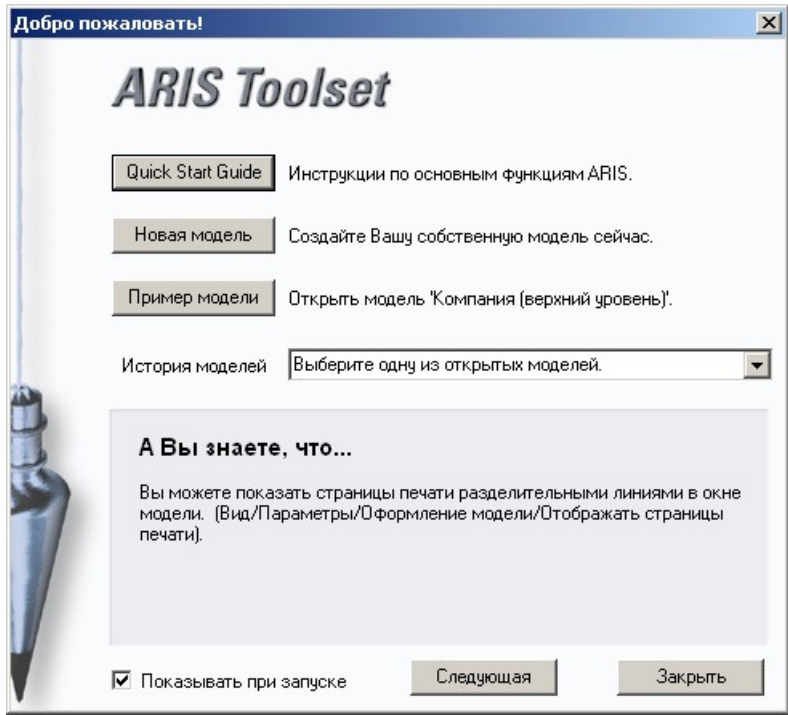

Рис. 3.1. Совет дня

Можете закрыть все панели инструментов, кроме *Файл (File)*, *Проводник (Explorer)* и *Проводник ARIS (ARIS Explorer)*.

Панель инструментов *Проводник ARIS (ARIS Explorer)* предназначена для создания Папок и Объектов для предварительно выбранной позиции в левой части окна Проводника ARIS.

Панель инструментов *Проводник (Explorer)*  $\|\mathbf{E}\|^{\frac{1}{2}}$  :  $\mathbf{E}$   $\|\mathbf{F}\|$  *i*  $\mathbf{H} \times$ предназначена для настройки отображения правой части окна Проводника ARIS (рис. 3.2).

| + ARIS - [Проводник ARIS - LOCAL]                                                                                                    |                                       |              |                |           | $-10x$       |  |  |  |
|----------------------------------------------------------------------------------------------------|---------------------------------------|--------------|----------------|-----------|--------------|--|--|--|
| Файл Правка Вид Обработка Окно Помощь                                                                                                    |                                       |              |                |           | $-10 \times$ |  |  |  |
| 太阳電  めの  雷  影 <br>0 2 5 2 3 4 4 6<br>$\mathbb{R}^+$<br>$\mathsf{Q}$                                                                                                    |                                       |              |                |           |              |  |  |  |
| 面<br>一                                                                                                    |                                       |              |                |           |              |  |  |  |
| œ<br>Содержимое элемента 'LOCAL'<br>Модели Объекты                                                                                                    |                                       |              |                |           |              |  |  |  |
| Сеть ARIS<br>嫥<br><b>E-B</b> LOCAL                                                                                                    | Базы                                  |              |                |           |              |  |  |  |
| <b>Е-т Конфигурация</b>                                                                                                    | Имя                                   | Пользователь | Фильтр         | Язык базы |              |  |  |  |
| <b>Методология</b><br><b>Соглашения</b><br>$\Box$ Tp Demo62<br><b>RE</b> Пользователи<br><b>4</b> Форматы шрифтов<br><b>В</b> Языки<br><b>Э</b> Задачи<br><b>S</b> Улучшения<br><b>E ABTOMOбильный концерн</b> | <b>Конфигурация</b><br>$\n  Dem 62\n$ | system       | Простой фильтр | Русский   |              |  |  |  |
| Нажмите F1 для вызова справки.<br>Число элементов: 2                                                                                                    |                                       |              |                |           |              |  |  |  |

Рис. 3.2. Проводник ARIS

## 1.9.2. Настройки в ARIS

#### Установка русского языка для базы данных

Если вы работаете в английской версии ARIS, то для того чтобы работать в базе данных на русском языке, необходимо установить и подключить русскую языковую компоненту.

Если вы работаете в русской версии, то в данной теме ознакомьтесь с последним пунктом Проверка настройки установленной языковой компоненты.

#### Создание языковой компоненты

1. Откройте базу данных, например, Demo.

2. Выделив папку Languages, нажмите правую кнопку мыши и из контекстного меню выберите New } Language... (рис. 3.3)

| $ \Box$ $\times$<br>ARIS Toolset - ARIS Explorer                               |                                                                                    |                                  |  |  |  |  |  |
|--------------------------------------------------------------------------------|------------------------------------------------------------------------------------|----------------------------------|--|--|--|--|--|
| Edit View Evaluate Window<br>Help<br>File                                      |                                                                                    |                                  |  |  |  |  |  |
| D 2 B 8 4 8 A X 4 8 ∞ ∞ 2 7 7 4 9                                              |                                                                                    |                                  |  |  |  |  |  |
| $\mathbb{R}$                                                                   |                                                                                    |                                  |  |  |  |  |  |
| <b>En ARIS Explorer - Languages</b>                                            |                                                                                    | $-12x$                           |  |  |  |  |  |
| Models Objects<br>题 ARIS Network<br> 日 <b>历</b> LOCAL                          | <b>Contents of 'Languages'</b><br>Languages                                        |                                  |  |  |  |  |  |
| E-11 Configuration<br>Demo70                                                   | Name<br><b>В</b> АНГЛИЙСКИЙ (США)                                                  | Type<br>Language                 |  |  |  |  |  |
| <b>DE Users</b><br>Al Font Formats<br><b>Explorational Exploration</b><br>Open | Испанский (традиционная сортировка)<br>Итальянский (Италия)<br>Немецкий (Германия) | Language<br>Language<br>Language |  |  |  |  |  |
| <b>X</b> Tasks<br><b>Explore</b><br>Improveme<br>田 Main group<br><b>New</b>    | Французский (Франция)<br><b>EL LAULONIA</b><br>Language <sub> </sub><br>Кий        | Language<br>Language<br>Language |  |  |  |  |  |
| Properties                                                                     |                                                                                    |                                  |  |  |  |  |  |
| Creates a new language.                                                        |                                                                                    | $7$ Item(s)                      |  |  |  |  |  |

Рис. 3.3. Создание новой языковой компоненты

3. Запустится Мастер создания языковой компоненты (рис. 3.4):

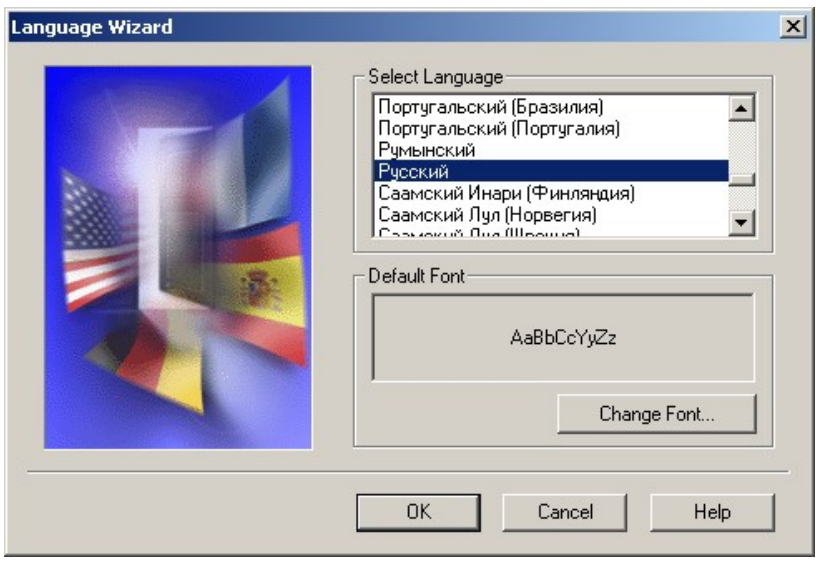

Рис. 3.4. Мастер создания языковой компоненты

4. Выберите необходимый язык, в данном случае – **Русский**.

5. Нажмите [Change Font…] и установите шрифт, например, **Arial***,* **10 пт**. Проследите, чтобы в поле **Набор символов** было установлено значение **Кириллический** (рис. 3.5). По завершении нажмите [ОК].

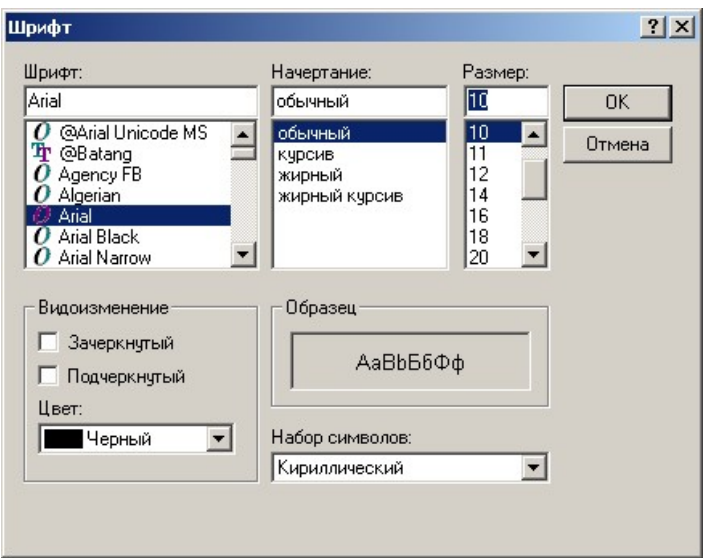

Рис. 3.5. Настройка шрифта

6. Нажмите [ОК] в окне Мастер создания языковой компоненты. В этот момент создастся компонента русского языка. Ее можно видеть в правом окне проводника (рис. 3.6).

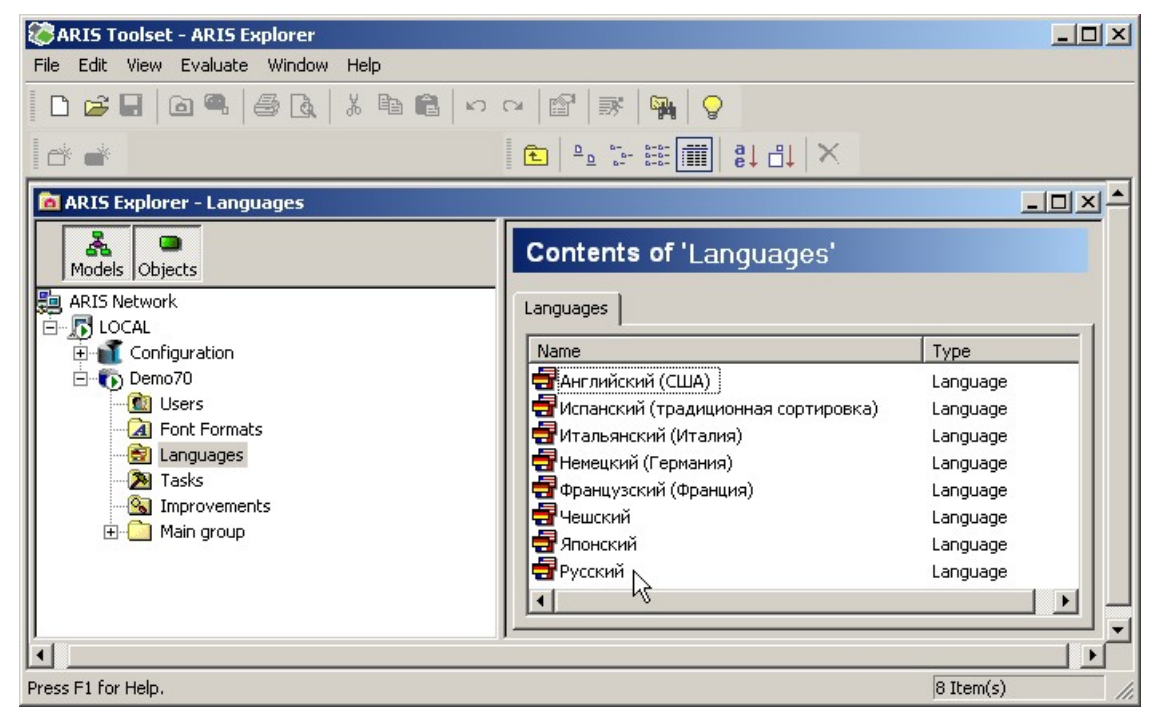

Рис. 3.6. Список подключенных языковых компонент

#### **Подключение языковой компоненты**

Чтобы задать вход с русским языком *по умолчанию*, необходимо выполнить следующее:

1. Выберите **View } Options…** (рис. 3.7)
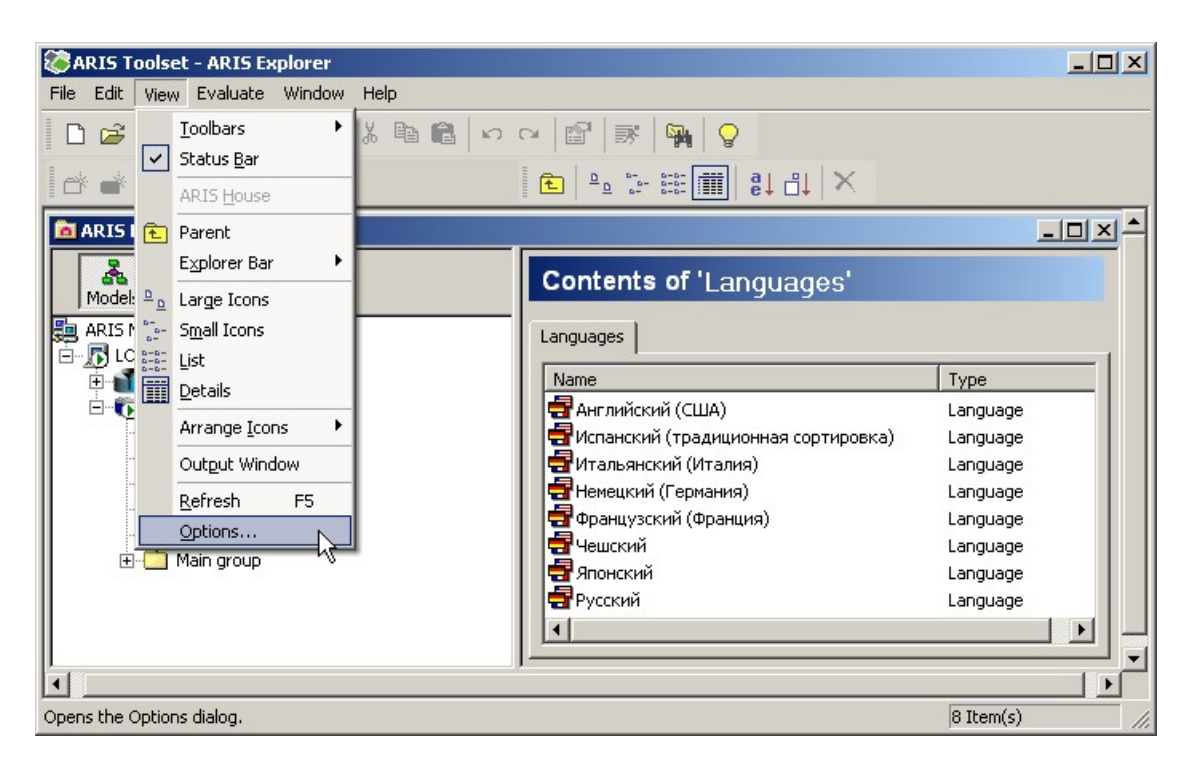

Рис. 3.7. Свойства ARIS

2. На вкладке **Log in** установите **Database Language: Русский** (рис. 3.8):

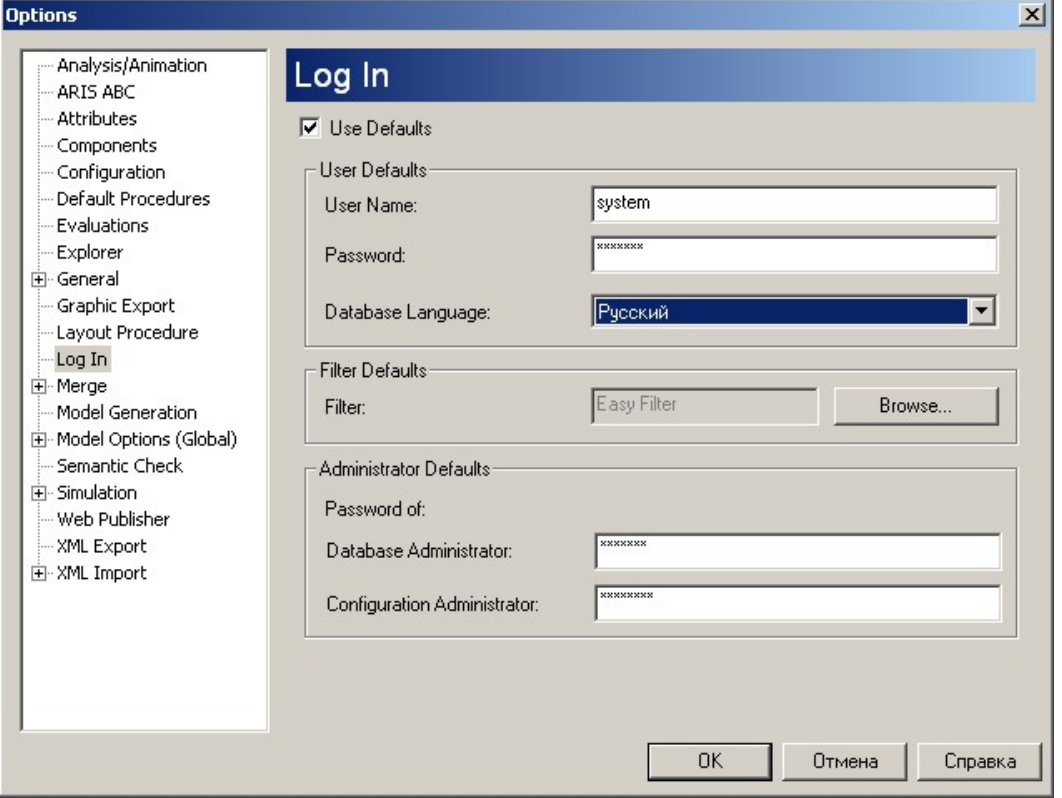

Рис. 3.8. Установка языка «по умолчанию» при входе в базу данных

3. Для того чтобы настройки вступили в силу, необходимо выйти из базы данных и повторно открыть базу данных ARIS, для которой была

установлена новая языковая компонента. Для этого выберите из контекстного меню **Log Out** (рис. 3.9).

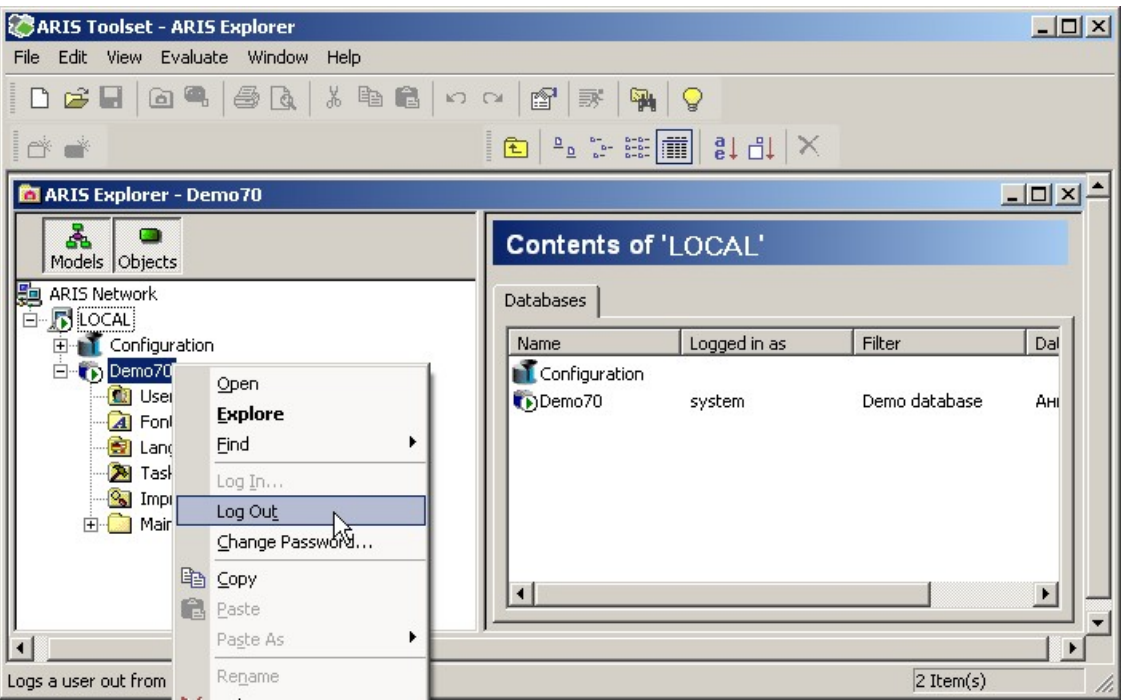

Рис. 3.9. Выход из базы данных

4. Чтобы открыть базу данных – просто нажмите левой кнопкой мыши по базе данных. Теперь в ней используется русский язык.

*Примечание.* Языковую компоненту рекомендуется подключать сразу после создания базы данных, иначе папки и объекты, которые были созданы до этого, могут быть автоматически переименованы в **Untitled**.

### **Проверка настройки установленной языковой компоненты**

5. Откройте базу данных, например, **Demo**.

6. Выделите папку **Языки (Languages)** и в правой части окна выберите **Свойства (Properties)** для языка **Русский** (рис. 3.10)

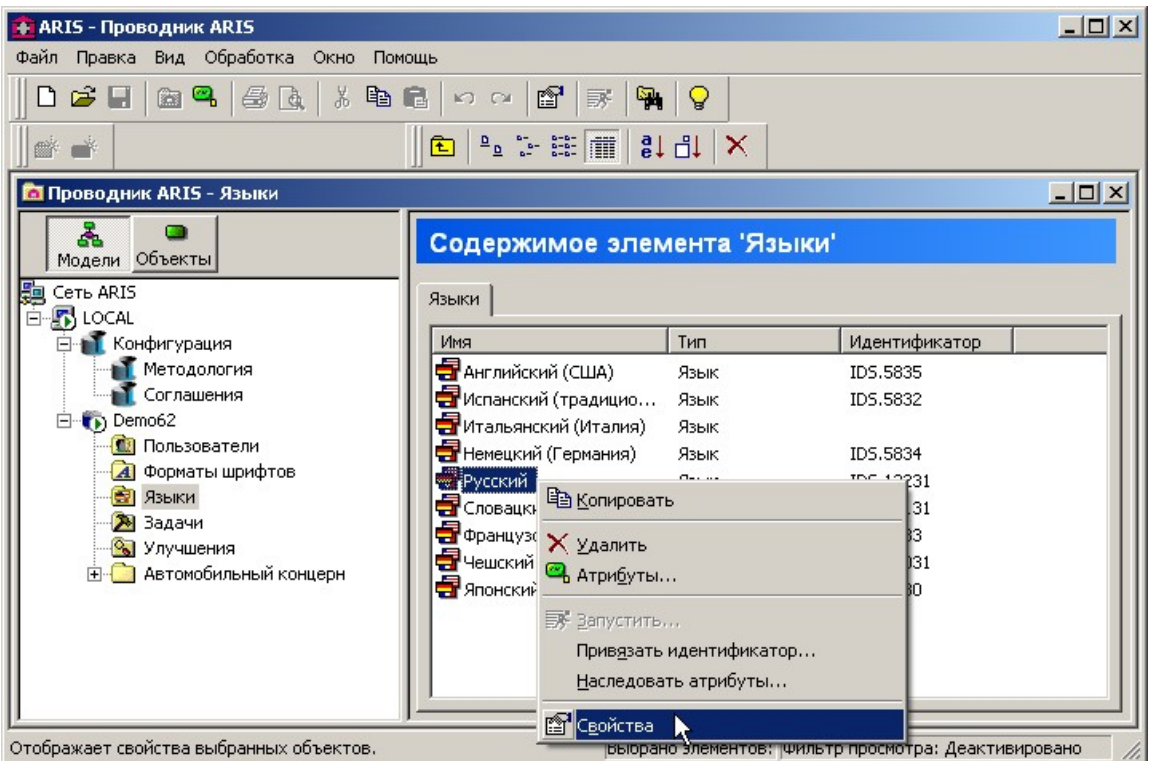

Рис. 3.10. Вызов просмотра свойств языковой компоненты

7. На вкладке **Общие (General)** можно проверить установленные параметры шрифта (рис. 3.11).

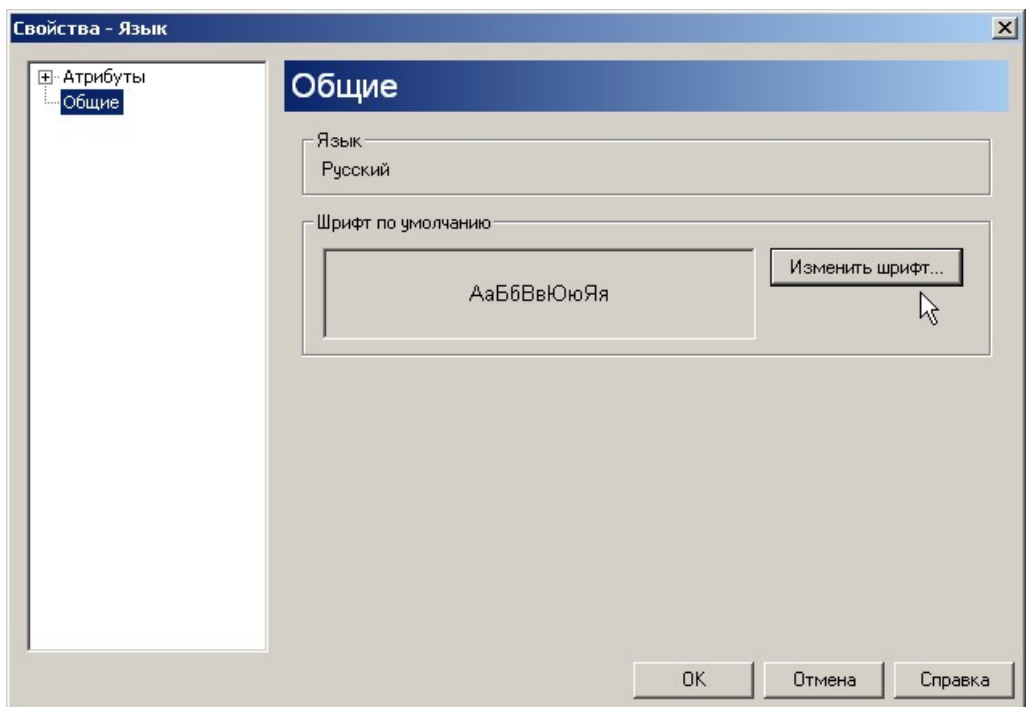

Рис. 3.11. Параметры шрифта установленной языковой компоненты

#### *Форматы шрифтов*

Для отображения наименований объектов и связей между ними, могут быть использованы разные форматы шрифтов. Список форматов шрифтов можно создать / отредактировать самостоятельно.

#### **Создание нового формата шрифта**

1. Для создания нового формата шрифта щелкните правой кнопкой мыши на папке **Форматы шрифтов** (**Font Formats)** и из контекстного меню выберите **Новый } Формат шрифта…** (рис. 3.12) (**New } Font Format…)**

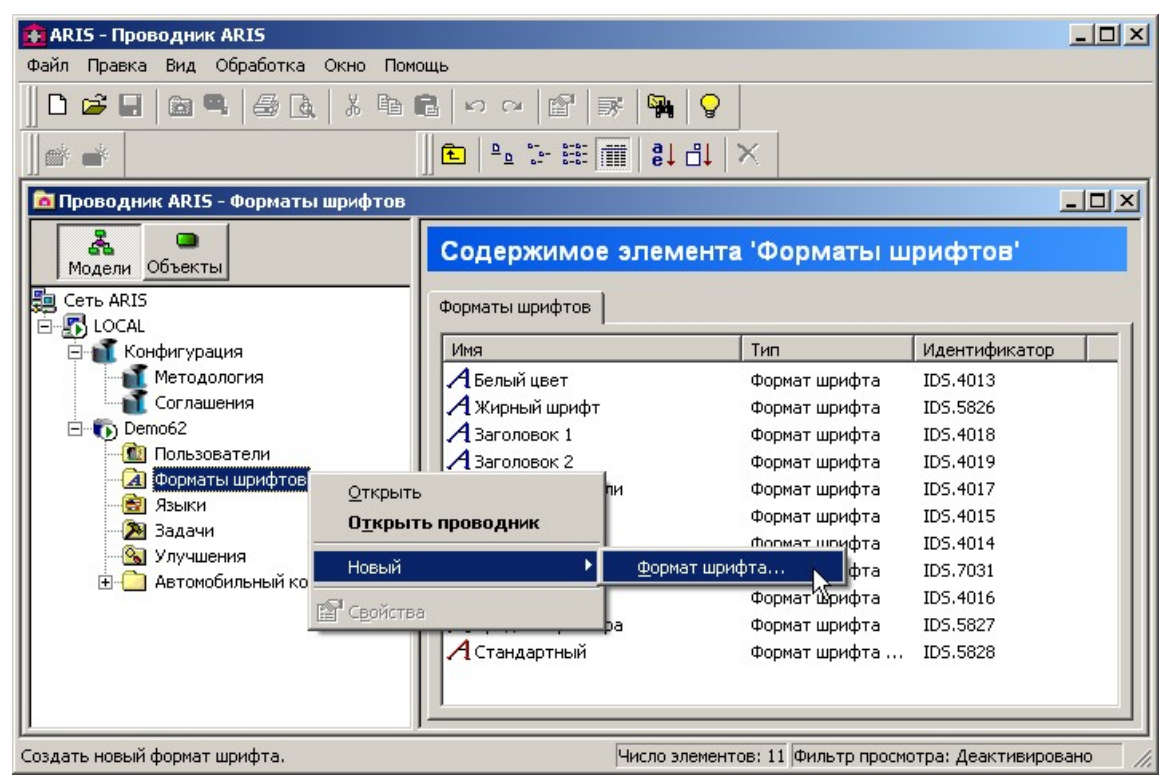

Рис. 3.12. Создание формата шрифта

*Примечание.* Если эту папку не видно, выберите **Вид } Параметры (View } Options…)** и на вкладке **Проводник (Explorer)** установите флажок в строчке þ **Управление форматами шрифтов (Font format management)** (рис. 3.13).

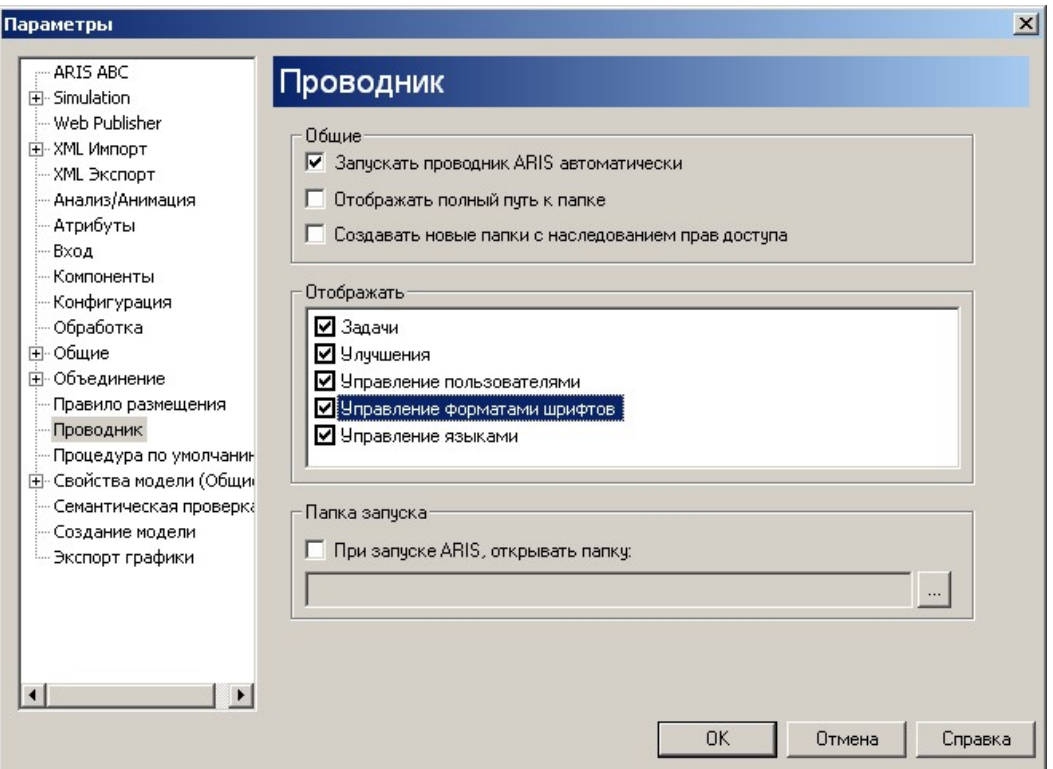

Рис. 3.13. Подключение возможности управлять шрифтами

2. В появившемся окне введите **Имя (Name)** шрифта, например, *Парадный*. Нажмите [Изменить шрифт…] ([Change Font…]) и выберите для нового шрифта следующие настройки (рис. 3.14):

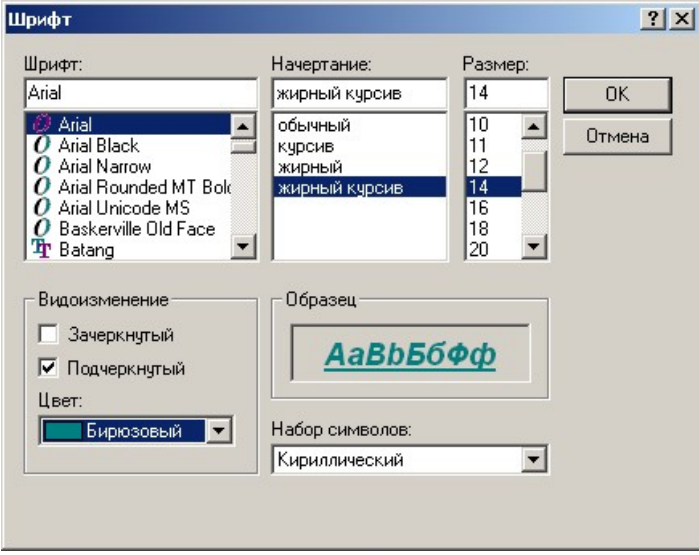

Рис. 3.14. Установка параметров шрифта для шаблона шрифта

3. Нажмите [ОК].

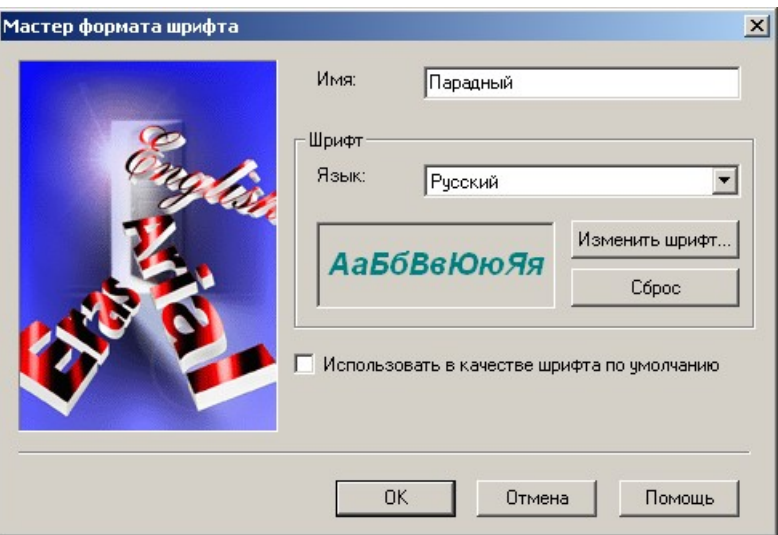

Рис. 3.15. Подтверждение создания формата шрифта

4. Нажмите [ОК] (рис. 3.15).

5. В правом окне проводника появился новый формат шрифта – *Парадный*.

*Примечание.* Если Вы хотите использовать его как шрифт по умолчанию (для всех вновь создаваемых объектов), то в свойствах шрифта установите флажок þ **Использовать в качестве шрифта по умолчанию (Use as Default Font Format)**.

## **Редактирование формата шрифта**

1. Для того чтобы изменить параметры существующего шрифта, войдите в окно его свойств. Для этого щелкните по шрифту правой кнопкой мыши и из контекстного меню выберите **Свойства (Properties)** или нажмите кнопку $\boxed{2}$ .

2. Перейдите на вкладку **Шрифт (Font)**.

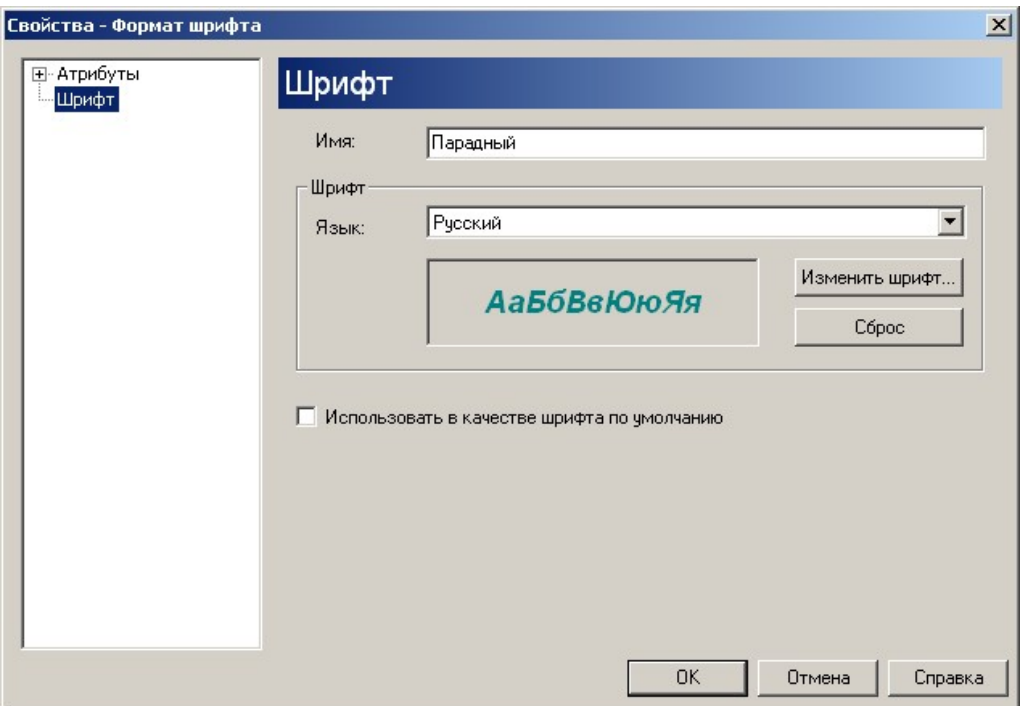

Рис. 3.16. Совет дня

3. В появившемся окне свойств для изменения шрифта нажмите [Изменить шрифт…] ([Change Font…]) (рис. 3.16).

## **Удаление формата шрифта**

4. Для удаления шрифта, щелкните по нему правой кнопкой мыши и из контекстного меню выберите **Удалить (Delete)** или нажмите кнопку  $\vert x \vert$ 

5. Подтвердите Ваше намерение удалить шрифт, нажав [Да] ([Yes]) (рис. 3.17):

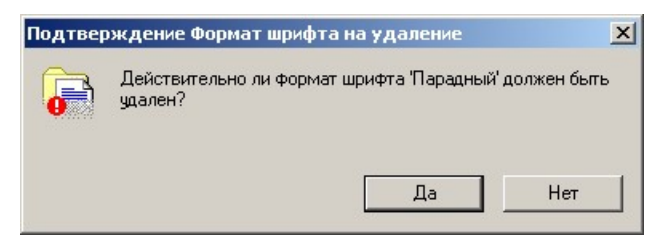

Рис. 3.17. Подтверждение удаления формата шрифта

## *Оформление модели по умолчанию*

Для указания общих свойств вновь создаваемых моделей необходимо выполнить следующее:

1. Откройте диалоговое окно **Вид } Параметры (View } Options…)**.

2. Переключитесь на вкладку **Свойства модели (Общие) / Оформление модели (Model Options (Global) / Model Appearance).**

3. Внесите соответствующие изменения, например, исправьте **Цвет фона** модели на белый и укажите þ **Использовать сетку** с шагом **5 (рис. 3.18):**

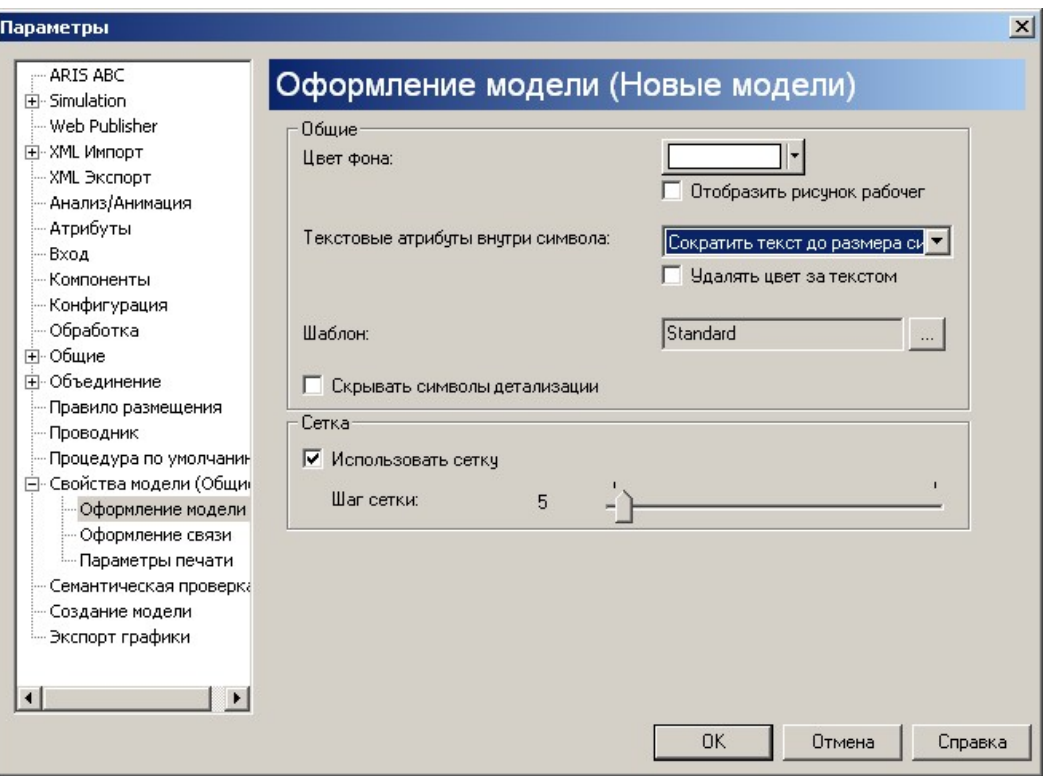

Рис. 3.18. Параметры «по умолчанию» для новых моделей

4. Нажмите [ОК].

## *Сортировка*

Объекты могут быть отсортированы в столбцах по заголовкам в порядке возрастания и убывания.

1. Нажмите на столбце **Тип (Type)**, чтобы отсортировать объекты по типам (рис. 3.19):

| <b>+ ARIS - Проводник ARIS</b>                                                                     |                                  |                                                      | $-10x$                                        |  |  |  |  |
|----------------------------------------------------------------------------------------------------|----------------------------------|------------------------------------------------------|-----------------------------------------------|--|--|--|--|
| Файл<br>Вид Обработка Окно<br>Правка<br>Помощь                                                     |                                  |                                                      |                                               |  |  |  |  |
| ¥,<br>$\mathbf{r}$<br>16 Q<br>窗号<br>哈尼<br>ft<br>n<br>ᠲ.<br>Q<br>KO CH<br>詠                         |                                  |                                                      |                                               |  |  |  |  |
| $\frac{p}{p}$ : and $\frac{p}{p}$<br>$\frac{1}{2}$ $\frac{1}{2}$ $\frac{1}{2}$ $\times$<br>固<br>合作 |                                  |                                                      |                                               |  |  |  |  |
| <b>По Проводник ARIS - Референтная модель SAP R/3</b>                                              |                                  |                                                      | $ \Box$ $\times$                              |  |  |  |  |
| Модели Объекты                                                                                     |                                  |                                                      | Содержимое элемента 'Референтная модель SAP R |  |  |  |  |
| 颮<br>Сеть ARIS<br>Модели<br>B LOCAL<br>Ė                                                           | Объекты<br>Таблицы               |                                                      |                                               |  |  |  |  |
| Имя<br><b>Конфигурация</b><br>$\overline{\mathbf{H}}$                                              | Тип                              | Идентификатор                                        |                                               |  |  |  |  |
| $\binom{1}{1}$ Demo62<br>Ė                                                                         | Папка<br>]∏родажи и ра…          | IDS.2934                                             |                                               |  |  |  |  |
| <b>12</b> Пользователи                                                                             | Inventory man<br>Функция         | IDS.2933                                             |                                               |  |  |  |  |
| Форматы шрифтов<br>$\overline{A}$                                                                  | Администриро<br>Функция          | IDS.2930                                             |                                               |  |  |  |  |
| Э Языки                                                                                            | Ведение плат<br>Функция          | IDS.2920                                             |                                               |  |  |  |  |
| 2 Задачи<br><b>• Доход</b>                                                                         | Функция                          | IDS.2917                                             | ド                                             |  |  |  |  |
| <b>S</b> Улучшения<br><b>В</b> Закупка<br>Автомобильный концерн<br>Ėŀ                              | Функция                          | IDS.2905                                             |                                               |  |  |  |  |
| <b>AML</b><br>F-                                                                                   | <b>В</b> Защита окруж<br>Функция | IDS.2921                                             |                                               |  |  |  |  |
| ARIS for SAP NetWeaver<br>FI-Ba                                                                    | • Контроллинг<br>Функция         | IDS.2907                                             |                                               |  |  |  |  |
| • Референтная модель<br>E                                                                          | <b>• Найм персона</b><br>Функция | IDS.2908                                             |                                               |  |  |  |  |
| <b>• Накопления</b><br><b>E</b> Продажи и распо                                                    | Функция                          | IDS.2906                                             |                                               |  |  |  |  |
| <b>А.</b> Бизнес-процесс                                                                           | • Обслуживани<br>Функция         | IDS.2909                                             |                                               |  |  |  |  |
|                                                                                                    |                                  |                                                      |                                               |  |  |  |  |
| Нажмите F1 для вызова справки.                                                                     |                                  | Число элементов: 30 Фильтр просмотра: Деактивировано |                                               |  |  |  |  |

Рис. 3.19. Сортировка объектов

2. Аналогично можно воспользоваться панелью инструментов *Проводник (Explorer).*

3. Нажмите на заголовок столбца повторно, чтобы реверсировать порядок сортировки.

## **1.9.3. Основные действия в ARIS**

## *Создание новой базы данных*

1. Переместите указатель мыши на локальный сервер **Local.**

2. Нажмите правую кнопку мыши и выберите **Новый } База… (New } Database…)** (рис. 3.20):

| <b>+ ARIS - Проводник ARIS</b>                                            |                              |                                                                                |                         |                                                     | $\Box$ D $\times$     |  |  |  |
|---------------------------------------------------------------------------|------------------------------|--------------------------------------------------------------------------------|-------------------------|-----------------------------------------------------|-----------------------|--|--|--|
| Файл<br>Правка                                                            | Вид Обработка Окно<br>Помощь |                                                                                |                         |                                                     |                       |  |  |  |
| 图<br>は目<br>$\boxdot$<br>¥,<br>晒<br>窗口<br><b>启</b><br>凰<br>豚<br>೪<br>KO CH |                              |                                                                                |                         |                                                     |                       |  |  |  |
| 学者                                                                        |                              | $\mathbb{E}[\mathbb{E}^{2} \times \mathbb{E}^{2}] \rightarrow \mathbb{E}$<br>面 | $  \mathbf{H}   \times$ |                                                     |                       |  |  |  |
| $ \Box$ $\times$<br><b>REA</b> Проводник ARIS - LOCAL                     |                              |                                                                                |                         |                                                     |                       |  |  |  |
| Содержимое элемента 'LOCAL'<br>Объекты<br>Модели                          |                              |                                                                                |                         |                                                     |                       |  |  |  |
| 飅<br>Сеть ARIS<br><b>E-5</b> LOCAL                                        |                              | Базы                                                                           |                         |                                                     |                       |  |  |  |
| 田<br><b>N</b> Ko                                                          | <b>Открыть</b>               | Имя                                                                            | Пользователь            | Фильтр                                              | Язык базы             |  |  |  |
| ⊟ ng De<br>ш                                                              | Открыть проводник            | <b>В Конфигурация</b>                                                          |                         |                                                     |                       |  |  |  |
|                                                                           | В Вставить                   | $\n  Dem 62\n$                                                                 | system                  | Простой фильтр                                      | Русский               |  |  |  |
| labac                                                                     | Переименовать                |                                                                                |                         |                                                     |                       |  |  |  |
|                                                                           | ⊆брос Имени                  |                                                                                |                         |                                                     |                       |  |  |  |
| $H -$                                                                     | <b>Отключить</b>             |                                                                                |                         |                                                     |                       |  |  |  |
|                                                                           | Новый                        | База                                                                           |                         |                                                     | $\blacktriangleright$ |  |  |  |
| Создать новую осозу                                                       | <b>P</b> Свойства            |                                                                                |                         | Число элементов: 2 Фильтр просмотра: Деактивировано |                       |  |  |  |

Рис. 3.20. Создание новой базы данных

3. В поле **Имя базы (Database Name)** введите название новой базы данных (рис. 3.21), например, *TestBase*.

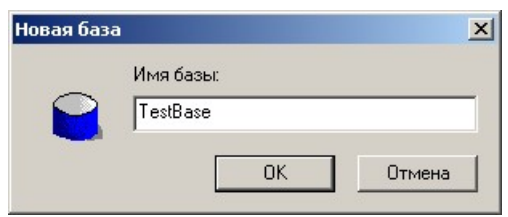

Рис. 3.21. Имя создаваемой базы данных

4. Нажмите [OK].

5. Новая база данных теперь создана на сервере и видна в иерархической структуре каталогов (рис. 3.22):

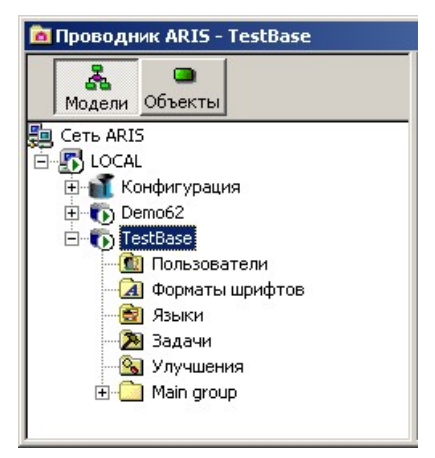

Рис. 3.22. Новая база данных

Каждая новая база данных уже включает основную папку – **Main group**, в которой сохраняются все модели, если не будет создана другая

папка. Для структуризации хранимых в базе данных объектов вы можете создавать свою иерархическую структуру базы данных.

## *Создание папок моделей*

Основная папка **Main group** доступна в каждой базе данных. Чтобы создавать подпапки, выполните следующие действия:

1. Выделите основную папку базы данных *TestBase*.

2. Переместите указатель мыши на системную папку **Main group**.

3. Нажмите правую кнопку мыши и выберите **Новый } Папка (New } Group)**.

4. Для вновь созданной папки укажите имя папки – *Сбыт.*

5. Нажмите *Enter*, в результате будет создана следующая иерархическая структура (рис. 3.23):

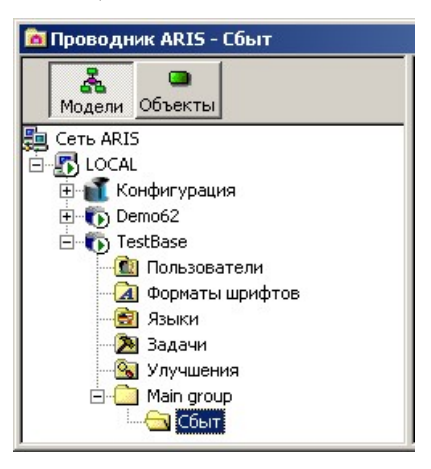

Рис. 3.23. Структура базы данных

Вновь созданная папка еще не содержит моделей или объектов.

#### *Создание модели*

Для того чтобы создать модель в папке *Сбыт* (как впрочем, и в любой другой) необходимо выполнить следующее:

1. Переместить указатель мыши на папку *Сбыт.*

2. Нажать правую кнопку мыши и выбрать **Новый } Модель… (New } Model…)**.

3. В открывшемся мастере создания новой модели выберите **Тип модели,** например, **Модель технических терминов (Technical terms model)** в комнате **Данные (Data)** (рис. 3.24):

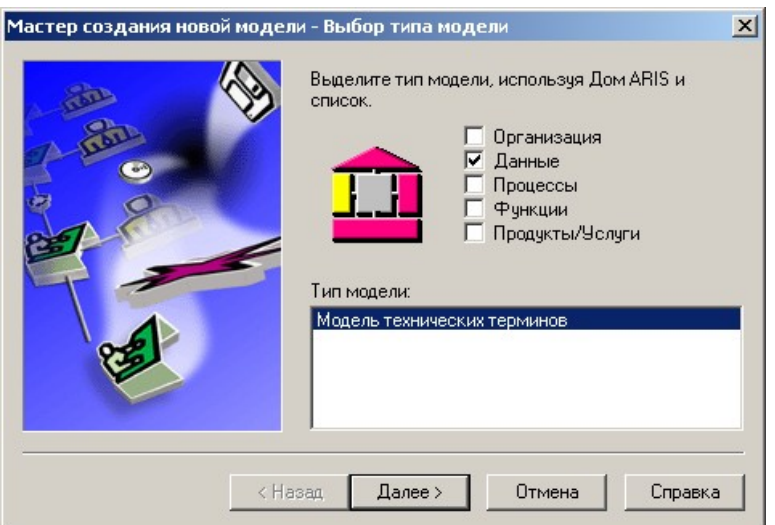

Рис. 3.24. Выбор типа создаваемой модели

*Примечание.* Выбор «комнаты» отразится на рисунке изменением цвета. Соответствующий участок в Доме ARIS будет подсвечен желтым цветом. Все методы описания заданной «комнаты» вынесены в список в поле **Тип модели**. Для того чтобы отменить выделение «комнаты» щелкните на флажок с её именем снова. Графической моделью **ARIS –** архитектуры является схема, известная как «*Дом АРИС*» (рис. 3.25):

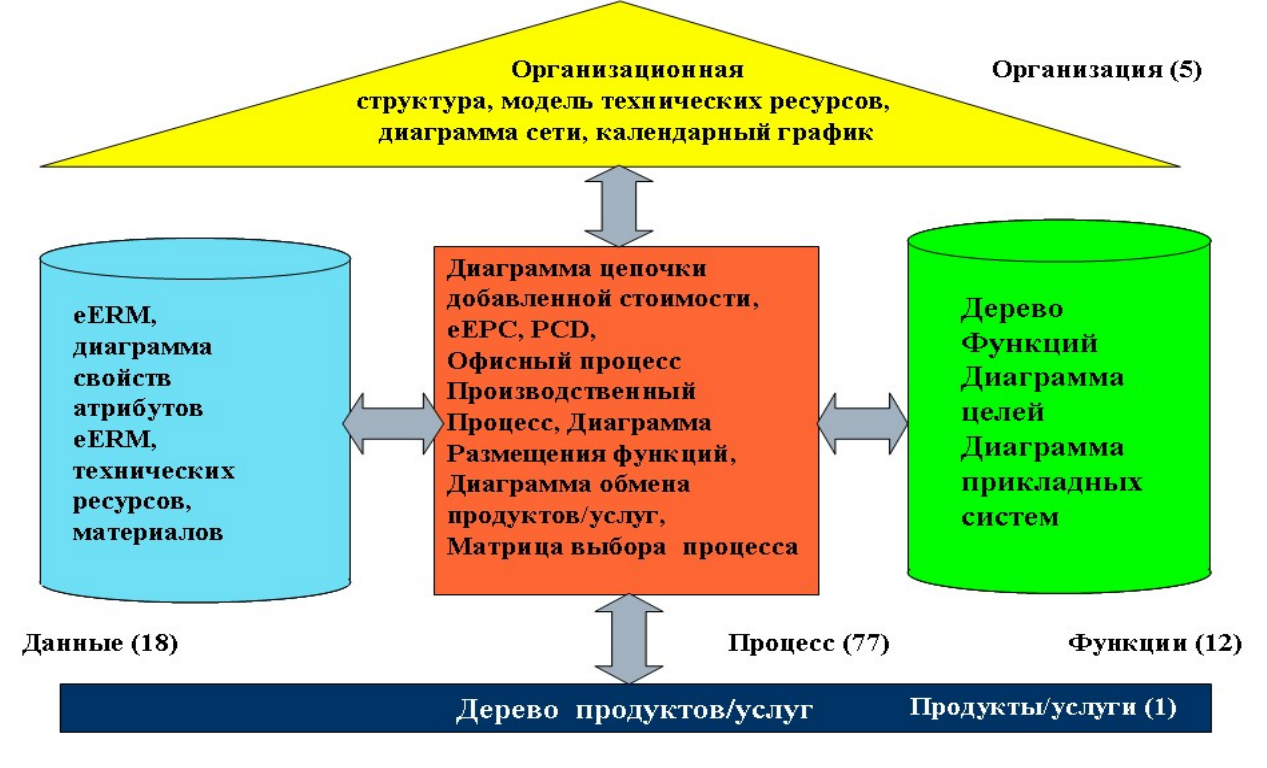

Рис. 3.25. Совет дня

- 4. Нажмите [Далее>].
- 5. Введите **Имя (Name)** модели, например, *Пробная модель*.
- 6. Нажмите на [Готово].
- 7. Модель *Пробная модель* откроется.

#### 8. Закройте созданную модель, нажав кнопку **X**.

#### *Оформление созданной модели*

#### 1. Откройте *Пробную модель*.

2. Для изменения её параметров воспользуемся окном свойств модели. Для этого вызовите контекстное меню модели, щёлкнув по свободному модельному пространству правой кнопкой мышки, и выберите **из него Свойства (Properties)** или нажмите на кнопку **•** На панели инструментов.

3. Переключитесь на вкладку **Оформление модели (Model Appearance)**.

4. Внесите соответствующие изменения, например, исправьте **Цвет фона** модели на белый и укажите þ **Использовать сетку** с шагом **5** (рис. 3.26):

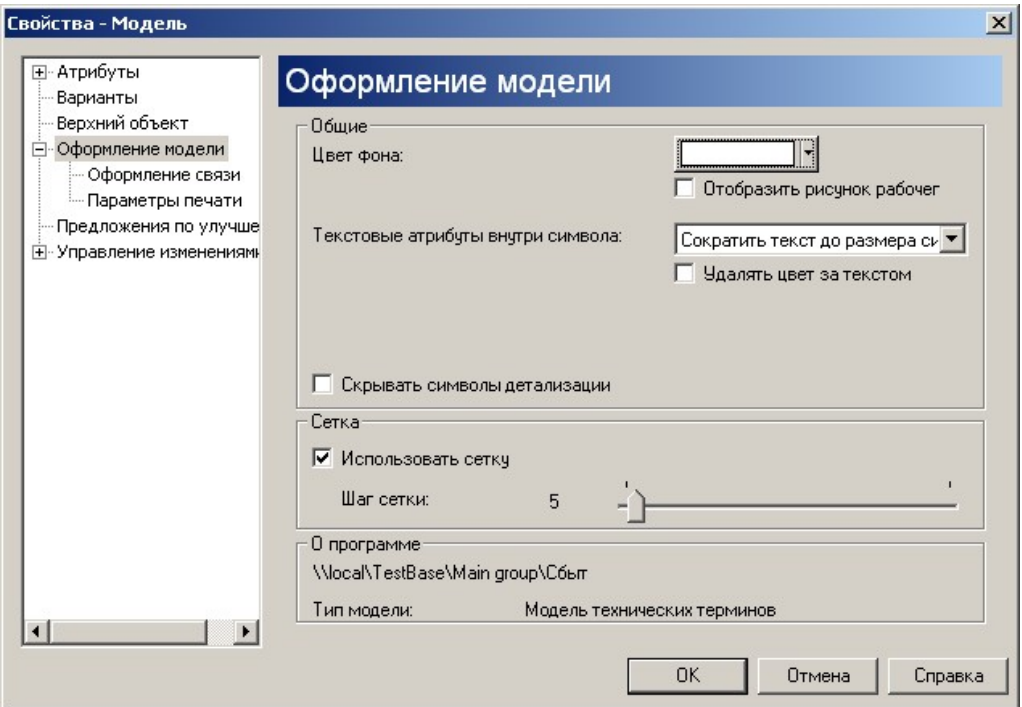

Рис. 3.26. Свойства модели

5. Нажмите [ОК].

#### *Создание объектов*

1. Откройте модель, щелкнув на ней мышкой, например, созданную *Пробную модель*.

Панель м... X

2. На панели инструментов **Панель моделирования**  $\begin{bmatrix} \n\mathbf{u} & \n\mathbf{v} & \n\end{bmatrix}$  нажмите кнопку соответствующего типа объекта, в данном случае  $\Box$ , а затем щелкните по модельному пространству.

3. В результате будет создан объект и откроется окно ввода его имени. Укажите *Demo* (рис. 3.27). По окончании ввода нажмите *Enter*.

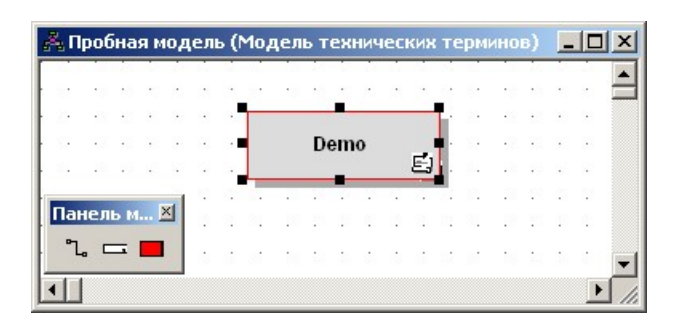

Рис. 3.27. Создание объекта в модели

## *Переименование объектов*

- 1. Переместите указатель мыши на объект.
- 2. Нажмите правую кнопку мыши.
- 3. Выберите **Переименовать (Rename)**.
- 4. Запишите поверх имени объекта новое имя и нажмите *Enter*.

*Примечание.* Везде, где был использован этот элемент, изменения будут сделаны автоматически.

## *Применение формата шрифта в модели*

1. Выберите объект, шрифт которого надо изменить, например, технический термин *Demo.*

2. Откройте окно его свойств. Для этого, щелкните по выбранному объекту правой кнопкой мыши и из контекстного меню выберите **Свойства** (Properties) или нажмите кнопку **.** 

3. В окне свойств выберите вкладку **Размещение атрибутов (Attribute Placement)** (рис. 3.28):

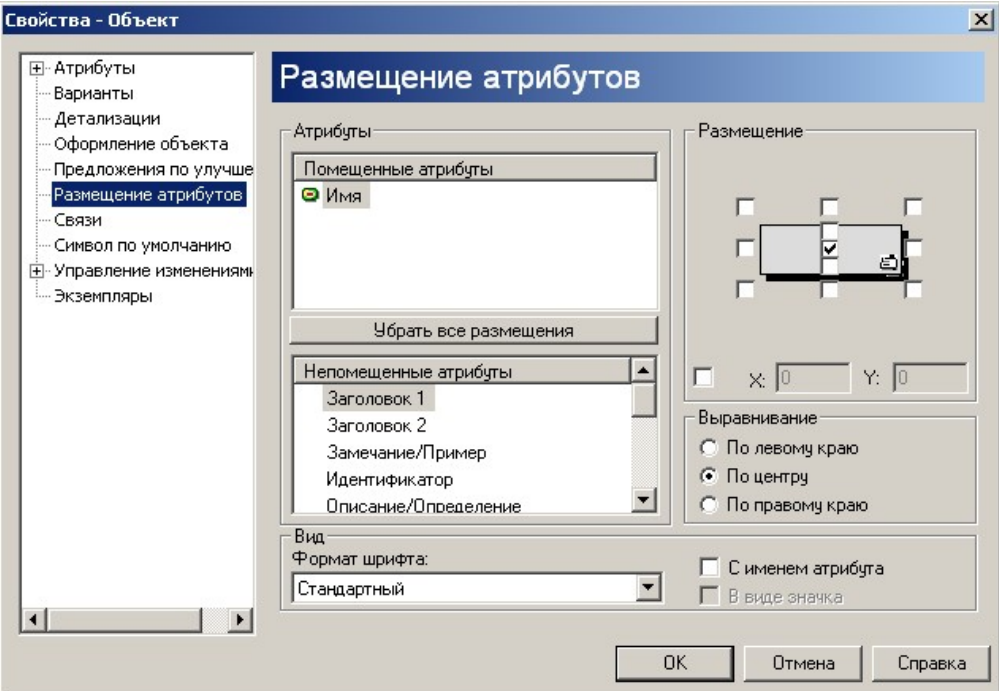

Рис. 3.28. Свойства объекта

4. Найдите в окне **Помещенные атрибуты (Placed Attributes)** атрибут **Имя (Name)**. Слева от него стоит значок •, показывающий, что значение атрибута отображается на экране в центре объекта. Выделите этот атрибут.

5. Расположите значение этого атрибута не в центре, а справа от значка объекта, для чего снимите в окне **Размещение (Placement)** флажок, стоящий на позиции в центре и поставьте его на позиции справа. Значок, стоящий рядом с атрибутом **Имя (Name)** и показывающий, что значение этого атрибута отражено на экране, изменился на •, т.е. теперь значение этого атрибута отображается на позиции справа от значка объекта.

6. Затем измените шрифт начертания значения этого атрибута на *Парадный* (рис. 3.29) в окне списка **Формат шрифта (Font Format)**.

*Примечание.* Предварительно создайте формат шрифта *Парадный* для базы *TestBase*.

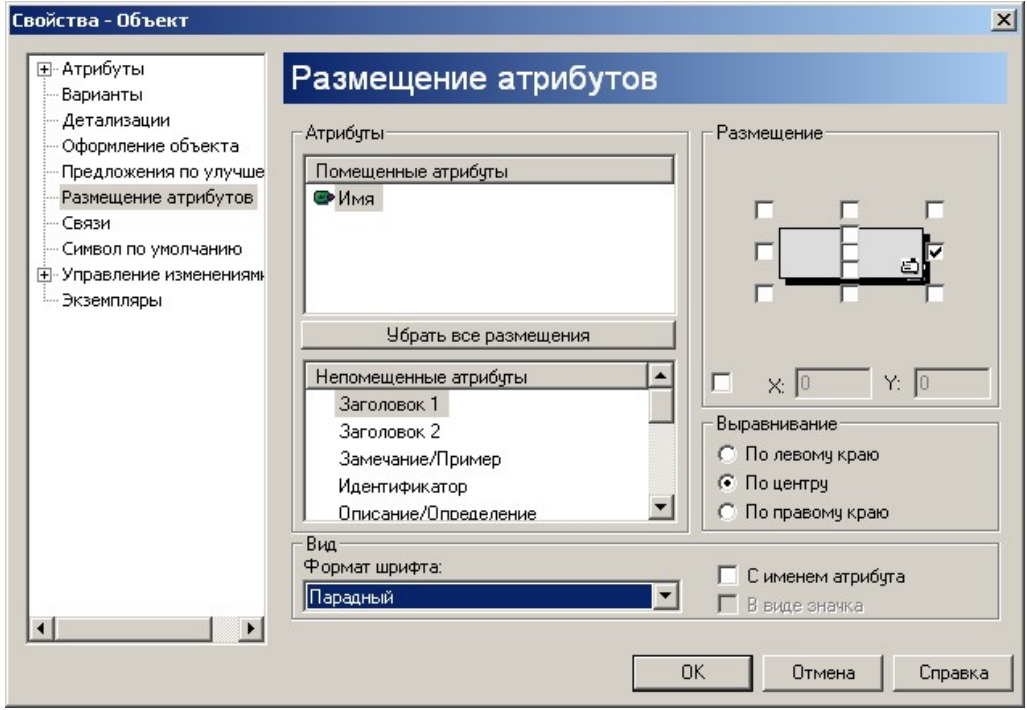

Рис. 3.29. Изменение атрибутов объекта

7. Теперь объект *Demo* выглядит следующим образом (рис. 3.30):

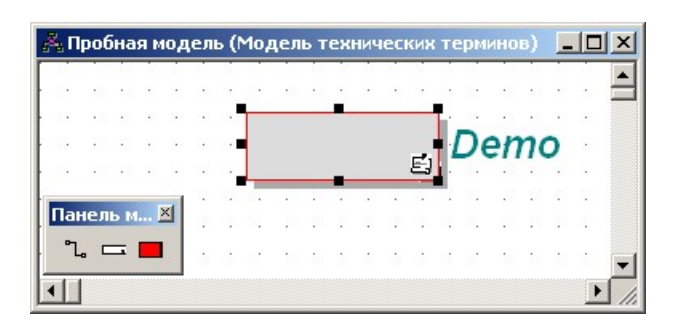

Рис. 3.30. Результат изменения атрибутов объекта

## *Создание связей и размещение атрибутов связи*

Связи соединяют объекты в моделях и отображают их отношения друг с другом.

1. В *Пробной модели* создайте второй технический термин *Demo2.*

2. Для активизации режима связывания нажмите ...

3. Подведите указатель мыши к краю первого объекта. Когда указатель изменит форму, щелкните мышью.

- 4. Тащите появившуюся связь ко второму объекту.
- 5. Завершите создание связи щелчком на втором объекте.
- 6. Переместите указатель мыши на созданную связь (рис. 3.31):

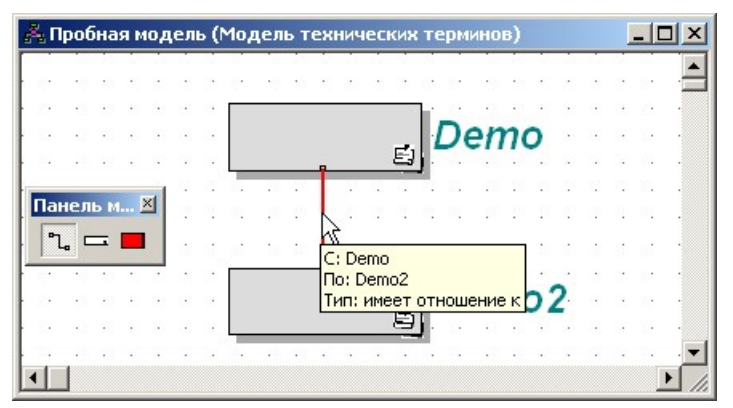

Рис. 3.31. Изменение атрибутов объекта

7. Нажмите правую кнопку мыши и выберите **Свойства (Properties)**.

8. Выберите вкладку **Размещение атрибутов (Attribute Placements)**.

9. В поле **Непомещенные атрибуты (Non-Placed Attributes)** выберите опцию **Тип (Type)**.

10. В окне **Размещение (Placement)** выберите позицию, где должна разместиться идентификация типа связи в модели (рис. 3.32):

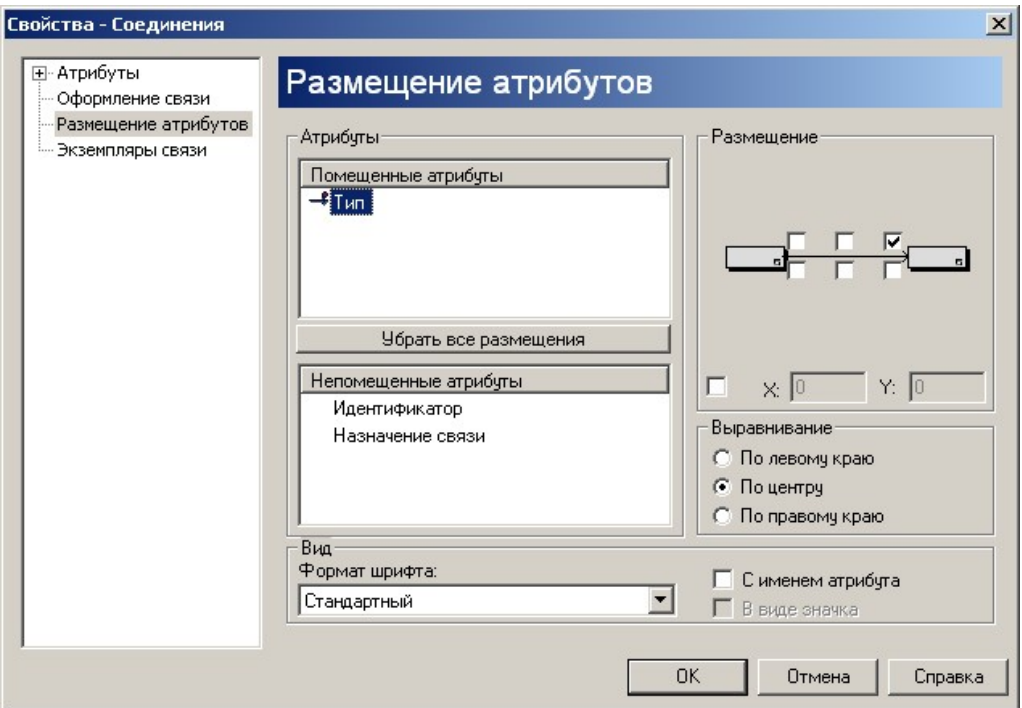

Рис. 3.32. Изменение атрибутов связи

# 11. Нажмите [ОК].

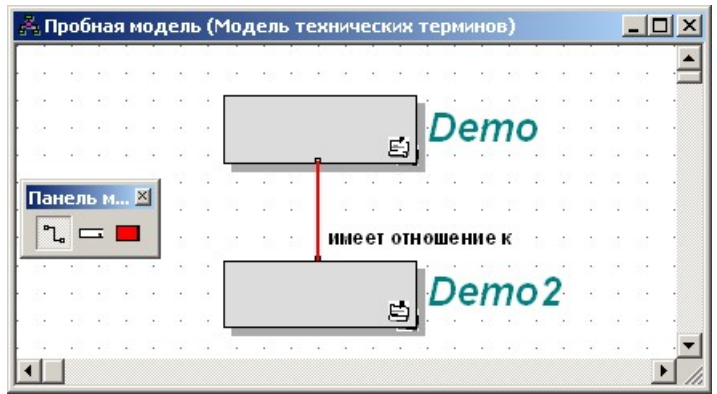

Рис. 3.33. Результат изменения атрибутов связи

Теперь непосредственно при просмотре модели отражается и тип связи (рис. 3.33).

## *Вставка объектов (файл, текст, таблица и др.)*

Вы можете использовать механизм OLE (Связь и внедрение объектов), чтобы связать различные объекты, например текстовые документы, электронные таблицы, презентации, HTML-документы, графические объекты и многие другие объекты непосредственно из **ARIS**.

#### **Создание новых OLE-объектов**

Например, для того чтобы интегрировать текст таблицы (в формате MS Excel) в *Пробную модель*, необходимо выполнить следующее:

1. Выберите **Вставить } Таблица Excel (Insert } Excel Table)** или нажмите на панели инструментов *Вставить (Insert)*.

2. Откроется блок электронной таблицы, и станет доступной инструментальная панель MS Excel. Вы можете переместить таблицу в любое место модели.

- 3. Введите необходимый текст и выполните форматирование.
- 4. Нажмите мышью вне таблицы (рис. 3.34):

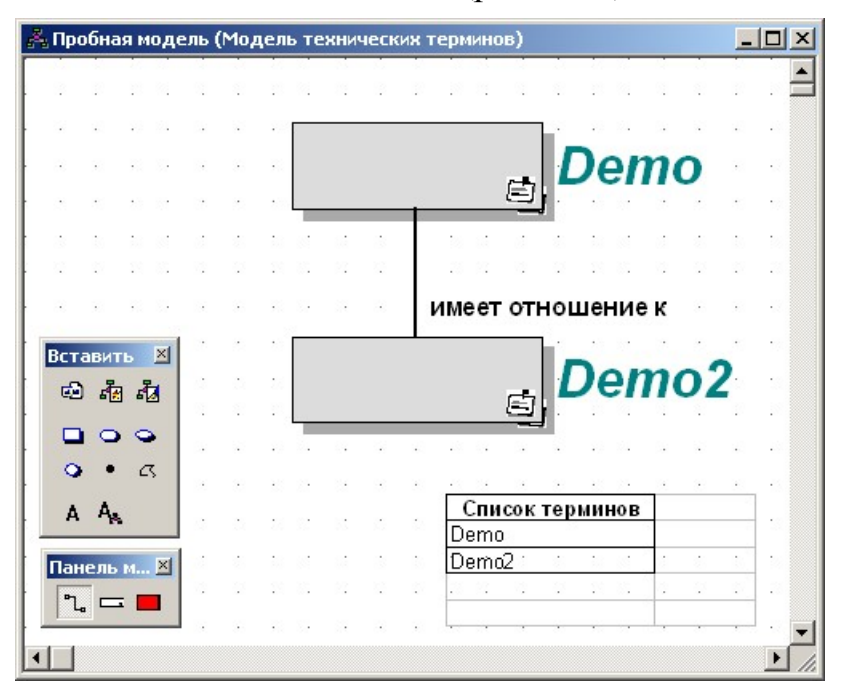

Рис. 3.34. Интеграция таблицы в модель

*Примечание.* Вы можете перемещать выбранный OLE-объект по экрану и изменять его размер. Если Вы хотите редактировать OLE-объект снова, дважды щелкните на объекте. Соответствующее приложение будет автоматически открыто в **ARIS Toolset**.

## **Связывание существующих объектов**

Откройте приложение MS Excel. Создайте в нем *Список терминов*, сохраните файл в папке *C:/Мои документы* с именем *Список терминов*.

Свяжите существующую электронную таблицу с *Пробной моделью*, для этого:

- 1. Откройте *Пробную модель*.
- 2. Выберите **Вставить } Объект (Insert } Object)**.
- 3. Установите опцию ¤ **Создать из файла**.
- 4. Нажмите [Обзор…] и выберите соответствующий файл.

5. Установите флажок þ **Связь**, чтобы все дальнейшие изменения файла автоматически копировались в модель **ARIS Toolset**.

6. Установите флажок þ **В виде значка** (рис. 3.35), чтобы была видна только иконка с электронной таблицей, а не вся таблица.

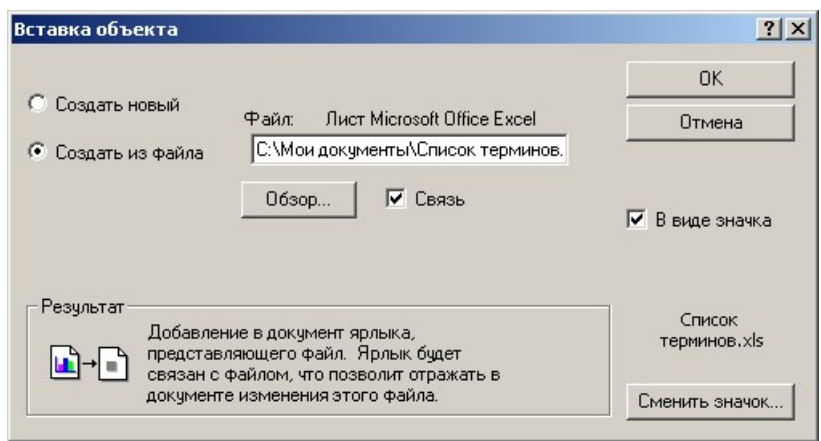

Рис. 3.35. Установление связи модели с существующей таблицей

## 7. Нажмите [ОК].

*Примечание.* Вы можете перемещать иконку по всему экрану. Для того чтобы открыть таблицу, необходимо дважды нажать на иконку.

## *Создание гиперссылок*

Объекты в **ARIS Toolset** могут быть связаны с помощью гиперссылок для того, чтобы можно было получить доступ к web-страницам непосредственно из **ARIS Toolset**, посылать сообщения по электронной почте.

1. Откройте *Пробную модель*.

2. Откройте системные атрибуты технического термина Demo – пункт контекстного меню **Атрибуты… (Attributes…)**.

3. В ячейку атрибута **Ссылка 1 (Link 1)** введите требуемый адрес, например, web-страницы компании Microsoft (рис. 3.36).

4. Введите имя для гиперссылки в ячейку **Заголовок 1 (Title 1)**.

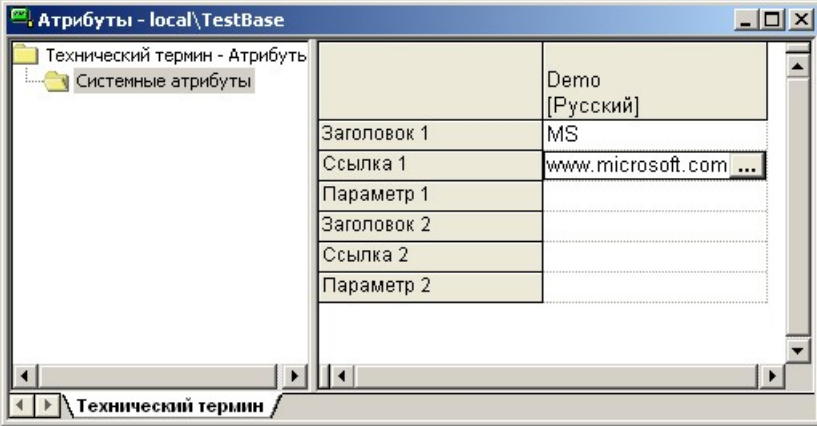

Рис. 3.36. Создание гиперссылки для объекта

5. Закройте атрибуты и сохраните изменения.

6. Нажмите правую кнопку мыши на термине *Demo* и выберите **Запустить… (Run…)**.

7. Запустится Интернет браузер, и будет выведена заданная страница.

*Примечание.* Аналогично можно запустить гиперссылку непосредственно из Атрибутов объекта. **Запустить… (Run…)** на заголовке или ссылке.

#### *Связи с прикладными системами*

Объект *Demo* может быть связан с прикладной системой, которая будет запускаться непосредственно из **ARIS Toolset**.

1. Откройте окно атрибутов для объекта *Demo* (двойной щелчок на объекте или кнопка •.

- 2. Откройте папку **Системные атрибуты (System Attributes)**.
- 3. Выберите ячейку **Ссылка 2 (Link 2)**.
- 4. Нажмите на кнопку ...
- 5. Выберите исполняемый файл прикладной системы (рис. 3.37):

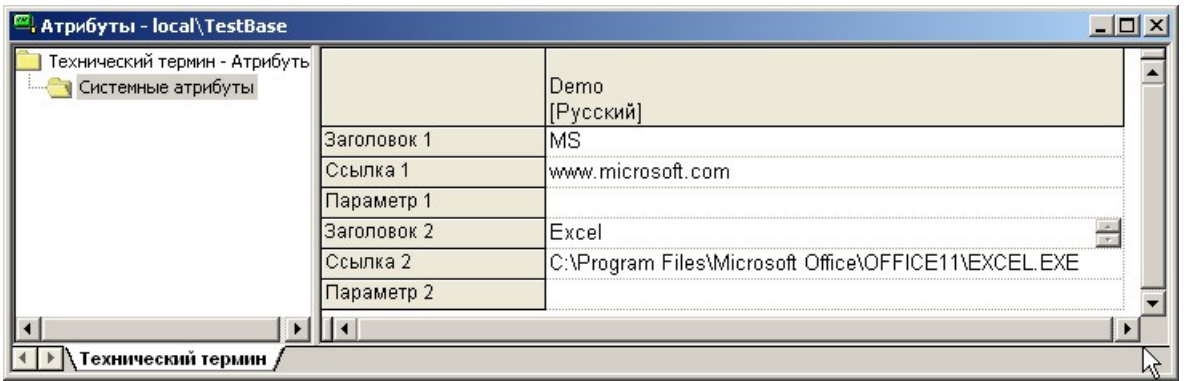

Рис. 3.37. Выбор исполняемого файла прикладной программы

6. Сохраните изменения и закройте окно атрибутов.

7. Нажмите правую кнопку мыши на термине *Demo* и выберите **Запустить… (Run…)**.

8. Выберите соответствующую ссылку (рис. 3.38):

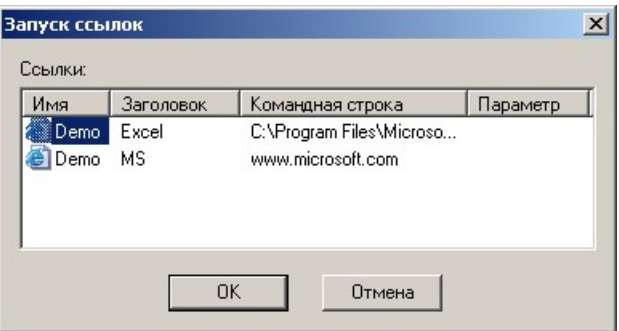

Рис. 3.38. Список ссылок, созданных для объекта

9. Нажмите [ОК] – будет запущена предварительно заданная прикладная программа. Закройте приложение и перейдите в **ARIS Toolset**.

## *Параметры печати модели*

## **Печать модели**

1. Откройте модель, которую надо распечатать, например *Пробную модель*.

2. Выберите **Файл } Установки печати… (File } Print Setup…)**, выполните необходимые настройки в стандартном диалоговом окне и нажмите [ОК].

3. Выберите **Файл } Печать… (File } Print…)** или нажмите на кнопку 4

4. В окне печати сделайте необходимые настройки и нажмите [ОК].

### **Установка цветности и масштаба печати**

1. Откройте модель, которую надо распечатать, например *Пробную модель*.

2. Выберите **Файл } Предварительный просмотр (File }** *Print Preview*) или нажмите кнопку  $\boxed{Q}$  (рис. 3.39).

3. Выберите масштаб, ориентацию листа и, если надо распечатать модель в черно-белом варианте, снимите флажок þ **Цвет (Colored)**.

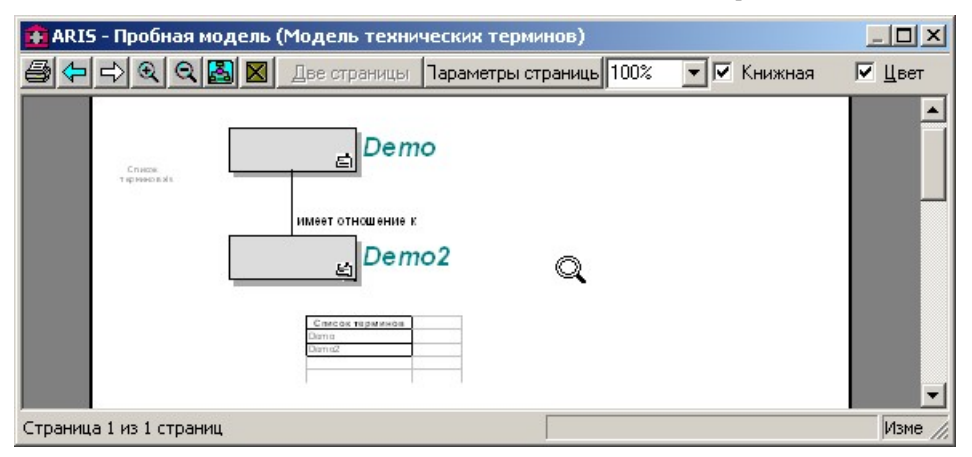

Рис. 3.39. Предварительный просмотр модели

4. Нажмите . Сделайте необходимые настройки и затем нажмите [ОК].

*Примечание.* Вы можете сделать видимыми непосредственно на модельном пространстве границы страниц. Для этого нажмите **Вид } Параметры… (View } Options…)** и на вкладке **Свойства модели (Общие) (Model Options (Global))** установите флажок þ **Отображать страницы печати (Display Print Pages)**.

#### **Конфигурирование колонтитулов и параметров страницы**

Конфигурирование колонтитулов выполняется в целом для базы данных, в которой расположены модели, которые надо распечатать. В рассматриваемом примере это *TestBase*.

1. Для базы данных *TestBase* из контекстного меню выберите **Свойства (Properties)***.* 

2. Переключитесь на вкладку **Колонтитулы (Header and Footer)** (рис. 3.40):

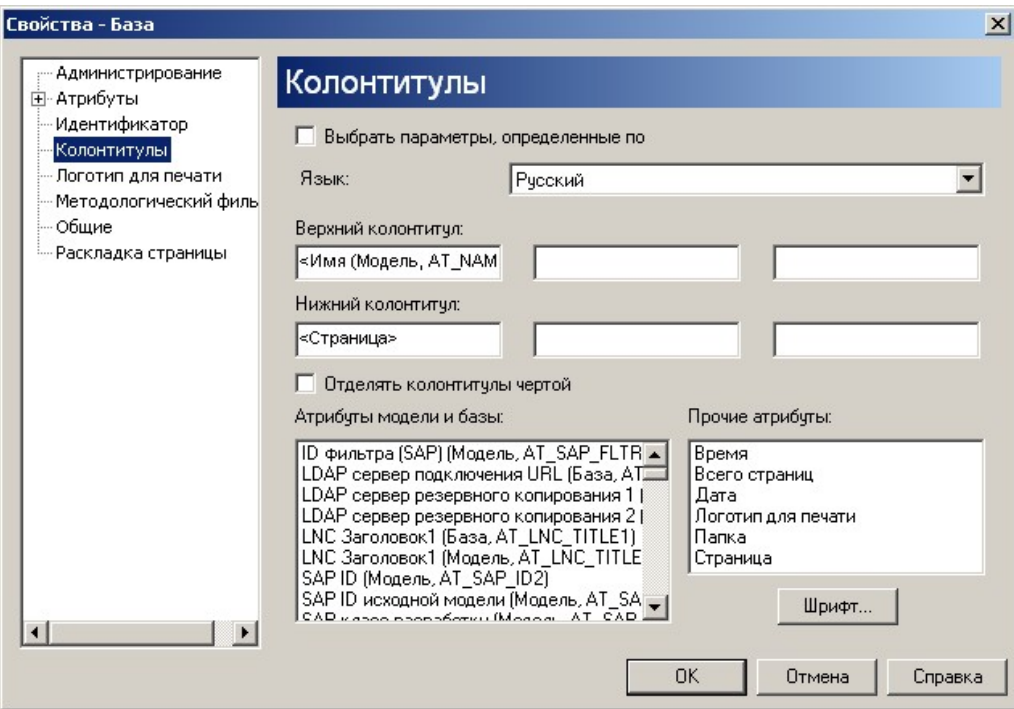

Рис. 3.40. Настройка колонтитулов для печатных форм моделей

3. Нажмите [Шрифт…] ([Font…]), проверьте параметры шрифта колонтитулов (рис. 3.41) и **Набор символов** установите **Кириллический**.

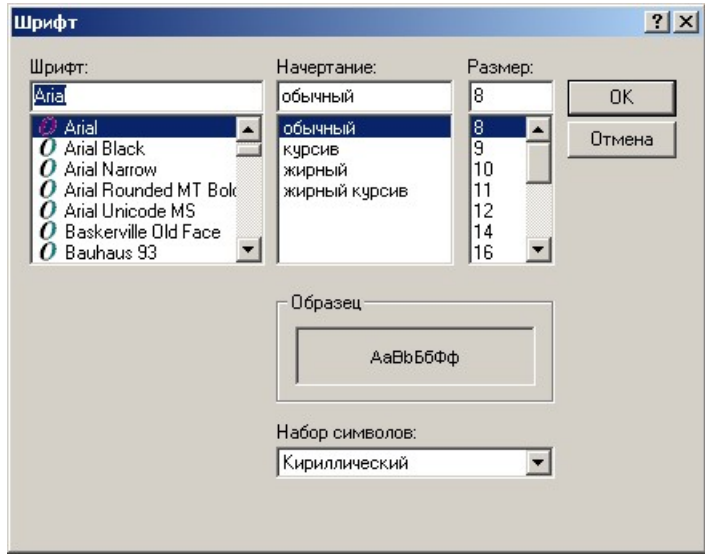

Рис. 3.41. Параметры шрифта для колонтитулов

4. Нажмите [ОК].

5. Для конфигурирования параметров страницы выберите вкладку **Раскладка страницы (Page Layout)** (рис. 3.42):

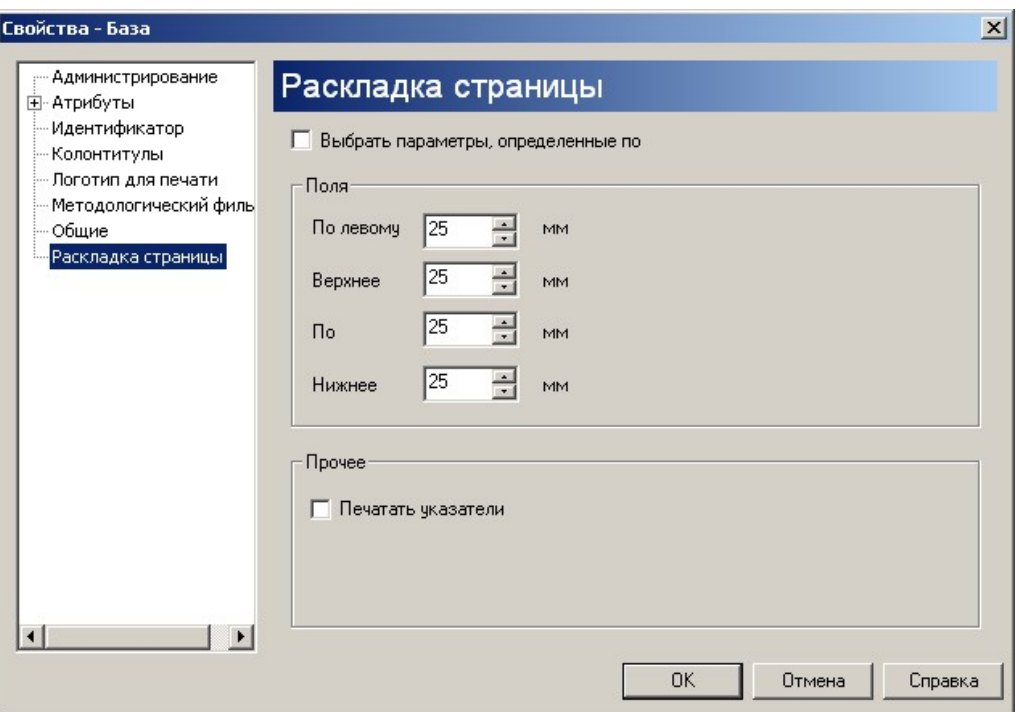

Рис. 3.42. Изменение параметров страницы для печати

## 6. Нажмите [ОК].

7. Откройте *Пробную модель* и в режиме Предварительного просмотра проверьте наличие колонтитулов.

#### *Подготовка отчета в текстовом формате*

Представление содержимого модели в текстовом виде осуществляется с помощью разнообразных отчетов. Создадим контекстный отчет по *Пробной модели*.

1. Откройте *Пробную модель*.

2. Проследите, чтобы ни один объект модели не был выделен. Для этого щелкните правой кнопкой мыши по модельному пространству, свободному от объектов.

3. Выберите из контекстного меню **Обработка } Отчет… (Evaluate } Report…)**.

4. Подтвердите, что будет использоваться именно модель и нажмите [Далее>] (рис. 3.43):

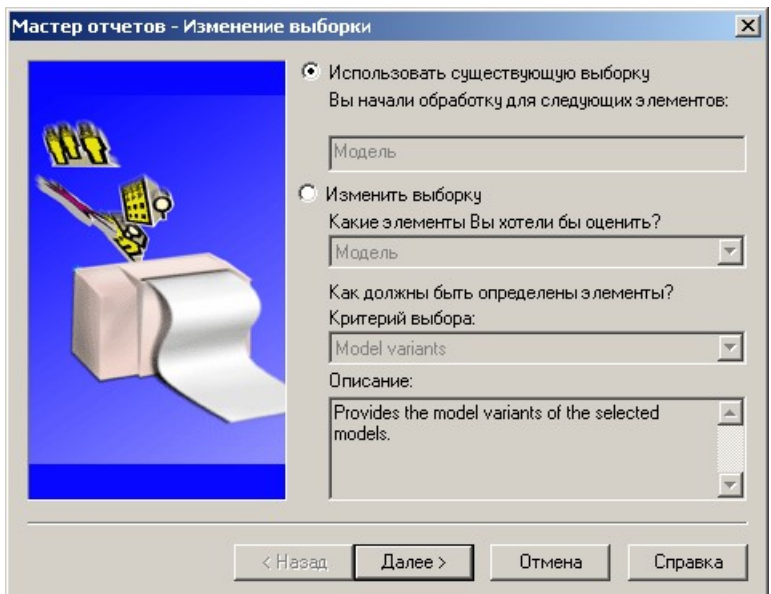

Рис. 3.43. Мастер подготовки отчета в текстовом формате

5. В открывшемся окне выберите из списка сценарий отчета **ModelInfo.rsm** и нажмите [Далее>] (рис. 3.44):

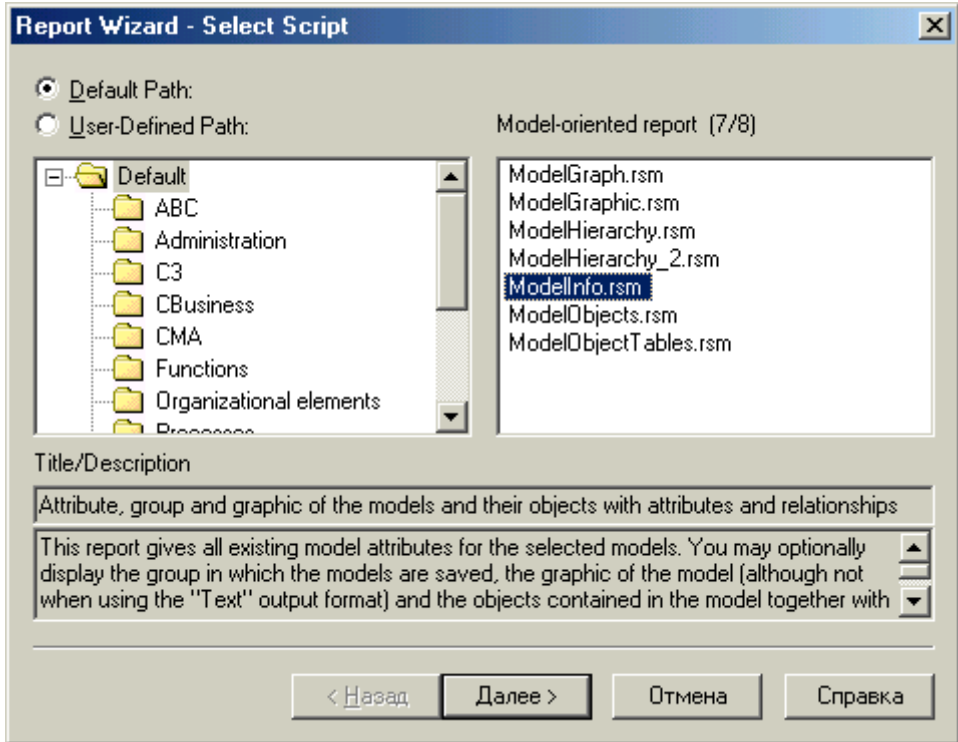

Рис. 3.44. Выбор сценария (шаблона) отчета

6. Введите путь для сохранения сгенерированного файла отчета (по умолчанию ..\Aris\Script\Report\out\Отчет1.doc), его формат и язык и нажмите [Готово] (рис. 3.45):

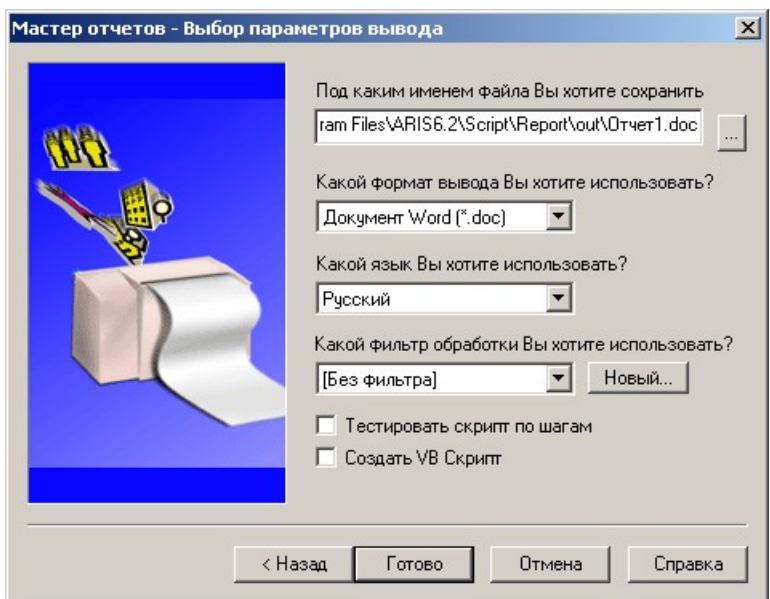

Рис. 3.45. Путь для сохранения сгенерированного файла отчета

7. Выберите вывод данных в табличном формате и нажмите [ОК] (рис. 3.46):

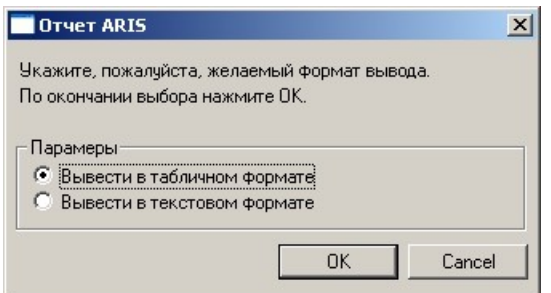

Рис. 3.46. Выбор формата генерируемого отчета

8. Выберите все три опции по выводу данных для вывода Папок, Графики и Объектов и нажмите [ОК] (рис. 3.47):

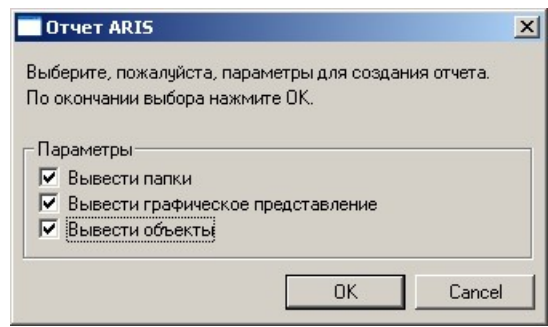

Рис. 3.47. Выбор параметров генерации отчета

9. Выберите опции по представлению графики модели и нажмите [ОК] (рис. 3.48):

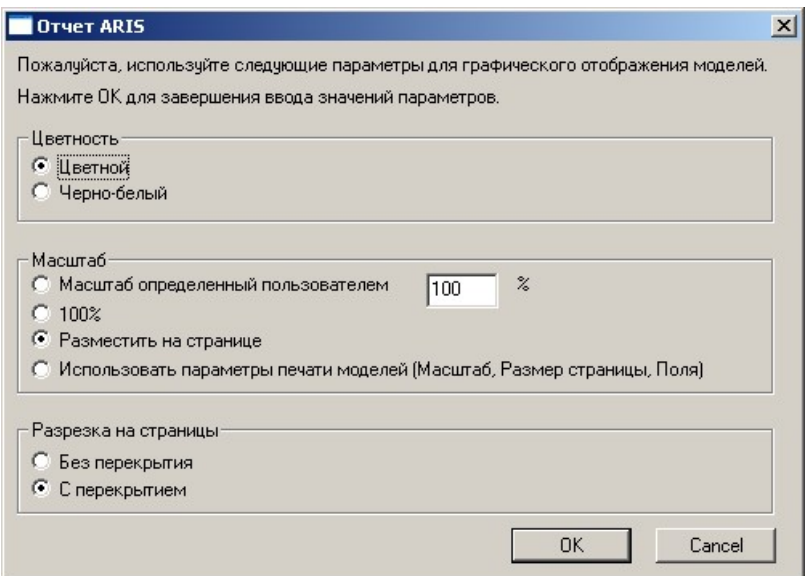

Рис. 3.48. Выбор параметров графики для формирования отчета

10. Установите параметры страницы и нажмите [ОК] (рис. 3.49):

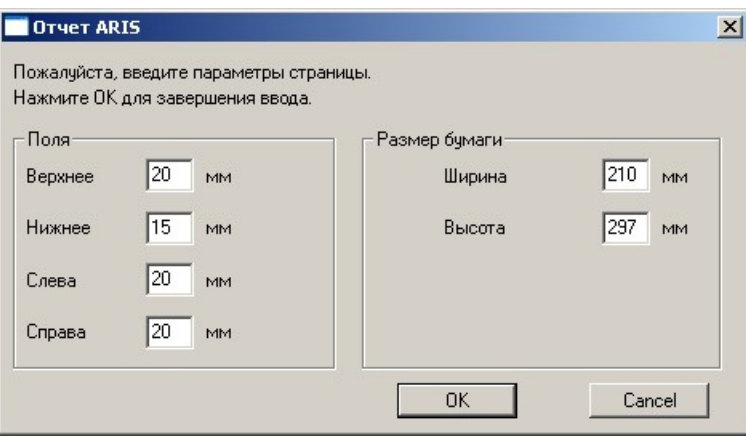

Рис. 3.49. Параметры страницы для формирования отчета

11. Установите опции по выводу атрибутов и связей и нажмите [ОК] (рис. 3.50):

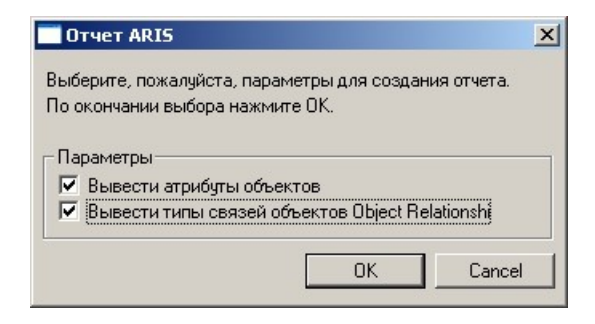

Рис. 3.50. Выбор параметров генерации отчета

12. Нажмите [Да] для просмотра сгенерированного отчета (рис. 3.51):

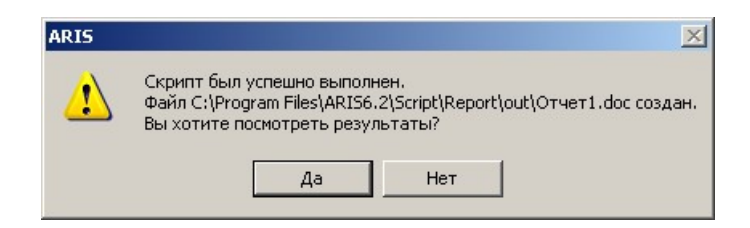

Рис. 3.51. Подтверждение просмотра сгенерированного файла отчета

13. Закройте появившееся окно вывода системных сообщений.

# **1.9.4. Завершение работы ARIS**

## *Сохранение модели*

1. Чтобы сохранить вашу работу, нажмите на кнопку  $\blacksquare$ . Модель будет сохранена в базе данных *TestBase* в папке *Сбыт*.

2. Закройте модель, щелкнув по кнопке  $\blacktriangleright$ .

## *Экспорт модели*

1. Щелкните правой кнопкой мыши по нужной модели и из контекстного меню выберите **Экспорт/Импорт } XML Export… (Export/Import } XML Export…)**.

2. Выберите языковую компоненту, которую необходимо экспортировать, и нажмите [Далее>] (рис. 3.52):

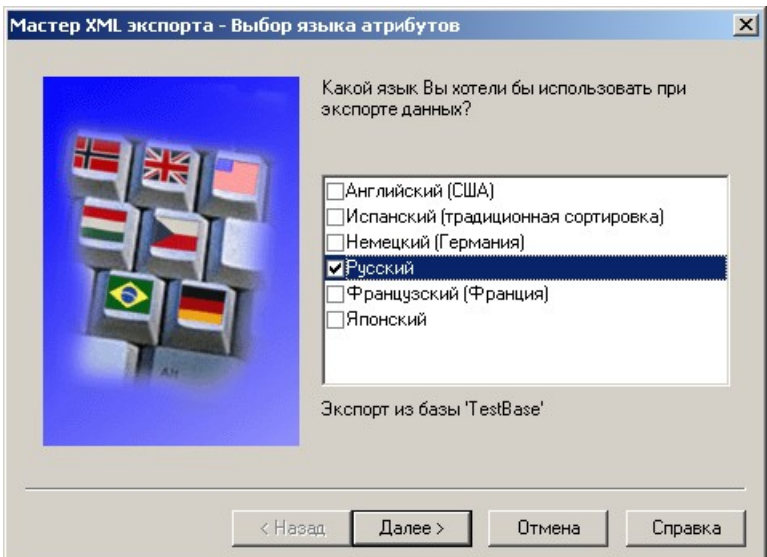

Рис. 3.52. Параметры экспорта модели

3. Выберите файл для экспорта (рис. 3.53):

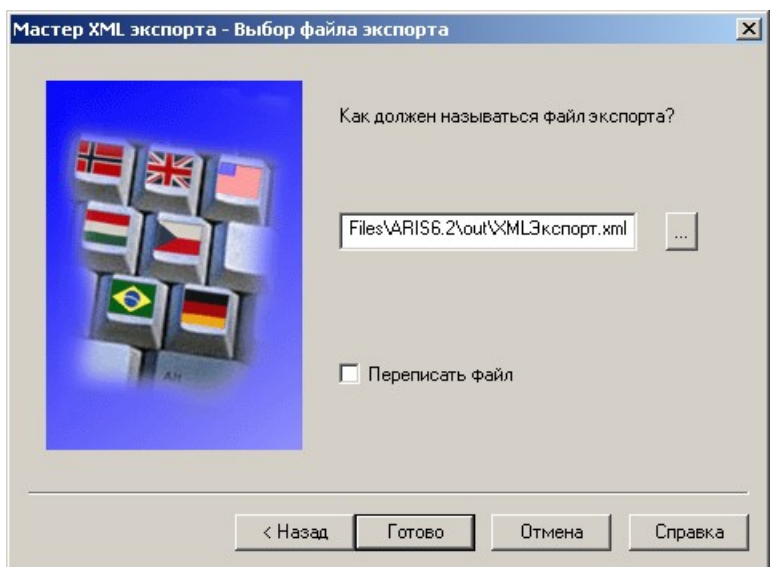

Рис. 3.53. Наименования файла для экспорта

4. Нажмите [Готово]. Экспорт в выбранный файл завершен.

# *Импорт модели*

1. Удалите *Пробную модель* – **Удалить (Delete)** в контекстном меню модели.

2. Щелкните правой кнопкой мыши по папке *Сбыт*, в которую нужно поместить импортируемую модель, и из контекстного меню выберите **Экспорт/Импорт } XML Import … (Export/Import } XML Import …)**

3. Выберите файл, из которого будет производиться импорт (рис. 3.54):

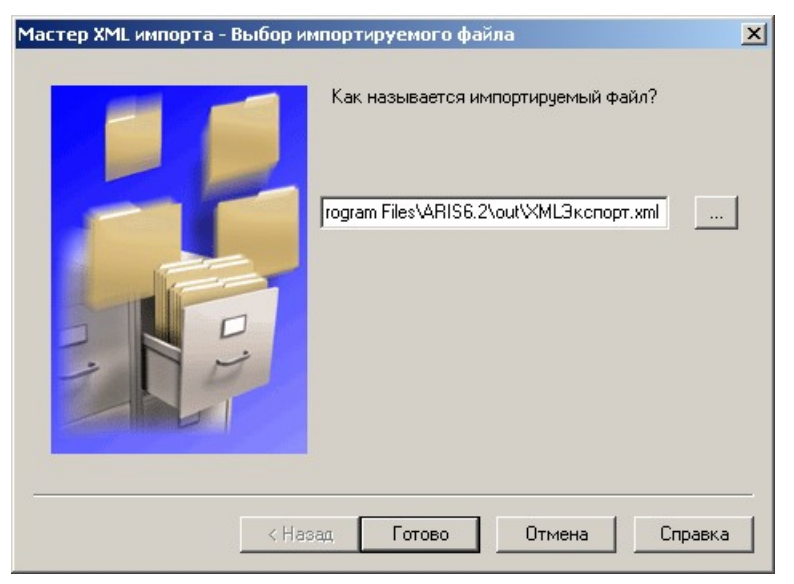

Рис. 3.54. Выбор импортируемого файла

4. Нажмите [Готово]. Импортированная модель доступна для использования в выбранной папке.

5. Убедитесь, что содержимое модели совпадает с проделанной вами работой.

### *Резервное копирование базы данных*

1. Щелкните правой кнопкой мышки по базе данных *TestBase* и выберите из контекстного меню **Свойства (Properties)**.

2. Выберите вкладку **Администрирование (Administration)** (рис.  $3.55$ :

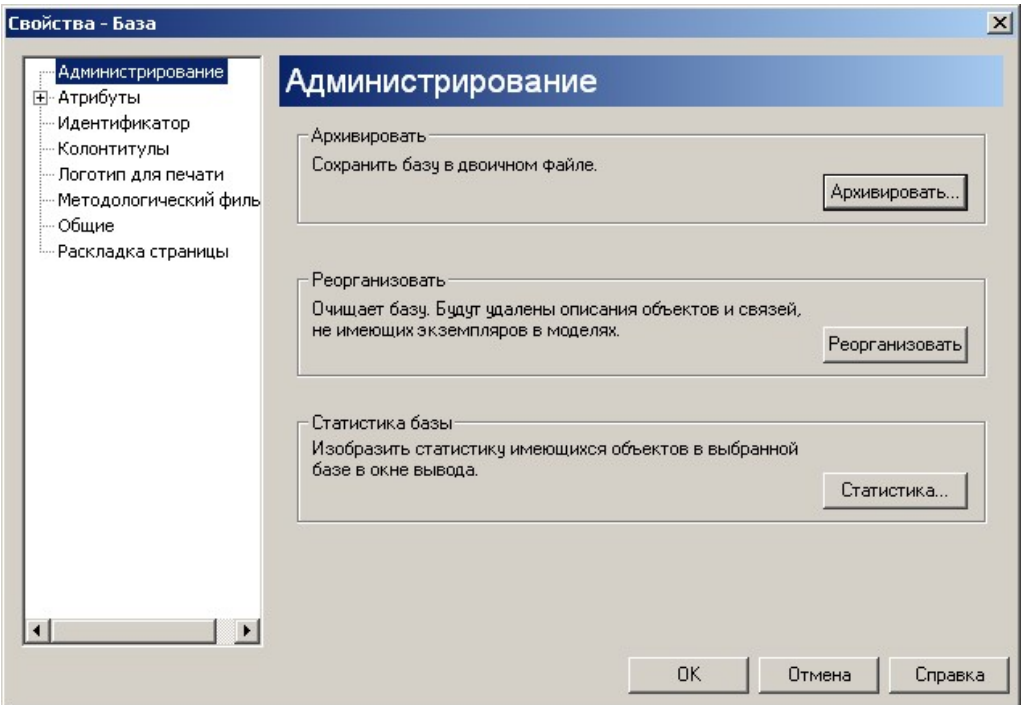

Рис. 3.55. Администрирование базы данных

3. Нажмите [Архивировать…] ([Backup…]).

4. Выберите директорию для копирования и имя файла резервной копии и нажмите [Сохранить] (рис. 3.56):

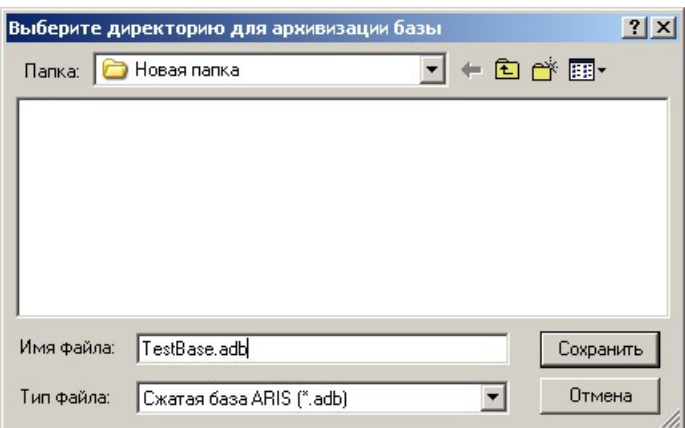

Рис. 3.56. Выбор директории для архивации базы

5. Нажмите [ОК]. База данных сохранена в упакованном файле.

#### *Восстановление базы данных*

1. Удалите базу данных *TestBase*, выделив ее и нажав *Del*. Подтвердите свое намерение удалить базу, нажав [Да] (рис. 3.57):

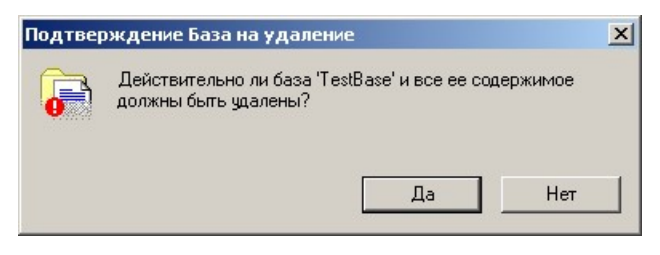

Рис. 3.57. Подтверждение удаления базы данных

2. Щелкните правой кнопкой мыши по локальному серверу и выберите из контекстного меню **Свойства (Properties)** (рис. 3.58):

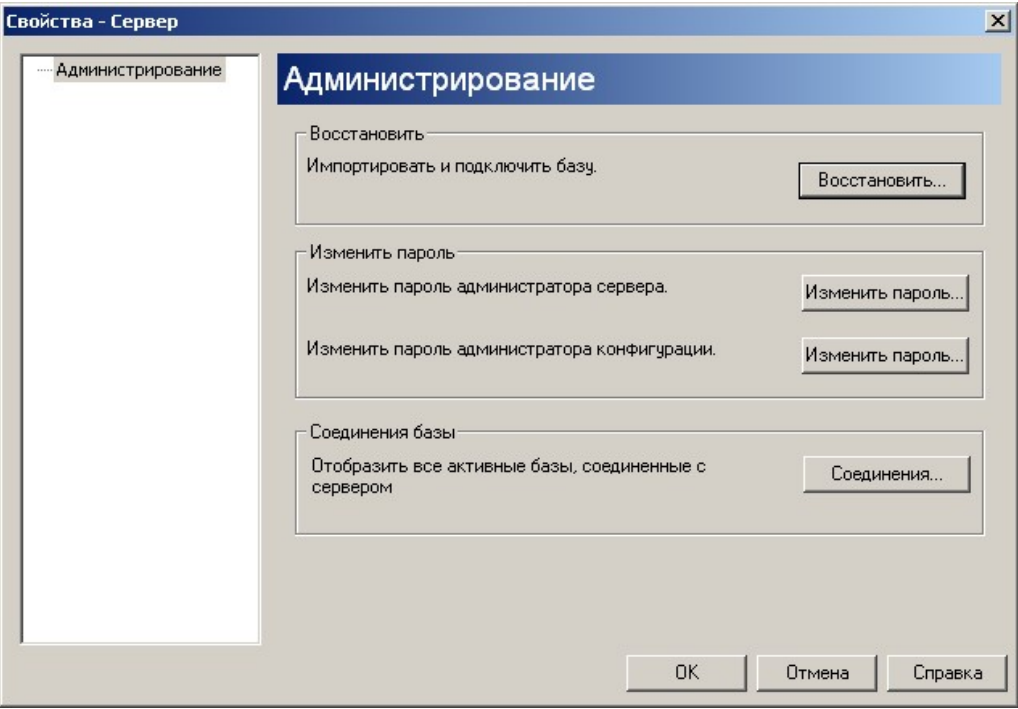

Рис. 3.58. Восстановление базы данных

3. Нажмите кнопку **Восстановить… (Restore…)**.

4. Выберите папку, где хранится резервная копия базы данных и файл, в котором она хранится, и нажмите [Открыть] (рис. 3.59):

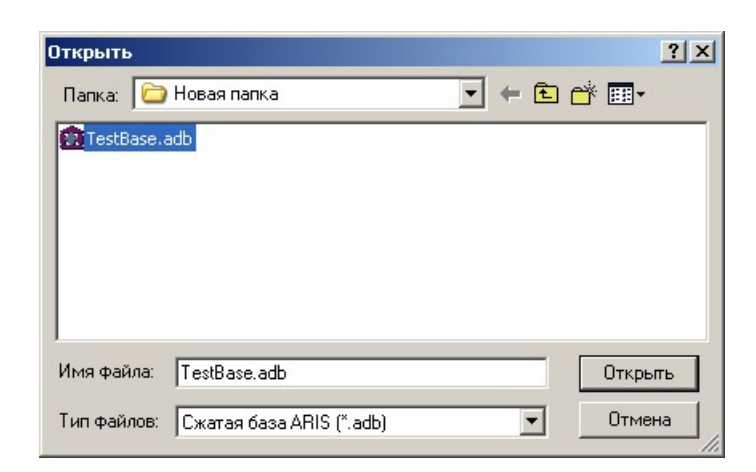

Рис. 3.59. Выбор базы данных для восстановления

5. База данных скопирована и зарегистрирована (рис. 3.60):

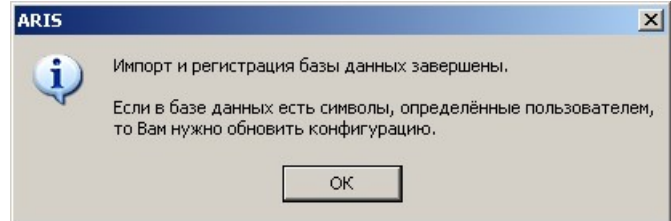

Рис. 3.60. Успешное завершение операции по восстановлению базы данных

6. Убедитесь, что содержимое базы данных совпадает с проделанной вами работой.

#### *Выход из программы*

1. Сохраните изменения во всех открытых окнах и затем выберите **Файл } Выход (File } Exit)**.

# **1.10. Построение моделей**

В данном разделе рассматривается моделирование «сквозного» БП «Осуществлять сбыт» с последовательным использованием определенных типов моделей.

#### **Общее описание**

Предприятие «Электроприбор» является производителем продукции электротехнического назначения. Миссия предприятия – Улучшая качество электротехнической продукции, стать предприятием, входящим в первую тройку предприятий на рынке электротехнической продукции для энергетических учреждений. Основными процессами, предназначенными для анализа, являются производство продукции и сбыт.

Производство продукции выполняется производственным подразделением. Подразделением постоянно ведется работа по поиску новых, более дешевых и эффективных технологий производства продукции.

Сбыт продукции выполняется путем продаж через собственную сбытовую сеть напрямую оптовым потребителям. Информационно-

аналитическим отделом постоянно ведется работа по поиску новых, более дешевых и эффективных технологий оказания услуги потребителям по поставки продукции. Отдел маркетинга проводит постоянную работу по поиску новых потребителей продукции и анализ новых потребностей. Сотрудники отдела сбыта принимают заказы Клиентов и обрабатывают заявки.

# **1.10.1. Построение Организационной диаграммы**

## *Основные элементы*

**Организационное представление (Organization) FTP** предполагает построение в первую очередь **Организационной схемы (Organizational сhart)** (или структурной модели). Она предназначена для отображения административных и функциональных отношений между структурными элементами организации.

Определяет структуру бизнес-среды, в которой выполняются БП и, следовательно, компоненты БП: поставщиков, Клиентов, исполнителей (человеческий ресурс).

*Основными элементами* организационной модели являются организационные объекты и отношения между ними:

- организационная единица,
- должность (позиция),
- личность (персона),
- группа.

# *Дополнительные объекты*:

- внешний объект
- местоположение.

Описание объектов используемых при построении организационной структуры приведено в табл. 3.1:

Таблица 3.1

## **Описание объектов используемых при построении организационной структуры**

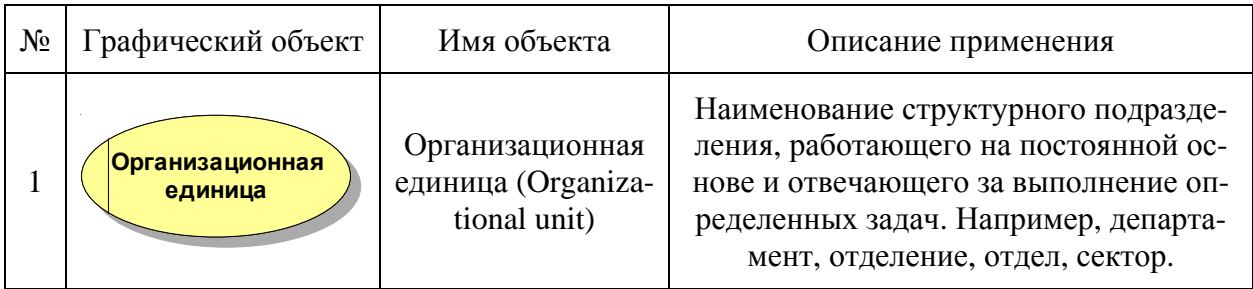

# Окончание табл. 3.1

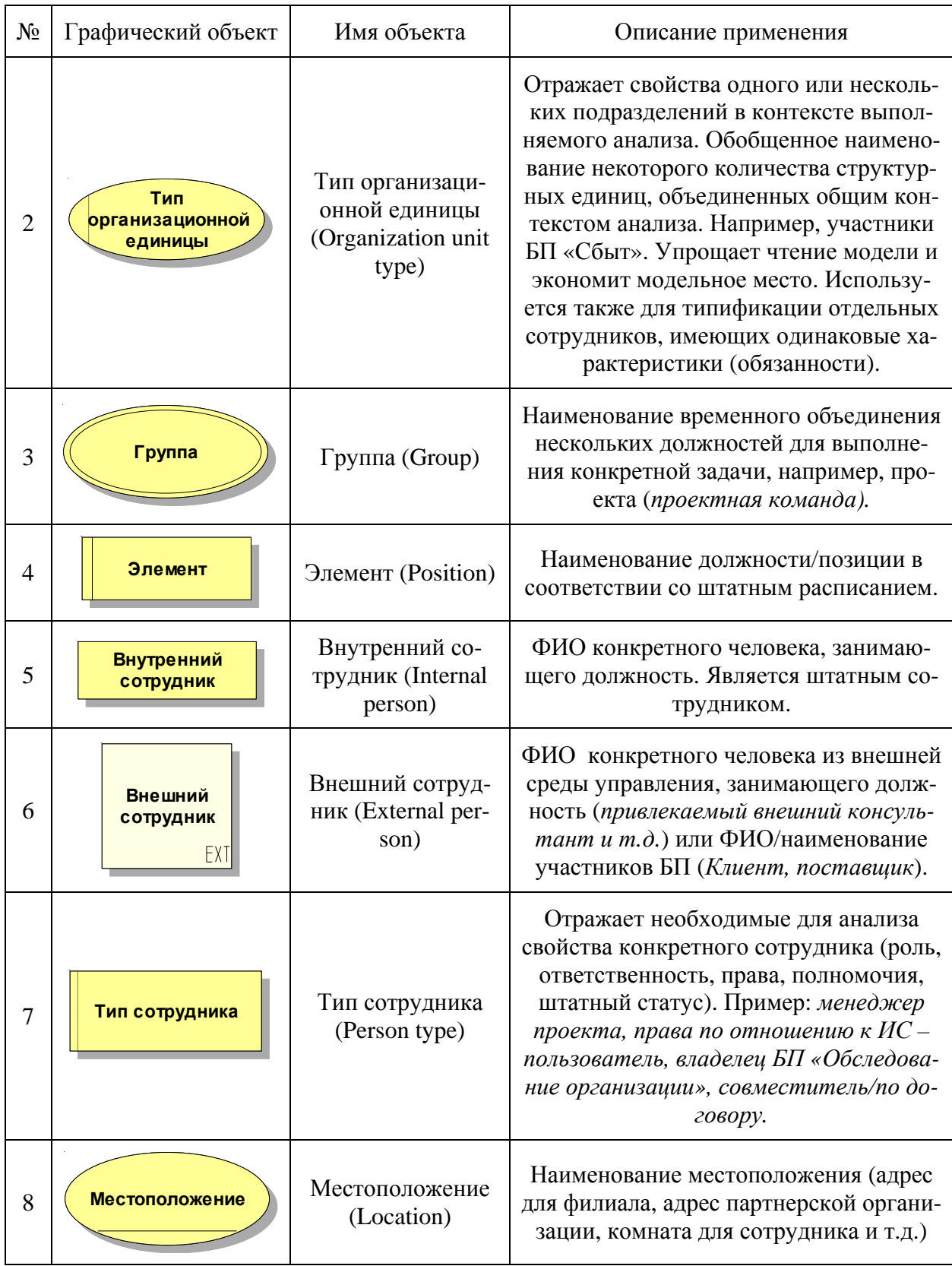

Методика ARIS предлагает достаточно широкий набор типов связей между структурными элементами организации. Выбор необходимого типа связи зависит от цели анализа. В табл. 3.2 приведен перечень рекомендуемых для моделирования типов связей между объектами различных типов.

## Таблица 3.2

# **Описание связей, рекомендуемых для построения модели организационной структуры**

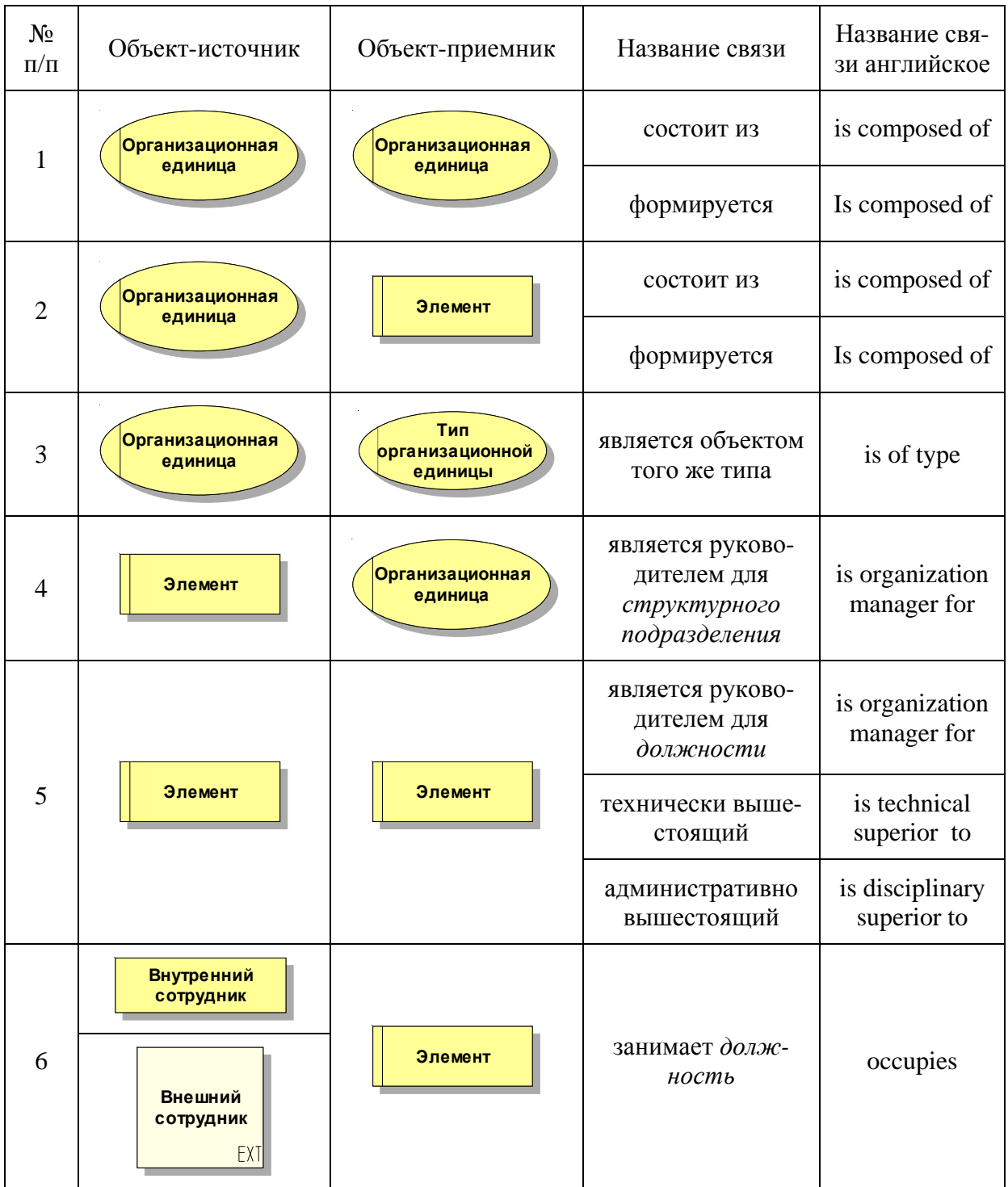

Окончание табл. 3.2

| $N_2$<br>$\Pi/\Pi$ | Объект-источник                                               | Объект-приемник                                               | $J_{\rm{N}}$ while<br>Название связи | Название свя-<br>зи английское |
|--------------------|---------------------------------------------------------------|---------------------------------------------------------------|--------------------------------------|--------------------------------|
| $\tau$             | Внутренний<br>сотрудник<br>Внешний<br>сотрудник<br><b>EXT</b> | <b>Местоположение</b>                                         | расположен                           | Is located at                  |
|                    | Внутренний<br>сотрудник                                       |                                                               | права                                |                                |
| 8                  | Внешний                                                       | Тип сотрудника                                                | может принадле-<br>жать к типу       | can belong to                  |
| сотрудник<br>EXT   |                                                               |                                                               | является объектом<br>того же типа    | is of type                     |
| 9                  | Группа                                                        | Организационная<br>единица                                    | назначается к                        | is assigned to                 |
| 10                 | Группа                                                        | Группа                                                        | сотрудничает                         | cooperates<br>with             |
|                    |                                                               |                                                               | является выше-<br>стоящим            | is superior                    |
|                    | 11<br>Группа                                                  | Элемент                                                       | управляется                          | is managed by                  |
|                    |                                                               |                                                               | имеет члена                          | has member                     |
| 12                 | Группа                                                        | Внутренний<br>сотрудник<br><b>Внешний</b><br>сотрудник<br>EXT | управляется                          | is managed by                  |
|                    |                                                               |                                                               | имеет члена                          | has member                     |

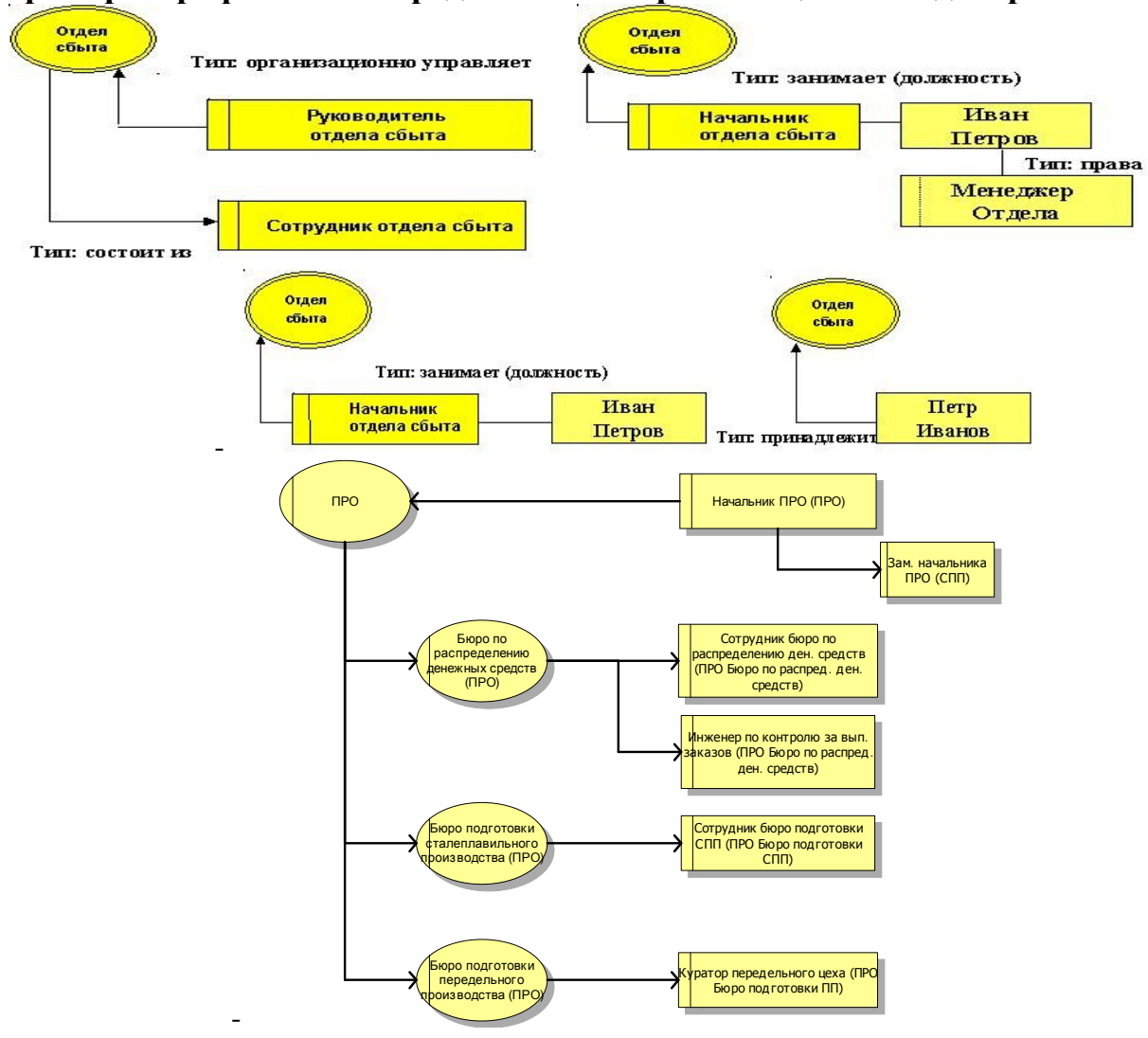

#### **Примеры графического представления организационных диаграмм:**

#### *Описание БП*

В соответствии с описанием объекта анализа разработайте **организационную диаграмму** бизнес-процесса *Осуществлять сбыт*.

Управление и контроль за осуществлением сбыта продукции предприятия «Электроприбор» осуществляется генеральным директором. В организации сбыта продукции участвуют сотрудники различных отделов: отдела сбыта, в составе которого – менеджеры и бухгалтер; информационноаналитической группы, отдела снабжения и отдела маркетинга. Планирование времени и распределение задач в рамках каждого отдела осуществляет руководитель отдела.

*Примечание.* При формировании диаграммы объедините всех участников БП Сбыт в единый класс – «*Участники БП Сбыт*».

#### *Моделирование БП*

- 1. Создайте базу данных *BPR*, размещенную на локальном сервере.
- 2. В базе данных *BPR* создайте папку *Cбыт*.
3. В папке Сбыт создайте модель Организационная диаграмма, тип модели - Организационная схема (рис. 3.61):

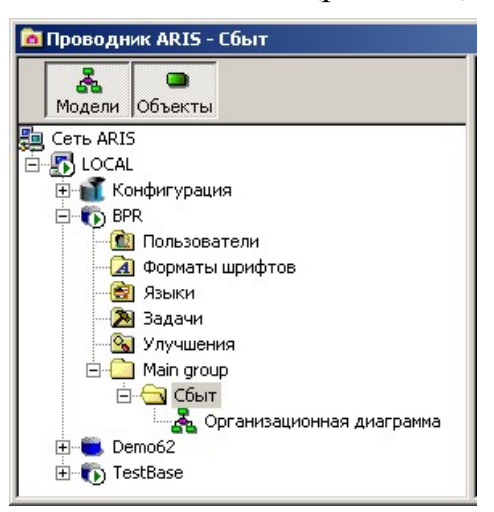

Рис. 3.61. Иерархия базы данных

- 4. В свойствах модели укажите Цвет фона белый.
- 5. Для создания объектов и связей используйте панель инструмен-

Панель моделирования 1000000 тов Панель моделирования (Modeling)

团

Примечание 1. Для переноса строки в имени объекта, например Участники

БП Осуществлять сбыт нажмите Ctrl+Enter и для сохранения названия объекта нажмите *Enter*.

Примечание 2. Чтобы создавать сразу несколько объектов одного типа, нажмите на иконку в инструментальной Панели моделирования, нажмите клавишу *Ctrl* и укажите позицию, где объекты должны быть созданы. Отпустите клавишу *Ctrl* после создания последнего объекта.

Примечание 3. Атрибуты элементов, в т.ч. наименование, могут быть отредактированы в режиме просмотра атрибута. Для перехода в этот режим дважды шелкните на объекте

#### Расположение объектов

Для того чтобы модель была более читаема, необходимо выравнивать иконки, для чего нужно выбрать все объекты, подлежащие выравниванию, удерживая левую кнопку мыши, получить кадр вокруг иконок, или выделять объекты с помощью мышки, удерживая Ctrl.

Для этого используйте панель инструментов Форматирование  $(Formating).$ 

Выбрать Упорядочить } Выровнять } Центрировать по вертикали (Arrange } Align } Center Vertically), чтобы выровнять центр по вертикали.

 $\boxed{\pm}$  А затем Упорядочить } Выровнять } Равное расстояние } По вертикали (Arrange } Align } Equal Spacing } Vertical), чтобы установить равный интервал по вертикали.

• •• Выбрать Упорядочить } Выровнять } Центрировать по горизонтали (Arrange } Align } Center Horizontally), чтобы выровнять центр по горизонтали.

Вы также можете перемещать объекты, выбирая объект, удерживая левую кнопку мыши и перемещая объект к желательной позиции. Объект будет перемещаться по сетке и может быть размещен вручную.

6. Сравните вашу модель с моделью, предложенной преподавателем.

7. Сохраните и закройте модель Организационная диаграмма.

#### $1.10.2.$ Построение Модели цепочки добавленной стоимости

#### Основные элементы

В рамках Представления процессов (Processes) ED базовыми являются следующие модели:

- диаграмма цепочки добавленного качества (Value-added chain diagram, VACD:
- $eEPC \text{co6}$ ытийная цепочка процесса ( $eEPC$ , extended Event-driven Process Chain);
- диаграмма окружения функции (Function allocation diagram,  $FAD$ ).

Как правило, первая обобщенная модель процессов представляет состав трех видов процессов: основных, вспомогательных и процессов управления для всей организации.

Диаграмма цепочки добавленного качества используется для представления основных процессов верхнего уровня, выполняемых на уровне организации. В состав диаграммы входят процессы, вносящие вклад в добавленную стоимость.

Наиболее используемыми при построении модели VACD являются объекты 1-4 описанные в табл. 3.3.

В случае если в рекомендациях о соглашении для моделирования указаны объекты 1, 2, 3 и 4, то описание рекомендуемых связей выглядит, как представлено в табл. 3.4.

# Таблица 3.3

# Описание объектов, используемых при построении диаграммы цепоч-<br>ки добавленной стоимости

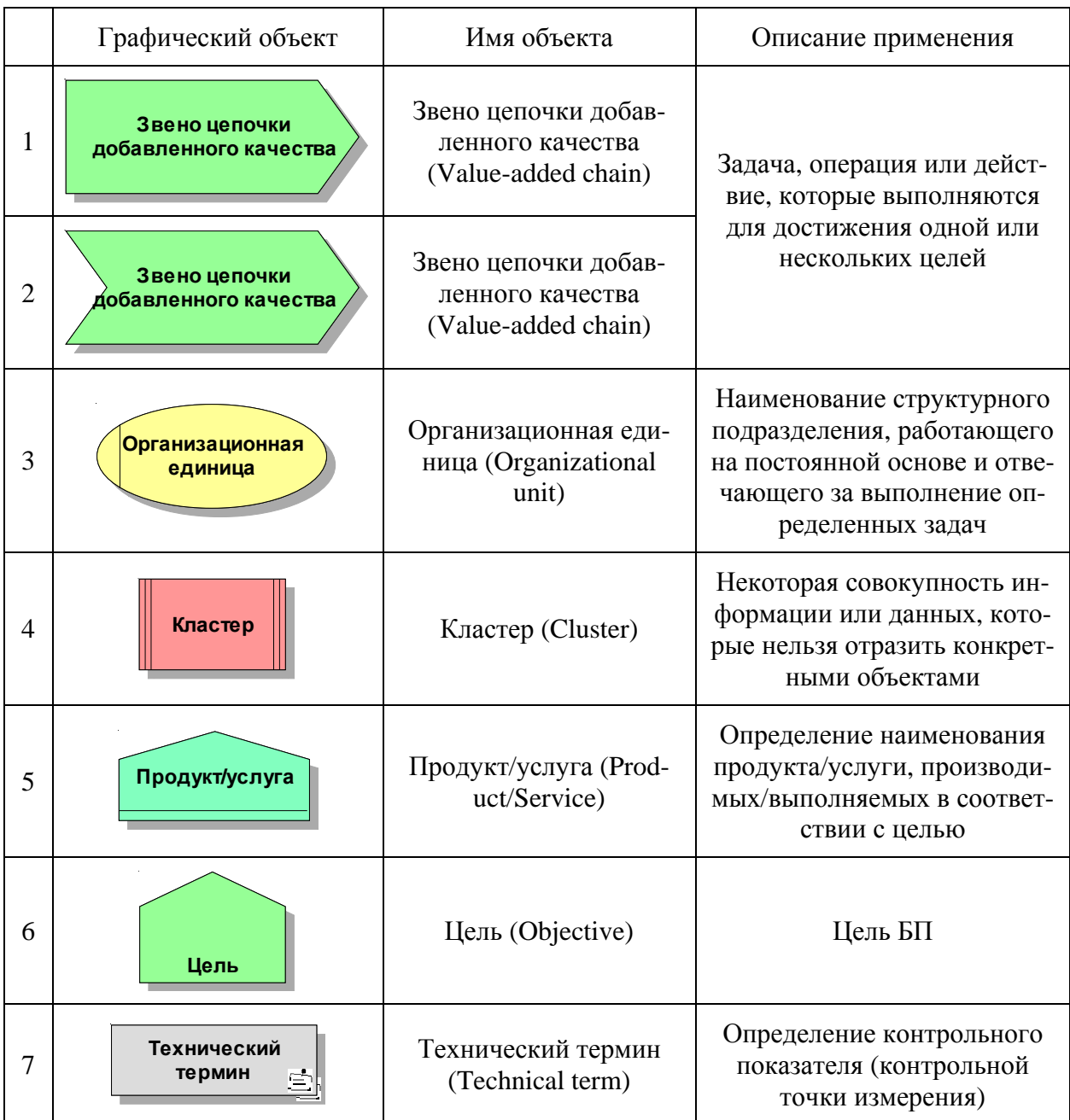

### Таблица 3.4

#### **Описание связей, рекомендуемых для построения диаграммы цепочки добавленной стоимости**

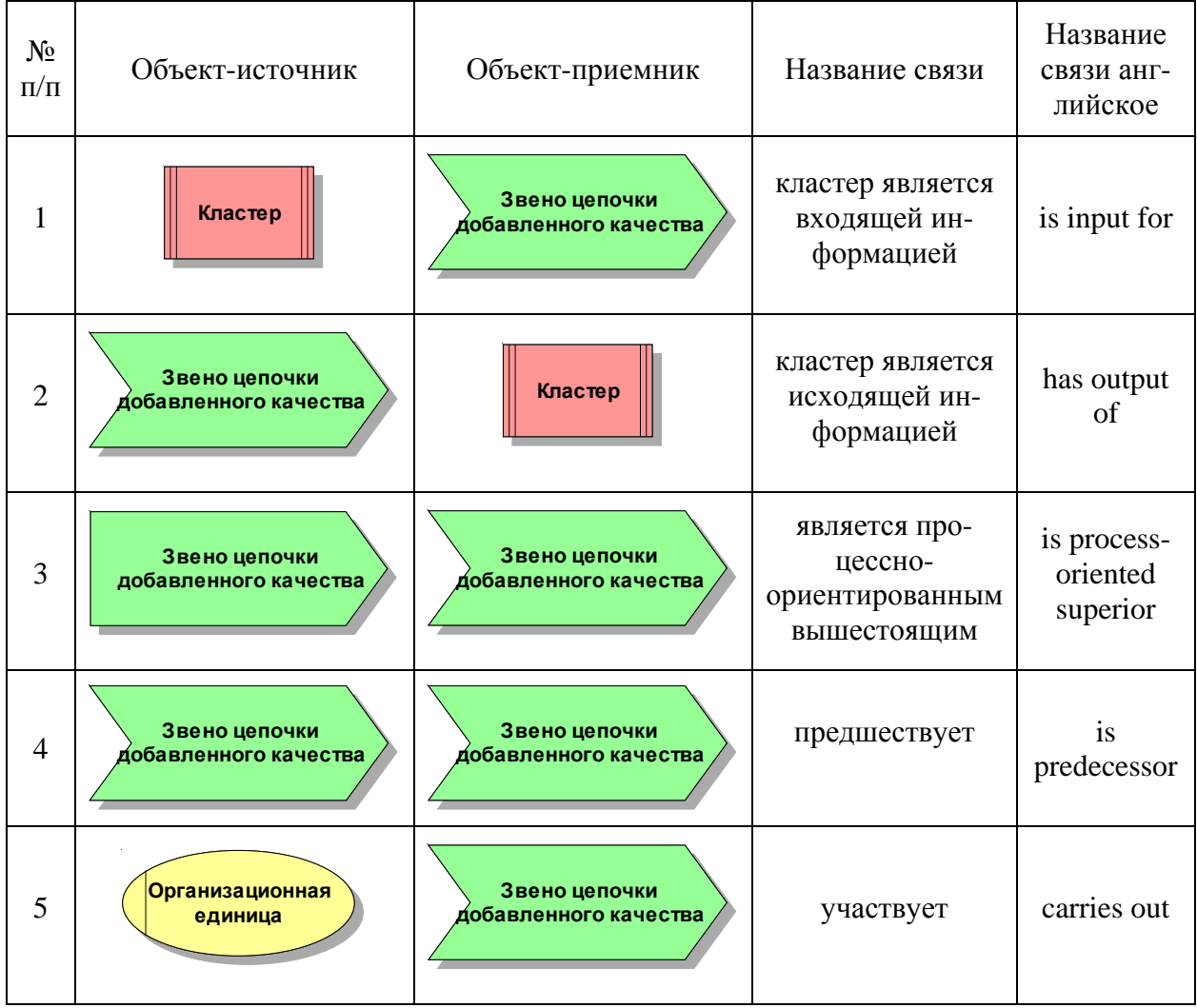

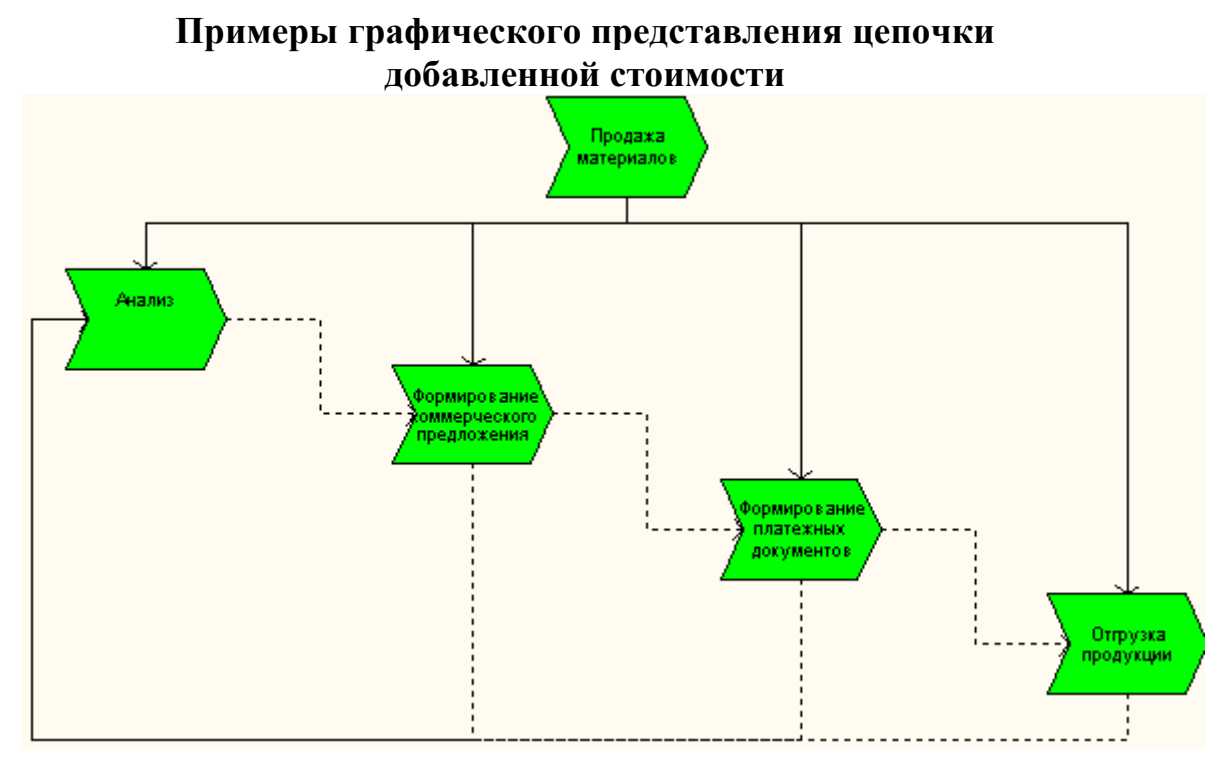

### *Описание БП*

В соответствии с описанием объекта анализа разработайте **Диаграмму цепочки добавленного качества** бизнес-процесса *Сбыт*.

Основной процесс *Сбыт* включает следующие подпроцессы:

- обработка заявки от Клиентов,
- поставка продукции,
- разрешение претензий по количеству и/или качеству (рекламации),
- формирование отчетных документов.

При поставке продукции данные об отгруженной продукции являются входной информацией при разрешении претензий по количеству/качеству продукции.

### **Дополнительная информация (для применения расширенного фильтра)**

Перечисленные выше подпроцессы как таковые являются текущей деятельностью участников процесса *Сбыт*. Помимо данного вида деятельности перед участниками процесса стоят также следующие задачи:

- планирование сбыта,
- анализ результатов работы по сбыту,
- формирование управляющего воздействия на бизнес-процесс сбыта.

При анализе результатов работы выявляются показатели для управляющего воздействия на бизнес-процесс сбыта, которые впоследствии используются при формировании управляющего воздействия.

Управляющие документы и информация по бизнес-процессу сбыта, полученные при формировании управляющего воздействия, используются при выполнении текущей деятельности по сбыту.

### Моделирование БП

#### Моделирование БП с использованием Простого фильтра

1. В папке Сбыт создайте модель Сбыт, тип модели - Диаграмма цепочки добавленного качества.

2. Для создания объектов и связей используйте панель инструмен-

Панель моделирования

**LDDGONOO** 

团

#### тов Панель моделирования (Modeling)

Примечание. Для того, чтобы поместить в модели ранее созданный объект, в данном случае – Организационную единицу Участники БП Осушествлять сбыт, необходимо выполнить любое из следующих действий:

- Перетащить этот объект из окна одной модели в окно другой,  $\equiv$
- $\equiv$  . Скопировать объект из одной модели в другую или из репозитория,
- Создать объект с нажатой кнопкой Shift и из репозитория выбрать нужный объект для размещения на модели,
- Создать объект того же типа, что уже существующий, и задать для него такое же название. Система запросит: связать этот визуальный объект с уже существующим или создать новый (рис. 3.62). Выберите ¤ Использовать существующий объект (Use an existing object).

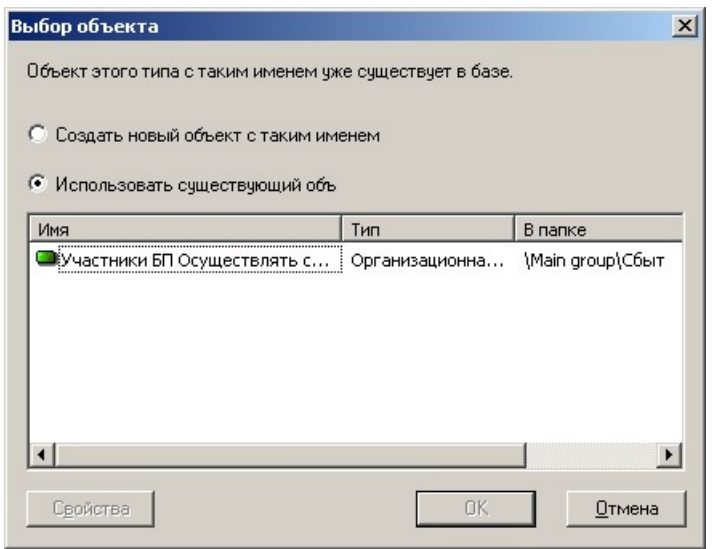

Рис. 3.62. Способы созлания объекта

Примечание. Такой объект называется ссылочной копией (Occurrence *copy*), он будет связан с тем же объектом в репозитории, т.е. обращение к этому объекту Участники БП Осуществлять сбыт будет происходить из нескольких молелей.

3. Сравните вашу модель с моделью, предложенной преподавателем.

4. Сохраните и закройте модель Сбыт.

#### Дополнение модели с использованием Полного фильтра

Дополните построенную модель. Для того чтобы отобразить иерархические связи, измените фильтр методов.

1. В модели Сбыт создайте звено добавленного качества Выполнять текущую деятельность по сбыту.

2. Попытайтесь создать иерархическую связь между созданным объектом и Обработкой заявки - тип связи Подчиняет по процессу (Is process-oriented superior). Поскольку установлен фильтр, в который данный вид связи не включен, создать такую связь невозможно (рис.  $3.63$ :

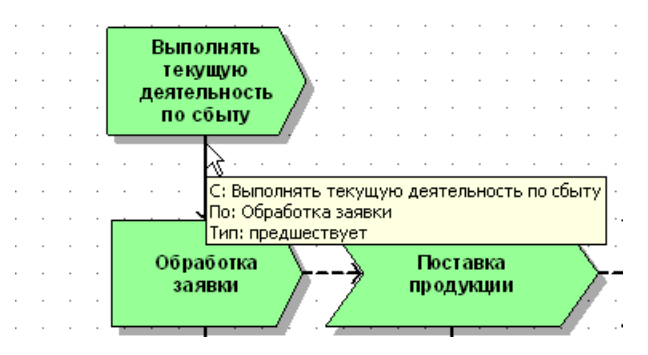

Рис. 3.63. Атрибуты связи

3. Выберите базу данных Конфигурация (Configuration). В ней выберите Соглашения (Conventions).

4. В правой панели вы видите список существующих фильтров (рис.  $3.64$ :

| <b>Проводник ARIS - Соглашения</b>                                                                                                    |                                                                                                    |                                                                                                    |                                                                                                    | $ \Box$ $\times$ |  |  |
|----------------------------------------------------------------------------------------------------|----------------------------------------------------------------------------------------------------|----------------------------------------------------------------------------------------------------|----------------------------------------------------------------------------------------------------|------------------|--|--|
| Модели Объекты                                                                                                    | Содержимое элемента 'Соглашения'                                                                                                    |                                                                                                    |                                                                                                    |                  |  |  |
| Сеть ARIS<br><b>B</b> LOCAL                                                                                                    | Шаблоны   Форматы шрифтов   Описание диаграмм<br>Фильтр                                                                                                    |                                                                                                    |                                                                                                    |                  |  |  |
| Конфигурация<br>Методология<br>Соглашения<br><b>BPR</b><br>Пользователи<br>Форматы шрифтов<br>Языки<br>Задачи<br>Улучшения<br>Main group<br>$\Box$ Сбыт<br>Demo62<br>TestBase<br>$\overline{+}$<br>TБ | Имя<br>ARIS for SAP NetWeaver<br>ISO фильтр для скриптов<br>Quality Management Scout<br><mark>•</mark> Полный фильтр<br>5 <mark>-</mark> Простой фильтр<br>В Расширенный стандартны<br><u>ВА</u> Стандартный фильтр<br><b>ВИ</b> ФИЛЬТР SAP<br><b>STA</b> Фильтр для ARIS Simulatio<br><b>В Фильтр для демо-базы</b><br>и Фильтр для Сбалансирова Фильтр содерж | Описание<br>Моделирование<br>Этот фильтр ум<br>Специфическая<br>Доступны все м<br>Фильтр содерж<br>Стандартный ф…<br>Фильтр содерж<br>Фильтр поддер<br>Фильтр содерж<br>Этот фильтр со | Папка<br>Методологичес<br>Фильтр обрабо<br>Методологичес<br>Методологичес<br>Методологичес<br>Методологичес<br>Методологичес<br>Методологичес<br>Методологичес<br>Методологичес<br>Методологичес |                  |  |  |

Рис. 3.64. Перечень преднастроенных фильтров

5. Измените фильтр методов, используемый по умолчанию. Для этого выберите Вид } Параметры (View } Options...), вкладка Вход (Log  $In).$ 

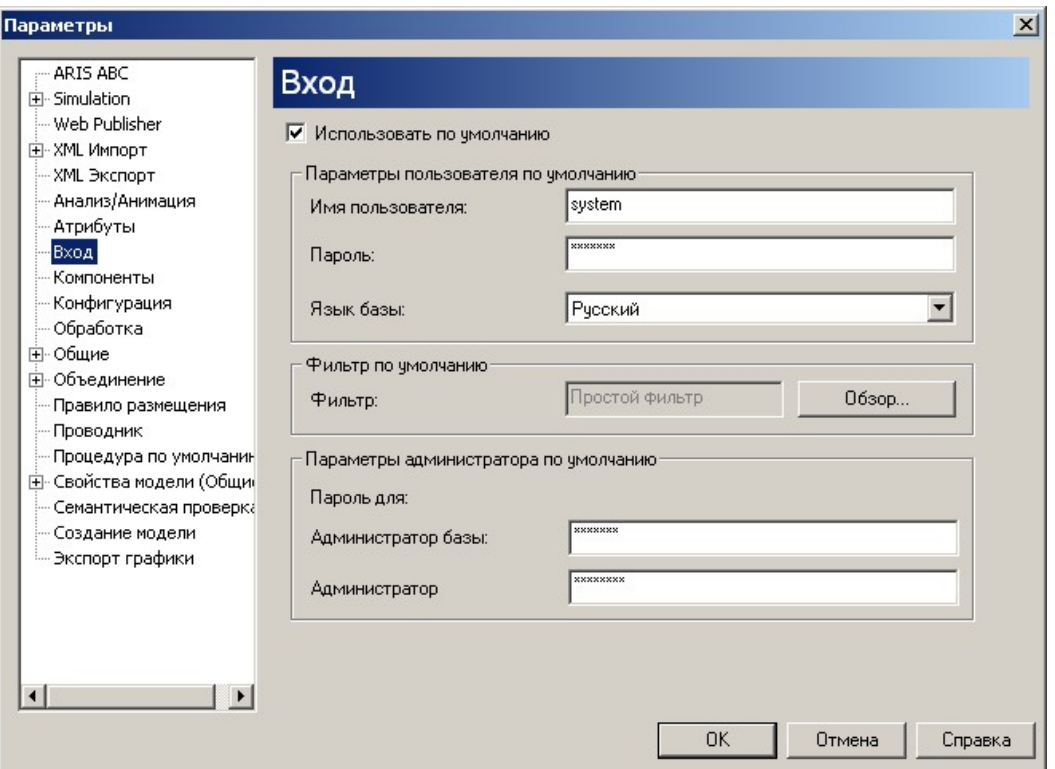

Рис. 3.65. Изменение используемого фильтра

6. Нажмите кнопку [Обзор…] (рис. 3.65) и в появившемся окне выберите *Полный фильтр (Entire Method)* (рис. 3.66):

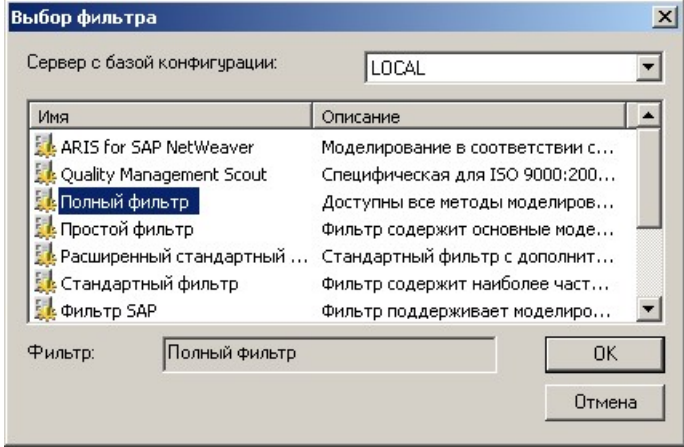

Рис. 3.66. Выбор фильтра

7. Закройте ARIS и войдите в него вновь, чтобы начали действовать новые установки. Или повторно откройте базу данных (из контекстного меню базы данных выберите **Выход (Log out)** для выхода из базы, щелчок мыши на базе данных – для повторного входа).

#### **Дополнение модели связями и объектами – Расширение описания процесса**

1. Откройте построенную модель *Сбыт*.

2. Теперь выполните расширение описания процесса за счет включения в модель иерархических связей между процессами. Создайте дополнительно *иерархические связи* (is process oriented superior).

3. Сравните вашу модель с моделью, предложенной преподавателем.

4. Сохраните и закройте модель Сбыт.

5. Установите фильтр по умолчанию - Простой фильтр.

6. Откройте модель Сбыт и посмотрите на изменения Связи, созданные в Полном фильтре, - они окрасились серым цветом и недоступны для редактирования.

#### $1.10.3.$ Построение Модели технических терминов

#### Основные элементы

В рамках Представления данных (Data)  $\frac{1}{2}$ • базовой является **Мо**дель технических терминов (Technical terms model) - она используется для унификации и упорядочивания технических терминов, употребляемых при взаимодействии участников БП.

Технический термин может быть представлен в виде определенной иерархии. Единичный термин может описывать некоторое количество других технических терминов предприятия.

#### Типы объектов:

- ERM-атрибут,
- кластер,
- сущность,
- технический термин,
- ТИП ОТНОШЕНИЯ,
- $\bullet$  KJIacc,
- $\bullet$  пакет.

### Допустимые типы связей:

- «есть, является (is a)» описывает обобщение данных (терминов);
- «включает (subsumes)» описывает композицию данных (терминов);
- «характеризует (is feature of)» распределенное описание характеристик данных (терминов);
- «является образцом для (is specimen of)» связывает абстрактные термины с конкретными случаями;
- «может быть (can be)» создание возможных распределений данных (терминов);
- «классифицируется (classifies)» типизация данных (терминов);
- «синоним (synonym)» связывает альтернативное обозначение одного и того же объекта.

### Описание БП

В соответствии с предложенным списком терминов разработайте Модель технических терминов «Технические термины»:

- документы от контрагентов,
- информация заказа,
- информация о заказчике,
- информация о сбыте.
- информация об условиях поставки,
- информация от контрагентов,
- количество,
- товары,
- цены.

### Моделирование БП

#### 1. В папке Сбыт создайте модель Технические термины, тип модели - Модель технических терминов (Technical terms model).

2. Для создания объектов и связей используйте панель инструмен-

Панель м... X

#### $\mathbb{L} = \blacksquare$ тов Панель моделирования (Modeling)

- 3. Сравните вашу модель с моделью, предложенной преподаватепем.
	- 4. Сохраните и закройте модель Технические термины.

#### 1.10.4. Построение еЕРС-моделей. Связывание моделей

#### Основные элементы

В рамках **Представления процессов (Processes) E. В** базовыми являются следующие модели:

- диаграмма цепочки добавленного качества (Value-added chain diagram, VACD);
- еЕРС событийная цепочка процесса (еЕРС, extended Event-driven Process Chain):
- диаграмма окружения функции (Function allocation diagram,  $FAD$ ).

еЕРС - событийная цепочка процесса предназначена для моделирования функциональной составляющей процессов верхнего уровня. Основные объекты модели: события, функции и бизнес-правила, логические выражения. Указанный набор объектов используется для построения простой модели цепочки функций, выполняемой одним сотрудником.

Функции выстраиваются в линейно-временной последовательности их выполнения. Моменты начала и окончания выполнения функций регламентируются с помощью событий. Бизнес-правила определяют порядок, ограничения, особые случаи в исполнении функций процесса. Моделиро-

вание нелинейной последовательности выполнения функций (разветвление, объединение, цикл) осуществляется с помощью логических выражений. Правила задаются с помощью логических выражений. Логическое выражение состоит из означенных параметров состояния объектов, характеризующих событие (операнды), и логических операций. Логическое выражение моделирует бизнес-правила процесса. Таким образом, формируется обобщенный сценарий выполнения процесса.

#### Основные правила построения еЕРС-диаграммы

- каждая функция инициируется событием и завершается так же событиe<sub>M</sub>:
- в каждую функцию может входить только одна стрелка, инициализирующая выполнение функции, и из каждой функции может выходить только одна стрелка, описывающая завершение выполнения функций;
- оператор разветвления может иметь один вход и неограниченное число ВЫХОДОВ:
- оператор соединения фрагментов БП может иметь неограниченное число входов и только один выход.

Описание объектов, используемых при построении расширенной событийно-ориентированной диаграммы процесса еЕРС, представлено в табл. 3.5.

Описание правил организации нелинейных цепочек функций представлены в табл. 3.6 и 3.7 соответственно.

События отражают изменения состояния информационных объектов модели данных и, следовательно, связывают модели БП с представлением данных. Это же относится к объектам других представлений.

### Таблица 3.5

#### Описание объектов, используемых при построении расширенной событийно-ориентированной диаграммы процесса - еЕРС

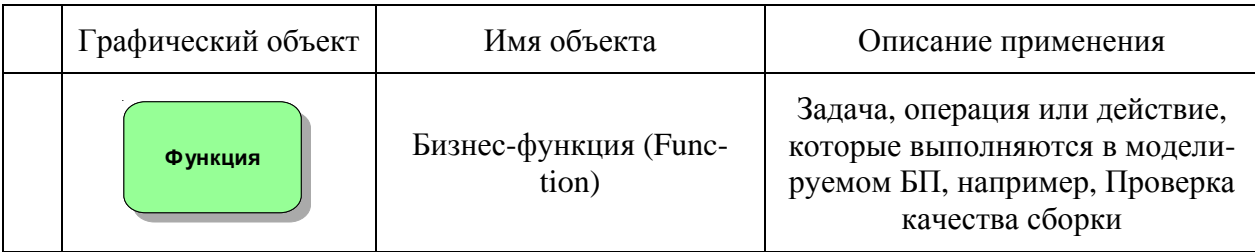

#### Продолжение табл. 3.5

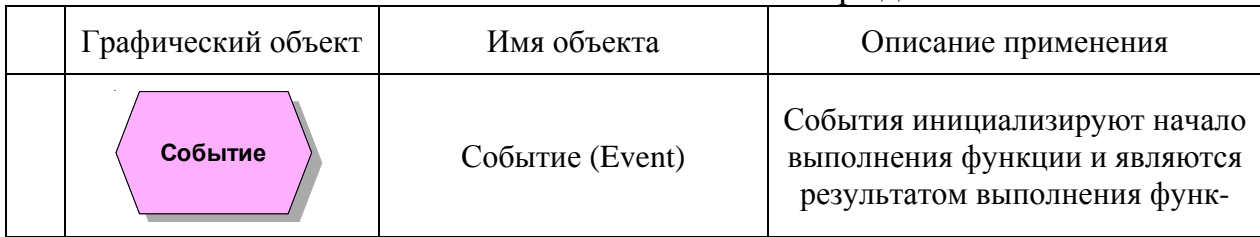

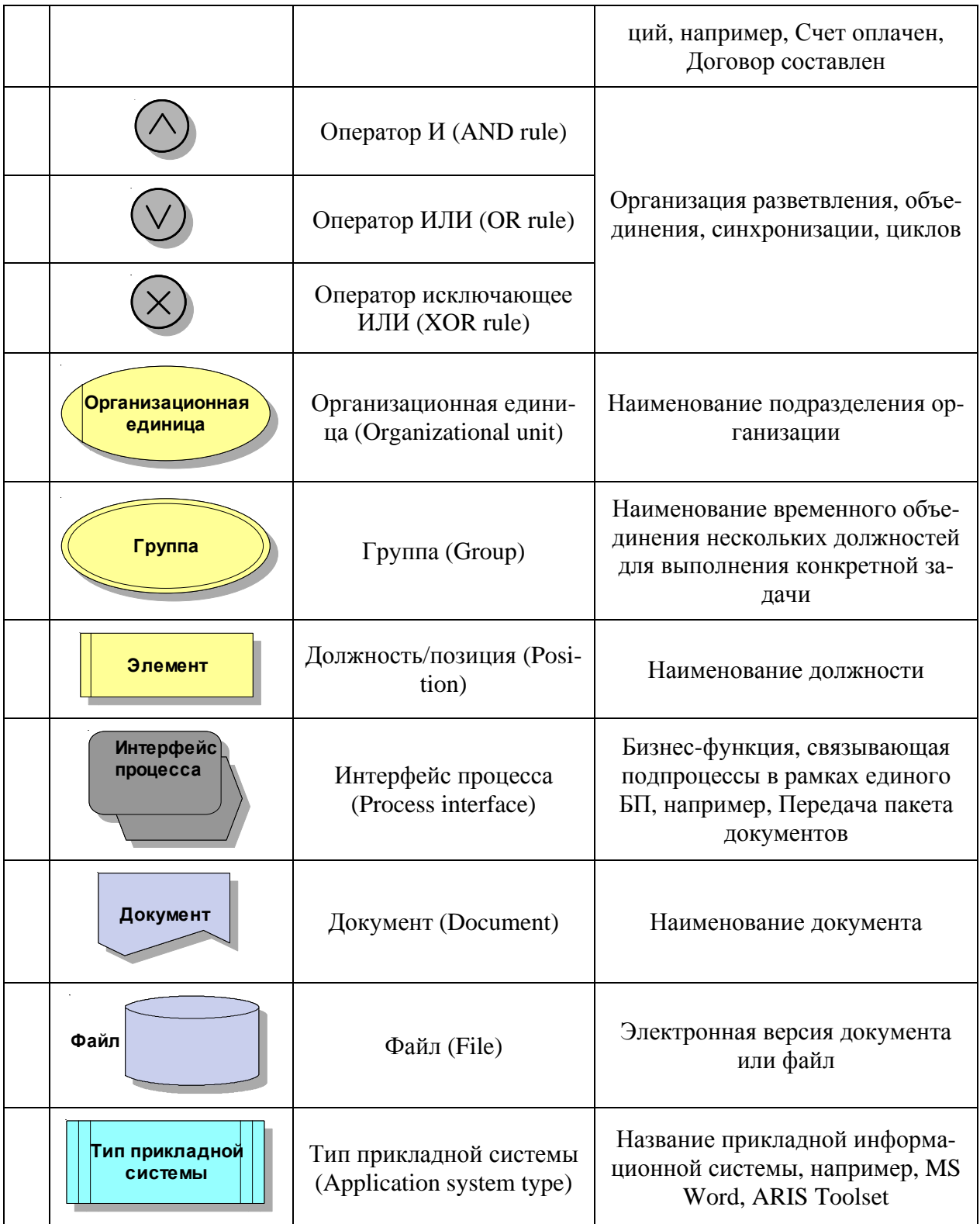

# Окончание табл. 3.5

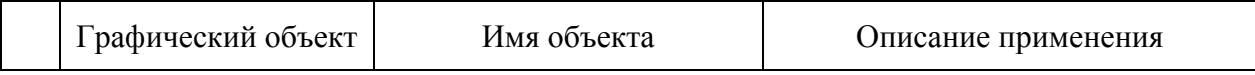

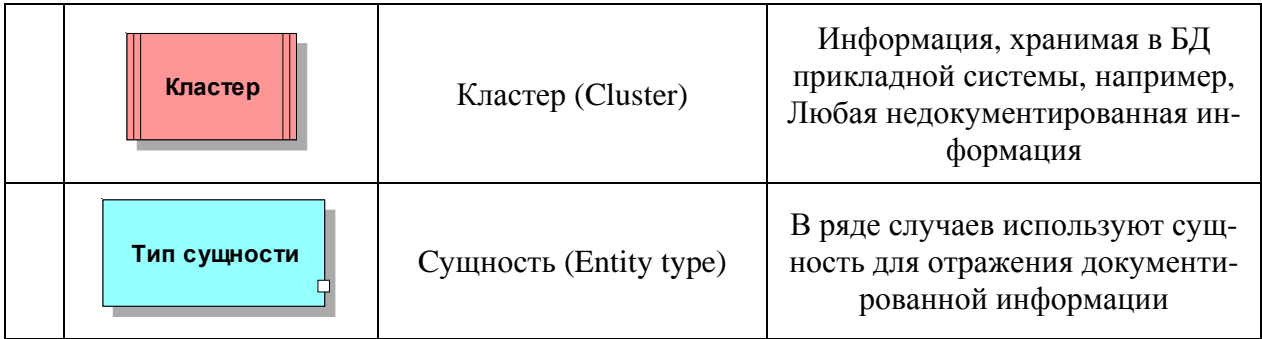

Между функциями, событиями и правилами в еЕРС рекомендуется использовать следующие типы связей:

- событие «запускает (activates)» функцию,
- событие «оценивается (is evaluated)» правилами,
- функция «создает (creates)» событие,
- функции «управляют (leads to)» правилами,
- правила «управляют (leads to)» событиями,
- правило «связывает (links)» правило,
- правило «запускает (activates)» функцию.

Таблица 3.6

#### Описание типов связей между событиями в еЕРС модели

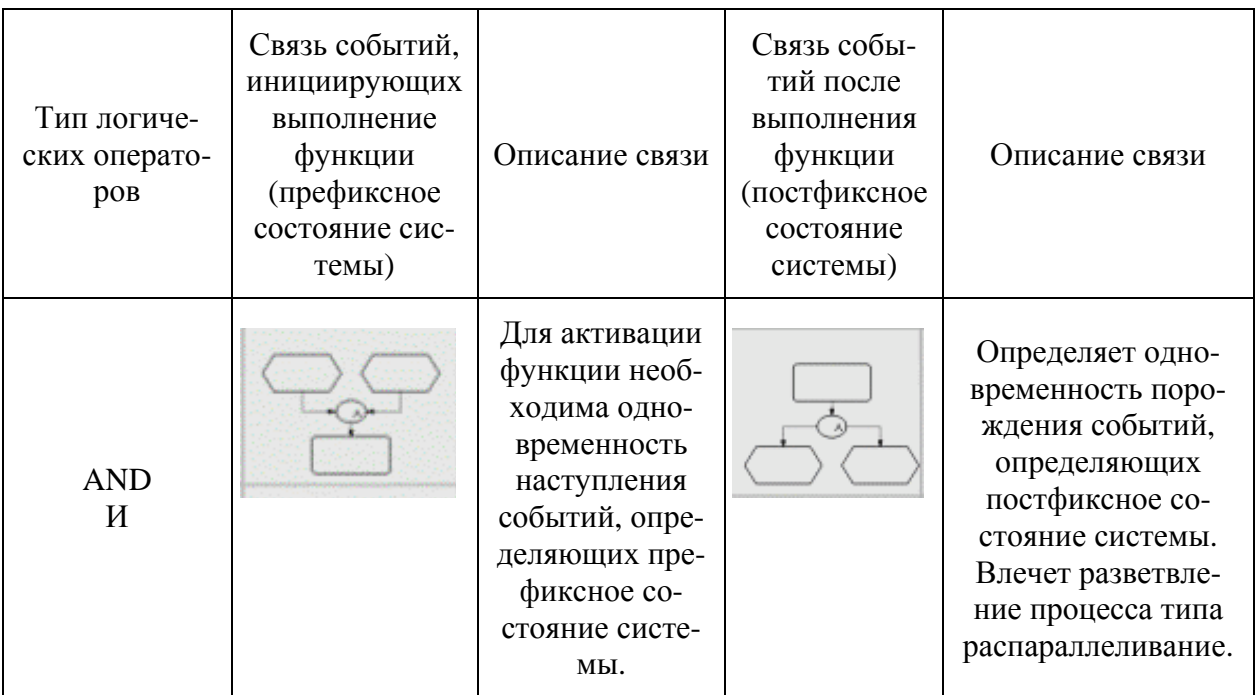

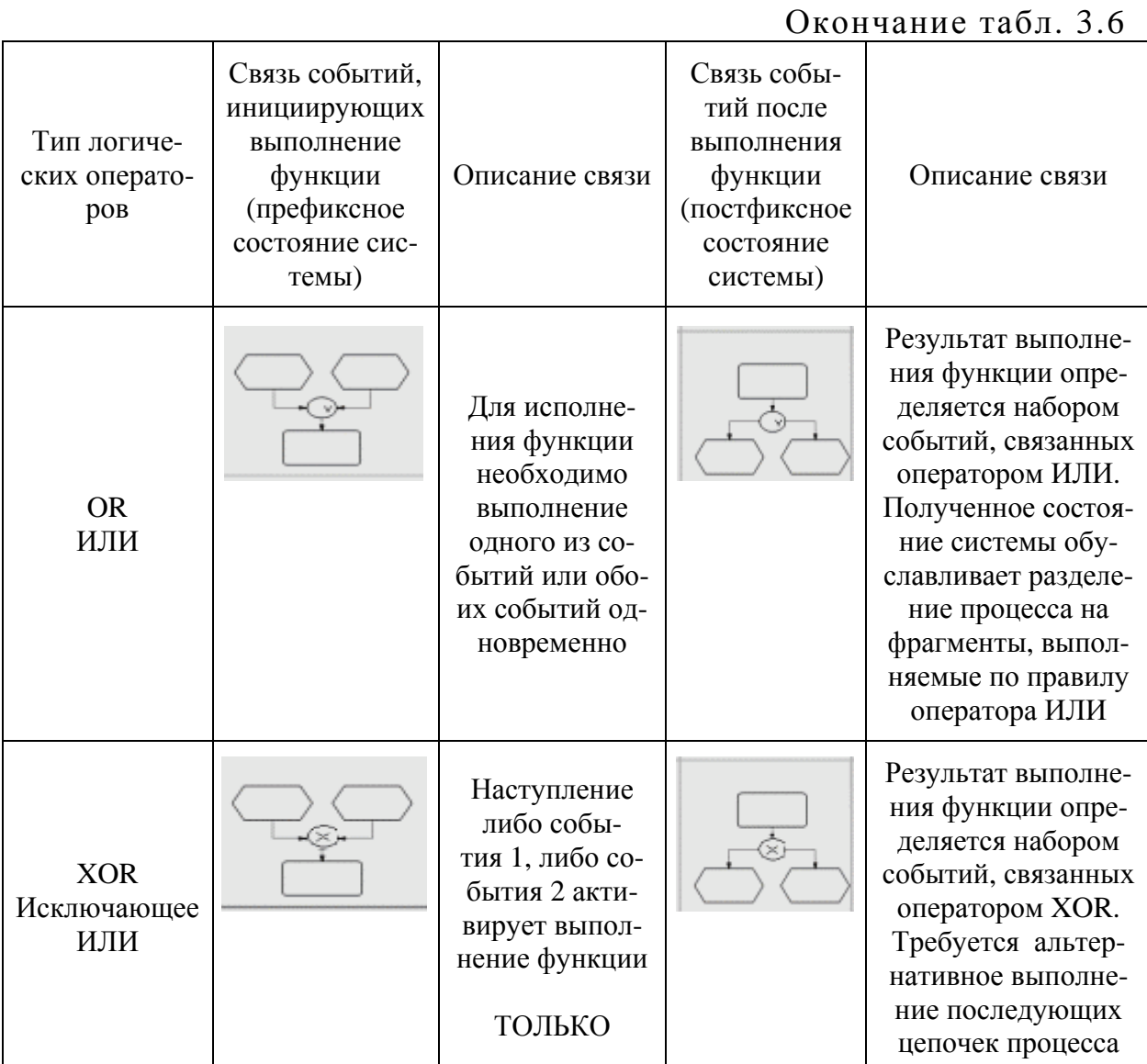

# Таблица 3.7

# Описание типов связей между функциями в еЕРС-модели

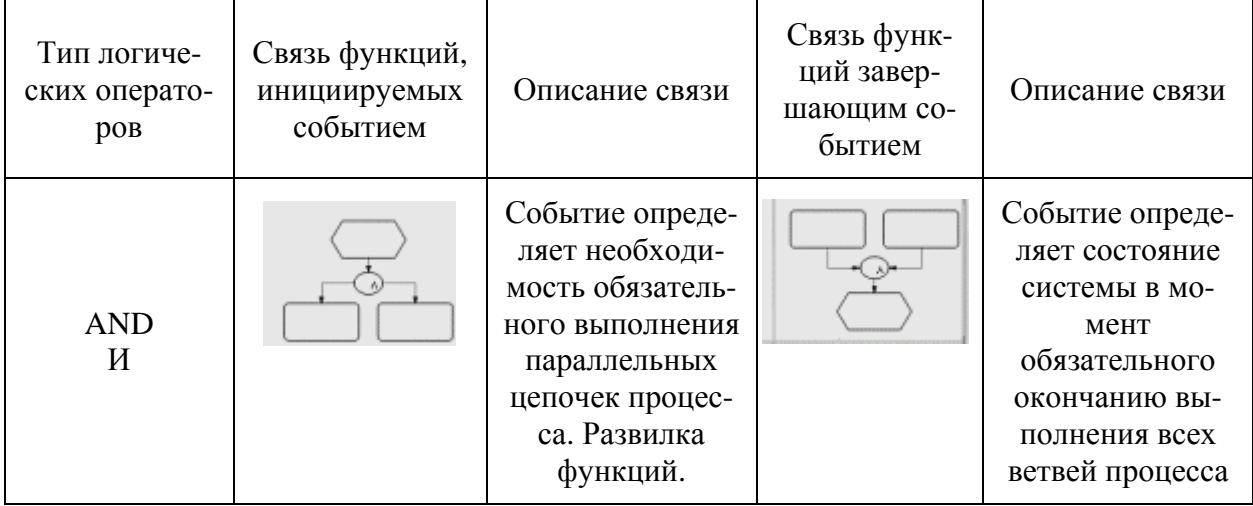

## Окончание табл. 3.7 Описание типов связей между функциями в еЕРС-модели

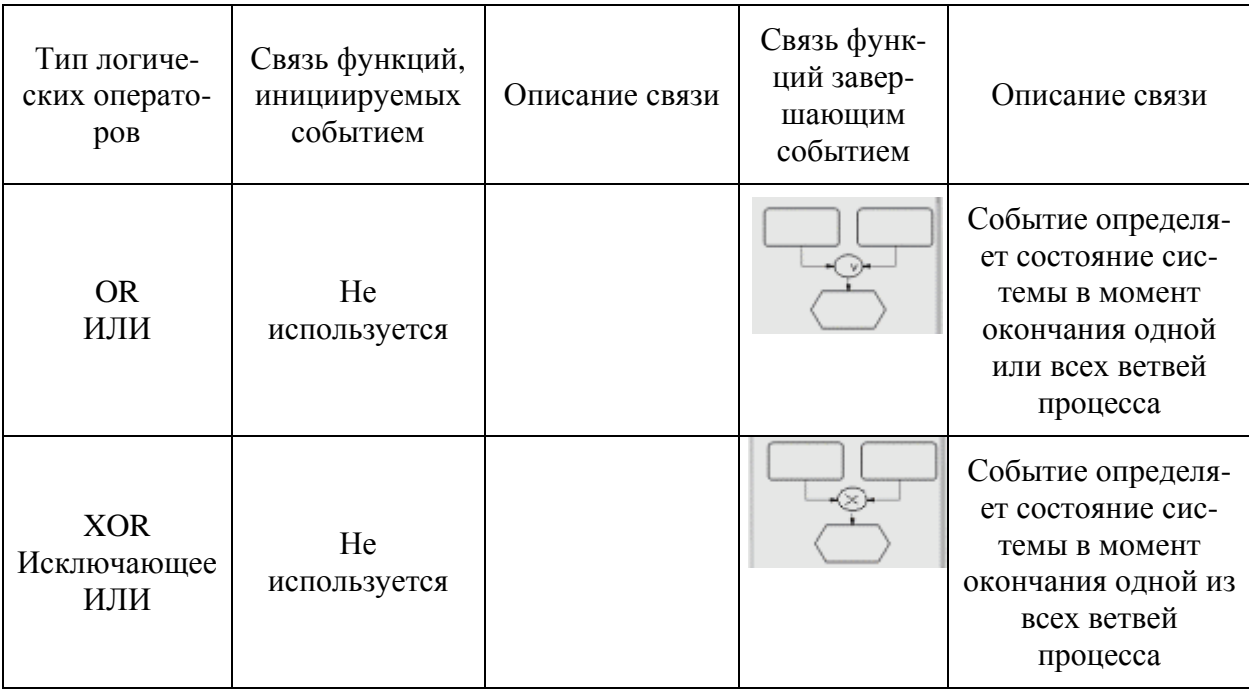

Описание окружения для всех функций в рамках одной еЕРС приводит к усложнению модели, ухудшает ее восприятие и разработчиками, и заказчиками. Для улучшения восприятия модели проектировщики применяют следующие правила расположения объектов окружения функций:

- Объекты организационного представления располагают справа сверху от функции.
- Документы входные располагают слева от функции. Выходные документы располагают справа от функции. Или: входные документы справа сверху, выходные - справа в центре.
- Операционные ресурсы справа снизу от функции.

#### Описание БП

В соответствии с ниже следующим описанием объекта анализа разработайте диаграмму еЕРС бизнес-процесса Обработка заявки.

При поступлении заявки сотрудник отдела сбыта получает её, анализирует заявку на условия поставки и оплаты и формирует паспорт сделки под заказ и под поставку из запаса.

Далее осуществляется расчёт цен на продукцию и подготовка счёта. После чего информационно-аналитическая группа в полном составе совместно с менеджером и бухгалтером отдела сбыта выполняют работу с досье заказчика.

В соответствии с ниже следующим описанием объекта анализа разработайте диаграмму еЕРС бизнес-процесса Рассчитать цену на продукиию.

Расчет цены на продукцию осуществляется менеджером отдела сбыта непосредственно после создания паспорта сделки. Алгоритм расчета цены зависит от вида паспорта: под заказ или под поставку. Помимо менеджера в расчете цены на продукцию под заказ принимают участие сотрудники отдела снабжения и отдела маркетинга.

После расчета цены менеджером отдела сбыта принимается решение о предоставлении скидки. Далее все рассчитанные данные вносятся им в паспорт сделки.

В соответствии с ниже следующим описанием объекта анализа разработайте диаграмму **еЕРС** бизнес-процесса *Подготовить счет*.

Подготовка счета начинается непосредственно после расчета цены на продукцию.

Сначала менеджер отдела сбыта формирует счет. Далее счет проверяется бухгалтером отдела сбыта. Счет готов, если он составлен верно. Если же счет с ошибками, менеджер отдела сбыта корректирует счет и снова отправляет его бухгалтеру на проверку, и так до тех пор, пока счет не будет составлен правильно.

#### *Моделирование БП*

#### **Создание объектов с использованием атрибутов**

1. В папке *Cбыт* создайте модель *Обработка заявки*, тип модели – **eEPC-событийная цепочка процесса**.

2. Для создания объектов и связей используйте панель инструментов *Панель моделирования (Modeling)* 

————————————————————<br>Панель моделирования 1.0000000000000 **@ 8 @ 8 0 0 0 0 0 0 0 0 0 0 0 0** .

3. Создайте необходимое количество событий, удерживая кнопку *Ctrl*.

4. Аналогично создайте необходимое количество функций – по одной между каждыми двумя событиями, удерживая кнопку *Ctrl*.

5. Затем щелкните в произвольном месте области моделирования. Все функции и события будут названы стандартно – **Функция** и **Событие**.

6. Чтобы дать названия всем функциям, необходимо нажать правую кнопку мыши и в появившемся меню выбрать **Выделить } Выделить все (Select } Select All)**. Переместить указатель мыши на выбранную функцию и щелкнуть снова правой кнопкой мыши. Выбрать **Атрибуты… (Attributes…)**. Откроется окно атрибутов. Выберите вкладку **Функция** (рис. 3.67):

| $\equiv$ , Атрибуты - local\BPR                   |                     |                      |                      |                      |  |
|---------------------------------------------------|---------------------|----------------------|----------------------|----------------------|--|
| Функция - Атрибуты<br>Системные атрибуты<br>Время |                     | Функция<br>(Русский) | Фүнкция<br>[Рүсский] | Функция<br>[Рүсский] |  |
| Затраты<br>ஈ                                      | Имя                 | Функция              | Функция              | Функция              |  |
| АВС (расчет стоимости)                            | Идентификатор       |                      |                      |                      |  |
|                                                   | Полное имя          |                      |                      |                      |  |
|                                                   | Описание/Определени |                      |                      |                      |  |
|                                                   | Замечание/Пример    |                      |                      |                      |  |
|                                                   | Тип                 | Функция              | Функция              | Функция              |  |
|                                                   | Создатель           | system               | ∣sγstem              | system               |  |
|                                                   |                     |                      |                      |                      |  |
| Функция Д<br>Событие                              |                     |                      |                      |                      |  |

Рис. 3.67. Атрибуты выбранных функций

7. Имена всех функций представлены в заголовках столбцов, а атрибуты – в строках. Чтобы ввести название объекта, выделите ячейку с его именем и запишите туда требуемое название, например, *Получить заявку*, *Проанализировать заявку* и т.д.

8. Аналогично укажите имена всех Событий.

9. Закройте окно с атрибутами, сохранив изменения.

10. Справа, рядом с функцией *Получить заявку*, поместите скопированный с организационной диаграммы объект *Сотрудник отдела сбыта*. Также поместите в соответствующих местах другие организационные объекты модели.

11. Поместите также на модельное пространство объект типа *Оператор ИЛИ*.

12. Модель будет выглядеть следующим образом (рис. 3.68):

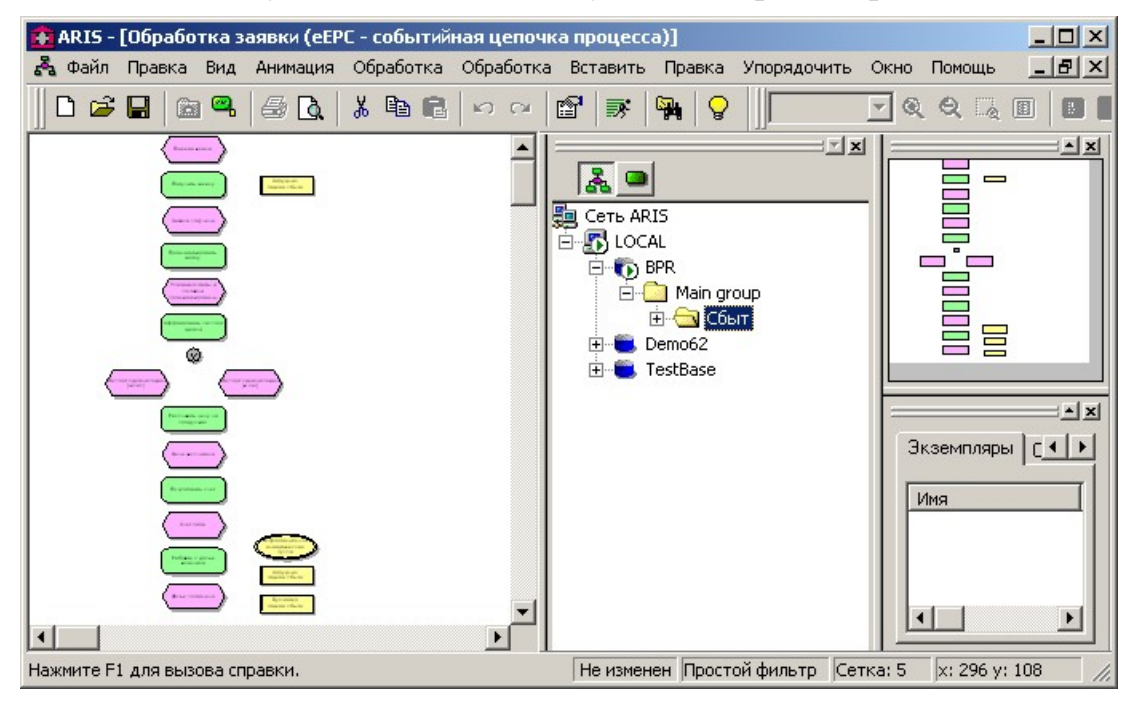

Рис. 3.68. Внешний вид модели

13. Сохраните модель Обработка заявки.

14. Соедините все объекты соответствующими связями.

15. Сравните вашу модель с моделью, предложенной преподавателем.

16. Сохраните и закройте модель Обработка заявки.

#### Связывание главного БП (цепочка добавленной стоимости) с еЕРС-молелью

Функциональный аспект моделирования БП в **ARIS** поддерживает принцип декомпозиции главного БП в виде модели цепочки добавленной стоимости (1-й уровень) на цепочки БП в виде **eEPC** (2-й уровень), функции еЕРС (3-й уровень) или FAD. Взаимосвязь общих и детализирующих моделей БП реализуется на основе внутренних связей между моделями и объектами моделей.

Созданная нами модель Обработка заявки должна быть связана со звеном цепочки добавленной стоимости Обработка заявки из модели Сбыт. Чтобы связать модели, выполните следующие действия:

1. Откройте диаграмму цепочек добавленной стоимости Сбыт.

2. Щелкните правой кнопкой мыши на звене цепочки Обработка заявки и из контекстного меню выберите Свойства (Properties).

3. Перейдите на вкладку **Детализации (Assignment)** (рис. 3.69):

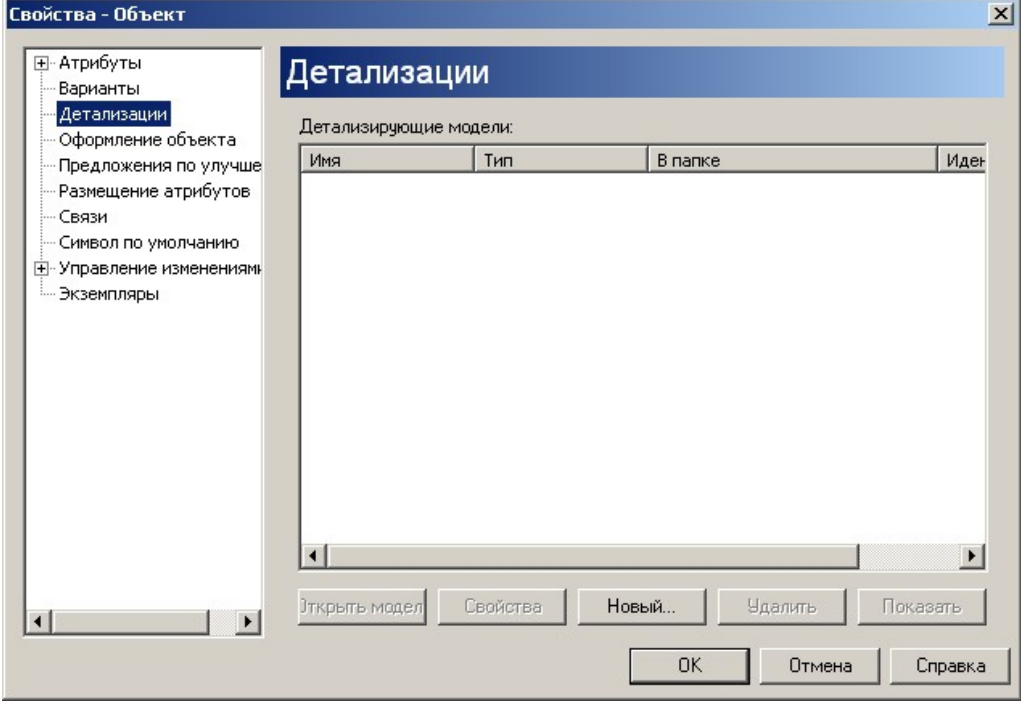

Рис. 3.69. Атрибуты выбранных функций

4. Откройте окно выбора модели, нажав [Новый...], укажите ¤ Существующая модель, выберите тип модели - еЕРС-событийная цепочка процесса и нажмите [Далее>] (рис. 3.70):

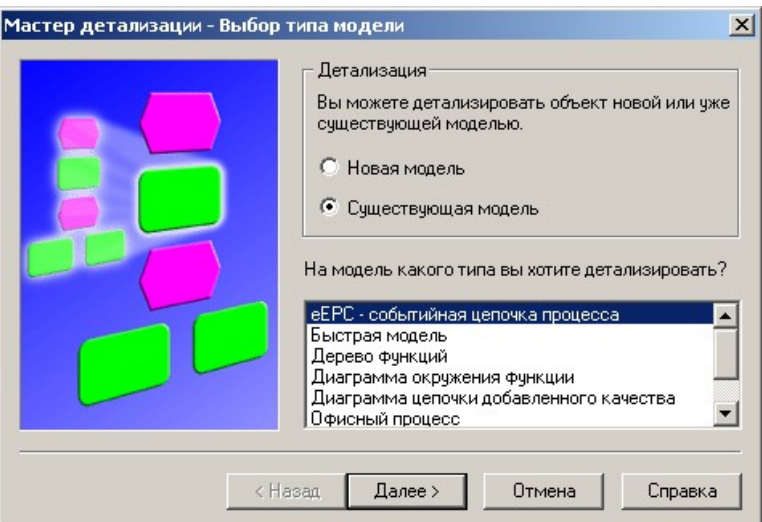

Рис. 3.70. Установка взаимосвязи с уже существующим объектом

5. Выберите модель *Обработка заявки* (рис. 3.71):

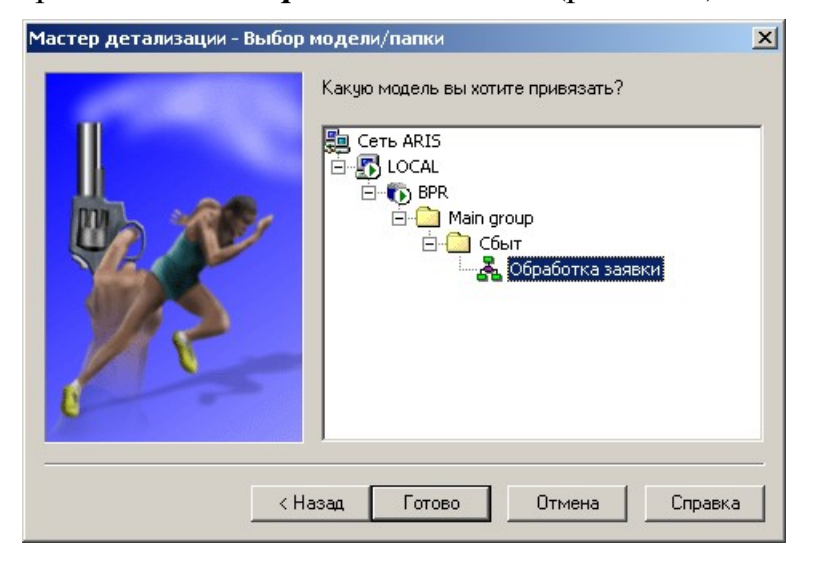

Рис. 3.71. Выбор детализирующей модели

- 6. Нажмите [Готово].
- 7. Закройте окно свойств.

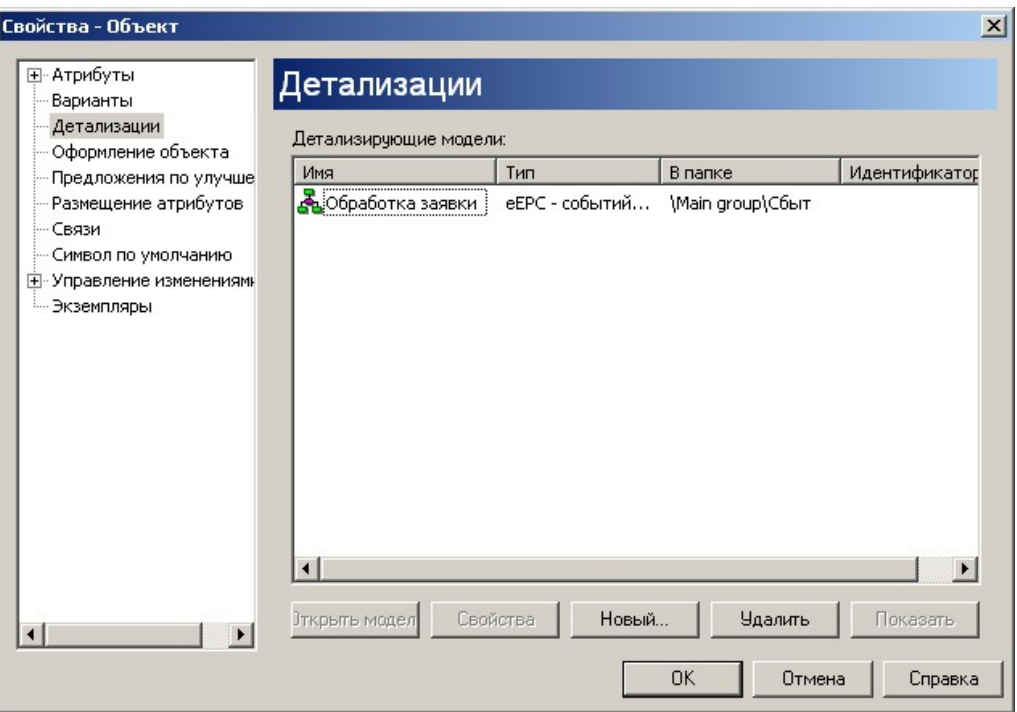

Рис. 3.72. Отображение связи объектов

Теперь рядом с цепочкой добавленной стоимости Обработка заказа появился значок В (рис. 3.72), указывающий на наличие связанной модели. Для того чтобы ее открыть, щелкните по объекту Обработка заявки правой кнопкой мыши и выберите Показать связи (Open Assignment), либо щелкните два раза мышкой по маленькому значку, рядом с моделью. Связанная еЕРС-модель Обработка заказа будет открыта.

#### Связывание еЕРС-модели БП и еЕРС-модели функции этого БП

Есть и еще один путь для создания связанной модели.

1. Откройте модель Обработка заявки.

2. Щелкните правой кнопкой мыши на функции Рассчитать цену на продукцию.

3. Из контекстного меню выберите Свойства (Properties).

4. Перейдите на вкладку **Детализации (Assignment)**.

5. Откройте окно выбора модели, нажав [Новый...], укажите  $\alpha$  Новая модель, выберите тип модели - еЕРС-событийная цепочка процес**са** и нажмите [Далее>] (рис. 3.73):

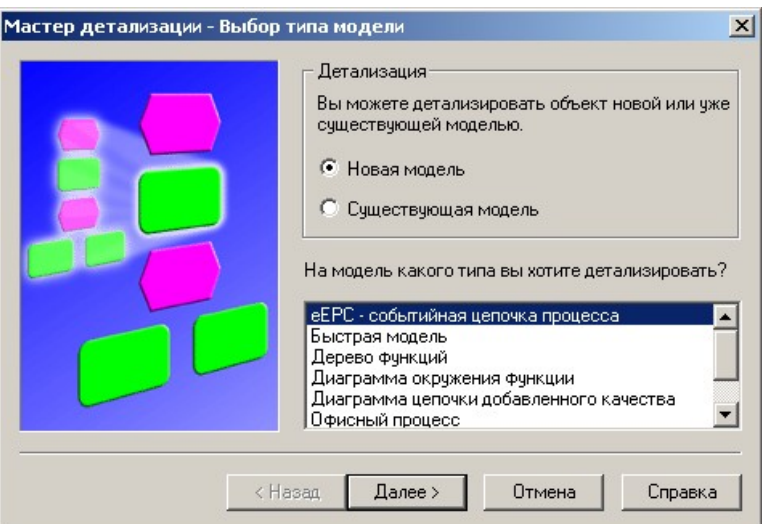

Рис. 3.73. Установление связи с новой моделью

6. Выберите папку Сбыт, в нее будет сохранена вновь создаваемая модель (рис. 3.74):

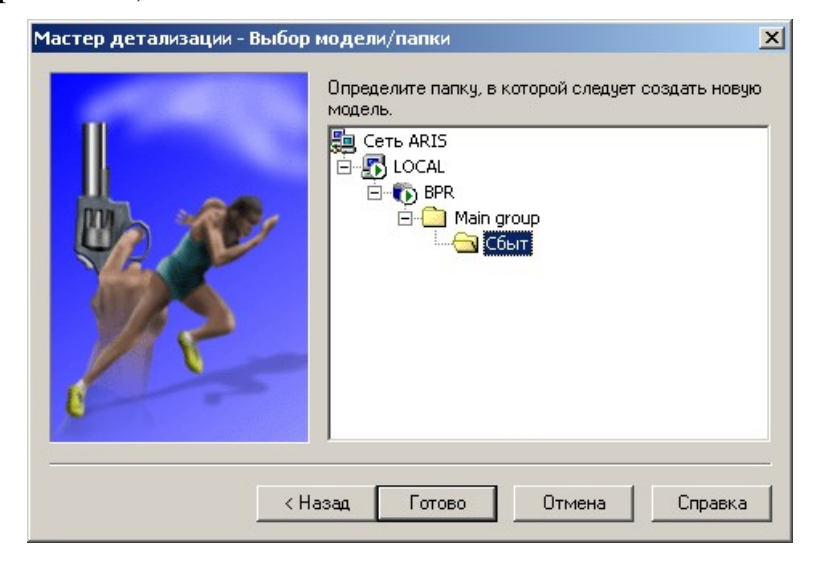

Рис. 3.74. Выбор структуры базы данных для сохранения модели

#### 7. Нажмите [Готово].

Примечание. Будет создана новая связанная с заданным объектом модель выбранного типа с таким же названием, что и выбранная функция, т.е. Рассчитать цену на продукцию.

8. Закройте окно свойств модели Обработка заявки.

9. Постройте еЕРС-модель для функции Рассчитать цену на продукиию.

10. Сравните вашу модель с моделью, предложенной преподавателем.

11. Сохраните созданную модель Рассчитать цену на продукцию и закройте ее.

Примечание. Теперь рядом с функцией Рассчитать цену на продукцию появился значок **«Нет**, указывающий на наличие связанной модели.

12. Таким же образом создайте связанную **eEPC**-модель для функции Подготовить счет в соответствии со следующей информацией:

- при Подготовке счета сразу после того, как рассчитана цена, сотрудник отдела сбыта осуществляет формирование счета;
- после чего счет проверяет бухгалтер сбыта;
- если счет с ошибками, то сотрудник отдела сбыта осуществляет коррекцию счета:
- после того как счет исправлен, бухгалтер отдела сбыта вновь проверяет счет.

13. Сравните вашу модель с моделью, предложенной преподаватепем.

14. Сохраните созданную модель Подготовить счет и закройте ее.

#### Построение Диаграммы окружения функций (FAD)  $1.10.5.$

#### Основные элементы

В рамках **Представления процессов (Processes) F. В** базовыми являются следующие модели:

- диаграмма цепочки добавленного качества (Value-added chain diagram, VACD);
- еЕРС-событийная цепочка процесса (еЕРС, extended Event-driven Process Chain);
- диаграмма окружения функции (Function allocation diagram, FAD).

Диаграмма окружения функции (Function allocation diagram, FAD) предназначена для графического представления статических отношений между отдельно обследуемой функцией БП и объектами других представлений. FAD является детализацией еЕРС.

В состав окружения функции входят объекты - исполнители, руководители, входные и выходные потоки информации, документы, материалы, продукты/услуги, оборудование.

**FAD** детализирует функции **eEPC** на уровне данных. Объекты, детализирующие функцию те же, что и объекты окружения в еЕРС-диаграмме. В частности, могут использовать следующие типы связей:

- орг. единица «выполняет (executes)» функцию;
- сущность «есть вход для (is input for)» функции;
- тип орг. единицы «может назначаться (can be assigned to)» функции;
- функция «имеет выход (has output of)» сущность.

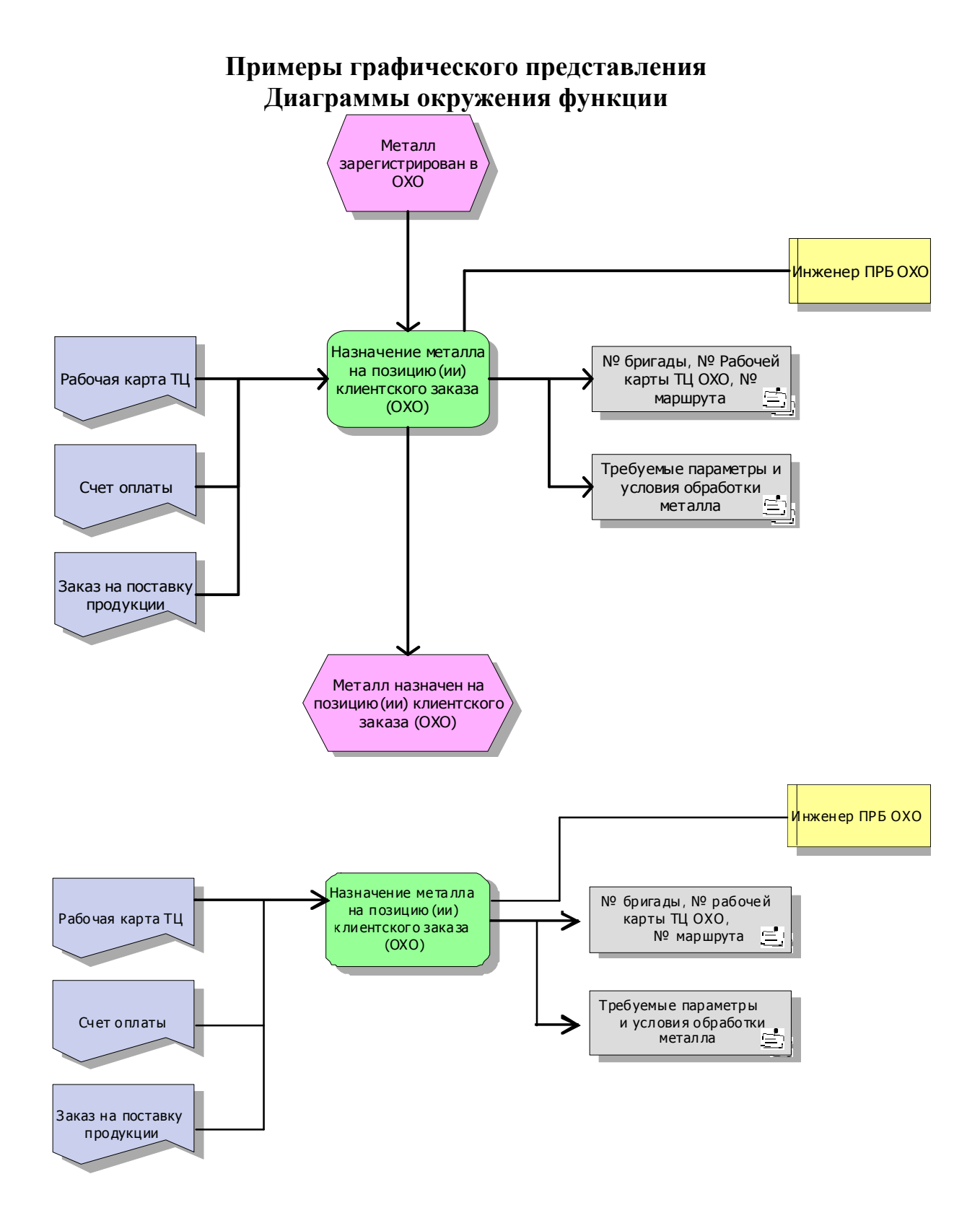

#### *Описание БП*

В соответствии с описанием объекта анализа разработайте **диаграмму окружения функции** бизнес-процесса «*Рассчитать цену на продукцию*».

Расчет цены на продукцию под заказ осуществляется на основе слелуюших данных:

- заявки Клиента, в которой перечислены товары и их количество;
- прейскурантов, в которых указаны товары и их цены;
- номенклатурного перечня продукции;
- информации об условиях поставки;
- информации о контрагентах.

В результате расчета формируется лист-заказ.

#### Моделирование БП

Приведенный способ создания **FAD-модели** позволяет выполнить уточняющую декомпозицию функций, входящих в БП и формализованных раннее как еЕСР-модель.

#### Создание модели

1. Откройте ранее созданную **еЕРС-**модель *Рассчитать цену на* продукцию.

2. Для функции Рассчитать цену на продукцию под заказ создайте новую связанную Диаграмму окружения функции (Function allocation diagram). Для этого можно воспользоваться еще одним способом щелкните правой кнопкой мыши на функции Рассчитать цену на продукцию под заказ и из контекстного меню выберите Детализации } Создать... (Assignmens } Create...) (рис. 3.75):

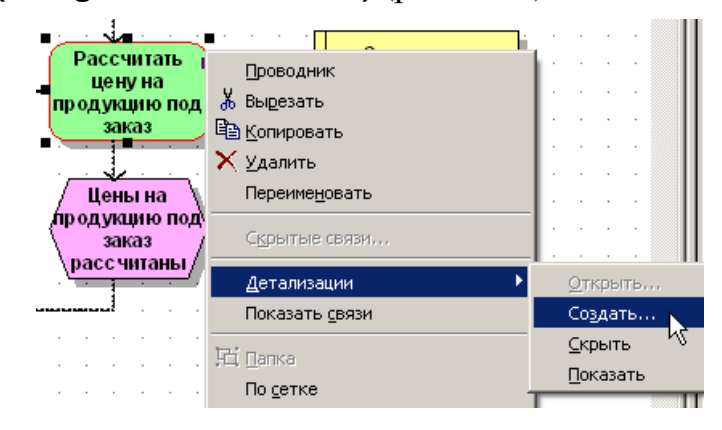

Рис. 3.75. Создание связанной диаграммы

3. Создайте новую модель, тип модели - Диаграмма окружения функции (Function allocation diagram).

4. В результате будет создана и открыта новая связанная с заданным объектом модель выбранного типа с таким же названием, что и выбранная функция, т.е. Рассчитать цену на продукцию под заказ.

Примечание. Автоматически на модели Рассчитать иену на продукцию под заказ размещена функция Рассчитать цену на продукцию под заказ.

#### Построение модели

1. Дополните модель необходимыми документами и файлом базы ланных.

2. Используйте в модели ранее созданные *технические термины*.

3. Соедините все объекты связями.

4. Сравните вашу модель с моделью, предложенной преподавателем.

5. Сохраните созданную модель Рассчитать иену на продукцию под заказ и закройте ее.

#### $1.10.6.$ Построение модели Офисный процесс

#### Основные элементы

Модель Офисный процесс (Office process) является альтернативным представлением еЕРС-модели.

Модель офисного процесса строится с помощью специальных пиктограмм.

Модель офисного процесса носит «понятийный смысл» и предназначена для более доходчивого понимания модели процесса, представленного с помошью еЕРС-символов.

#### Описание БП

Аналогично описанию бизнес-процесса «Подготовить счет».

#### Моделирование БП

Модель, которую мы будем представлять в виде офисного процесса, уже создана. Это еЕРС Подготовить счет.

Для создания новой модели на основе существующей модели с другим типом выполните следующие действия:

1. Создайте модель Офисный процесс, тип модели - Офисный проuecc.

2. Откройте модель Подготовить счет, щелкните правой кнопкой мыши на модельном пространстве, свободном от объектов. Выберите из контекстного меню Выделить } Выделить все (Select } Select all).

3. Щелкните по выбранным элементам правой кнопкой мыши, из контекстного меню выберите Копировать (Copy). Закройте еЕРС молель.

4. Перейдите в модель Офисный процесс, щелкните правой кнопкой на модельном пространстве и выберите из контекстного меню Вставить (Paste).

5. Вставляемая модель автоматически преобразована в формат офисного процесса.

6. Для упорядочивания объектов на модели нажмите | Е.

7. Добавьте в модель офисного процесса файл Счет, используйте кнопку <sup>17</sup> на панели инструментов Панель моделирования (Modeling).

8. Соедините объект Счет с функциями Сформировать счет и Проверить счет.

9. Сохраните созданную модель Офисный процесс и закройте ее.

#### $1.10.7.$ Построение Дерева функций. Генерация моделей

#### Основные элементы

В рамках Функционального представления (Function) **FILE** являются модели Диаграмма целей (Objective diagram, OD) и Дерево функций (Function tree, FT).

Дерево функций предназначено для построения иерархической системы функций, выполняемых на предприятии. В случае функциональной ориентации системы управления деятельностью предприятия после дерева целей строится дерево функций (способ прямого моделирования). В случае использования процессного подхода построение дерева функций опускается и разрабатывают сразу модель основных процессов (VADE - модель) и детальные модели процессов в виде еЕРС-диаграмм. На основе построенной совокупности связных моделей дерево функций может быть автоматически сгенерировано, используя подход обратного проектирования путем обобщения совокупности процессных моделей в контексте объекта «функция». Соглашение по использованию графических элементов в модели функций представлено в табл. 3.8.

Таблина 3.8

#### Описание объектов и связей, используемых при построении дерева функции

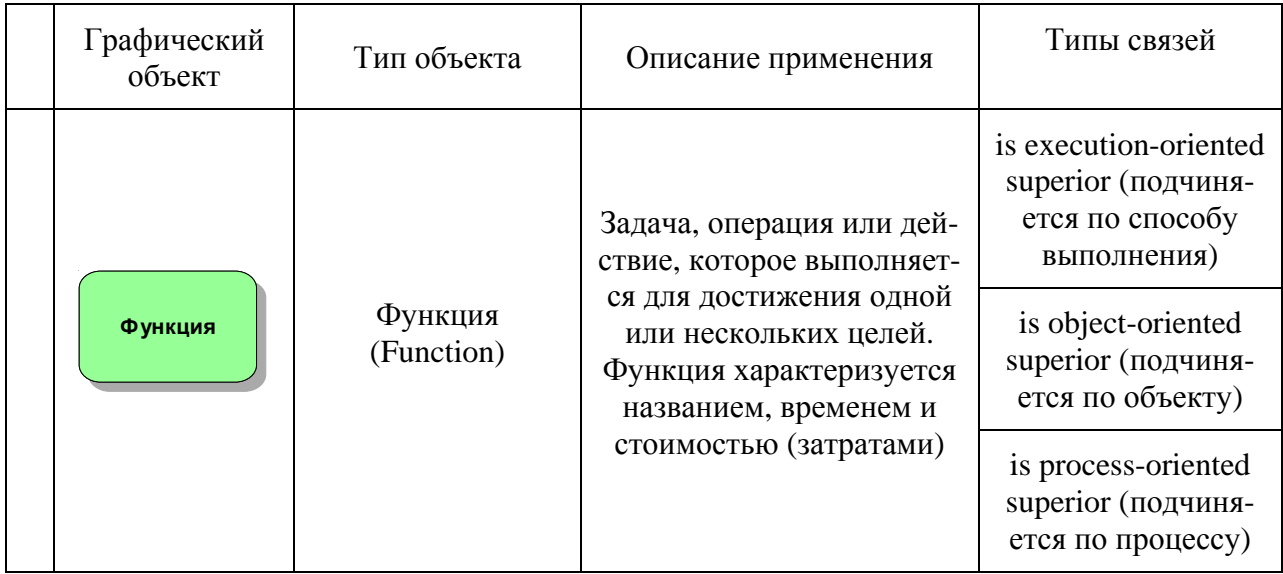

### Описание БП

Данная модель формируется автоматически на основании ранее созданных моделей или объектов.

#### Моделирование БП

#### Настройка параметров генерации

- 1. Откройте диалоговое окно Вид } Параметры (View } Options...).
- 2. Переключитесь на вкладку Создание модели (Model Generation).

3. Установите параметры так, чтобы отражать не только связи, напрямую реализованные на моделях (нам, например, необходимы «невидимые» иерархические связи, реализованные вложенностью моделей). Для этого снимите флажок с параметра Перенести только связи из исходных моделей (Transfer only relationships from the source models).

4. Укажите Глубину детализации и Глубину отражения - 5 (рис.  $3.76$ :

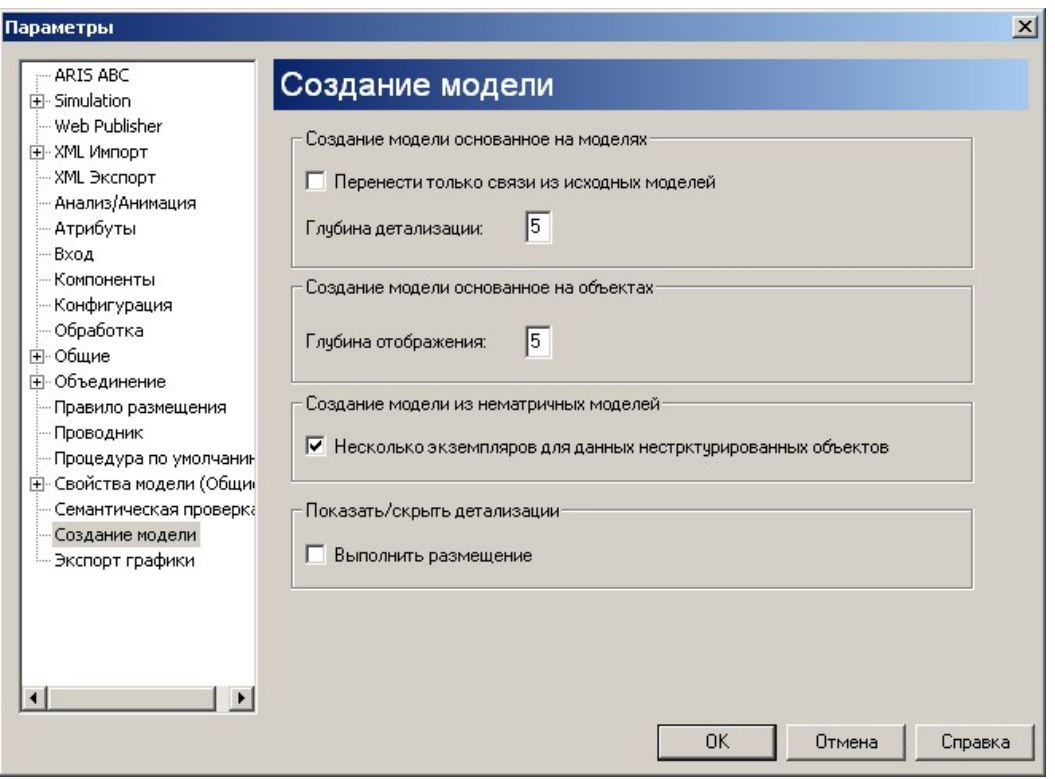

Рис. 3.76. Параметры создания моделей

5. Закройте параметры, нажав [ОК].

#### Создание модели по уже существующим объектам

1. В проводнике ARIS выделите группу Сбыт.

2. В правой панели переключитесь на вкладку Объекты и вызовите контекстное меню для ранее созданного объекта Обработка заявки.

3. В появившемся контекстном меню выберите Генерировать модель... (Generate Model...) (рис. 3.77):

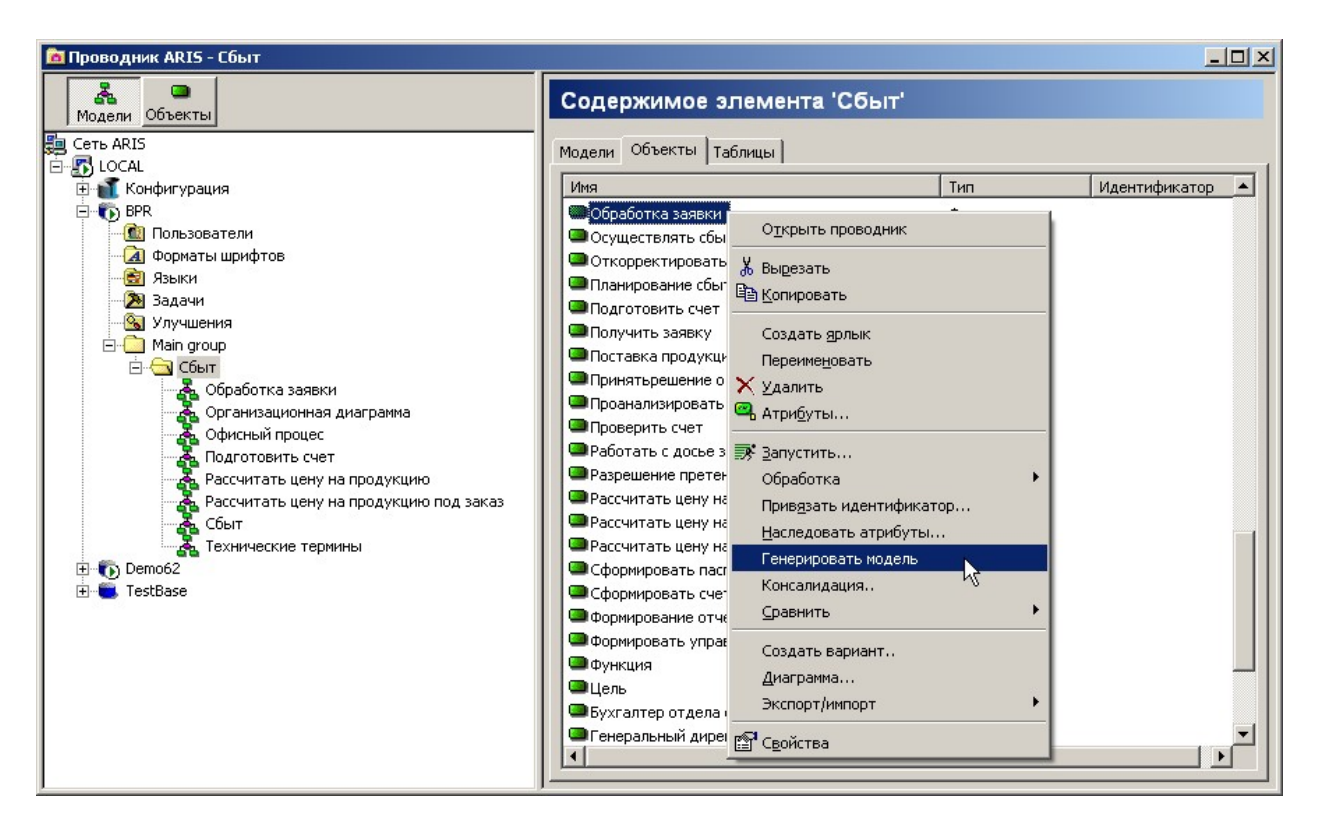

Рис. 3.77. Генерация модели

*Примечание.* Модель можно генерировать, выбрав один или несколько объектов или моделей.

- 4. В окне Мастера создания модели нажмите [Далее>].
- 5. Укажите тип генерируемой модели: þ **Функции (Functions) Де-**

**рево функций (Function tree)**. Нажмите [Далее>].

6. Задайте имя модели – *Дерево функций* и укажите параметр þ **Показывать связи (Show Relationship) (рис. 3.78):**

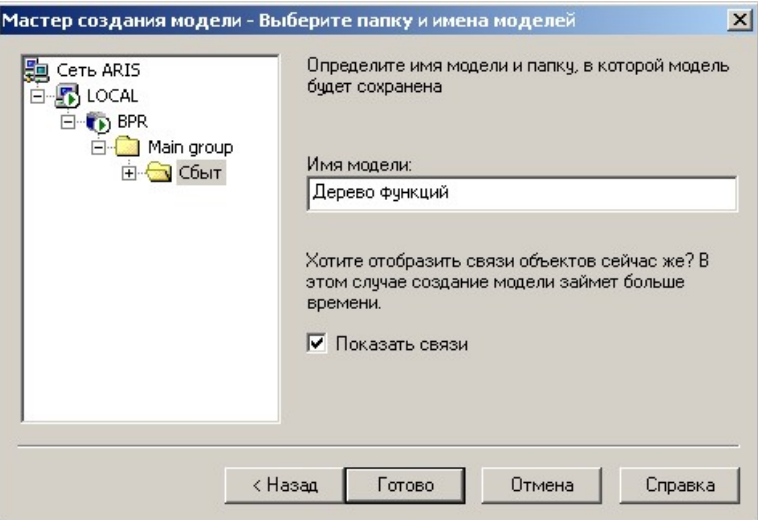

Рис. 3.78. Указание параметров генерируемой модели

- 7. Нажмите [Готово].
- 8. Модель *Дерево функций* сгенерирована и открыта.

9. Чтобы на модельном пространстве обозначались границы страниц, выберите Вид } Параметры (View } Options...), вкладка Свойства модели (Общие)(Model Options (Global)) параметр **b** Отображать страницы печати (Display Print Pages) (рис. 3.79):

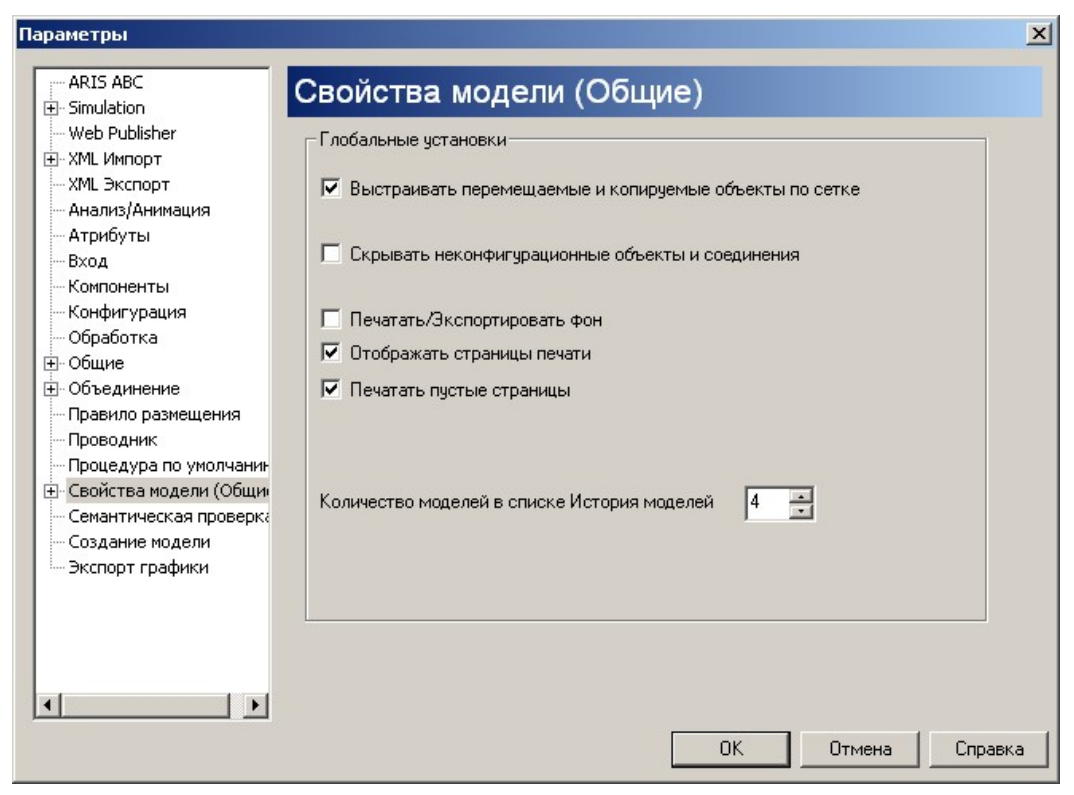

Рис. 3.79. Свойства модели для печати

10. Теперь на всех моделях красным пунктиром будут выделены границы страниц.

11. Оптимально разместите объекты, чтобы модель поместилась на 1 экран, на 1 страницу.

12. Сохраните созданную модель Дерево функций и закройте ее.

### 1.11. Дополнительный инструментарий ARIS Toolset

#### $1.11.1.$ Анимация модели бизнес-процесса

#### Установка временных и стоимостных атрибутов функций

- 1. Откройте еЕРС-модель Обработка заявки.
- 2. Выделите все объекты.

3. Откройте атрибуты выбранных объектов, для чего щелкните по ним правой кнопкой и из контекстного меню выберите Атрибуты... (Attributes...).

4. В окне атрибутов выберите вкладку Функция (Function).

5. Задайте временные и стоимостные атрибуты для функций (группа атрибутов выбирается в левой части окна):

6. Средние материальные затраты (рис. 3.80):

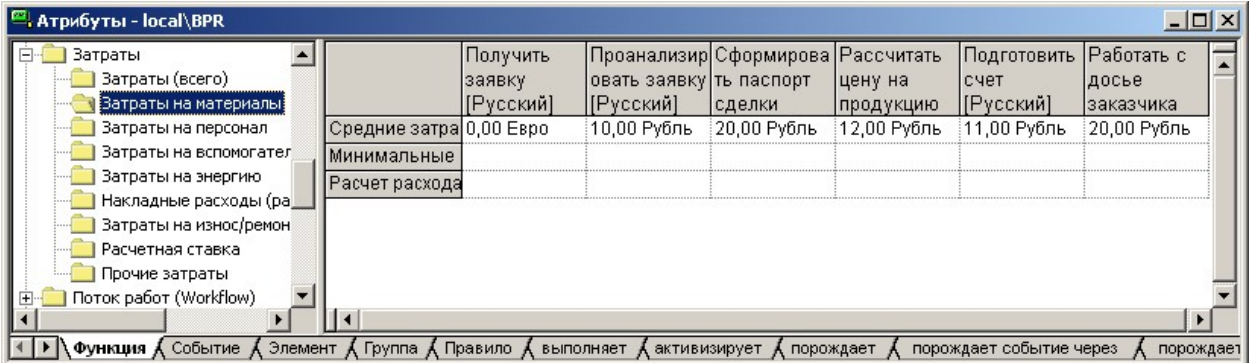

Рис. 3.80. Средние материальные затраты

7. Средние расходы на персонал (рис. 3.81):

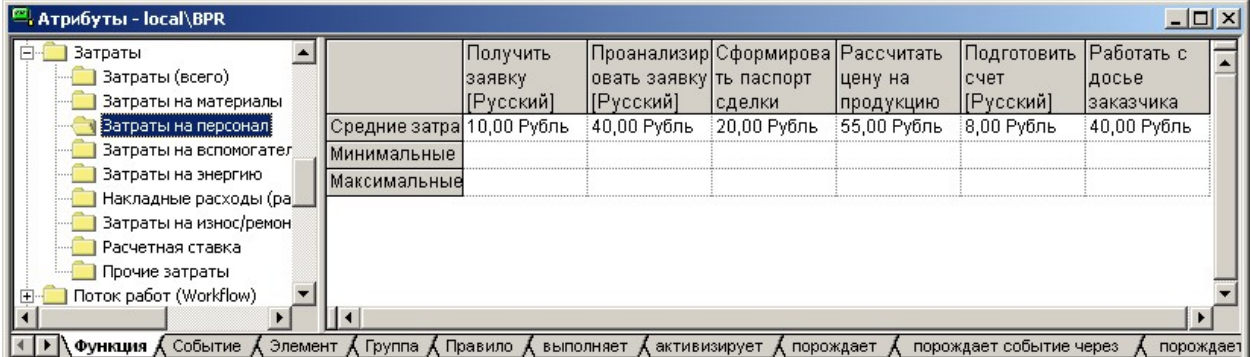

Рис. 3.81. Средние расходы на персонал

8. Средние общие затраты (рис. 3.82):

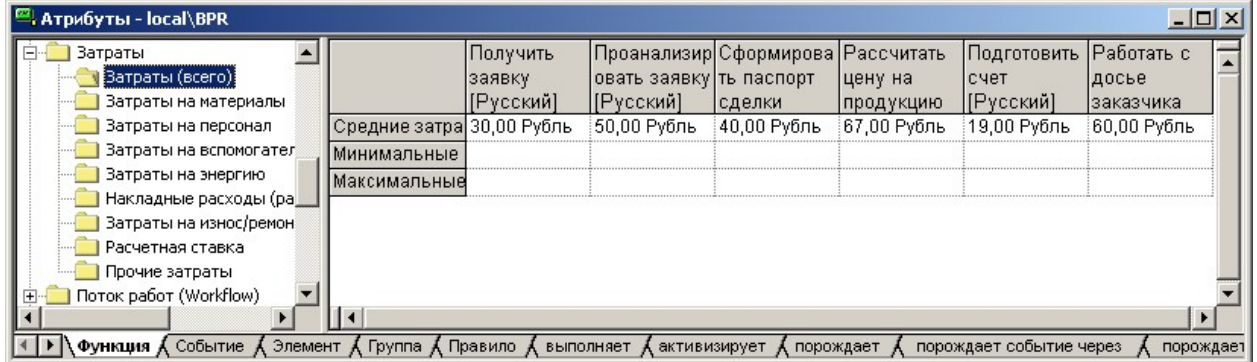

Рис. 3.82. Средние общие затраты

9. Среднее время подготовки (рис. 3.83):

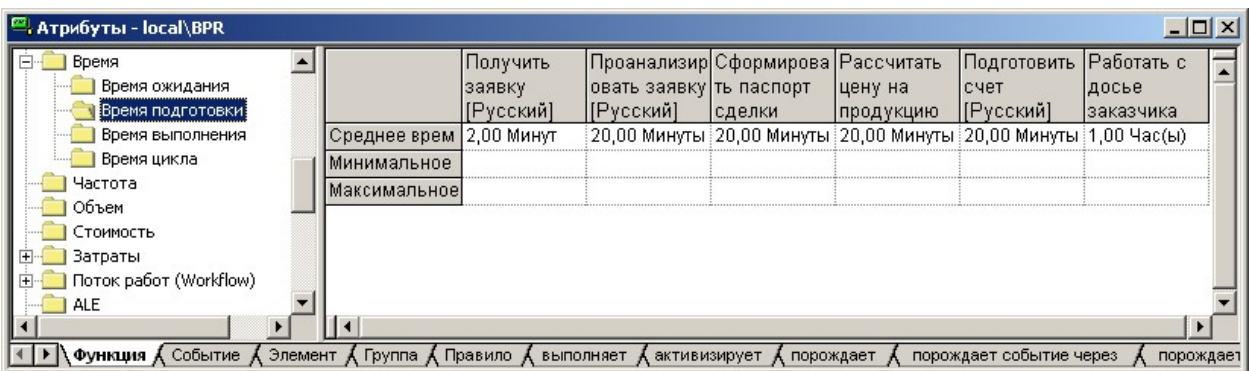

Рис. 3.83. Среднее время подготовки

10. Среднее время выполнения (рис. 3.84):

| $\blacksquare$ Атрибуты - local\BPR                                                                                                    |                                                          |                                  |                                                                                     |              |                       |                                                    |                     | $ \Box$ $\times$ |
|----------------------------------------------------------------------------------------------------|----------------------------------------------------------|----------------------------------|-------------------------------------------------------------------------------------|--------------|-----------------------|----------------------------------------------------|---------------------|------------------|
| Время<br>Время ожидания<br>Время подготовки                                                                                             |                                                          | Получить<br> заявку<br>[Русский] | Проанализир Сформирова  Рассчитать <br> овать заявку ть паспорт<br><b>IP</b> усский | Ісделки      | ценү на<br> продүкцию | Подготовить Работать с<br>счет<br><b> ГРусский</b> | досье<br>Ізаказчика |                  |
| Время выполнения!<br>Время цикла                                                                                                    | Среднее врем   10,00 Минуты   1,50 Час(ы)<br>Минимальное |                                  |                                                                                     | (1.00 Час(ы) | і 2.60 Час(ы).        | 20.00 Минуты   4.00 Час(ы                          |                     |                  |
| Частота<br>Объем                                                                                                    | Максимальное                                             |                                  |                                                                                     |              |                       |                                                    |                     |                  |
| Стоимость<br>$\overline{+}$<br>Ватраты:                                                                                                 |                                                          |                                  |                                                                                     |              |                       |                                                    |                     |                  |
| Поток работ (Workflow)<br>国                                                                                                    |                                                          |                                  |                                                                                     |              |                       |                                                    |                     |                  |
| ALE                                                                                                    |                                                          |                                  |                                                                                     |              |                       |                                                    |                     |                  |
| <b>Функция 人</b> Событие 人 Элемент 人 Группа 人 Правило<br>порождает событие через<br>выполняет<br>активизирует<br>порождает<br>порождает |                                                          |                                  |                                                                                     |              |                       |                                                    |                     |                  |

Рис. 3.84. Среднее время выполнения

#### 11. Среднее время ожидания (рис. 3.85):

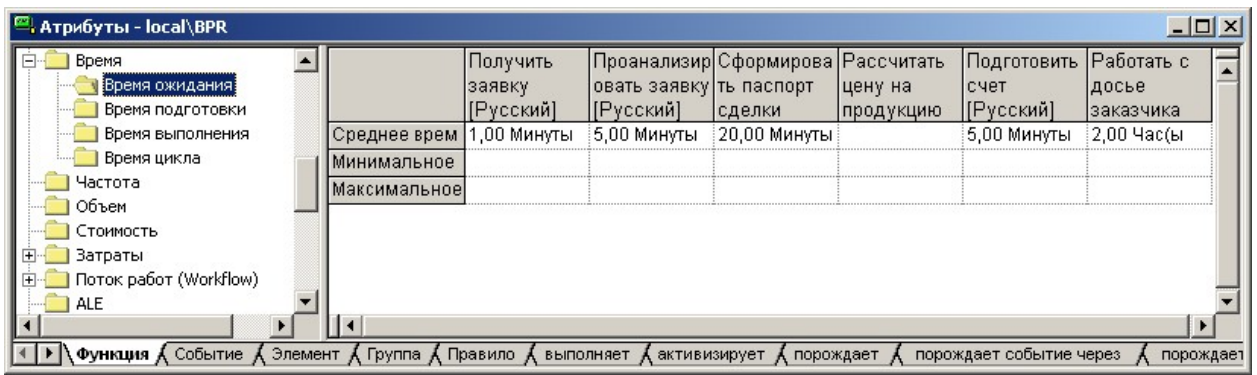

Рис. 3.85. Среднее время ожидания

12. Закройте окно атрибутов, предварительно сохранив введенные данные.

### *Запись бизнес случая*

1. Выведите панель анимации. Щелкните правой кнопкой на любой панели инструментов. В появившемся списке выделите панель *Управление анимацией (Animation Control)*.

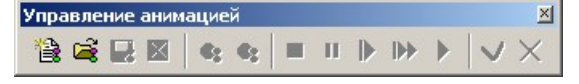

2. Выделите начальное событие, щелкнув по нему левой кнопкой мышки.

3. Для записи нового бизнес случая нажмите кнопку *Новая реализация процесса*.

4. Цвет модели поблекнет (т.к. все блоки еще не рассмотрены). Рядом с выбранным событием появится *Папка процесса* (рис. 3.86):

| Выход                         | Опции      | Копировать |
|-------------------------------|------------|------------|
|                               |            |            |
| Среднее время ожидания:       | 0:00:00:00 |            |
| Среднее время подготовки:     | 0:00:00:00 |            |
| Среднее время выполнения:     | 0:00:00:00 |            |
| Среднее время передачи:       | 0:00:00:00 |            |
| Сумма среднего времени:       | 0:00:00:00 |            |
| Средние затраты (всего):      | 0.00       |            |
| Средние затраты на материалы: |            | 0.00       |
| Средние затраты на персонал:  |            | 0.00       |
| Минимальное время ожидания:   | 0:00:00:   |            |
| Минимальное время подготовки: | 0:00:00:   |            |
| Минимальное время выполнения: | 0:00:00:   |            |
| Минимальное время передачи:   | 0:00:00:   |            |
| Счмма минимального времени:   |            | 0:00:00:   |

Рис. 3.86. Запись бизнес случая

5. Нажмите [Опции] и оставьте для отображения только средние значения. Нажмите [ОК] (рис. 3.87):

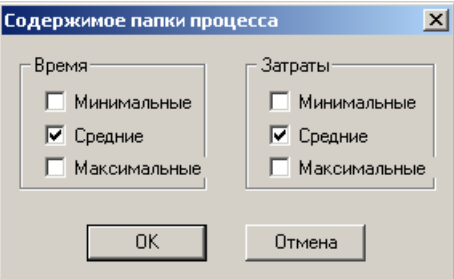

Рис. 3.87. Параметры расчета процесса

6. Сверните для удобства окно процессной папки до значка, щелкнув по значку папки в окне (рис. 3.88):

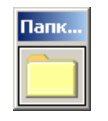

Рис. 3.88. Значок папки процесса

- 7. Удостоверьтесь, что кнопка записи нажата.
- 8. Нажмите кнопку *Полуавтоматическая анимация*.

9. Процессная папка начнет движение по модели, собирая на себя средние временные и стоимостные затраты «отработавших» функций и изменяя их цвет на яркий, показывающий, что блок включен в сценарий и «отработал». После прохода разветвления процессная папка остановится на первом после разветвлении событии – *Паспорт сделки создан (запас)*.

10. Необходимо выбрать, будет ли в записываемом бизнес-случае происходить это событие. Допустим, не будет. Для исключения этого события нажмите кнопку *Нет*. Это событие поменяет цвет на белый, что показывает исключение этого события из бизнес-случая.

11. Подтвердим включение события *Паспорт сделки создан (заказ)* в сценарий бизнес-случая, нажав кнопку *Да*. Цвет события станет ярким, что показывает включение его в сценарий.

12. Запустите далее процесс автоматически, нажав кнопку *Автоматическая анимация*.

13. Когда будут обработаны все блоки, появится сообщение об окончании процесса анимации (рис. 3.89):

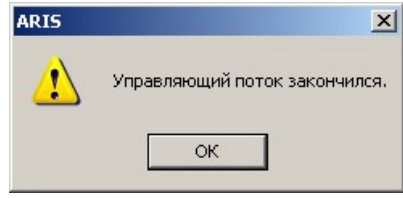

Рис. 3.89. Окончание процесса анимации

14. Откройте процессную папку, нажав на нее. Все временные и стоимостные затраты собраны в папке. Чтобы перенести их в другое приложение, нажмите [Копировать] (рис. 3.90). И в другом приложении вставьте данные из буфера.

| Папка процесса [(Без имени)] |                                                                                                    |       |                                                                                    |                 |  |  |  |
|------------------------------|----------------------------------------------------------------------------------------------------|-------|------------------------------------------------------------------------------------|-----------------|--|--|--|
|                              | Выход                                                                                                    | Опции |                                                                                    | Копировать      |  |  |  |
|                              | Среднее время ожидания:<br>Среднее время подготовки:<br>Среднее время выполнения:<br>Среднее время передачи:<br>Сумма среднего времени:<br>Средние затраты (всего): Глав<br>Средние затраты на материалы:<br>Средние затраты на персонал: |       | 0:02:31:00<br>በ፡በ2፡22፡በበ<br>0:09:36:00<br>0:00:00:00<br>0:14:29:00<br>266,00 Рубль | 73.00<br>173,00 |  |  |  |
| Число ссылок:                | Число событий:<br>Число функций:<br>Число интерфейсов процесса:<br>Число исполняемых ссылок:                                                                                                    |       | ĥ                                                                                  | n<br>n          |  |  |  |

Рис. 3.90. Результаты расчета

15. Сохраните бизнес-случай под именем *Обработка заявки\_BC1* для чего нажмите кнопку *Сохранить реализацию процесса*. В появившемся окне введите имя бизнес-случая *Обработка заявки\_BC1* и нажмите [ОК]. Бизнес-случай сохранен.

16. Для окончания сеанса анимации нажмите *Завершить анимацию*.

#### *Моделирование бизнес-случая*

1. Откройте модель, для которой предварительно был записан бизнес-случая. В нашем случае это **еЕРС** модель *Обработка заявки*.

2. Выведите панель управления анимацией, если она еще не на экране.

3. Откройте предварительно записанный бизнес-случай. Для этого нажмите кнопку *Открыть реализацию процесса* и в появившемся окне выберите нужный бизнес-случай и нажмите [ОК] (рис. 3.91):

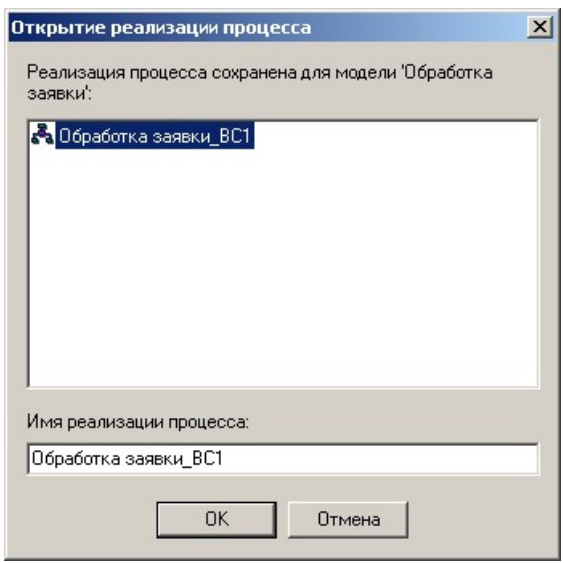

Рис. 3.91. Открытие реализации процесса

4. При запуске записанного бизнес-случая автоматически создается процессная папка, а модель переходит в режим проигрывания. О чем свидетельствует нажатая в панели управления кнопка . В этом режиме доступны лишь два варианта проигрывания бизнес-случая: пошаговое и автоматическое.

#### *Автоматическое проигрывание бизнес-случая*

1. Запустим автоматическое проигрывание, нажав кнопку *Автоматическая анимация*.

2. После завершения проигрывания появится окно с сообщением об этом (рис. 3.92):

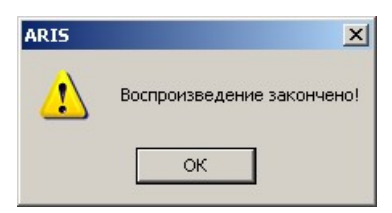

Рис. 3.92 Окончание процесса

*Примечание.* Для перезапуска бизнес случая необходимо нажать кнопку *Сброс анимации*.

#### *Выборочное проигрывание бизнес-случая*

3. Запустите пошаговое проигрывание, нажав кнопку *Шаг*. Процессная папка перейдет на следующий блок.

4. Нажимая кнопку происходит переход от объекта к объекту.

*Примечание.* В процессе проигрывания записанного бизнес-случая можно «выполнять» не все функции, а лишь некоторые. Для этого при переходе на эту функцию нажмите кнопку  $\times$ . Функция потеряет цвет, это показывает, что она не выполнялась. Таким образом можно выбирать, какие функции добавляют затраты в процессную папку.

#### **1.11.2. Работа с шаблонами**

#### *Изменение текущего шаблона*

1. Выберите базу данных *Конфигурация (Configuration)*. В ней выберите *Соглашения (Conventions)*.

2. В правой панели на вкладке **Шаблоны (Templates)** вы видите список существующих шаблонов (рис. 3.93):

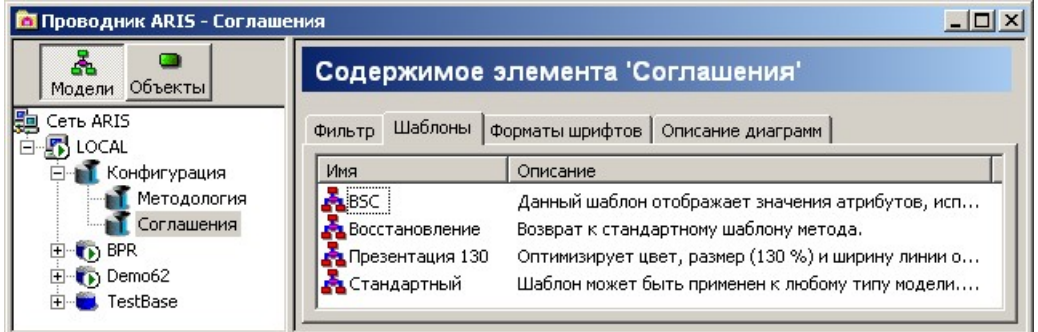

Рис. 3.93. Список преднастроенных шаблонов оформления

3. Применим один из шаблонов **eEPC**-модели базы данных *BPR*. Для этого откройте любую **еЕРС-**модель базы данных *BPR*.

4. Выберите его из выпадающего списка шаблонов панели инструментов *Форматирование,* например, *Презентация 130* (рис. 3.94):

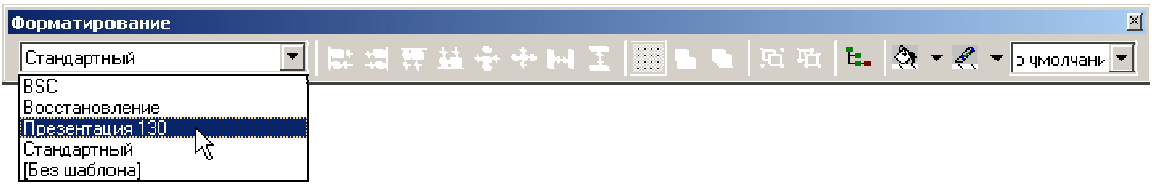

Рис. 3.94. Применение выбранного шаблона к модели

5. Примените данный шаблон. Посмотрите, как изменился вид модели.

#### *Создание нового шаблона*

1. Закройте модель и базу данных.

2. Выберите базу данных *Конфигурация (Configuration)*. В ней выберите *Соглашения (Conventions)*.

3. В правой панели переключитесь на вкладку **Шаблоны (Templates)**.

4. Щелкните правой кнопкой мыши по свободному пространству в правой панели, выберите из контекстного меню **Новый } Шаблон… (New } Template…)**.

5. В окне Мастера конфигурации шаблона выберите **Язык: Русский** и укажите имя, например, *Организационные связи*. Введите имя для шаблона на английском языке, например, *Org connections*. Кроме того, измените используемый фоновый цвет (рис. 3.95):

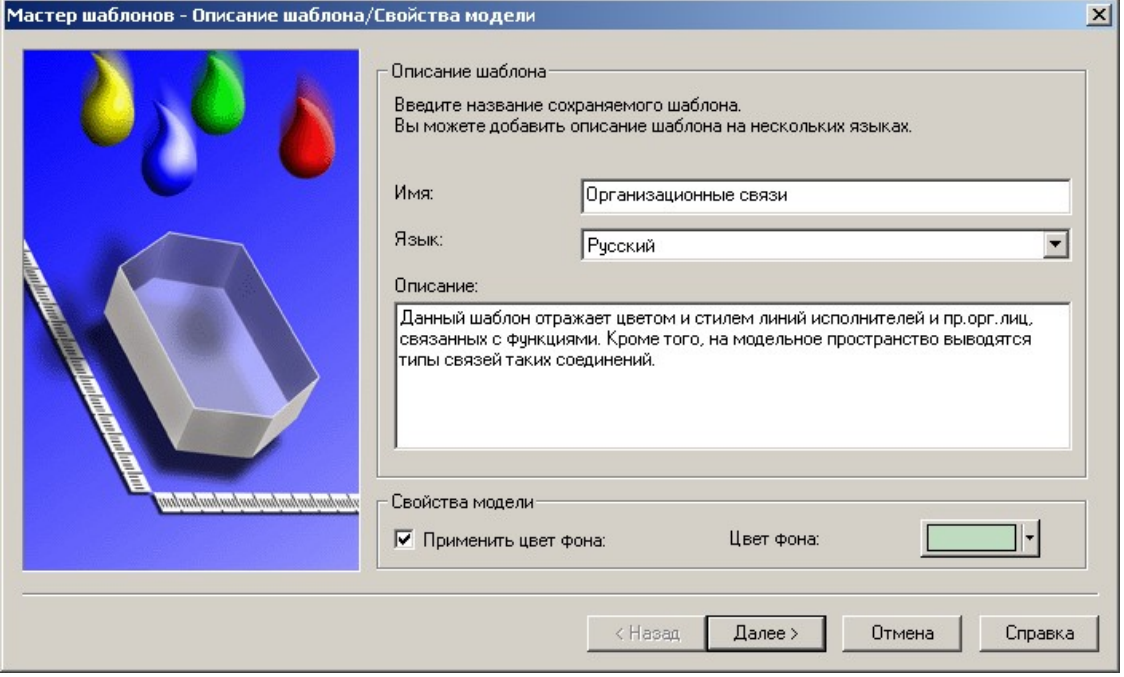

Рис. 3.95. Настройка шаблона

6. Нажмите [Далее>].

7. Установите желаемые свойства требуемых типов объектов, например, установим отражение *типа сотрудников* другим цветом, с тенью и в масштабе 120×160 стандартного (рис. 3.96):
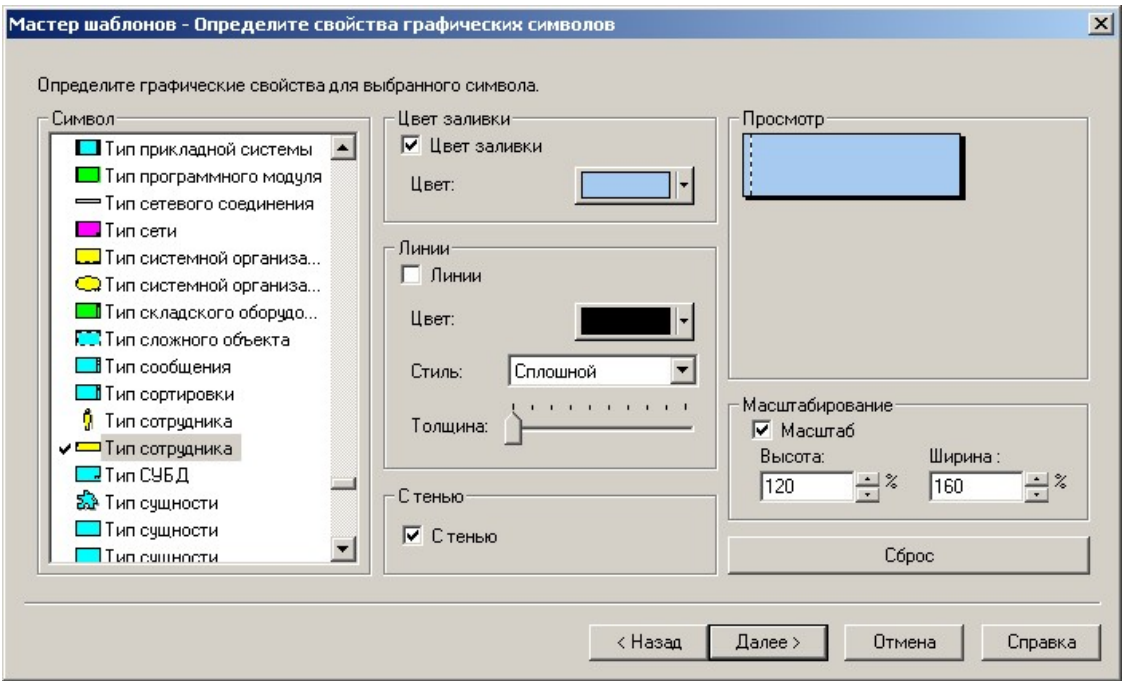

Рис. 3.96. Определение свойств графических объектов

8. Выберите местоположение атрибутов, например, для *типа сотрудника* тип объекта отразим слева и снизу объекта шрифтом по умолчанию (рис. 3.97):

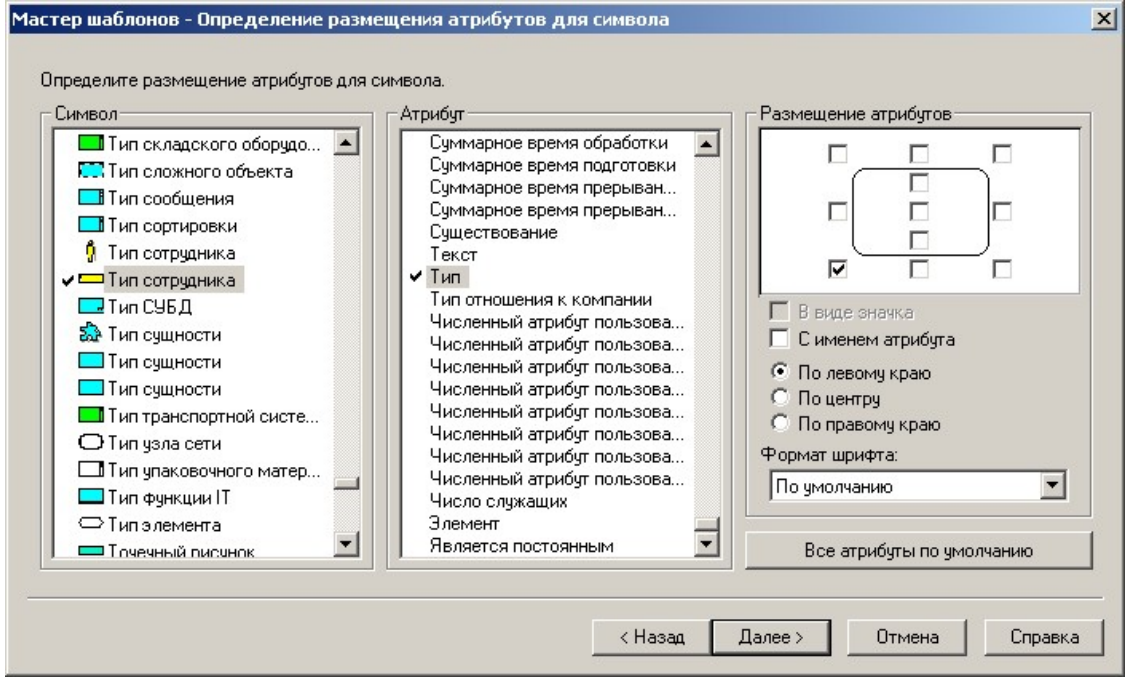

Рис. 3.97. Определение размещения атрибута для объектов

9. Далее, для связей, например, типа *«выполняет» (carries out)* между должностью и функцией установим специфические параметры (рис. 3.98):

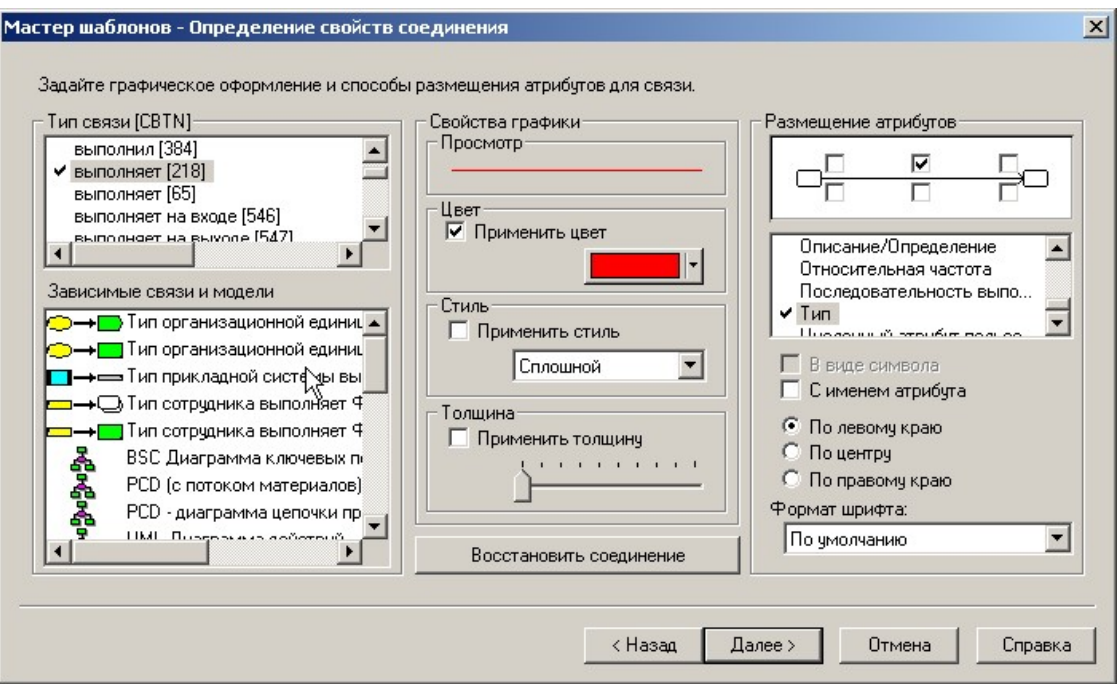

Рис. 3.98. Определение свойств связей

*Примечание.* Обратите внимание, что все параметры необходимо задавать для всех необходимых типов объектов, связей, атрибутов.

10. Проверьте заданные параметры (рис. 3.99):

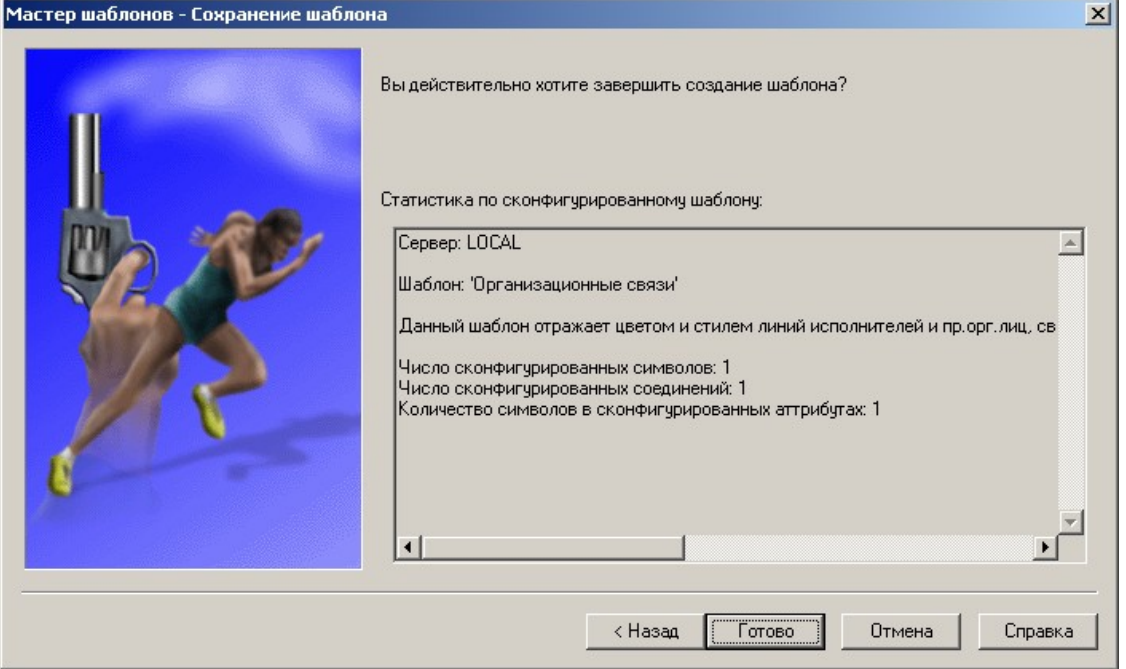

Рис. 3.99. Статистика по внесенным изменениям в шаблон

### 11. Сохраните шаблон, нажав [Готово].

*Примечание.* Для того чтобы изменить параметры уже созданного шаблона, необходимо открыть шаблон, например, дважды нажав на нем левой кнопкой мыши и внести изменения так же, как и при создании шаблона.

12. Примените созданный шаблон к модели *Подготовить счёт*. Результат на рис. 3.100:

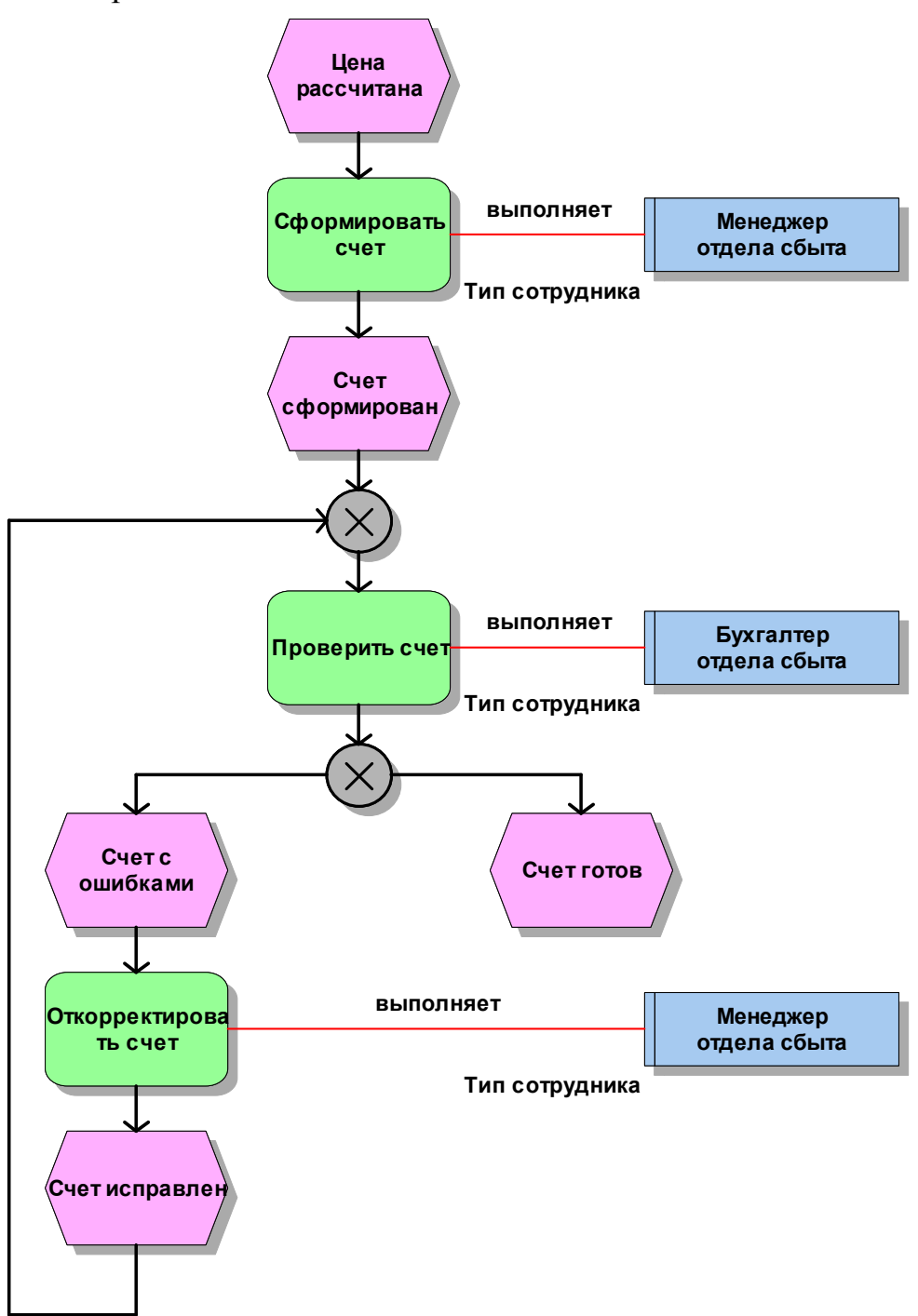

Рис. 3.100. Модель с использованием исправленного шаблона

*Примечание.* При необходимости можно экспортировать и импортировать шаблоны. С помощью контекстного меню шаблона **Экспорт… (Export…)** или контекстного меню пространства шаблонов **Импорт… (Import…).**

### *Использование шаблона по умолчанию*

Чтобы для каждой вновь создаваемой модели был применён определённый шаблон, можно воспользоваться настройками в меню **Вид } Параметры (View } Options…)** на вкладке **Свойства модели (Общие) / Оформление модели (Model Options (Global) / Model Appearance) (рис. 3.101):**

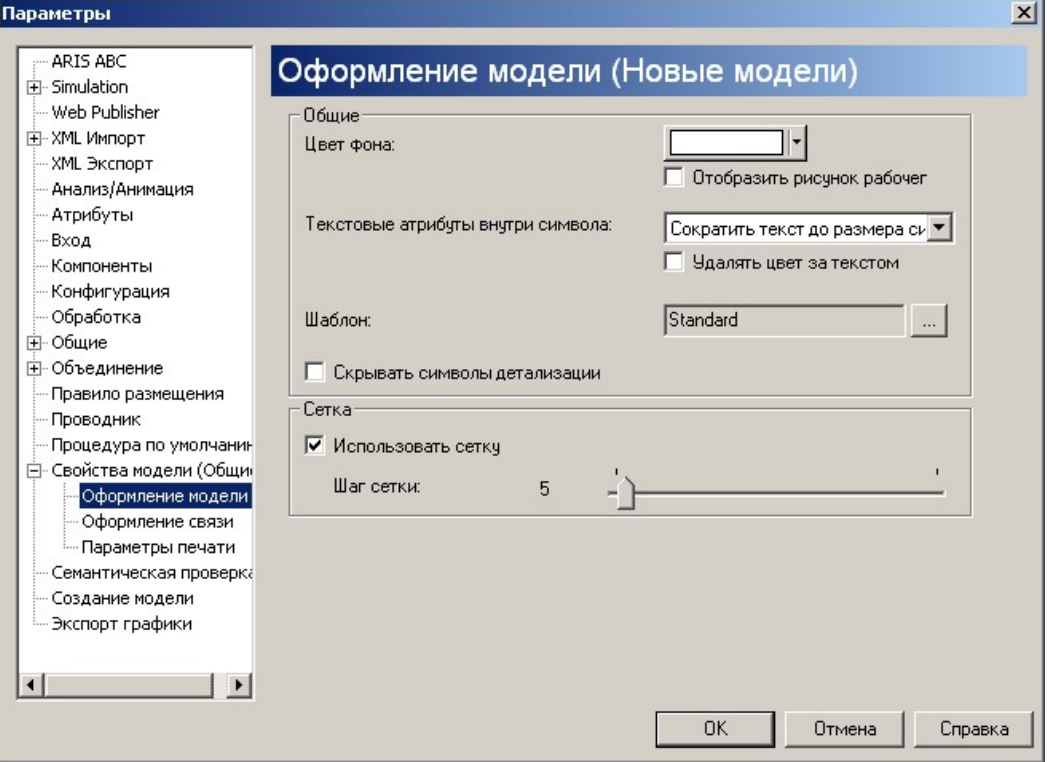

Рис. 3.101. Указание шаблона по умолчанию

# **4. МЕТОДИЧЕСКОЕ ПОСОБИЕ «МОДЕЛИРОВАНИЕ БИЗНЕС-ПРОЦЕССОВ В СРЕДЕ ALLFUSION PROCESS MODELER (BPWIN ВЕРСИЯ 4.1)» ПО ВЫПОЛНЕНИЮ ПРАКТИЧЕСКОГО ЗАДАНИЯ К МОДУЛЮ 2 ДИСЦИПЛИНЫ «ПРОЕКТИРОВАНИЕ БИЗНЕС-ПРОЦЕССОВ»**

## **1.12. Запуск AllFusion Process Modeler (BPwin)**

Для того чтобы запустить **BPwin,** необходимо:

1. В MS Windows нажать **Пуск (START) } Программы (Programms) } Computer Associates } AllFusion } Process Modeler } BPwin**.

2. Теперь **BPwin** запущен.

3. Нажмите [Cancel], чтобы закрыть «Connection Manager» диалогового окна. Моделирование будет осуществляться локально на рабочем компьютере (рис. 4.1):

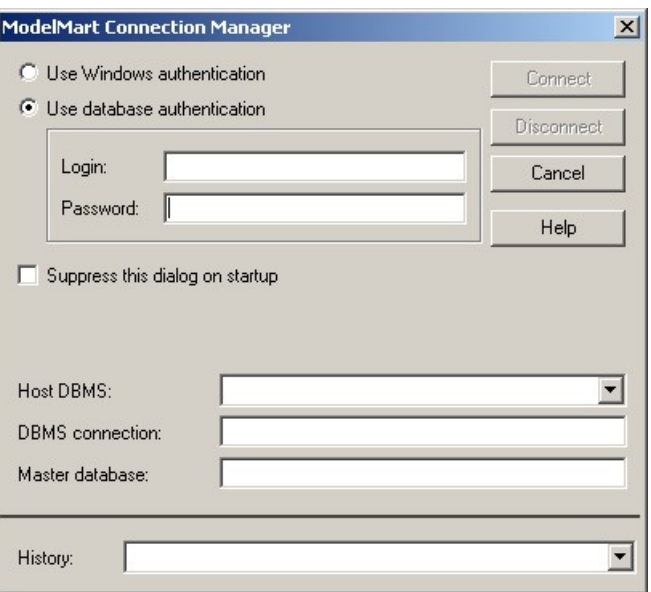

Рис. 4.1. Менеджер подключения

4. Нажмите [Cancel], чтобы закрыть диалоговое окно по созданию новой модели (рис. 4.2):

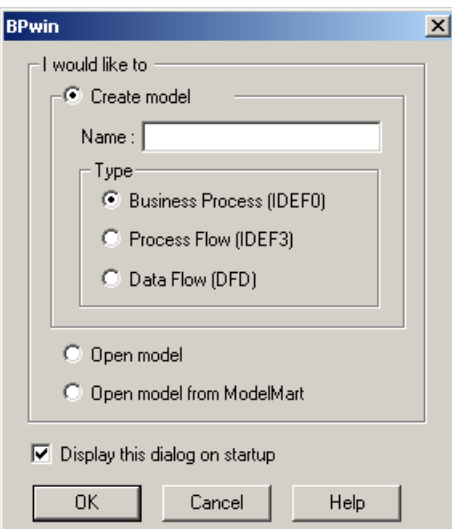

Рис. 4.2. Окно «по умолчанию» при запуске

5. В результате откроется **BPwin** (рис. 4.3):

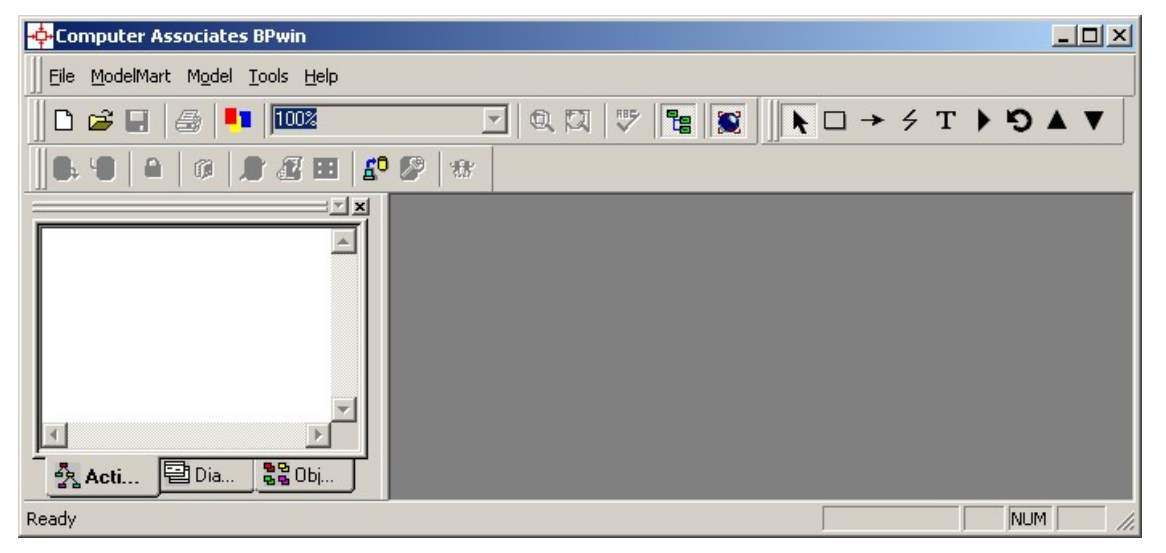

Рис. 4.3. BPwin

Панель инструментов *Standard* предназначена для создания, подключения ранее созданной и сохранения модели

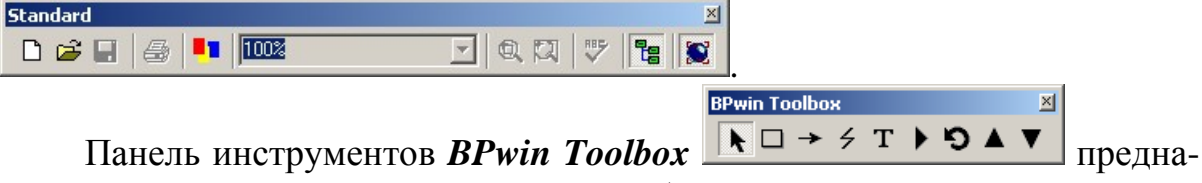

значена для создания соответствующих объектов на диаграмме.

Ниже приведено описание кнопок данной панели инструментов в порядке их следования.

- **Pointer Tool** используется для выбора и определения позиции объектов, добавленных в диаграмму.
- **Activity Box Tool** используется для установки блоков в диаграмме.
- Precedence Arrow Tool используется, чтобы устанавливать дуги в диаграмме.
- Squiggle Tool используется для создания тильды (squiggle), которая соединяет дугу с ее названием.
- Text Block Tool используется для создания текстовых блоков.
- Diagram Dictionary Editor открывает диалоговое окно Diagram Dictionary.
- Editor, где есть возможность, осуществляется переход на какую-либо диаграмму или создается новая диаграмма.
- Go to Sibling Diagram используется для отображения следующей диаграммы того же уровня.
- Go to Parent Diagram переход на родительскую диаграмму.
- Go to Child Diagram используется, чтобы отобразить диаграмму потомка или разложить выделенный блок на диаграмму потомка.

# 1.13. Создание диаграммы IDEF0 в BPwin

### 1.13.1. Созлание новой контекстной молели

1. Выберите пункт меню File } New....

2. Выберите тип модели **IDEF0** и укажите ее наименование BPR  $(p<sub>MC</sub>, 4.4.):$ 

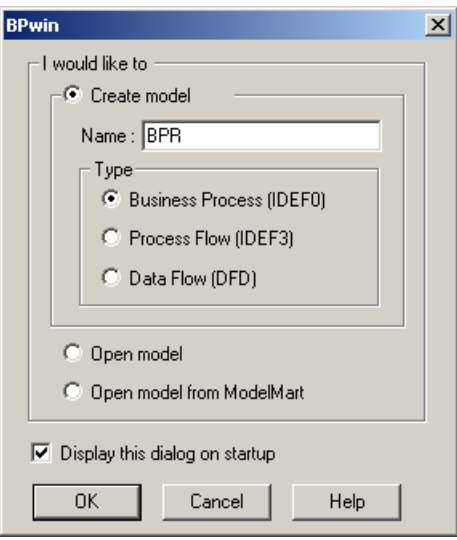

Рис. 4.4. Создание модели определенного типа

3. Нажмите [ОК].

4. В окне свойств новой модели на вкладке General введите Автора (Author) новой модели, например, IBS ФИО (рис. 4.5):

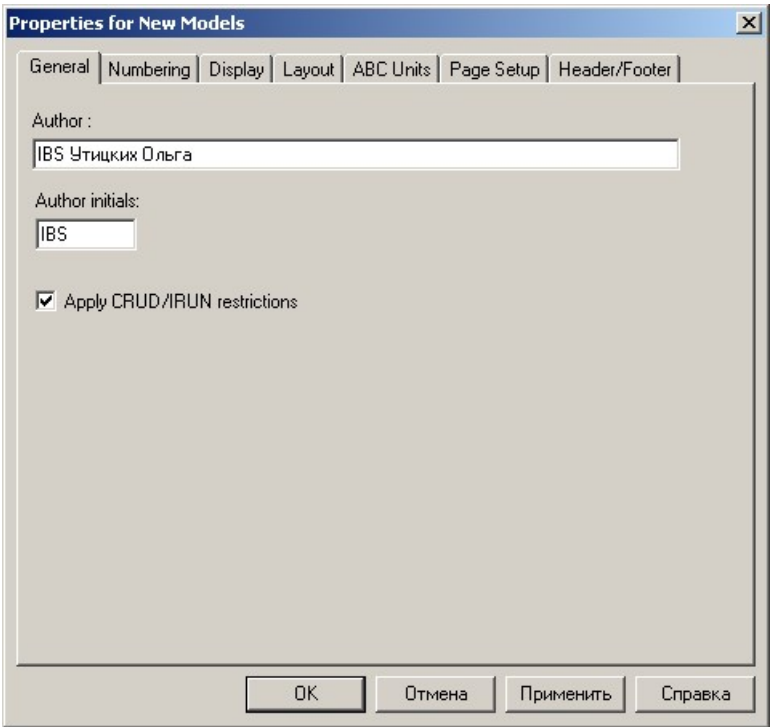

Рис. 4.5. Свойства создаваемой модели – основные

5. Переключитесь на вкладку **Display** и снимите флажок ABS Data, который позволяет отображать стоимость объектов затрат (рис. 4.6):

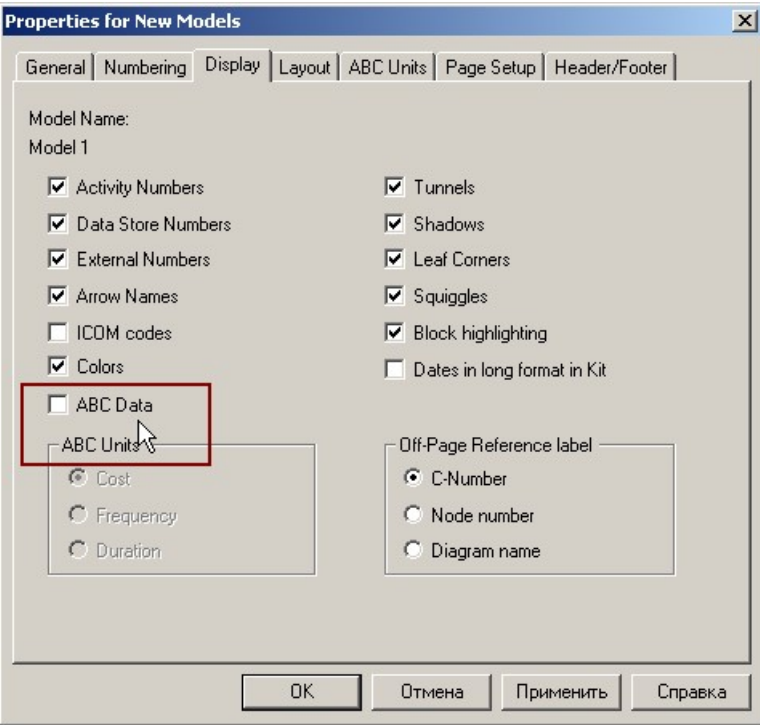

Рис. 4.6. Свойства создаваемой модели – отображение

6. Нажмите [OK]. В результате будет создана контекстная диаграмма для модели BPR (рис. 4.7):

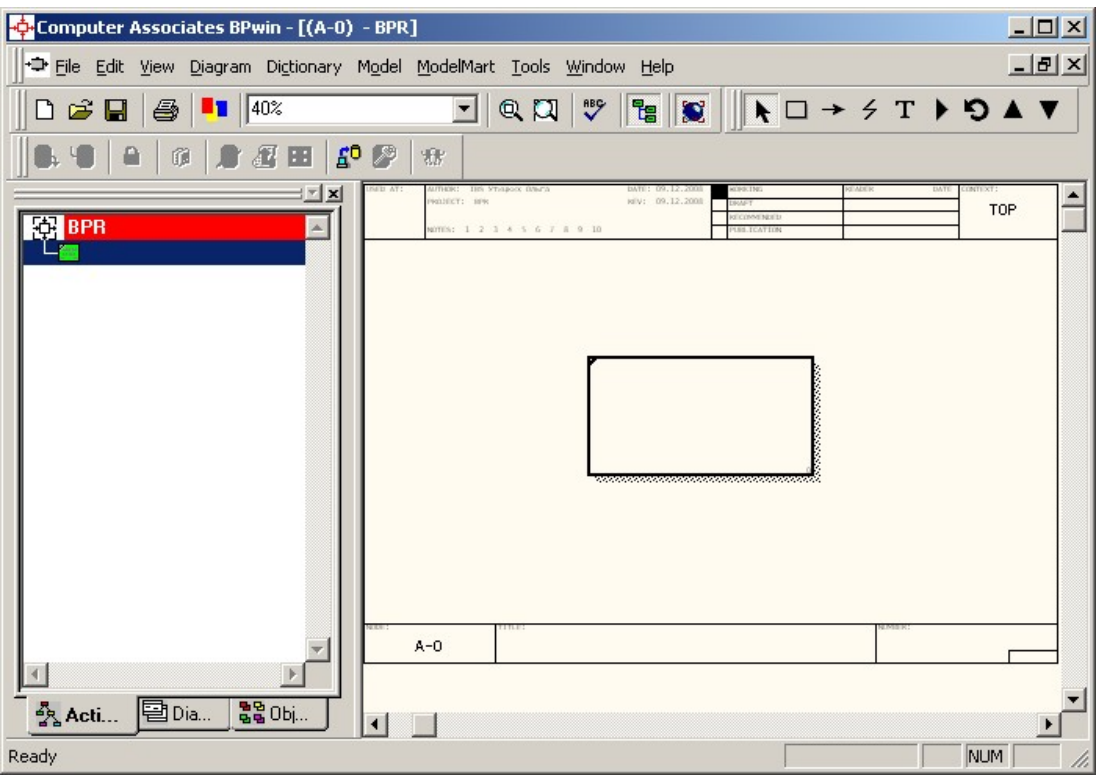

Рис. 4.7. Созданная контекстная диаграмма

#### $1.13.2.$ Задание свойств работы

1. На контекстной диаграмме выделите работу (Activity) и выберите пункт меню Name... из контекстного меню (рис. 4.8):

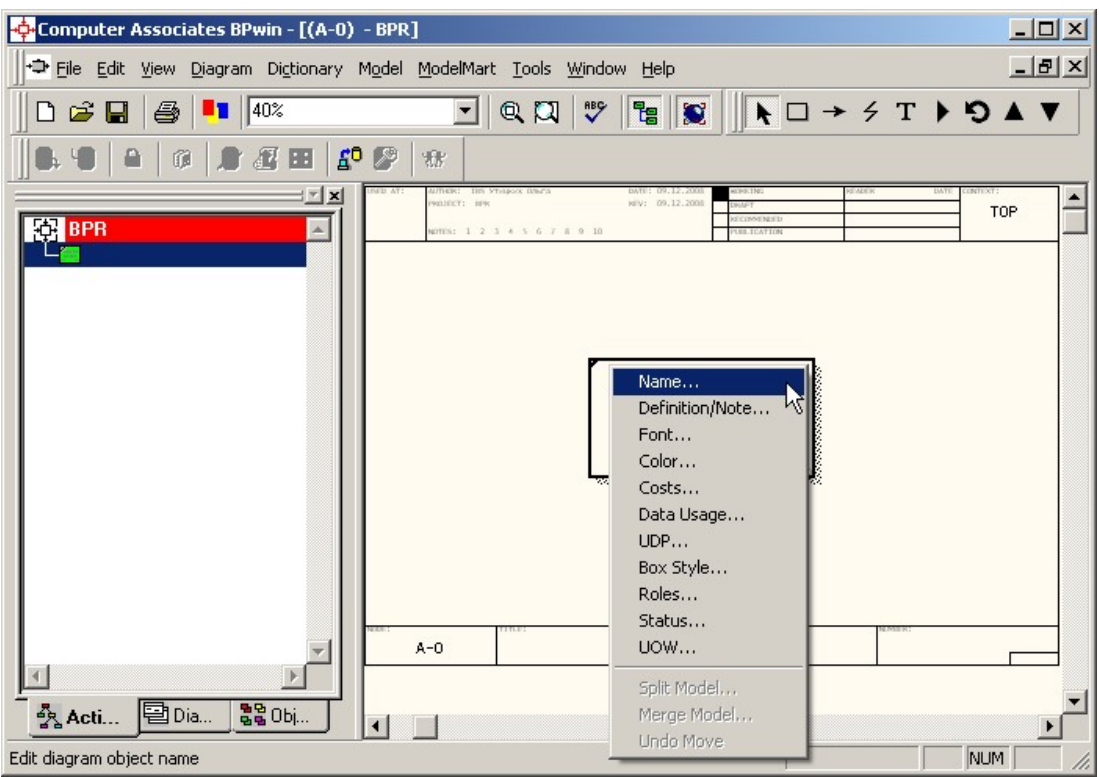

Рис. 4.8. Контекстное меню

2. На вкладке **Name** укажите наименование работы *Осуществление сбыта продукции* (рис. 4.9):

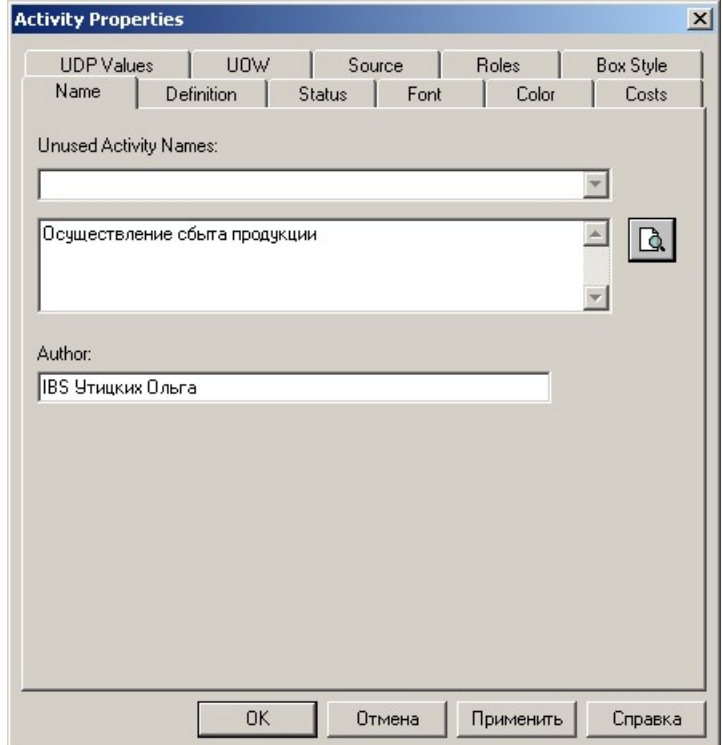

Рис. 4.9. Указание названия работы

3. На вкладке **Font** укажите размер шрифта – *16*.

Примечание. На закладке Purpose следует внести цель и точку зрения, а на закладке Definition - определение модели и описание области. На закладке **Status** того же диалога можно описать статус модели (черновой вариант, рабочий, окончательный и т.д.), время создания и последнего редактирования (отслеживается в дальнейшем автоматически по системной дате). На закладке Source описываются источники информации для построения модели (например, "Опрос экспертов предметной области и анализ документации"). Закладка General служит для внесения имени проекта и модели, имени и инициалов автора и временных рамок, модели - AS-IS и TO-BE.

4. Нажмите [ОК].

#### $1.13.3.$ Установка русского языка для модели

Для корректного отображения надписей на русском языке необходимо использовать кириллический шрифт.

1. Выберите пункт меню Model } Default Fonts } Frame User Text... и установите шрифт (рис. 4.10), который будет использоваться для названия модели (TITLE) в нижнем штампе области диаграммы.

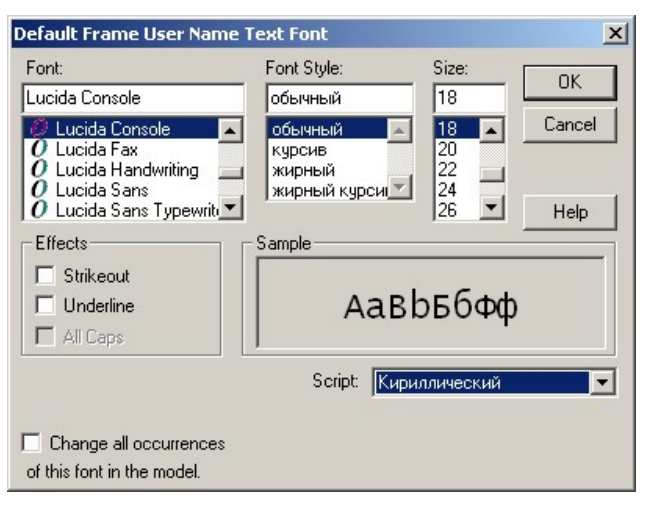

Рис. 4.10. Параметры шрифта

2. Выберите пункт меню Model } Default Fonts } Frame System **Text...** и установите шрифт (рис. 4.11), который будет использоваться в верхнем штампе области диаграммы, например, для автора модели (AUTHOR).

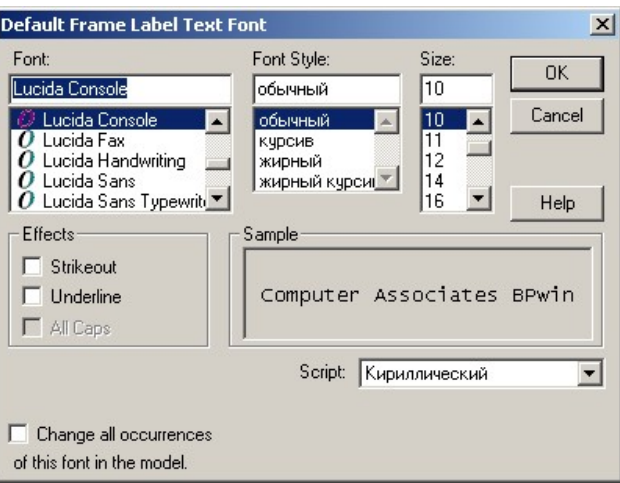

Рис. 4.11. Параметры шрифта

3. Также выберите тип шрифта кириллический для наименования и декомпозиции стрелок.

4. В результате диаграмма примет следующий вид (рис. 4.12):

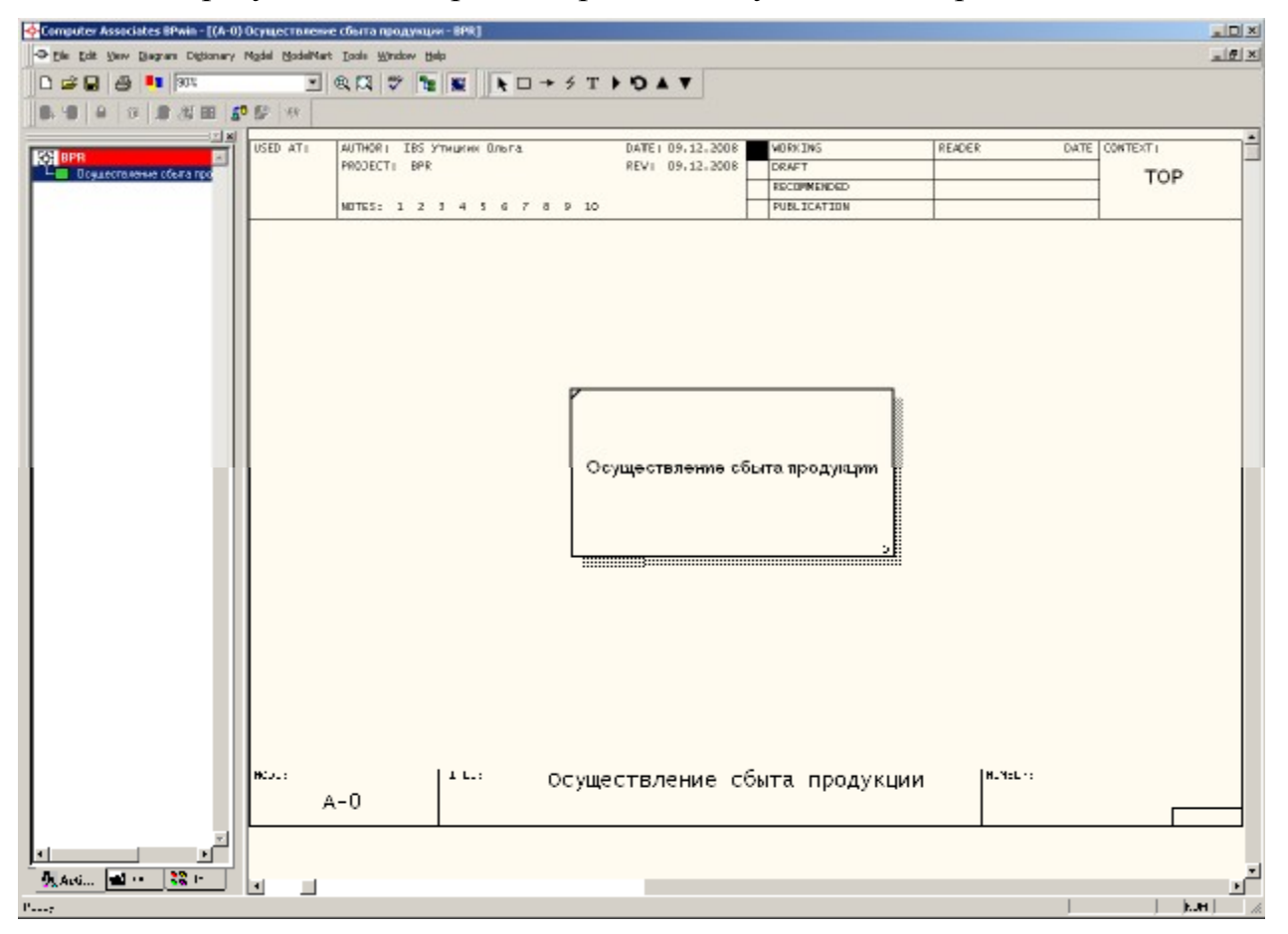

Рис. 4.12. Контекстная диаграмма

### **1.13.4. Создание стрелок в диаграмме**

Для того чтобы создать стрелки в контекстной диаграмме (как, впрочем, и в любой другой), необходимо выполнить следующее:

1. На панели инструментов *BPwin Toolbox* нажмите кнопку **Precedence Arrow Tool** .

2. Затем подведите мышь к левой границе модельного пространства. Нажмите мышью на появившемся черном прямоугольнике, протащите линию до работы *Осуществление сбыта продукции* и на правом торце работы нажмите мышью еще раз (рис. 4.13):

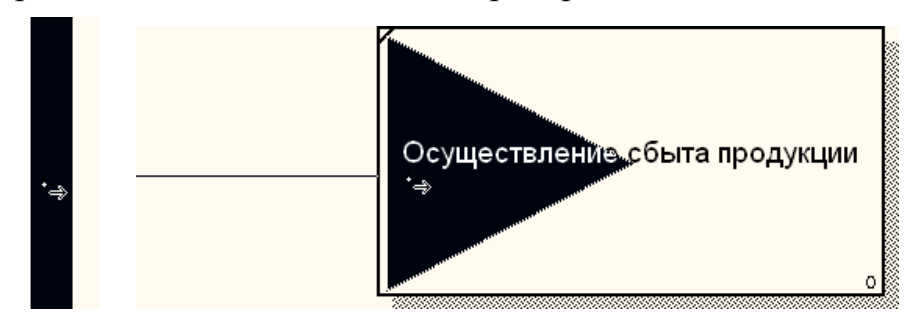

Рис. 4.13. Создание входящей стрелки

3. В результате появится стрелка типа «*вход*».

4. На панели инструментов *BPwin Toolbox* нажмите кнопку **Pointer Tool** .

5. На контекстной диаграмме выделите стрелку (**Arrow**) и выберите пункт меню **Name…** из контекстного меню.

6. На вкладке **Name** укажите наименование стрелки *Входящая документация* (рис. 4.14):

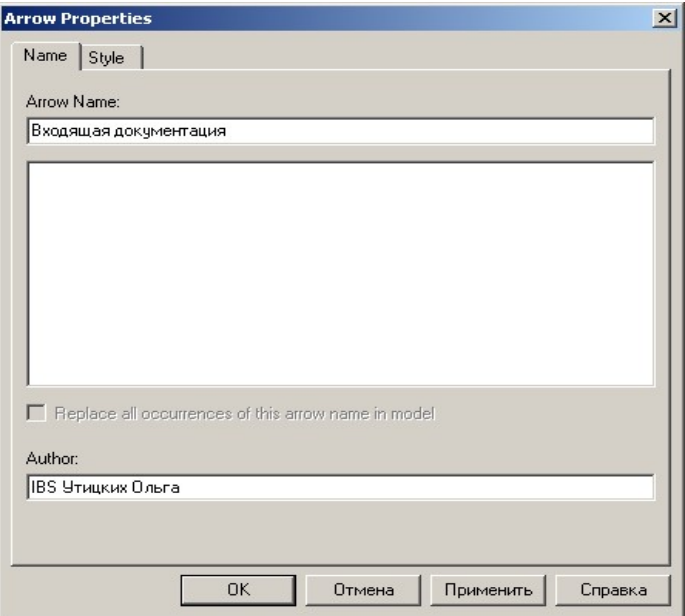

Рис. 4.14. Наименование стрелки

## 7. Нажмите [ОК] (рис. 4.15):

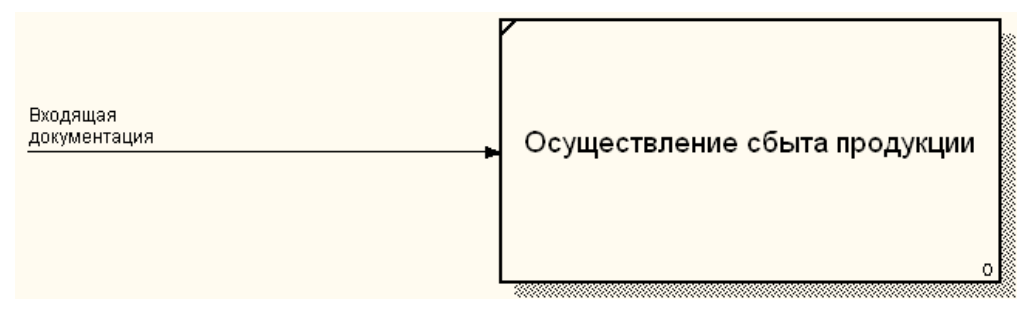

Рис. 4.15. Входящая стрелка

8. Аналогичным образом установите стрелки типа «управление», «механизмы» и «выход».

9. Сравните вашу модель с моделью, предложенной преподавателем.

# 1.14. Декомпозиция диаграммы в BPwin

#### $1.14.1.$ Создание новой диаграммы на основании родительской

1. В проводнике моделей установите курсор на модель Осуществление сбыта продукции и выберите контекстное меню Decompose  $(pnc. 4.16)$ :

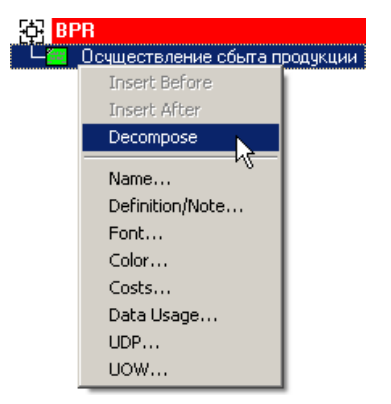

Рис. 4.16. Контекстное меню

2. Укажите параметры декомпозиции: тип диаграммы и число работ (рис. 4.17):

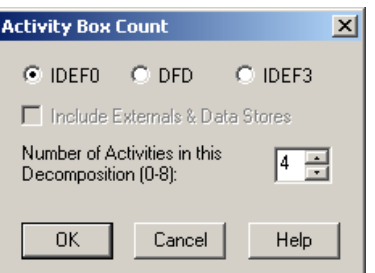

Рис. 4.17. Параметры декомпозиции

- 3. Нажмите [OK].
- 4. Укажите название для каждой работы на созданной диаграмме.

*Примечание.* Для того чтобы названия помещались внутри блока, выполните следующую настройку: в контекстном меню диаграммы выберите **Diagram Properties…** и на закладке **Draw Style** установите переключатель напротив ¤ **Shape** (рис. 4.18).

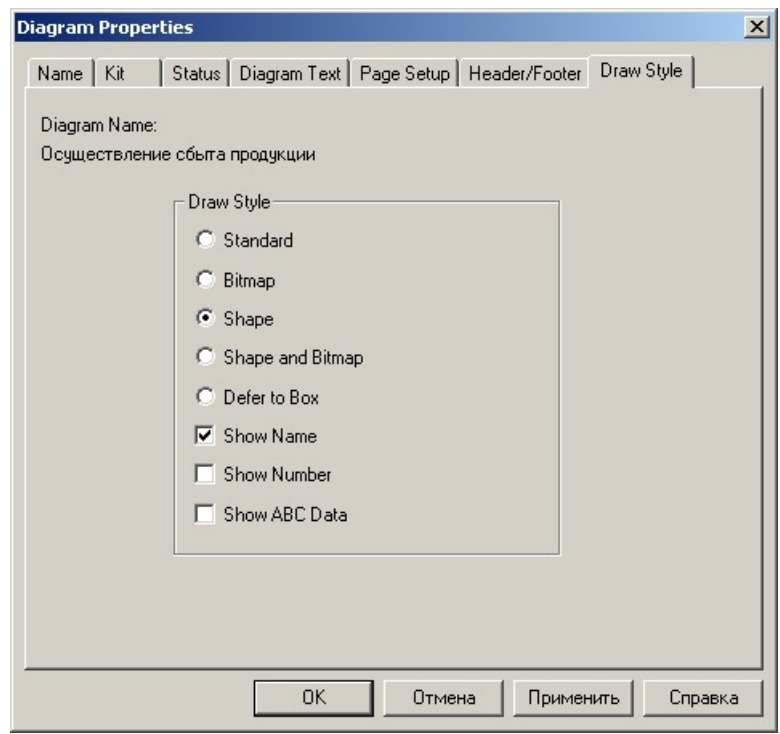

Рис. 4.18. Параметры размещения текстового блока

### **1.14.2. Расстановка стрелок на дочерней диаграмме**

1. Привяжите *автоматически* созданные стрелки: схватите мышкой за конец стрелки и подведите к нужной стороне соответствующего блока.

2. Если данная стрелка должна подходить и к другим блокам, в панели инструментов *BPwin Toolbox* нажмите кнопку **Precedence Arrow**   $\overline{\phantom{a}}$  Tool  $\overline{\phantom{a}}$ 

3. Подведите «прицел» к данной стрелке, нажмите кнопку мыши, полвелите стрелку к стороне второго блока и нажмите кнопку мыши еще раз.

4. Выделите вновь созданный сегмент стрелки и в контекстном меню выберите Name. Укажите ее название.

Примечание. Вы можете переименовать все сегменты стрелок, кроме одного - первого сегмента.

5. Установите все необходимые стрелки типа «вход», «управление», «механизмы» и «выход».

6. Сравните вашу модель с моделью, предложенной преподавателем.

#### $1.14.3.$ Декомпозиция дочерней диаграммы

1. Самостоятельно декомпозируйте работу «Выполнение текущей деятельности по сбыту».

2. Сравните вашу модель с моделью, предложенной преподавателем.

## 1.15. Формирование диаграмм в BPwin

#### $1.15.1.$ Диаграмма дерева узлов

Данная диаграмма предназначена для проверки семантики (логики изложения) процесса и проверки наличия повторных по смыслу функциональных узлов. Для ее создания необходимо выполнить следующее:

1. Выберите пункт меню Diagram } Add Node Tree...

2. Проверьте наименование модели, на основании которой формируется диаграмма узлов. В нашем примере это должна быть контекстная диаграмма «Осуществление сбыта продукции» с уровнем детализации – 3 (рис. 4.19):

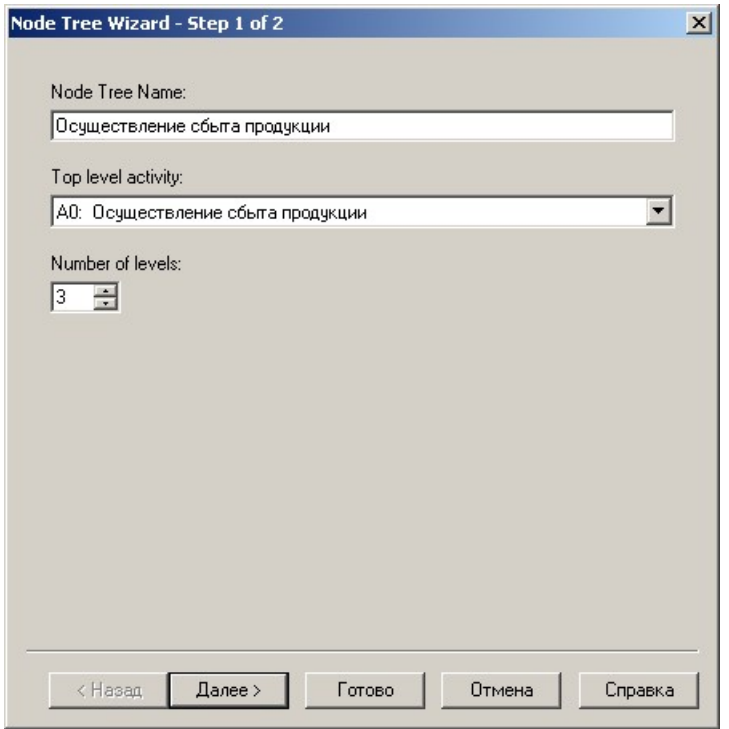

Рис. 4.19. Создание дерева узлов

## 3. Нажмите [Далее>]

4. Укажите параметры отображения диаграммы дерева узлов (рис. 4.20):

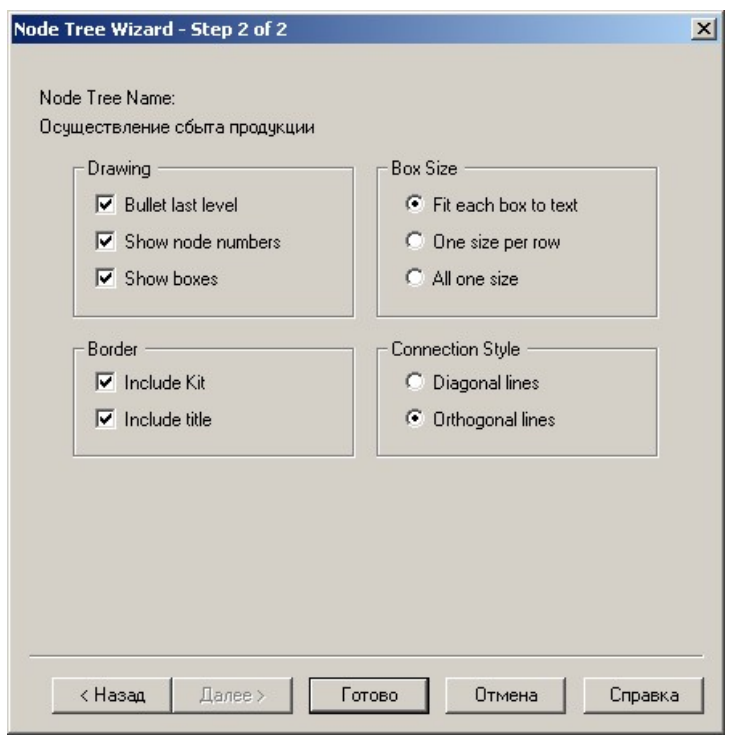

Рис. 4.20. Параметры создания дерева узлов

5. Нажмите [Готово]. В результате будет сформирована диаграмма следующего вида (рис. 4.21):

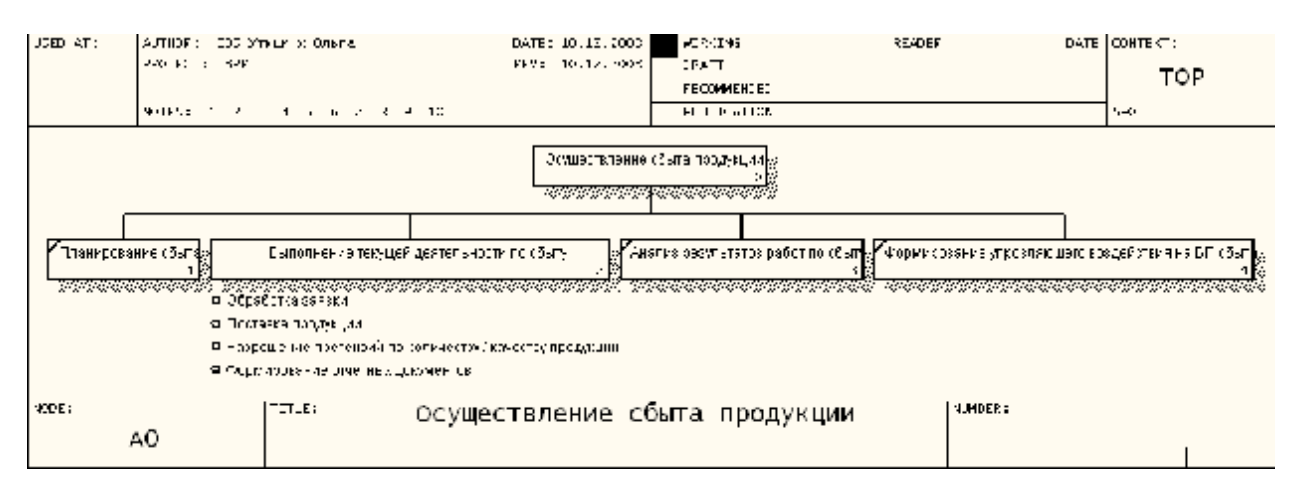

Рис. 4.21. Диаграмма «Дерево узлов»

## **1.16. Формирование отчетов в BPwin**

BPwin позволяет создавать следующие типы отчетов:

- **отчет по модели (Model Report)** включает в себя всю информацию о модели, созданной в BPwin (IDEFO, IDEF3 или DFD);
- **отчет о диаграмме (Diagram Report)**  включает в себя информацию обо всех объектах, входящих в активную диаграмму BPwin;
- **отчет об объектах диаграммы (Diagram Object Report)** содержит полный список объектов, таких как работы, хранилища, внешние ссылки, с указанием их свойств;
- **отчет о стоимостях работ (Activity Cost Report)** содержит данные о стоимостях работ и стоимостных центрах модели;
- **отчет о стрелках (Arrow Report)** включает в себя информацию о стрелках и связях модели;
- **отчет об использовании данных (Data Usage Report)** содержит информацию о таблицах БД, сущностях и атрибутах, сопоставленных с работами модели, а также действия, которые могут быть произведены над ними;
- **отчет согласованности с методологией (Model Consistency Report)** показывает, насколько активная IDEFO-модель соответствует выбранной методологии.

### **1.16.1. Отчет о стрелках**

- 1. Выберите пункт меню **Tools } Reports } Arrow Report…**
- 2. Установите параметры отчета (рис. 4.22):

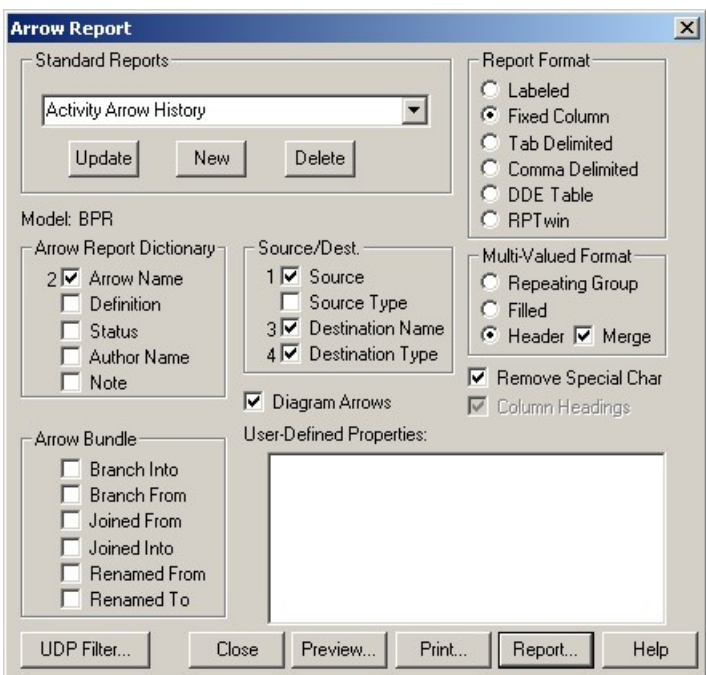

Рис. 4.22. Параметры отчета

3. Для предварительного просмотра отчета нажмите [Prewiev…].

### **1.16.2. Построитель отчетов**

1. Выберите пункт меню **Tools } Report Builder } Report Builder …**

2. Выберите преднастроенный шаблон отчета и его тип – **HTML** (рис. 4.23):

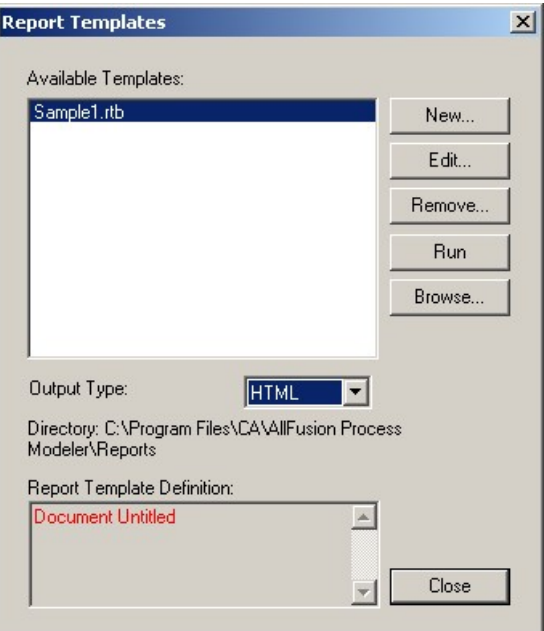

Рис. 4.23. Выбор преднастроенного шаблона отчета

- 3. Для формирования отчета нажмите [Run].
- 4. Установите параметры отчета (рис. 4.24):

| <b>Diagram Selection and Scaling</b>                          |                            |               |                 |                 | $\vert x \vert$ |
|---------------------------------------------------------------|----------------------------|---------------|-----------------|-----------------|-----------------|
| Printer used for page size reference                          |                            |               |                 | Print           |                 |
| Name:<br>Microsoft Office Document Image Writer               | Properties                 |               |                 |                 |                 |
| Готов<br>Status:                                              |                            |               |                 | ⊽               | Leaf /          |
| Microsoft Office Document Image Writer Driver<br>Type:        |                            | Help          |                 |                 | Sheet           |
| Where:<br>Microsoft Document Imaging Writer Port:             |                            |               |                 | M               | Header          |
| Comment:                                                      |                            |               |                 | M               | Footer          |
| Orientation:<br>Landscape                                     | <b>UDP</b><br>ঢ়<br>Marker |               |                 |                 |                 |
|                                                               |                            |               |                 |                 | Fields          |
| Diagrams                                                      | Print at<br>scale          | $\%$<br>scale | Print<br>to fit | Horiz.<br>pages | Vert.<br>pages  |
| m<br>Standard diagrams                                        | ∪                          | 100           |                 |                 |                 |
| □ 2 А-0 Осуществление сбыта продукции                         | ✓                          | 100           |                 |                 |                 |
| 白0 А0 Осуществление сбыта продукции                           | ⊽                          | 100           |                 |                 | 1               |
| ≕า<br>А2 Выполнение текущей деятельност                       | ⊽                          | 100           |                 | 1               |                 |
| យ<br>Node Tree diagrams<br>⊟                                  | ∪                          | 100           |                 |                 |                 |
| Осуществление сбыта продукции<br>Ξ                            | ⊽                          | 100           |                 | 1               |                 |
| Ξ<br>Осуществление сбыта продукции                            | ▽                          | 100           |                 | 2               |                 |
| <b>u</b><br>FEO diagrams                                      | ↵                          | 100           |                 |                 |                 |
| 11                                                            | ✓                          | 100           |                 |                 |                 |
|                                                               |                            |               |                 |                 |                 |
| Select diagrams for report. Scale determines size of picture. |                            | <b>OK</b>     |                 |                 | Cancel          |

Рис. 4.24. Параметры отчета

- 5. Нажмите [ОК] и ознакомьтесь с сформированным отчетом.
- 6. Сформируйте данный отчет с типом RTF.

# 1.17. Завершение работы BPwin

#### $1.17.1.$ Сохранение модели

1. Чтобы сохранить вашу работу, выберите пункт меню File } Save as...

- 2. Укажите наименование файла.
- 3. Модель будет сохранена в формате \*.bp1

#### $1.17.2.$ Выход из программы

1. Сохраните изменения и затем выберите File } Exit.

# 5. МЕТОДИЧЕСКИЕ УКАЗАНИЯ ДЛЯ ОБУЧАЮЩИХСЯ ПО ВЫПОЛНЕНИЮ ПРАКТИЧЕСКОГО ЗАДАНИЯ К МОДУЛЮ З ДИСЦИПЛИНЫ «ПРОЕКТИРОВАНИЕ БИЗНЕС-ПРОЦЕССОВ»

Целью выполнения практического задания в модуле 3 «Методы и средства проектирования и перепроектирования моделей данных в ИУС» является получение обучающимся навыков описания и анализа моделей данных с применением CASE-средств при разработке и перепроектировании (реинжиниринге) информационно-управляющих систем (ИУС) с применением CASE-средств.

## 1.18. Основные развиваемые компетенции

По итогам выполнения практического задания обучающийся должен:

### Иметь представление:

- о технологиях проектирования и анализа моделей данных (баз данных) при разработке корпоративных информационно-управляющих систем предприятия;
- о решениях и продуктах ведущих вендоров (AllFusion, MS SQL Server).

### Знать:

- методы проектирования и перепроектирования моделей данных, а также CASE-средства моделирования данных;
- особенности построения логической и физической моделей данных, используемых при проектировании ИУС предприятия.

### Уметь:

- читать модели, описанные с помощью формализованной графической нотации **IDEF1**:
- анализировать логическую и физическую модели данных, используя формальные нотации IDEF1;
- использовать графические нотации (IDEF, диаграммы классов) при проектировании ИУС;
- документировать процессы анализа и проектирования баз данных при разработке ИУС.

### Владеть навыками:

- использования CASE-средств AllFusion ERwin Data Modeler для проектирования моделей данных, используемых в ИУС;
- создания и работы с базами данных в MS SQL Server;
- прямого и обратного проектирования моделей данных в ИУС.

## **1.19. Содержание практического задания**

Выполнение практического задания состоит из 2-х этапов.

**На первом этапе** необходимо создать базу данных в MS SQL Server 2000 в соответствии с выбранным вариантом задания и осуществить импорт и экспорт данных между MS Excel и MS SQL Server 2000.

**На втором этапе** необходимо перепроектировать созданную базу данных с использованием методов нормализации таблиц и CASE-средства AllFusion ERwin Data Modeler.

### **Варианты заданий:**

- модель «Деканат» должна содержать информацию о списках групп, начисленных стипендиях, зачетах, оценках, полученных на экзаменах;
- модель «Страховая компания» должна содержать информацию о Клиентах, договорах страховки, объектах страховки, страховых случаях;
- модель «Поликлиника» должна содержать информацию о пациентах, докторах, диагнозах;
- модель «Отдел кадров» должна содержать информацию о сотрудниках, подразделениях организации, должностях, официальных документах (паспорт, диплом, военный билет и т.п.);
- модель «Фильмотека» должна содержать информацию о кинофильмах, актерах, киностудиях и контрактах между актерами и киностудиями;
- модель «Роддом» должна содержать информацию о родившихся детях, их матерях, докторах, курирующих ребенка;
- модель «Заказ билетов» должна содержать информацию о пассажире, билете, рейсе самолета;
- модель «Склад» должна содержать информацию о складе, товаре, кладовщике, документе (накладная на прием товара, акт на отпуск товара);
- модель «Предприятие» должна содержать информацию о поставщиках, производимых изделиях (составе изделия), потребителях продукции;
- модель «Издательство» должна содержать информацию об авторах, изданиях, видах рукописей;
- модель «Планирование материально-технического обеспечения организации» должна содержать информацию о материальных ценностях, подразделениях организации, заявках, поставщиках материальных ценностей;
- модель «Канцелярия» должна содержать информацию о типах документов (входящие, исходящие), собственно о документе, адресате и корреспонденте;
- модель «Налоговая инспекция» должна содержать информацию о зарегистрированных налогоплательщиках, видах налогов, начисленных и перечисленных суммах налогов;
- модель «Филателистическое агентство» должна содержать информацию о видах филателистической продукции, управлениях федеральной почтовой связи (УФПС), собственно о филателистической продукции, заявках от УФПС;
- модель «Завод» должна содержать информацию о поставщиках, деталях и проектах;
- модель «Театр» должна содержать информацию о театре, спектакле, ведущих артистах в спектакле;
- модель «Собачий каталог» должна содержать информацию о собаке, ее родителях, ее хозяевах;
- модель «Швейная компания» должна содержать информацию о моделях одежды, об используемых тканях, об используемой фурнитуре, о поставщиках ткани и фурнитуры;
- модель «Торговая компания» должна содержать информацию о товарах, магазинах, поставщиках, покупателях;
- модель «ГАИ» должна содержать информацию о зарегистрированных автомобилях, их владельцах, выданных документах на автомобиль;
- модель «Политклуб» должна содержать информацию о членах клуба (Ф.И.О.; гражданство; число, месяц, год рождения; место рождения; пол; паспорт (серия, номер, кем и когда выдан); образование (что и когда закончил); работа (наименование организации, должность); членство в обществ. Организациях (наименование); участие в представительных органах государственной власти и местного самоуправления (какие, в какое время, в качестве кого), правительств. награды; контактные телефоны; адрес проживания.), о мероприятиях клуба, выполнении персональных поручений, членских взносах, пожертвованиях.

Обучающиеся могут сформулировать свое задание, отразив в предлагаемой модели данных особенности хранимой и обрабатываемой информации, характерные для деятельности организации, в которой обучающиеся работают.

## **1.20. Порядок выполнения и защиты практического задания**

Обучающемуся необходимо выбрать тему задания из предложенного списка и проинформировать об этом преподавателя.

Если обучающийся в качестве практического задания предлагает выполнить интересующую его задачу, отвечающую рассматриваемой тематике, то он должен уведомить об этом преподавателя и после получения одобрения преподавателем приступить к ее выполнению.

После получения одобрения преподавателем выбранной темы обучающийся выполняет задание. В процессе выполнения задания обучающийся может консультироваться с преподавателем, используя как возможность получения очных консультаций в пределах выделенного для этого

времени в расписании, так и посредством электронной почты. Обучающийся оформляет результаты выполненного задания в виде письменного отчета. Защита выполненного практического задания происходит в форме доклада с презентацией результатов и выводов перед преподавателем и обучающимися.

После доклада обучающегося происходит обсуждение результатов и выводов, полученных обучающимся при выполнении практического задания, и объявляется оценка за выполненное практическое задание.

Описание процесса выполнения практического задания приведено ниже.

### Этап 1

Представьте, что вы работаете программистом на московском предприятии, которое активно потребляет винты, болты, шурупы, гвозди, гайки, шайбы и тому подобные детали. Было принято решение, что пора автоматизировать учет поставщиков этих деталей. В качестве источника данных и описания их структуры был представлен список поставщиков в формате \*.xls (рис. 5.1), которым пользовались менеджеры отдела закупок.

|                                                                                           | Microsoft Excel - Suppliers.xls |                      |                           |                   |            |         |                    |
|-------------------------------------------------------------------------------------------|---------------------------------|----------------------|---------------------------|-------------------|------------|---------|--------------------|
| r e                                                                                       | Файл<br>Правка<br>C17           | Вид<br>Вставка<br>fx | Сервис<br>Формат          | Данные            | Окно       | Справка | $\times$<br>- 8    |
|                                                                                           | Α                               | B                    | C                         | D                 | E          | F       | $C_{\overline{A}}$ |
| 1                                                                                         | SupplierName Status             |                      | City                      | PartName Quantity |            |         |                    |
| $\overline{2}$                                                                            | МосСталь                        | Доступен             | Москва                    | Винт              | 300        |         |                    |
| 3                                                                                         | МосСталь                        | Доступен             | Москва                    | Болт              | 200        |         |                    |
| 4                                                                                         | МосСталь                        | Доступен             | Москва                    | Шуруп             | 400        |         |                    |
| 5                                                                                         | МосСталь                        | Доступен             | Москва                    | Гвоздь            | 200        |         |                    |
| 6                                                                                         | МосСталь                        | Доступен             | Москва                    | Гайка             | 100        |         |                    |
| 7                                                                                         | МосСталь                        | Доступен             | Москва                    | Шайба             | 100        |         |                    |
| 8                                                                                         | УралВинт                        |                      | Недоступен  Екатеринбург  | Винт              | 300        |         |                    |
| 9                                                                                         | УралВинт                        |                      | Недоступен   Екатеринбург | Болт              | 400        |         |                    |
| 10                                                                                        | СибирьБолт                      |                      | Недоступен Новосибирск    | Болт              | 200        |         |                    |
| 11                                                                                        | ПитерБолт                       | Доступен             | Санкт-Петербург   Болт    |                   | 200        |         |                    |
| 12                                                                                        | ПитерГвоздь                     | Доступен             | Санкт-Петербург  Гвоздь   |                   | 300        |         |                    |
| 13                                                                                        | ПитерГвоздь                     | Доступен             | Санкт-Петербург   Гайка   |                   | 400        |         |                    |
| 1 <sub>A</sub><br>$M\$ Лист $1/M$ ист $2/M$ ист $3$<br>$  \cdot  $<br>▶<br>$\blacksquare$ |                                 |                      |                           |                   |            |         |                    |
| Готово                                                                                    |                                 |                      |                           |                   | <b>NUM</b> |         |                    |

Рис. 5.1. Список поставшиков

Первым делом Вы решаете импортировать этот список в базу данных на SQL Server 2000. Для этого в Enterprise Manager (стандартный инструмент MS SQL Server) Вы создаете новую базу данных PartsAndSuppliers (рис. 5.2).

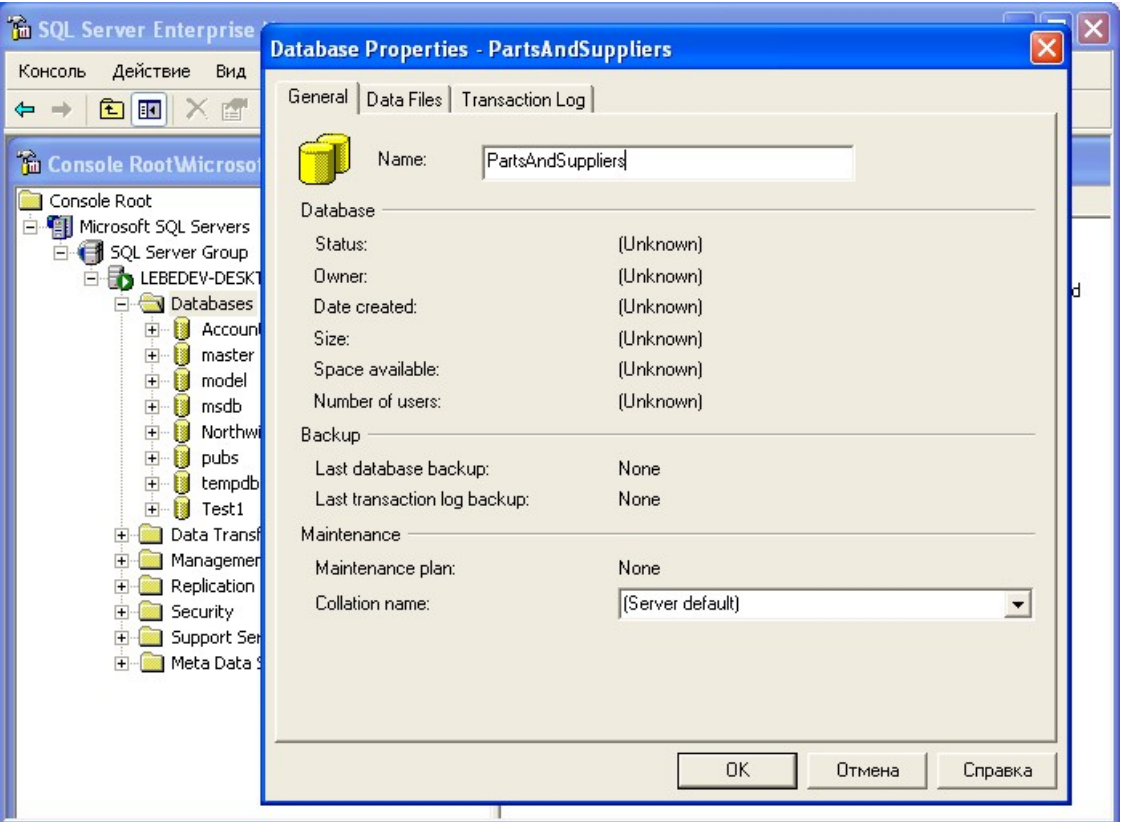

Рис. 5.2. Экранная форма создания новой БД в Enterprise Manager

Затем Вы импортируете данные из переданного Вам файла в созданную базу данных (рис. 5.3).

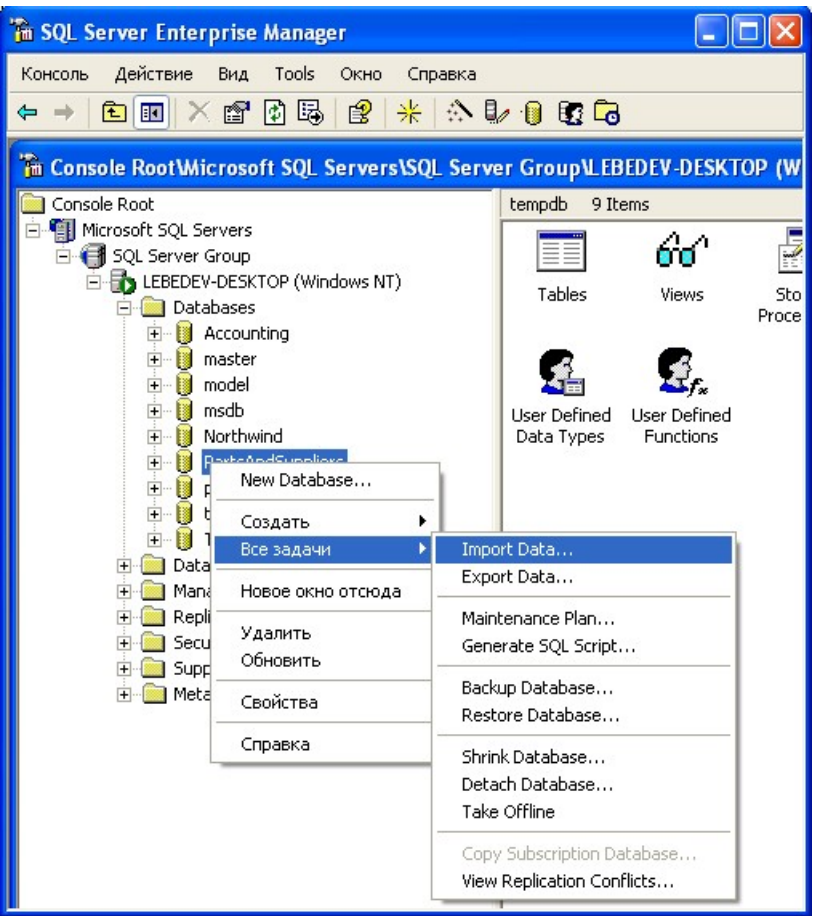

Рис. 5.3. Экранная форма выбора процесса импорта данных в БД

В качестве источника данных Вы выбираете файл со списком поставщиков и деталей (рис. 5.4).

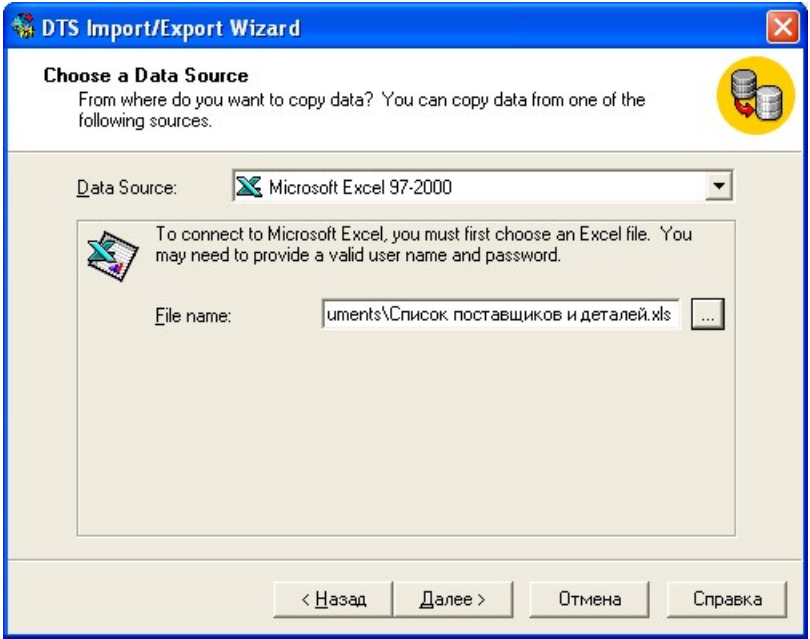

Рис. 5.4. Настройка процесса импорта

В качестве получателя – базу данных PartsAndSuppliers (рис. 5.5).

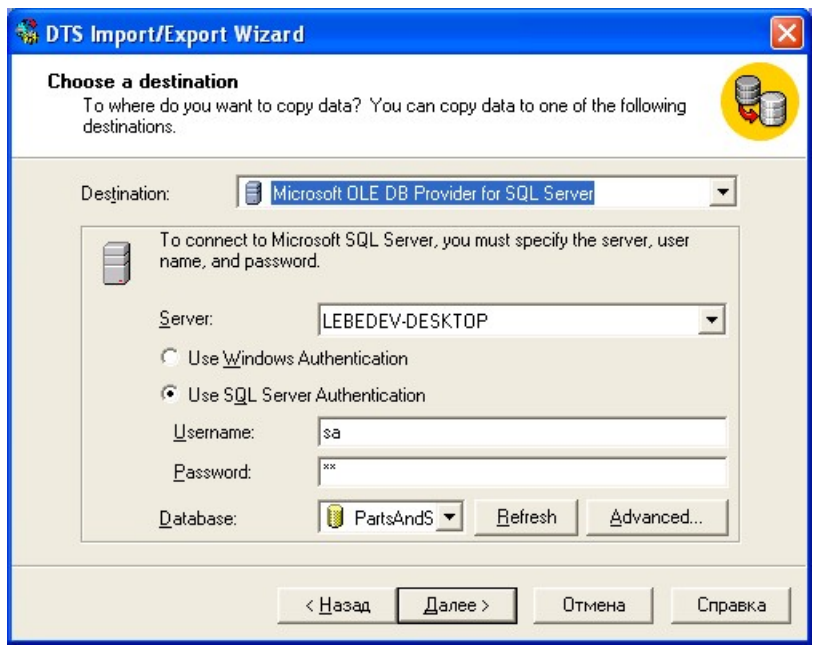

Рис. 5.5. Настройка процесса импорта

После этого на каждом шаге выполнения предлагаемых настроек в визарде (Wizard) можно согласиться с установками по умолчанию. Исключение составляет окно выбора таблиц-источников и таблиц-получателей данных. Для импорта следует выбрать только Лист 1 (на котором и хранятся все данные о поставщиках и деталях) документа вашего начальника, кроме того, следует задать название таблицы-получателя (колонка Destination), пусть она будет называться PartsSuppliers (рис. 5.6).

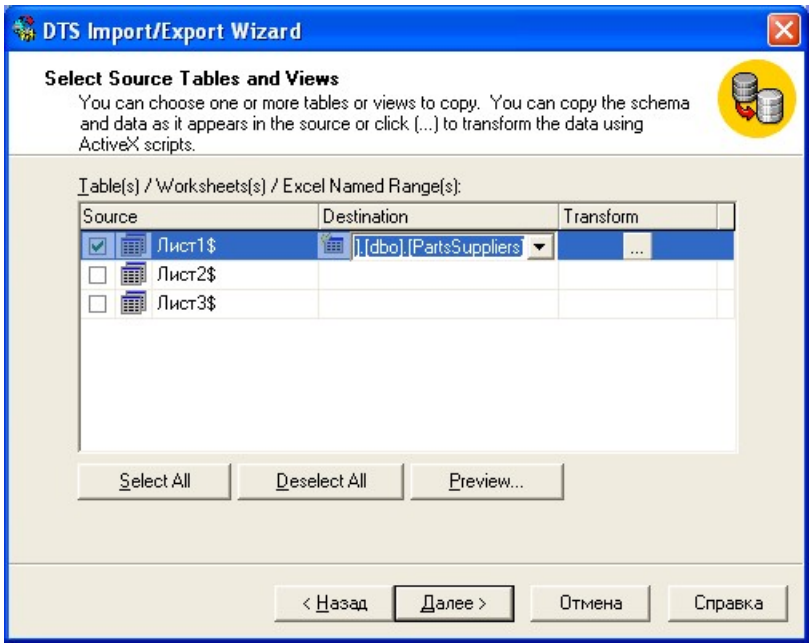

Рис. 5.6. Экранная форма выбора таблицы Excel – источника данных

После того как все шаги визарда были пройдены, можно проверить, успешно ли прошел импорт данных. Для этого удобно воспользоваться ин-

струментом Query Analyzer (стандартный инструмент MS SQL Server), в котором мы напишем запрос к импортированной таблице PartsSuppliers (рис. 5.7):

| Query - LEBEDEV-DESKTOP.PartsAndSuppliers.sa - Untitled1*                                                       |                              |          |                         |          |          |  |
|----------------------------------------------------------------------------------------------------|------------------------------|----------|-------------------------|----------|----------|--|
|                                                                                                    | select * from PartsSuppliers |          |                         |          |          |  |
|                                                                                                    |                              |          |                         |          |          |  |
| ≺                                                                                                    | <b>HILL</b>                  |          |                         |          |          |  |
|                                                                                                    | SupplierName                 | Status   | City                    | PartName | Quantity |  |
| $\mathbf{1}$                                                                                                    | МосСталь                     | Доступен | Москва                  | Винт     | 300.0    |  |
| $\overline{c}$                                                                                                  | МосСталь                     | Доступен | Москва                  | Болт     | 200.0    |  |
| 3                                                                                                    | МосСталь                     | Доступен | Москва                  | Шуруп    | 400.0    |  |
| $\overline{4}$                                                                                                  | МосСталь                     | Доступен | Москва                  | Гвоздь   | 200.0    |  |
| 5                                                                                                    | МосСталь                     | Доступен | Москва                  | Гайка    | 100.0    |  |
| 6                                                                                                    | МосСталь                     | Доступен | Москва                  | Шайба    | 100.0    |  |
| 7                                                                                                    | УралВинт                     |          | Недоступен Екатеринбург | Винт     | 300.0    |  |
| 8                                                                                                    | УралВинт                     |          | Недоступен Екатеринбург | Болт     | 400.0    |  |
| 9                                                                                                    | СибирьБолт                   |          | Недоступен Новосибирск  | Болт     | 200.0    |  |
| 10                                                                                                    | ПитерБолт                    | Доступен | Санкт-Петербург         | Болт     | 200.0    |  |
| 11                                                                                                    | ПитерГвоздь                  | Доступен | Санкт-Петербург Гвоздь  |          | 300.0    |  |
| 12                                                                                                    | ПитерГвоздь                  | Доступен | Санкт-Петербург Гайка   |          | 400.0    |  |
|                                                                                                    |                              |          |                         |          |          |  |
|                                                                                                    | Grids ED Messages            |          |                         |          |          |  |
| Query batch complete LEBEDEV-DESKTOP (8.0)<br>sa(54)<br>PartsAndSuppliers<br>0:00:00<br>Ln 1, Col 29<br>12 rows |                              |          |                         |          |          |  |

Рис. 5.7. Экранная форма результата запроса в Query Analyzer

Итак, Ваша база уже заполнена данными. Однако структура этих данных пока что оставляет желать лучшего. Необходимо улучшить (перепроектировать) структуру базы данных поставщиков и деталей.

### **Этап 2**

Для перепроектирования структуры базы данных поставщиков и деталей необходимо использовать CASE-средство AllFusion ERwin Data Modeler.

### *Шаг 1*

Запускаете AllFusion ERwin Data Modeler. Вам необходимо создать физическую модель базы данных, созданной в MS SQL Server 2000. Для этого выбираете закладку *Database* (рис. 5.8).

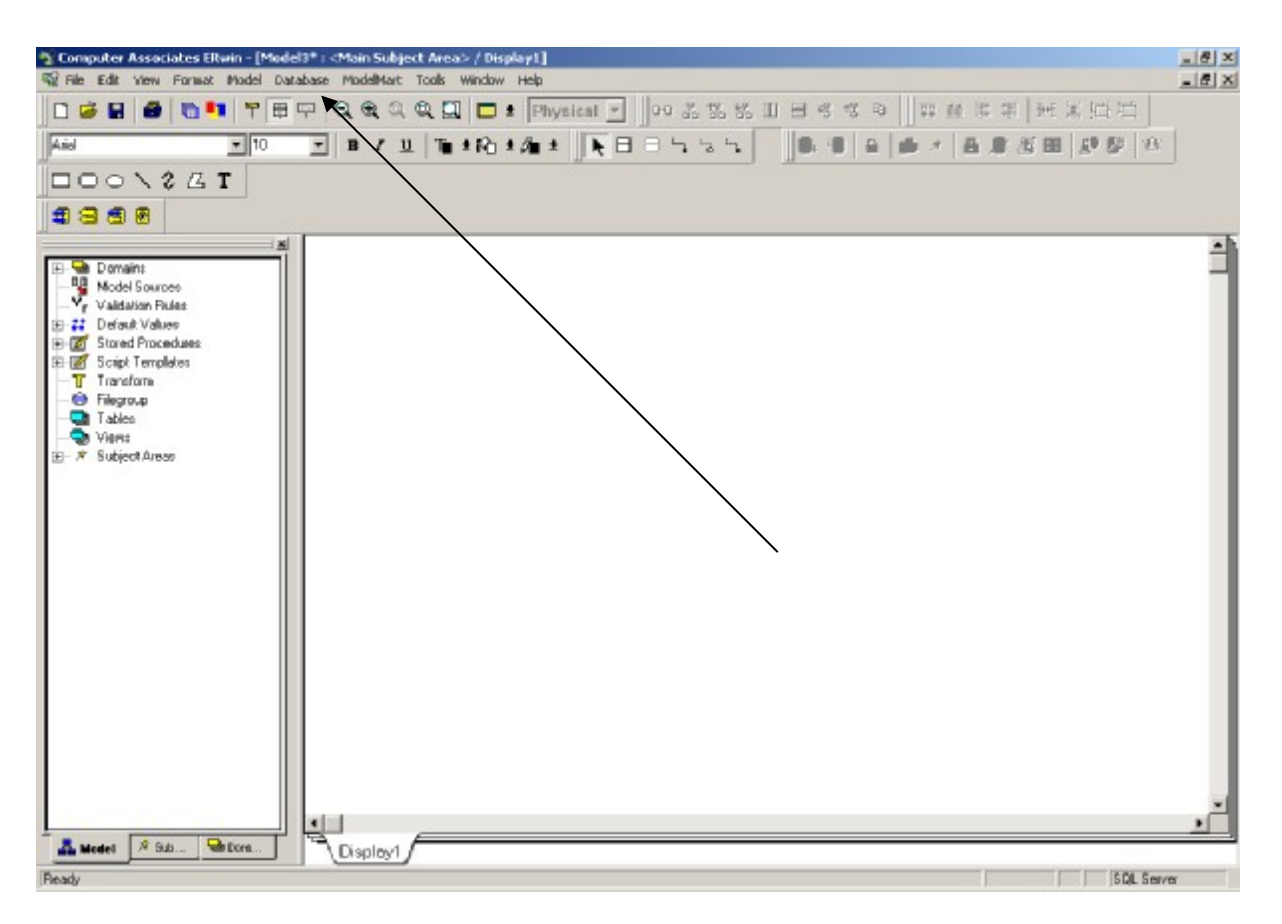

Рис. 5.8. Экранная форма создания физической модели данных в ERWin

В выпадающем меню выбираете *Choose Database* и устанавливаете необходимую версию MS SQL Server (рис. 5.9).

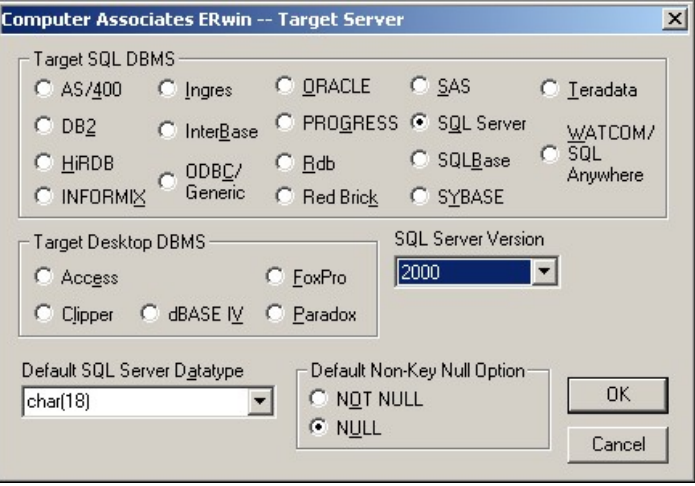

Рис. 5.9. Экранная форма выбора версии СУБД

Далее осуществляете подключение к необходимой Вам базе данных, созданной в MS SQL Server, выбирая пункт *Database Connection* и заполняя поля формы (рис. 5.10).

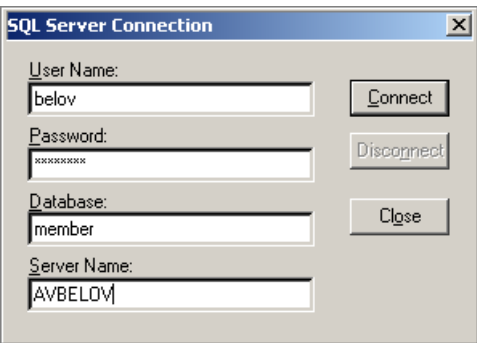

Рис. 5.10. Экранная форма подключения к БД

Затем в ERWin Вы получаете схему БД (физическую модель) для последующего ее перепроектирования. Пример приведен на рисунке (рис. 5.11).

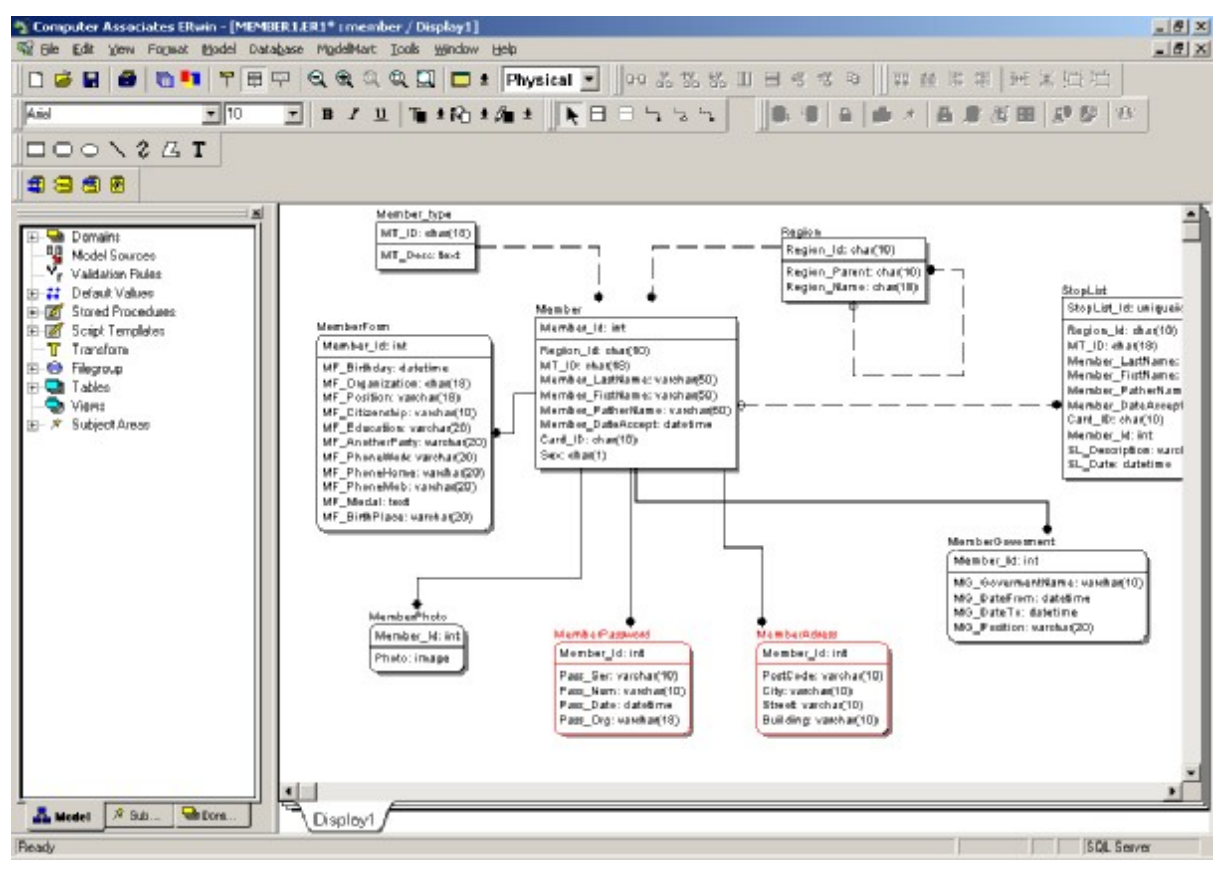

Рис. 5.11. Пример схемы БД в ERWin

### *Шаг 2. Перепроектирование модели (нормализация)*

Для начала PartsSuppliers необходимо определить функциональные зависимости между полями этой таблицы. Взглянув на таблицу, можно прийти к выводу, что завод поставщика (который определяется именем) может находиться только в одном городе. Однако эта гипотеза требует подтверждения от Заказчика (менеджера отдела закупок), так как функциональные зависимости не могут быть получены исключительно на основании существующих данных. Функциональная зависимость должна быть

справедлива для любого возможного набора данных таблицы, а, следовательно, определяется бизнес-правилами. Будем считать, что гипотеза оказалась верной. Важно заметить, что, несмотря на то, что наличие функциональной зависимости не может быть установлено на основании существующего набора данных, эти данные могут позволить отвергнуть существование некоторых функциональных зависимостей. Например, строки 10 и 11 позволяют исключить предположение о том, что в одном городе может быть расположен только один поставщик. На основании имеющихся данных можно также предположить, что статус поставщика зависит от поставщика. Однако Заказчик говорит вам, что на самом деле, статус определяется географическим положением и зависит от города. Он также подтверждает, что количество деталей, которыми располагает поставщик, зависит (как мы и предполагали) от поставщика и типа детали. Собрав воедино полученные сведения, можно нарисовать диаграмму функциональных зависимостей таблицы PartsSuppliers (рис. 5.12).

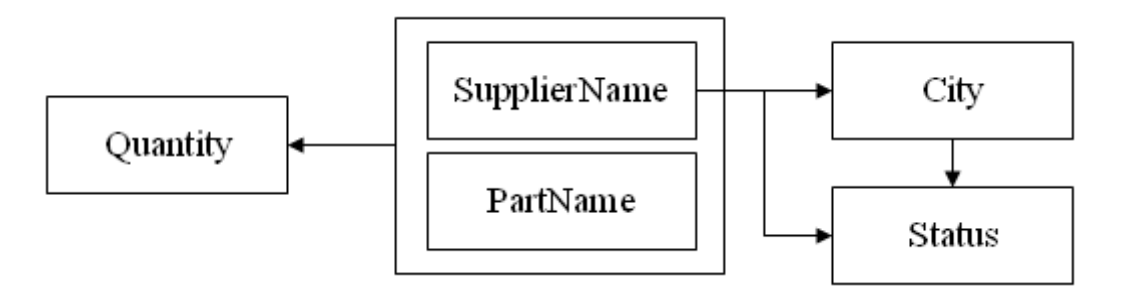

Рис. 5.12. Схема функциональных зависимостей

Диаграмма показывает, что пара полей SupplierName, PartName являются единственным потенциальным ключом таблицы. Свойство уникальности обеспечивается тем, что значение этой пары полей полностью определяет значения оставшихся полей. Свойство неизбыточности достигается, поскольку значение поля Quantity не может быть определено только на основании имени поставщика, а поля City и Status не зависят от имени детали.

Перед тем как начать улучшение схемы данных, важно разобраться, чем же плоха существующая. Во-первых, налицо избыточность данных. Например, название города поставщика хранится столько же раз, сколько раз хранится его имя. Следствием этой избыточности являются так называемые аномалии обновления (определенные трудности, связанные добавлением, изменением и удалением строк из таблицы).

Для начала рассмотрим функциональную зависимость SupplierName → City. Ниже поясняются проблемы, которые возникнут при выполнении каждой из операций изменения таблицы.

1. Добавление. Нельзя поместить в таблицу сведения о том, что поставщик находится в определенном городе, не разместив при этом информацию хотя бы об одной детали из его ассортимента.

**2. Изменение.** Информация о городе, в котором расположен поставщик, повторяется в таблице много раз. Как следствие, если мы захотим изменить город, в котором расположен поставщик, то нам необходимо будет найти все записи, отвечающие этому поставщику и изменить их.

**3. Удаление.** Если из таблицы удалить строчку, которая является единственной для поставщика, то будет удалена не только информация о поставляемой им детали, но также информация о том, в каком городе расположен этот поставщик. *В действительности проблема заключается в том, что в таблице поставщиков деталей собрана воедино логически не связанная информация (здесь собрана информация как о поставщиках, так и о поставках).*

Для решения этих проблем удобно заменить существующую таблицу двумя новыми (рис. 5.13).

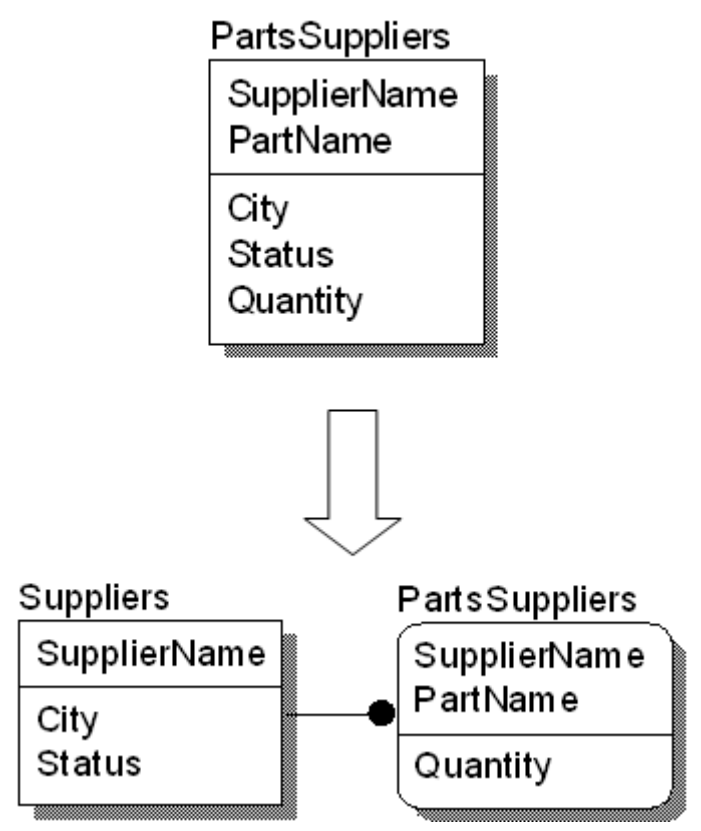

Рис. 5.13. Схема декомпозиции таблицы PartsSuppliers

Фактически мы привели нашу таблицу ко второй нормальной форме. Теперь неключевые поля каждой из таблиц неприводимо зависят только от ключевого поля (т.е. не существует подмножества полей ключевого поля, от которых зависело бы неключевое поле). После такого преобразования диаграмма зависимостей принимает следующий вид (рис. 5.14).

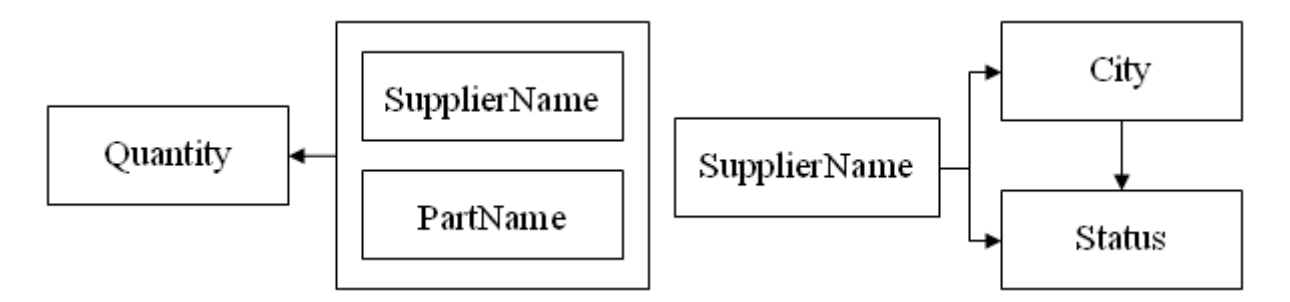

Рис. 5.14. Диаграмма функциональных зависимостей в декомпозированных таблицах

Легко видеть, что мы избавились от перечисленных аномалий обновления, связанных с операциями добавления, изменения и удаления строк. Однако в нашей схеме по-прежнему остаются проблемы, связанные с наличием транзитивной зависимости (зависимость SupplierName  $\rightarrow$  Status может быть получена как SupplierName  $\rightarrow$  City  $\rightarrow$  Status). Такая ситуация приводит к другим аномалиям обновления.

**1. Добавление.** Нельзя поместить в таблицу сведения об определенном городе, обладающем некоторым статусом, не указывая при этом поставщика, находящегося в этом городе.

**2. Изменение.** В таблице Suppliers информация о статусе города повторяется несколько раз. Следовательно, при необходимости изменения статуса Екатеринбурга на «Доступен» необходимо будет обновить записи для всех поставщиков из этого города.

**3. Удаление.** При удалении единственного поставщика из заданного города мы теряем не только информацию об этом поставщике, но также информацию и о статусе города, в котором находился этот поставщик.

Следует отметить, что новая проблема схожа с предыдущей. Мы снова смешиваем данные, относящиеся к разным сущностям, в пределах одной таблицы. А именно, данные о поставщиках и городах. Для решения проблемы можно снова прибегнуть к декомпозиции. При этом важно выполнить декомпозицию таким образом, чтобы не потерять связь между городами и их статусами.

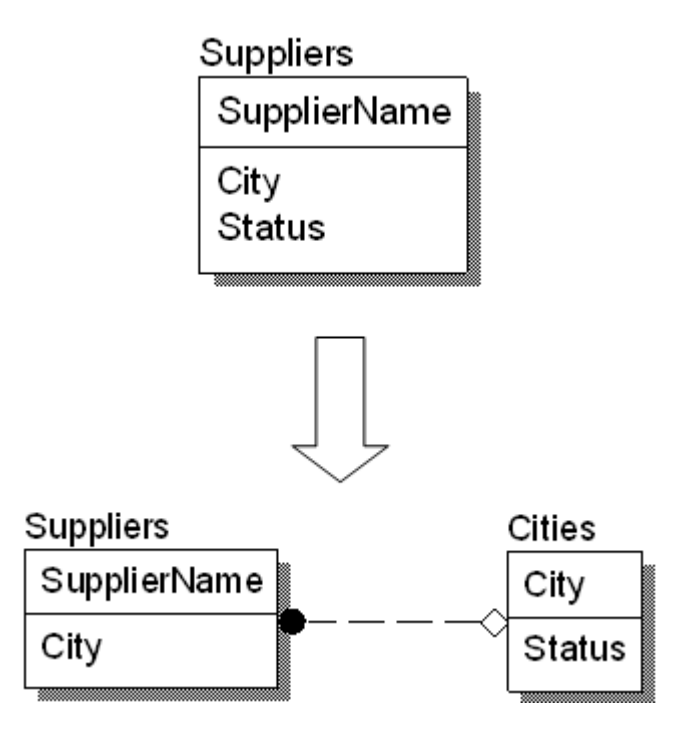

Рис. 5.15. Схема приведения БД к третьей нормальной форме

С помощью последовательного применения операции декомпозиции удается привести все таблицы базы поставщиков и деталей к третьей нормальной форме (рис. 5.15).

## **1.21. Требования к формату представления отчета о выполнении задания**

Результаты выполнения практического задания оформляются в виде отчета (файл в формате MS Word), в котором на титульном листе указываются:

- фамилия, имя и отчество обучающегося,
- номер учебной группы,
- наименование дисциплины,
- наименование изучаемой темы,
- наименование и номер варианта практического задания.

Структура отчета о выполненном практическом задании приведена в приложении В.

## **1.21.1. Способ доставки отчета преподавателю**

Отчет о выполненном практическом задании может быть представлен непосредственно преподавателю или отправлен преподавателю по электронной почте. Название файла, содержащего отчёт, должно начинаться с имени обучаемого и содержать наименование и вариант практического задания. Например: «Иванов Задание по теме \_\_\_\_ вариант 11.doc».

### **1.21.2. Сроки выполнения задания и критерии оценки**

Срок выполнения практического задания – 2 недели.

Оценка за практическое задание равна максимальной оценке (7 баллов), умноженной на процент выполнения задания в срок.

При оценке процента выполнения задания учитывается:

- качество описания бизнес-процессов, полнота и обоснованность разработанных моделей бизнес-процессов;
- насколько выводы по заданию реорганизации бизнес-процессов грамотно сформулированы, обоснованы и соответствуют исходной информации;
- насколько обучающийся правильно и аргументированно ответил на все вопросы при обсуждении выполненного задания.

Например, процент выполнения задания составил 75%. Тогда оценка за задание составила 7⋅0,75= 5,25 балла.

# **6. ПРИЛОЖЕНИЯ**

Приложение А

Пример отчета о выполнении практического задания

### ОТЧЕТ

о выполнении практического задания в модуле 1 «Методы и средства проектирования и перепроектирования бизнес-процессов»

Моделирование бизнес-процессов с использованием CASE-средства – AllFusion Process Modeler (бывший BPWin) Вариант №11

Слушатель: Иванов Иван Иванович

**Москва – 2009**
#### *Постановка задачи*

Описать, провести анализ бизнес-процессов и сформулировать рекомендации по перепроектированию (реинжинирингу) бизнес-процессов, характерных для деятельности финансового отдела в части «Расчетов с поставщиками за товары и/или услуги» с использованием CASE-средства – AllFusion Process Modeler (бывший BPWin).

#### *Текстовое описание процесса/деятельности подразделения* < текстовое описание >

### *Диаграммы бизнес-процессов*

Таблица А1

### **Описание диаграммы А-0 «Осуществить расчеты с поставщиками ТМЦ и услуг»**

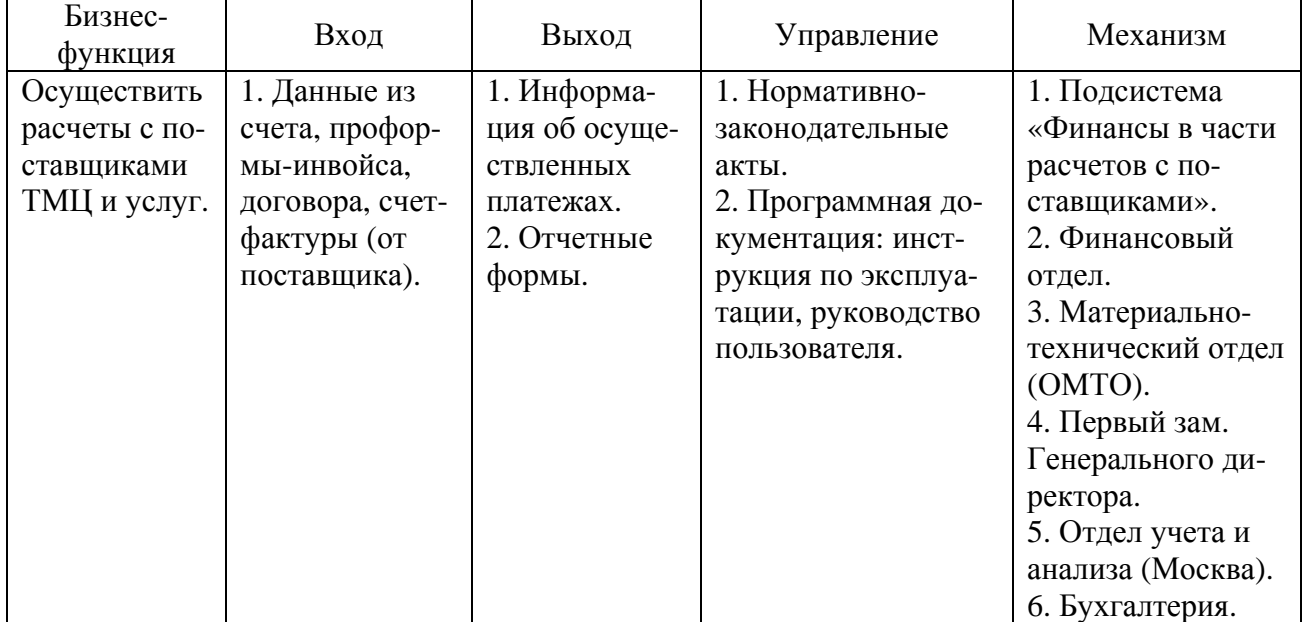

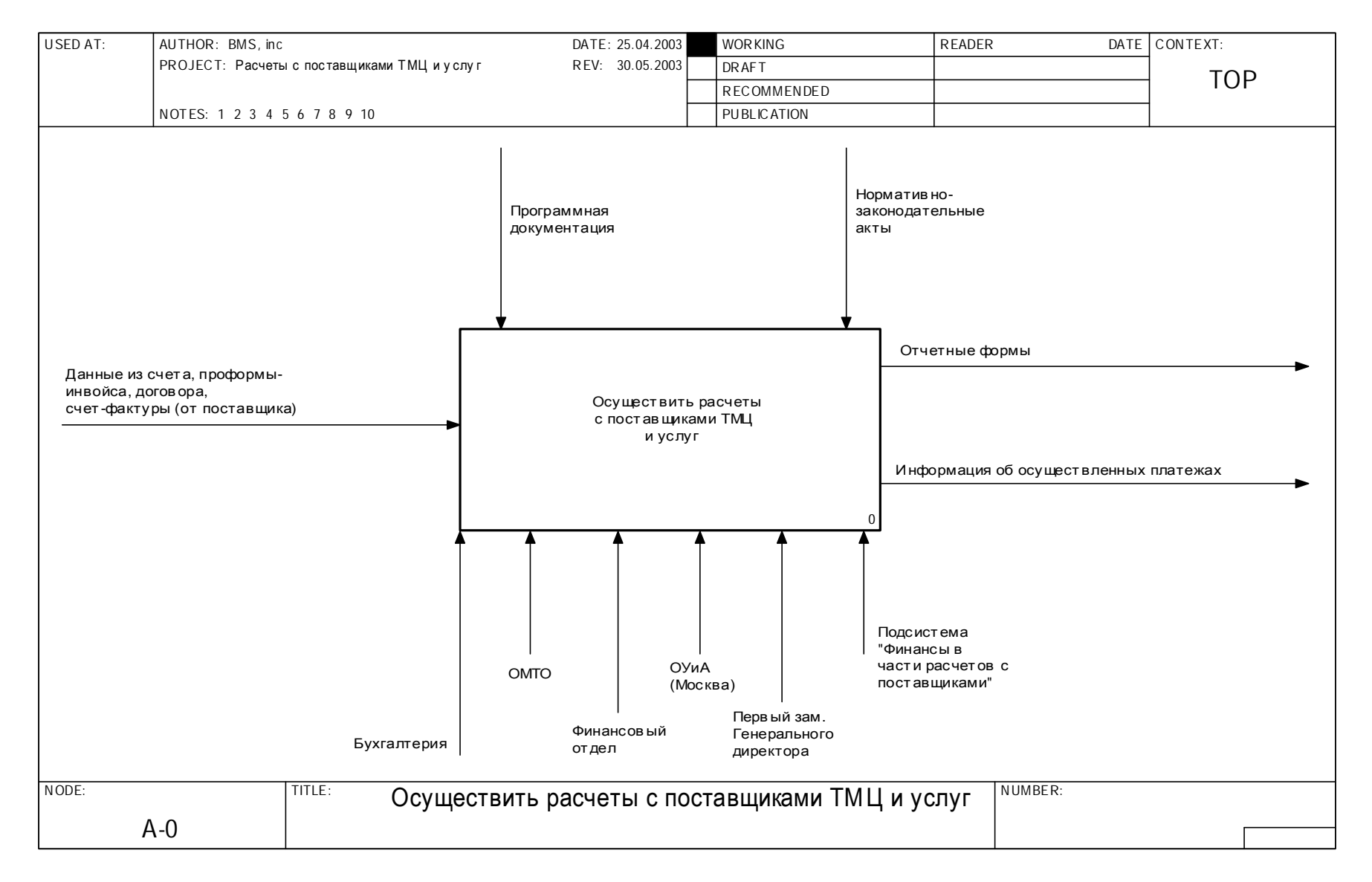

Рис. А1. Диаграмма А-0 «Осуществить расчеты с поставщиками ТМЦ и услуг»

## Таблица А2

## **Описание диаграммы А0 «Осуществить расчеты с поставщиками ТМЦ и услуг»**

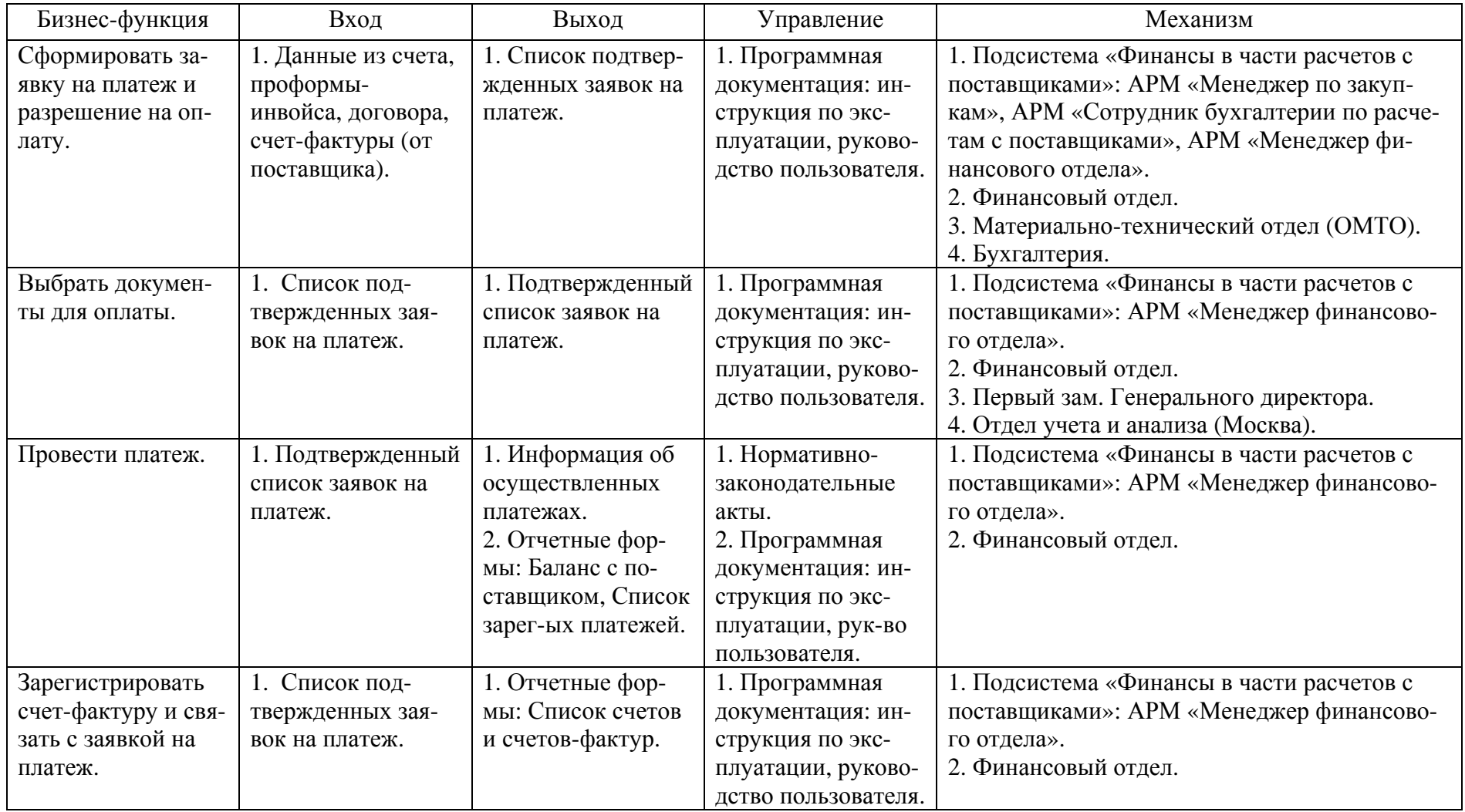

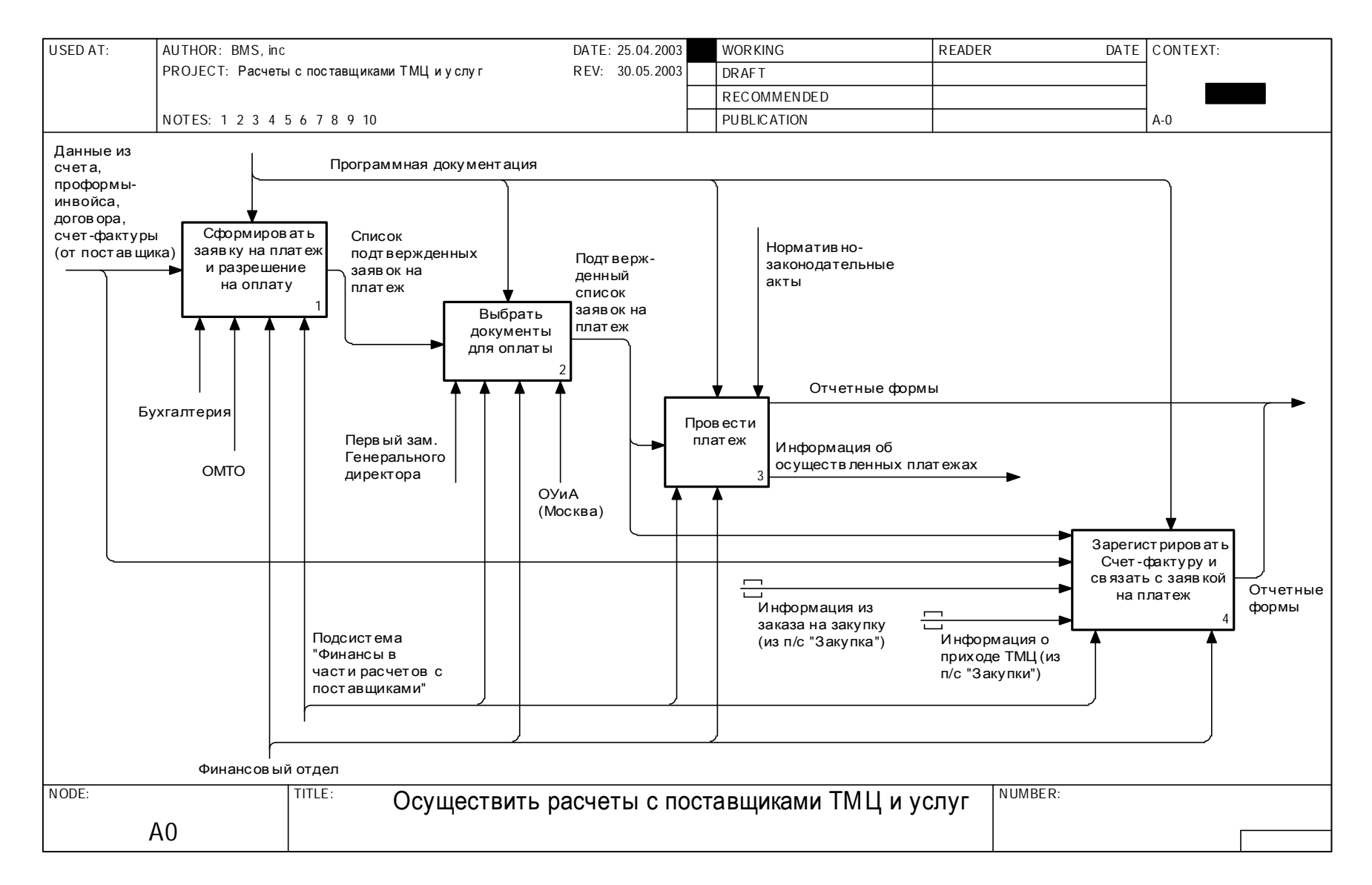

Рис. А2. Диаграмма А-0 «Осуществить расчеты с поставщиками ТМЦ и услуг»

## Таблица А3

## **Описание диаграммы А1 «Сформировать заявку на платеж и разрешение на оплату»**

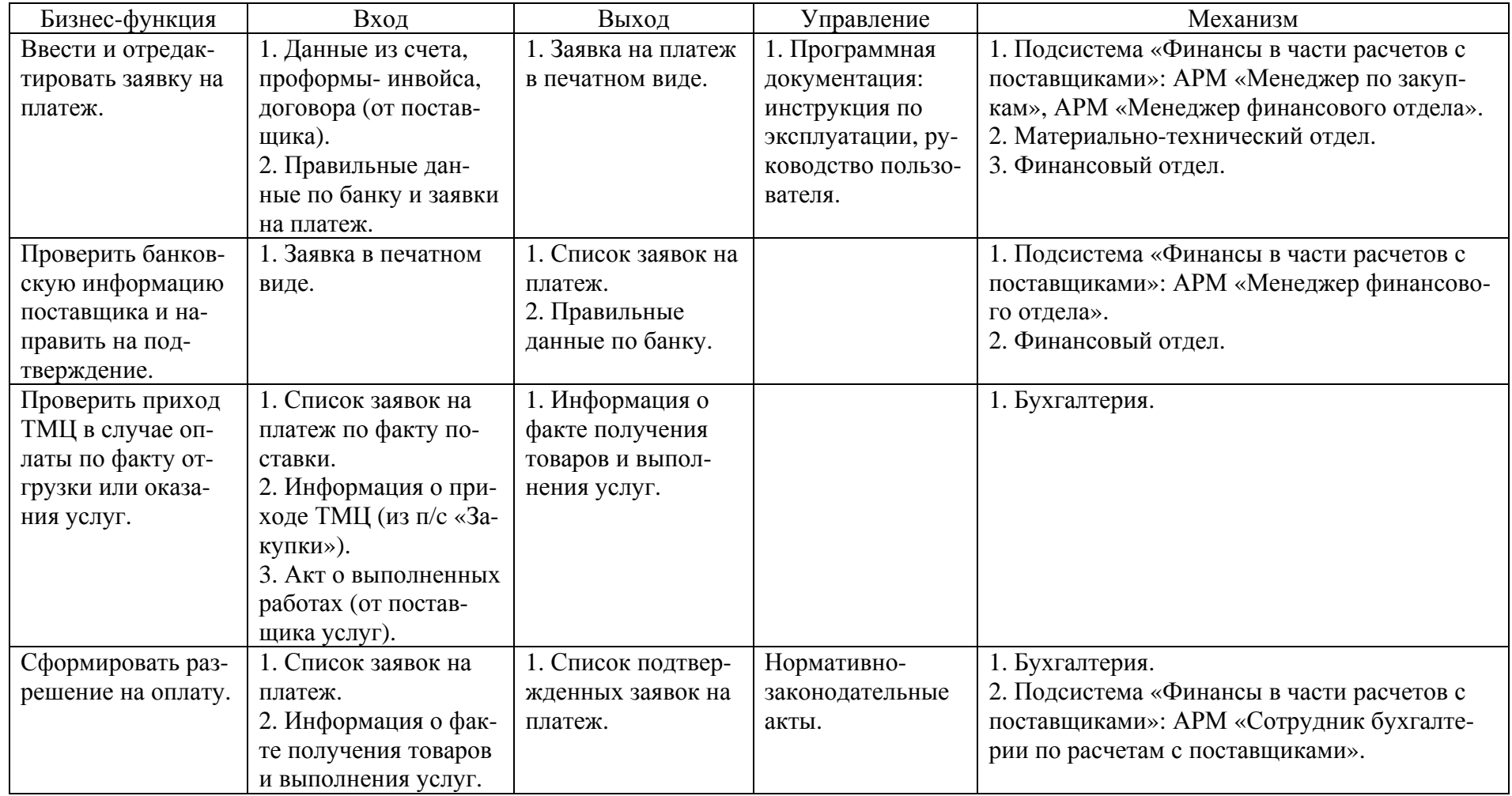

## Таблица А4

## **Детализация диаграммы А-11 «Ввести и отредактировать заявку на платеж»**

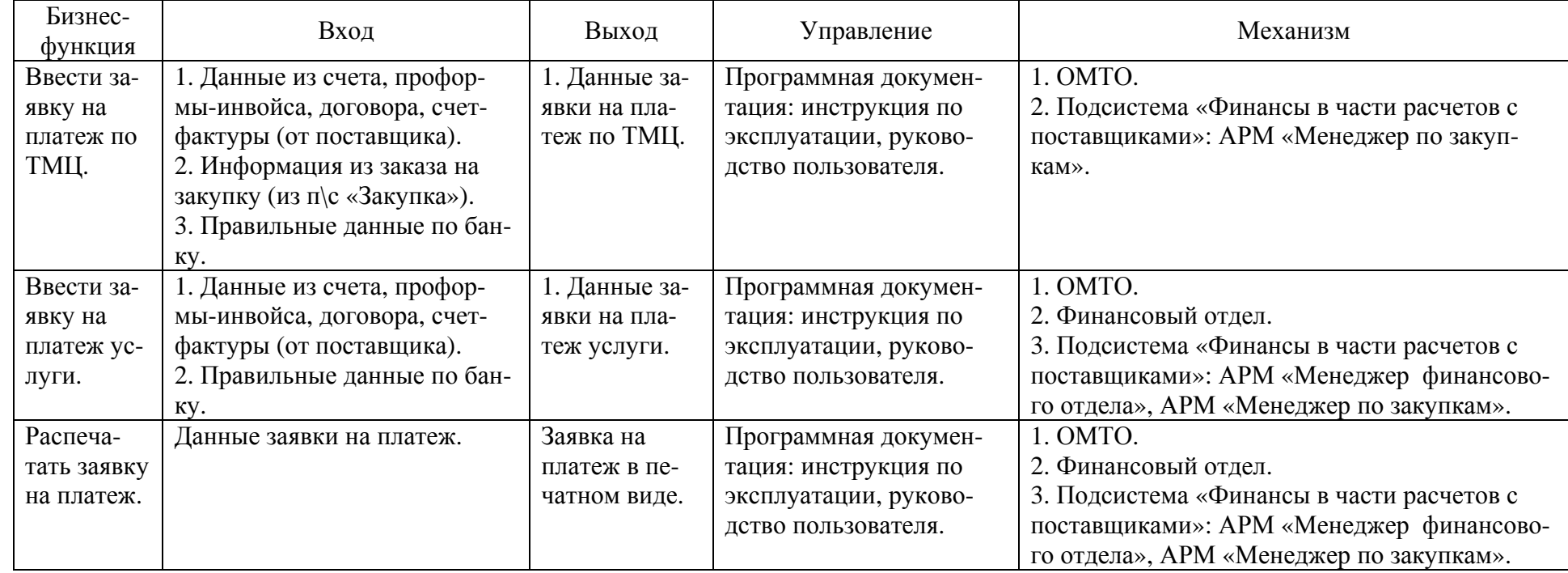

## **Детализация диаграммы А-111 «Ввести заявку на платеж по ТМЦ»**

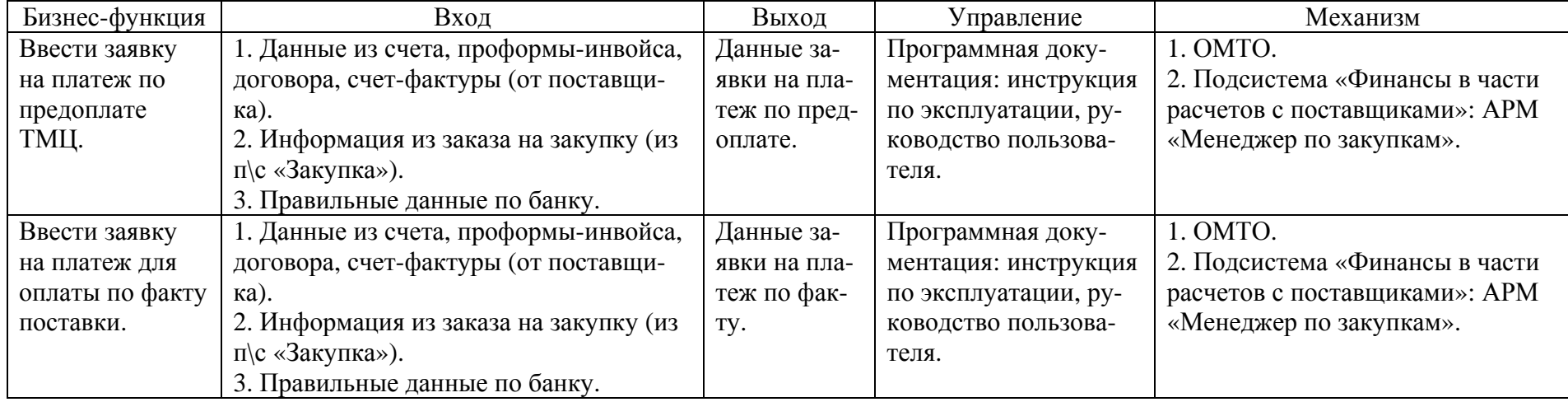

144

## Таблица А6

## **Детализация диаграммы А-112 «Ввести заявку на платеж услуги»**

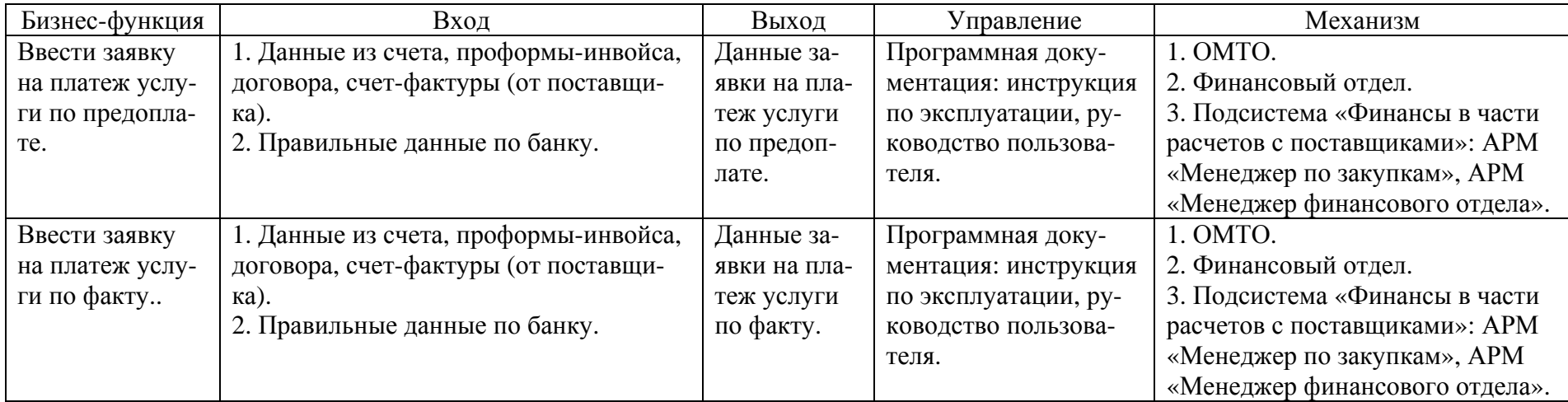

## **Детализация диаграммы А-13 «Проверить приход ТМЦ в случае оплаты по факту отгрузки или оказания услуг»**

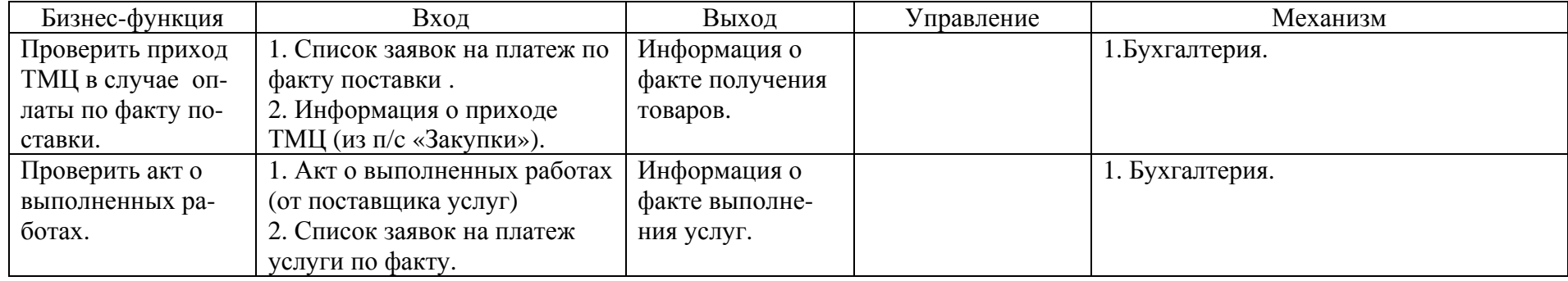

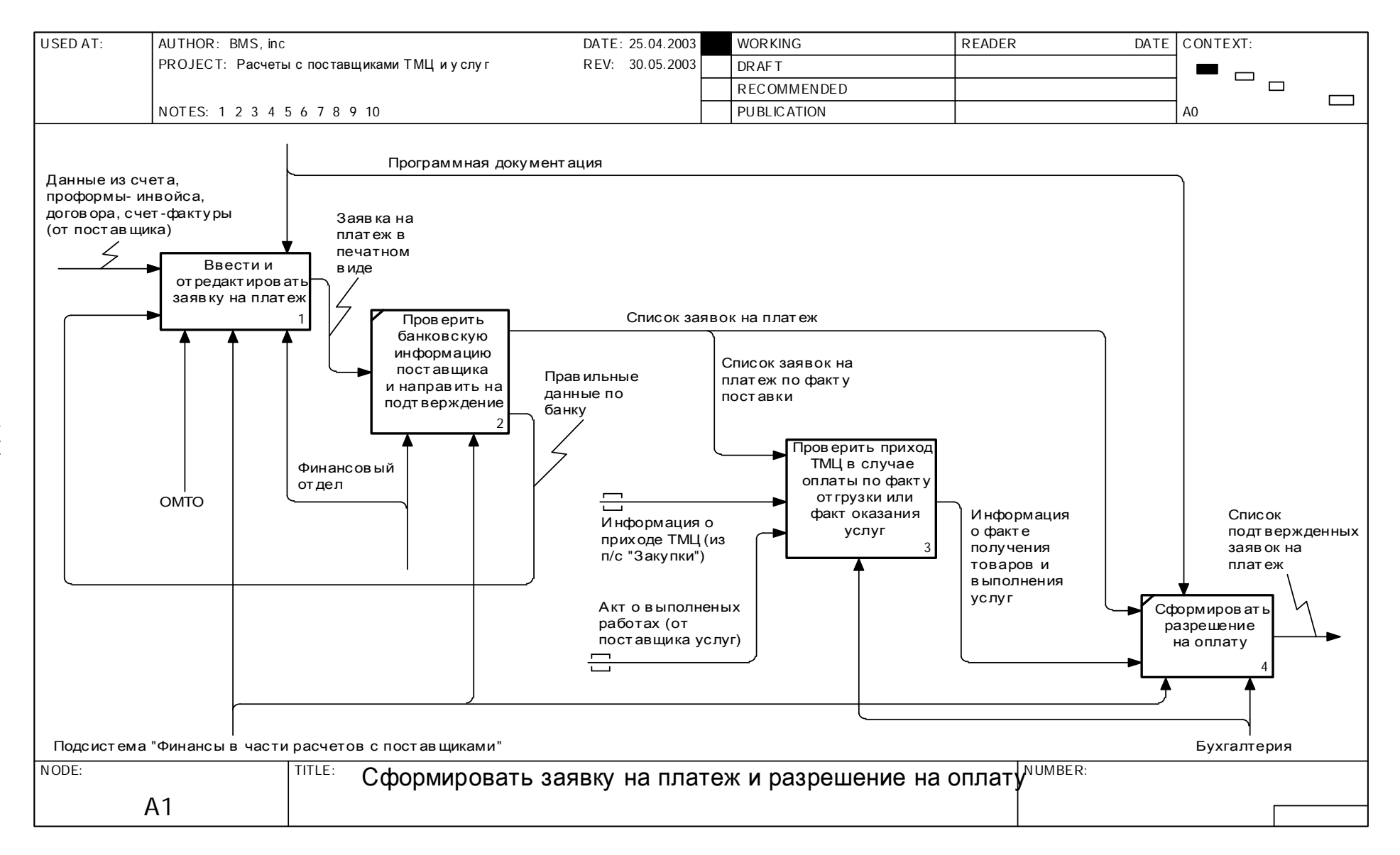

Рис. А3. Диаграмма А1 «Сформировать заявку на платеж и разрешение на оплату»

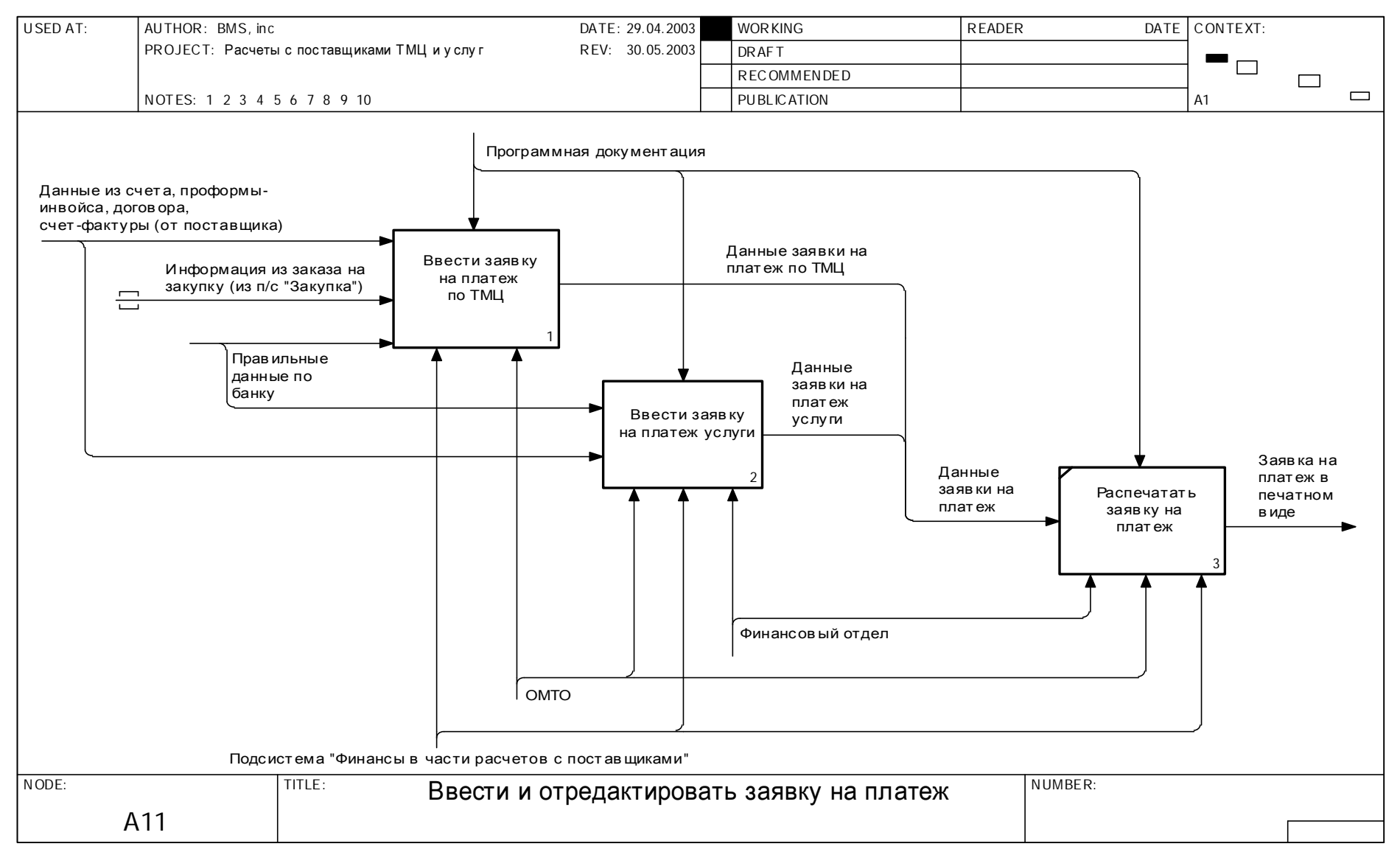

Рис. А4. Диаграмма А11 «Ввести и отредактировать заявку на платеж»

144

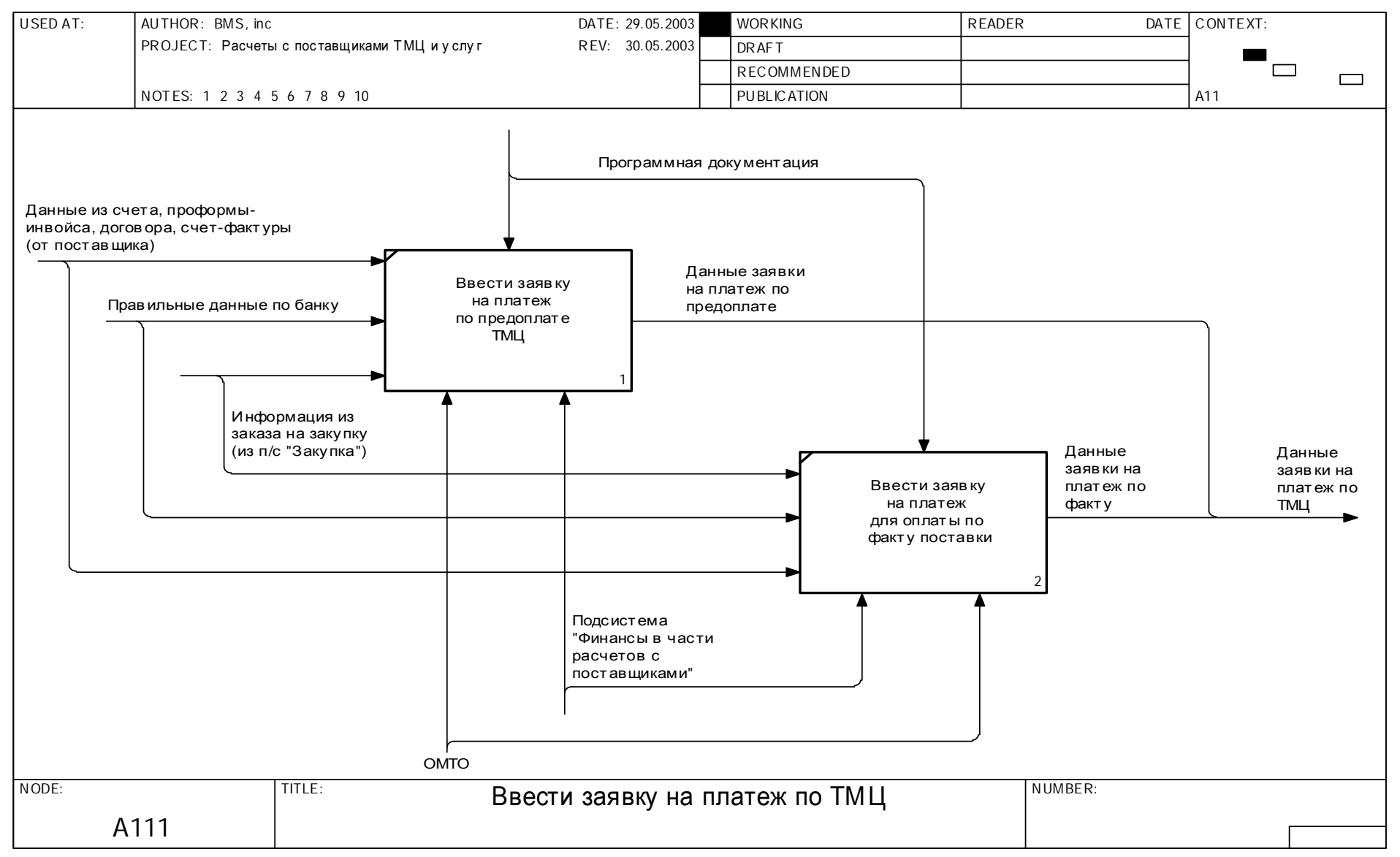

Рис. А5. Диаграмма А111 «Ввести заявку на платеж по ТМЦ»

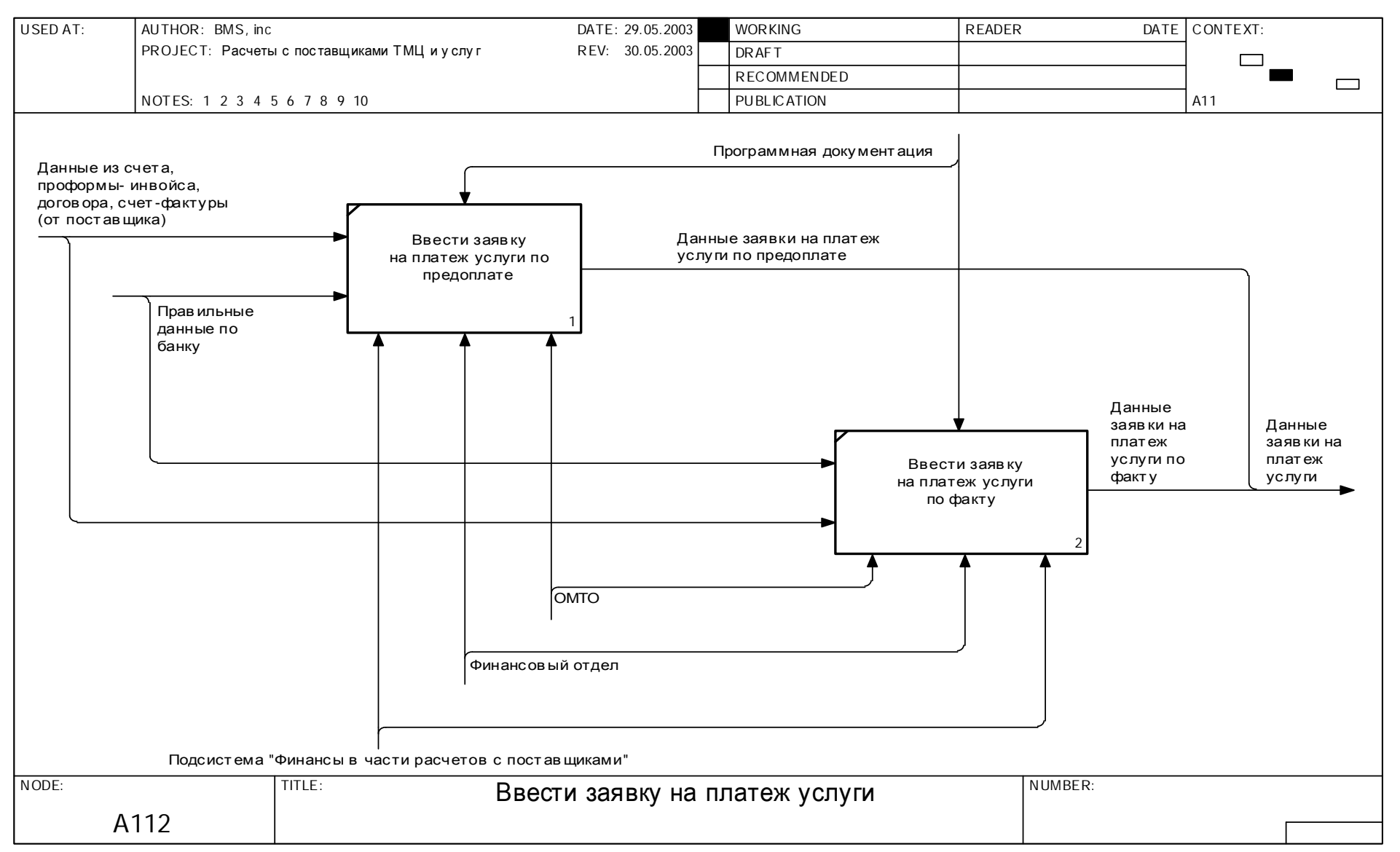

Рис. А6. Диаграмма А112 «Ввести заявку на платеж услуги»

144

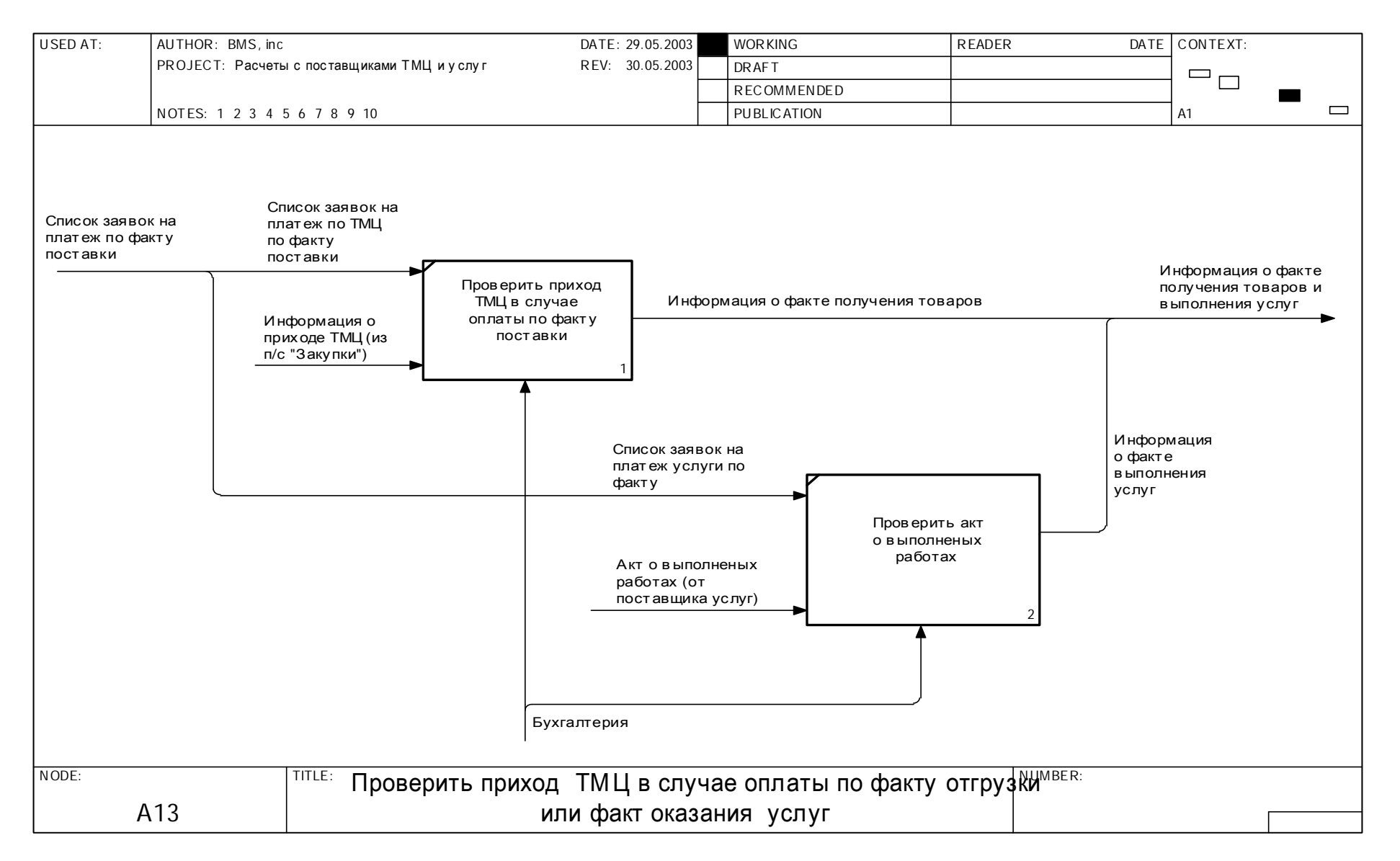

Рис. А7. Диаграмма А13 «Проверить приход ТМЦ в случае оплаты по факту отгрузки или факт оказания услуг»

## Таблица А8

## **Описание диаграммы А2 «Выбрать документы для оплаты»**

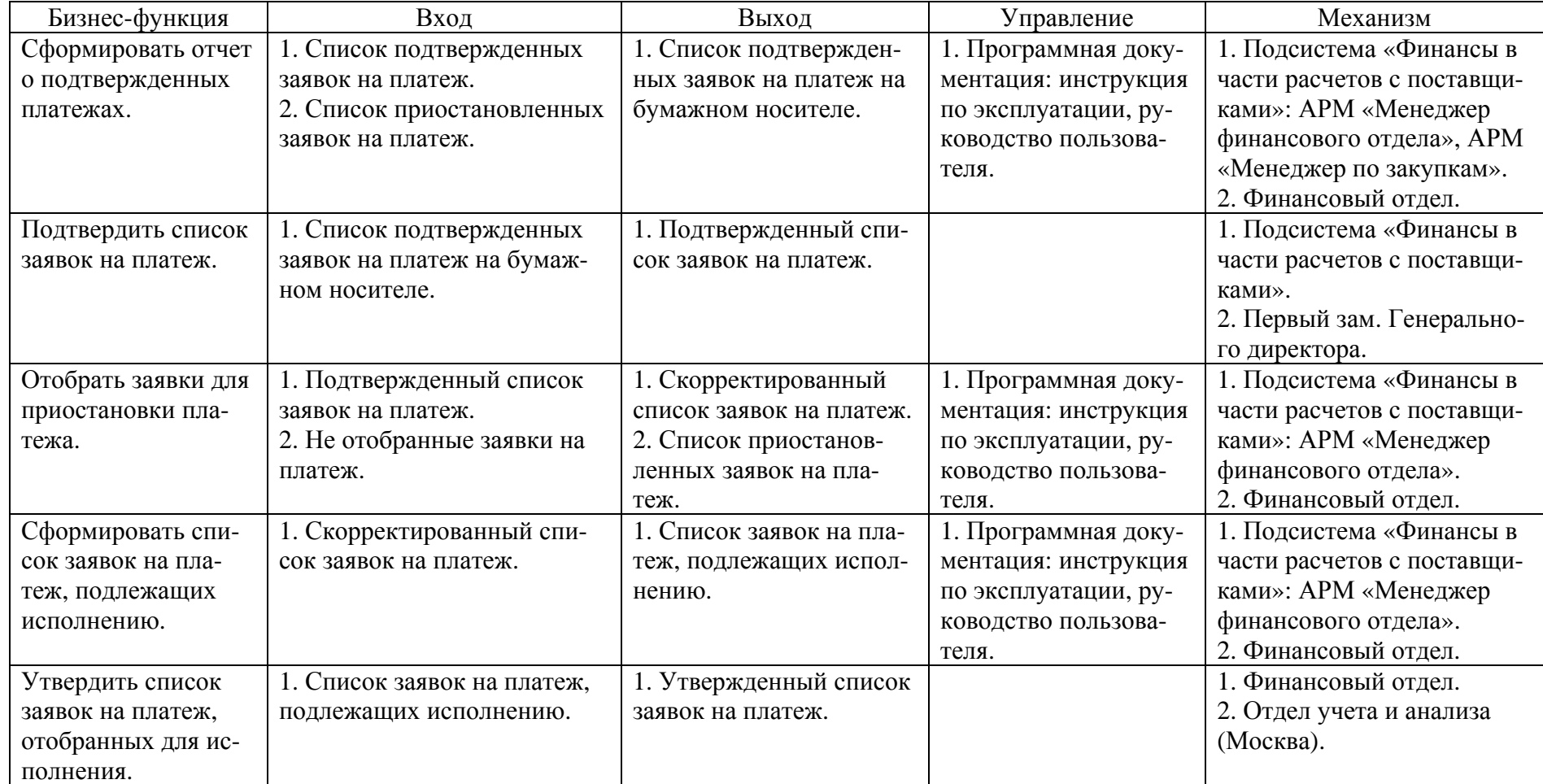

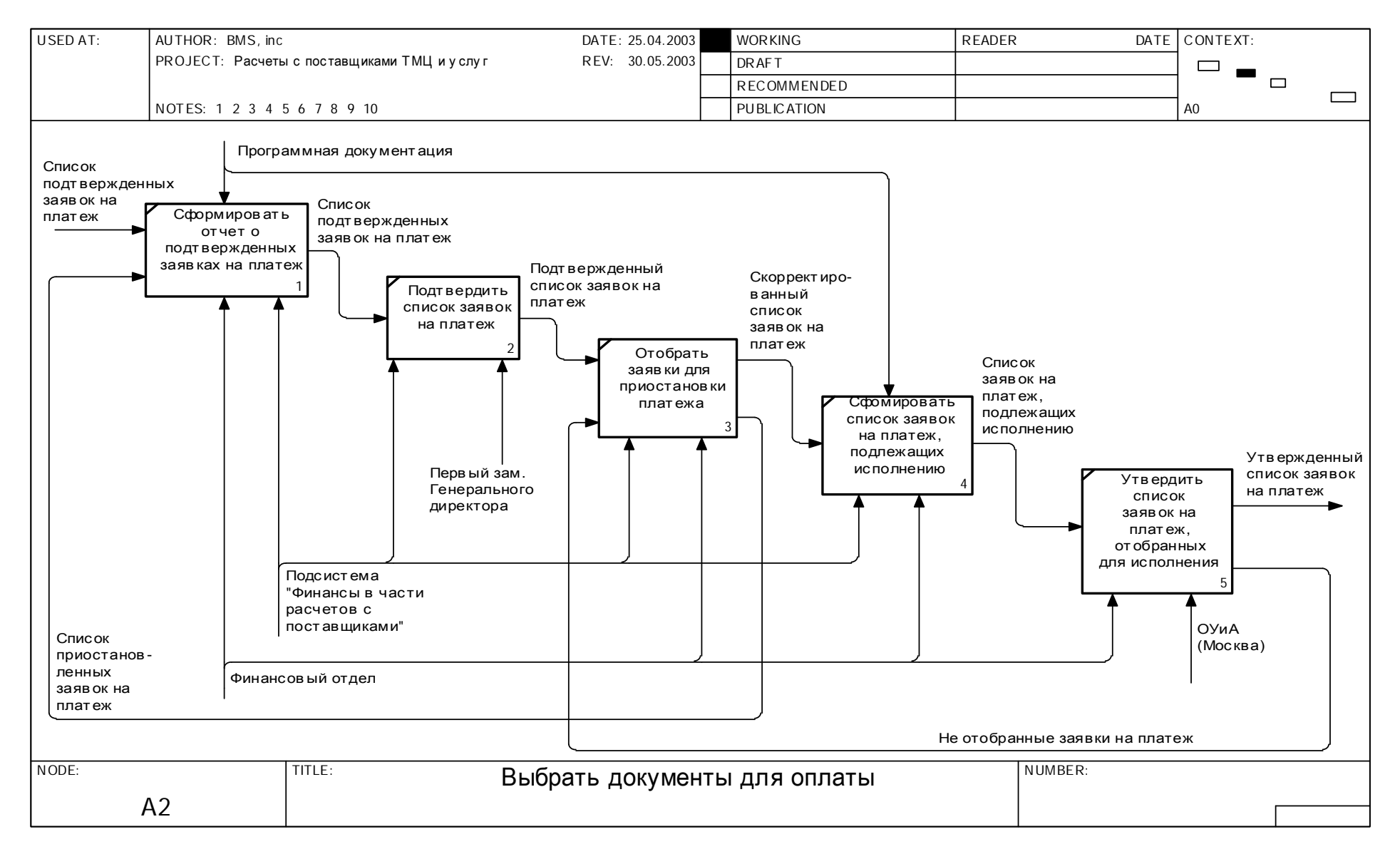

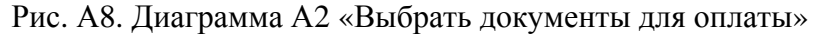

144

## **Описание диаграммы А3 «Провести платеж»**

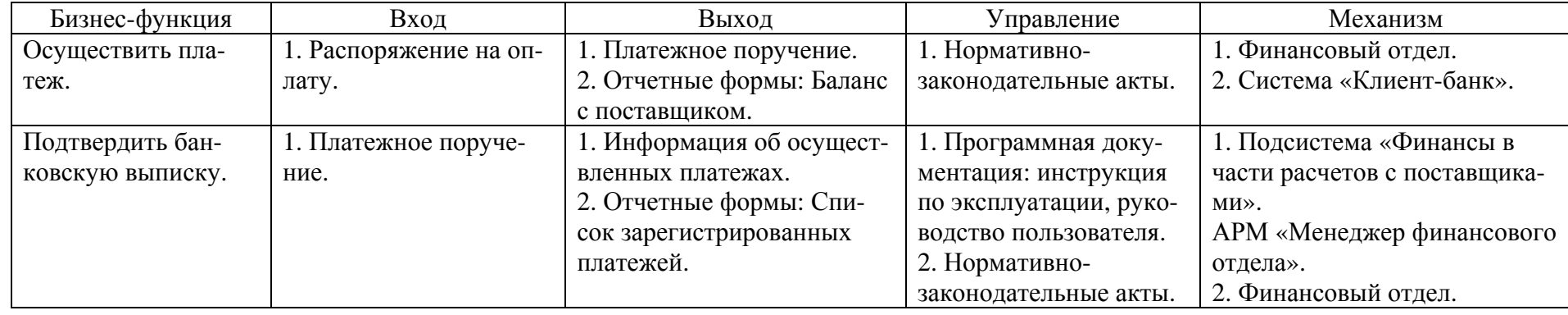

Таблица А10

## **Описание диаграммы А4 «Зарегистрировать счет-фактуру и связать с заявкой на платеж»**

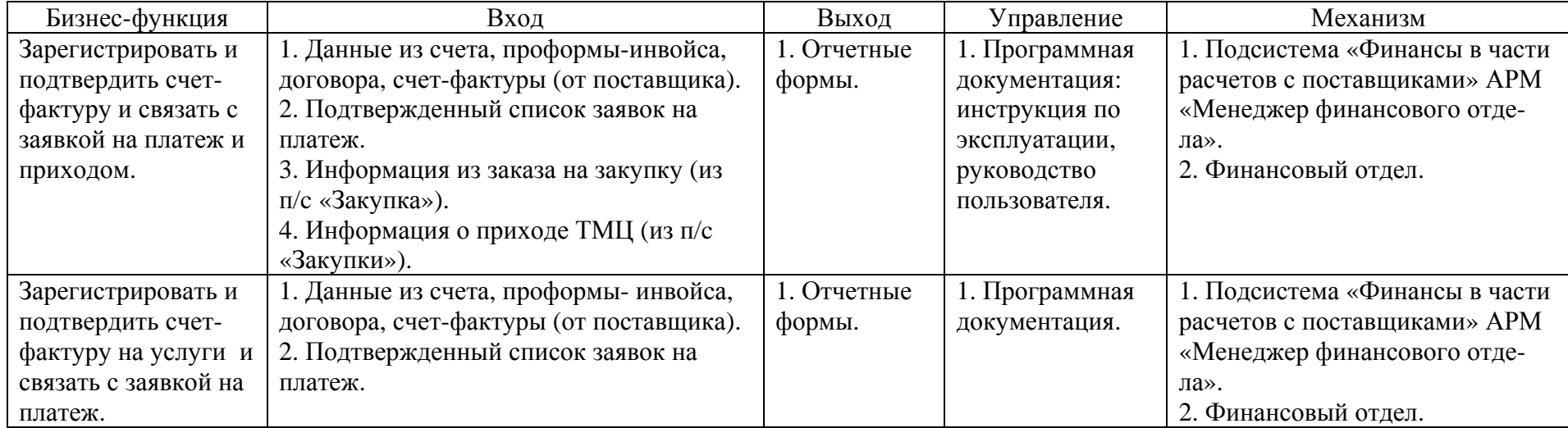

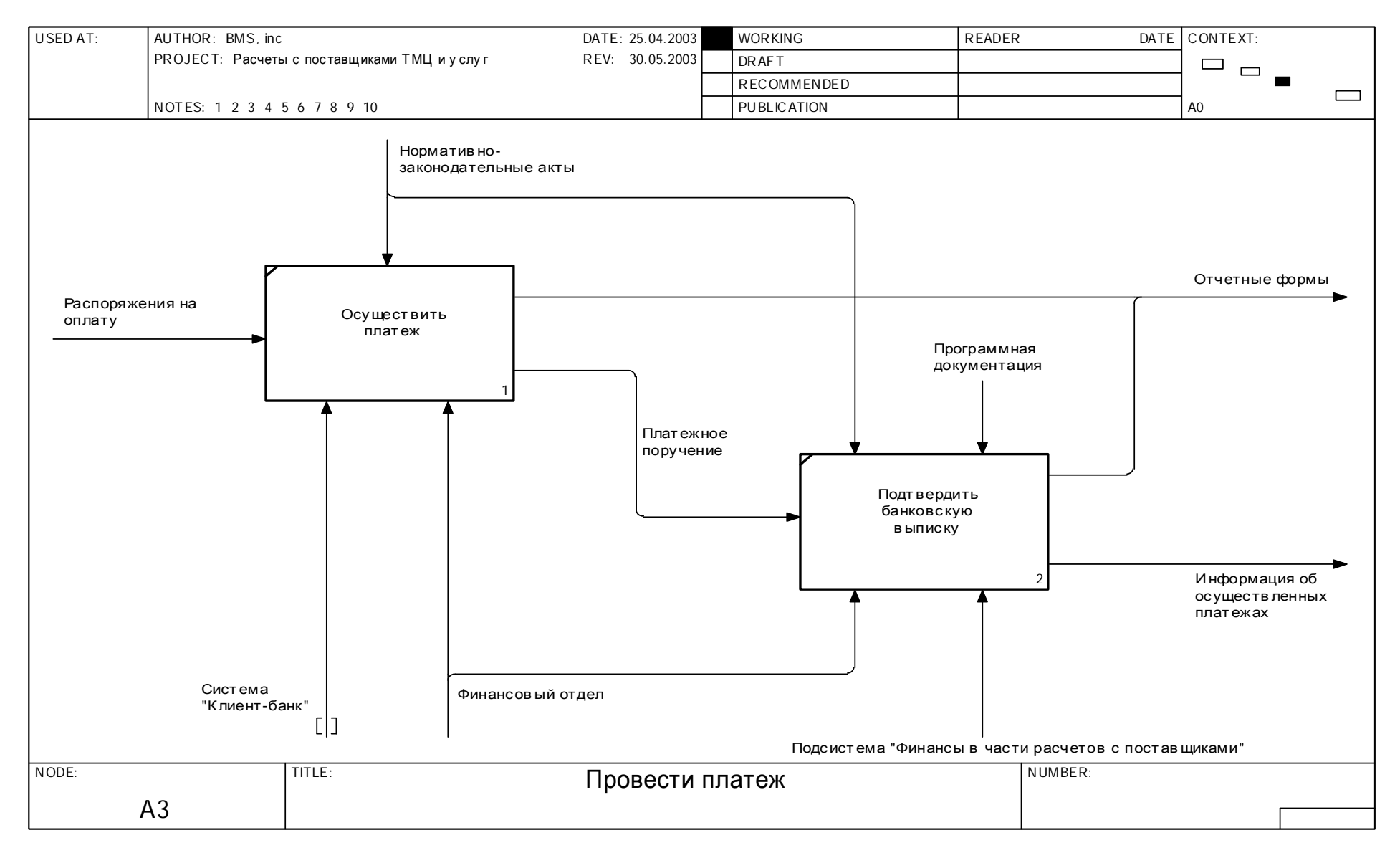

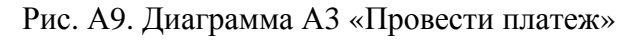

 $\frac{14}{4}$ 

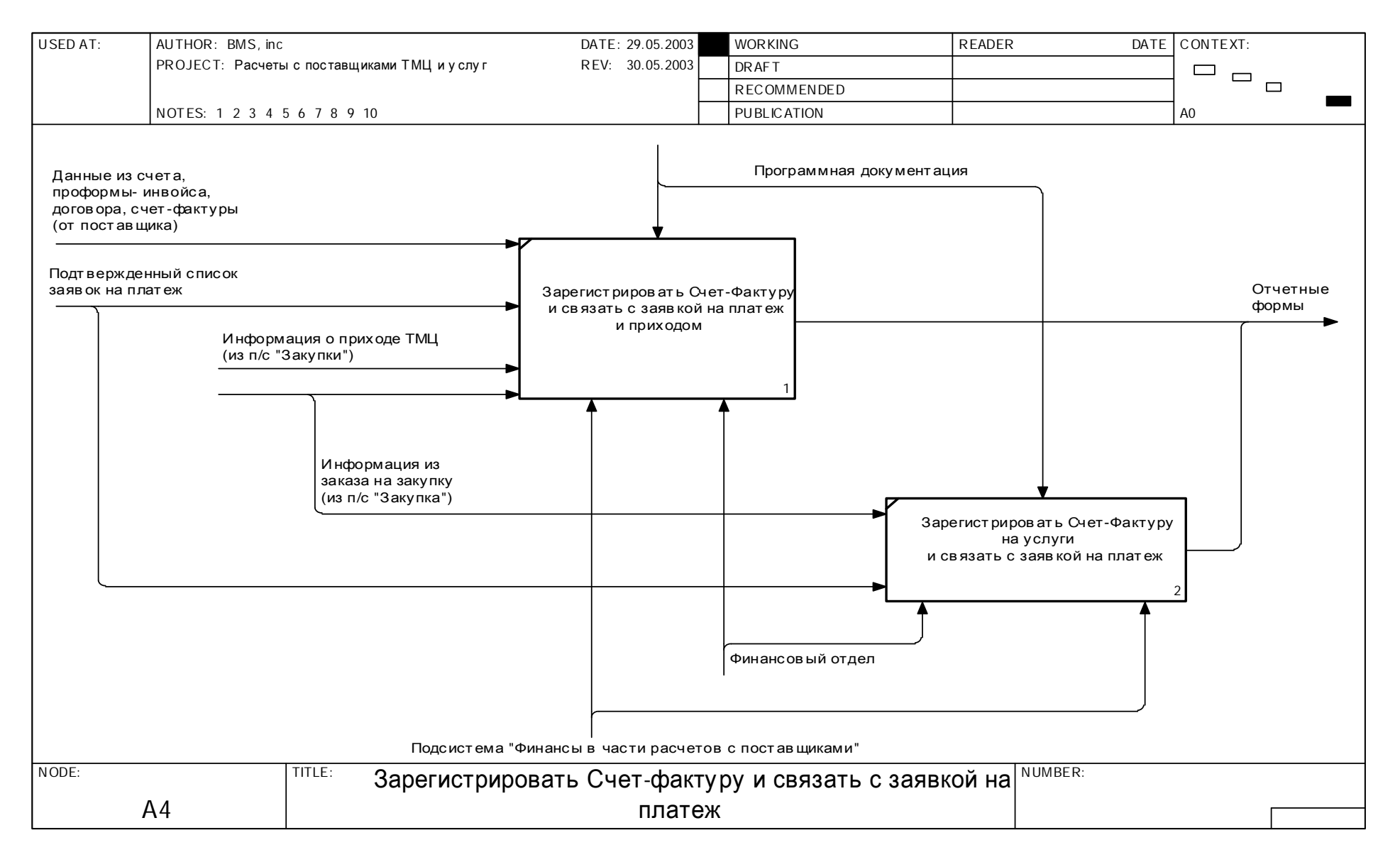

Рис. А10. Диаграмма А4 «Зарегистрировать счет-фактуру и связать с заявкой на платеж»

 $\frac{14}{4}$ 

### *Рекомендации по перепроектированию бизнес-процессов*

Проведенный функционально-стоимостной анализ бизнес-процессов показал, что в работе финансового отдела есть неэффективные процессы:

- функциональные подразделения предприятия оформляют заявки в бумажном виде и передают их в финансовый отдел, что приводит к замедлению процесса оплаты поставщику за поставленные материалы и/или оказанные услуги и требует наличия оператора для обработки этих заявок;
- подтвержденные заявки на оплату передаются в бухгалтерию для оплаты в бумажном виде, что также замедляет процесс оплаты;
- на предприятии не проводится анализ поставщиков.

### Рекомендации:

- осуществлять ввод заявок на оплату в функциональных подразделениях, используя корпоративную информационную систему и отразив это в регламентах работы подразделений и должностных инструкциях соответствующих сотрудников;
- добавить функцию просмотра подтвержденных заявок и автоматического формирования платежа (платежного поручения или другого расчетного документа) на основании электронной заявки на платеж в АРМ «Бухгалтер», отразив это в регламенте работы бухгалтерии и должностных инструкциях соответствующих бухгалтеров;
- дополнить функциональность корпоративной информационной системы функцией формирования аналитических отчетов по поставщикам.

### Приложение Б

Пример отчета о выполнении практического задания

#### ОТЧЕТ

#### о выполнении практического задания в модуле 1 «Методы и средства проектирования и перепроектирования бизнес-процессов»

Моделирование бизнес-процессов с использованием CASE-средства – ARIS Вариант №12

Слушатель: Иванов Иван Иванович

**Москва –** 2009

### Постановка задачи

Описать, провести анализ бизнес-процессов и сформулировать рекомендации по перепроектированию (реинжинирингу) бизнес-процессов, характерных для деятельности страховой компании «X» по направлению «Автострахование» с использованием CASE-средства - ARIS eEPC.

#### Текстовое описание процессов направления «Автострахование»

#### Глоссарий

В описании процессов автострахования будут использоваться следующие термины и аббревиатуры (табл. Б1):

Таблина Б1

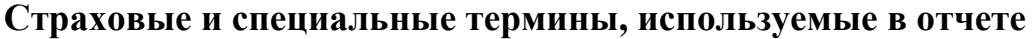

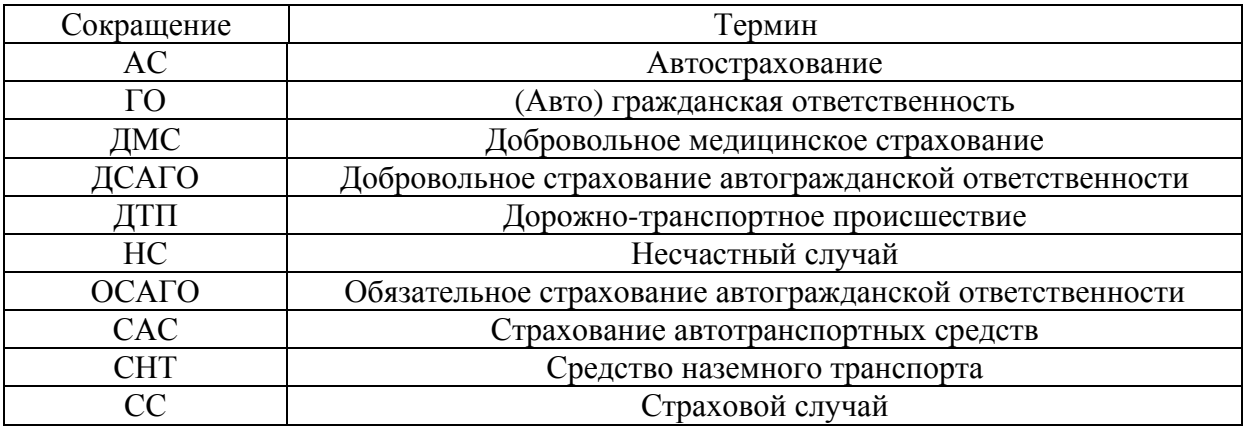

#### Описание процессов по результатам обследования

Традиционно выделяются продукты для юридических и физических лиц, продукты САС разделяются на следующие основные категории:

- страхование от угона СНТ;
- страхование от ущерба СНТ;
- $\bullet$  OCAFO;
- $\bullet$   $\Box$ CATO:
- страхование от НС при ДТП.

Обычно страхование от угона и ущерба продаются вместе (АвтоКаско). АвтоКаско продается через несколько продуктов: «канон» - с суженным покрытием, VIP АвтоКаско.

В соответствии с фазами жизненного цикла страховых услуг и взаимодействия с партнерами процессы направления «Автострахование» включают:

#### На фазе продажи:

• продажа услуг автострахования юридическим и физическим лицам.

#### На фазе сопровождения:

- изменения в ходе сопровождения договоров АС;
- перезаключение договоров АС с юридическими и физическими лицами;

• расторжение договоров АС с юридическими и физическими лицами.

### **На фазе урегулирования убытков:**

- урегулирование убытков по страховому случаю ОСАГО;
- урегулирование убытков по страховому случаю *Ущерб*;
- урегулирование убытков по страховому случаю *Угон*.

### **На фазе взаимодействия с партнерами:**

- заключение договоров с партнерами по АС;
- изменения в ходе сопровождения договоров с партнерами по АС;
- пролонгация/перезаключение договоров с партнерами по АС.

С точки зрения внутренней организации процессов продажи, сопровождения и урегулирования убытков страховые продукты Управления автострахования подразделяются на следующие категории:

- стандартные не требуют андеррайтерских расчетов (ОСАГО, ДСАГО, НС при ДТП);
- типовые с андеррайтингом (АвтоКаско и разновидности);
- нетиповые с актуарными расчетами и андеррайтингом (нестандартные просьбы юридических лиц, обычно по АвтоКаско).

Каналы продаж продуктов Управления автострахования:

- прямые продажи сотрудниками Управления автострахования;
- продажи сотрудниками Управления комплексных продаж;
- продажи через агентов;
- продажи через брокеров.

Однако общие тенденции – условно независимые продажи по управлениям компании (управленческие отчеты по подразделениям составляются раздельно, поэтому VIP-Клиент ДМС не обязательно станет VIP-Клиентом для управления).

Андеррайтеры участвуют в расчетах для каждого контракта Авто-Каско, а иногда привлекаются и актуарии, при этом андеррайтеры управления работают и для Управления комплексных продаж в части продуктов САС. Планируется разработка электронного калькулятора по АвтоКаско.

При одновременной продаже ГО с ОСАГО – ГО продается с франшизой в размере полиса ОСАГО.

В случае комплексной продажи продавцами Управления комплексных продаж продукты Управления автострахования (УАС) продаются отдельным договором УАС, но Клиент будет закреплен за Управлением комплексных продаж.

Для облегчения работы продавцов планируется разработка электронного калькулятора по АвтоКаско.

Все услуги в рамках страховых продуктов УАС подпадают под урегулирование убытков САС и реализуются и/или организуются специалистами управления.

В УАС используется практика закрепления специалистов за Клиентами и при заключении, и при продлении договоров (другая группа).

Также есть группы специалистов по компетенциям.

Физические лица обслуживаются по стандартному алгоритму, есть специально разработанный вопросник и временной регламент. Для VIP-программы алгоритм изменится.

Звонки по страховым случаям первично поступают на диспетчерский пульт ассистентской компании, там все звонки регистрируются, разговоры записываются.

Запросы об урегулировании убытков регистрируются в отделе УАС, на них обязательно дается ответ.

В УАС нет положения о подразделениях, но есть должностные инструкции, правила по страховым продуктам, внутренние инструкции по совершению операций.

Вместо перестрахования есть (страховая компания «Х» покупает на Западе через перестраховочные компании) страховая защита от катастроф, убытков (ураган, град и т.п.) с суммарным объемом ущерба. При покупке защиты учитывается страховой портфель и страховое покрытие.

Специалисты УАС редко участвуют во входящем перестраховании для расчета стоимости СНТ, при нестандартных оценках привлекаются андеррайтеры управления.

### Диаграммы бизнес-процессов

# Процесс «Продажа услуг автострахования юридическим и физическим лицам»

Цель: Заключение договоров по страхованию автотранспортных средств.

Таблица Б2

## Предшествующие процессы и входные данные

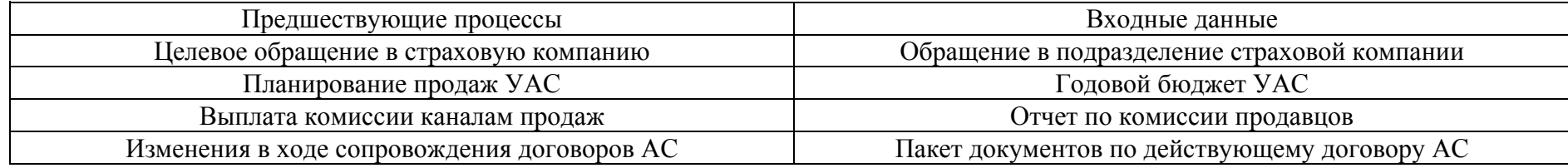

Таблица БЗ

## Функциональный состав процесса

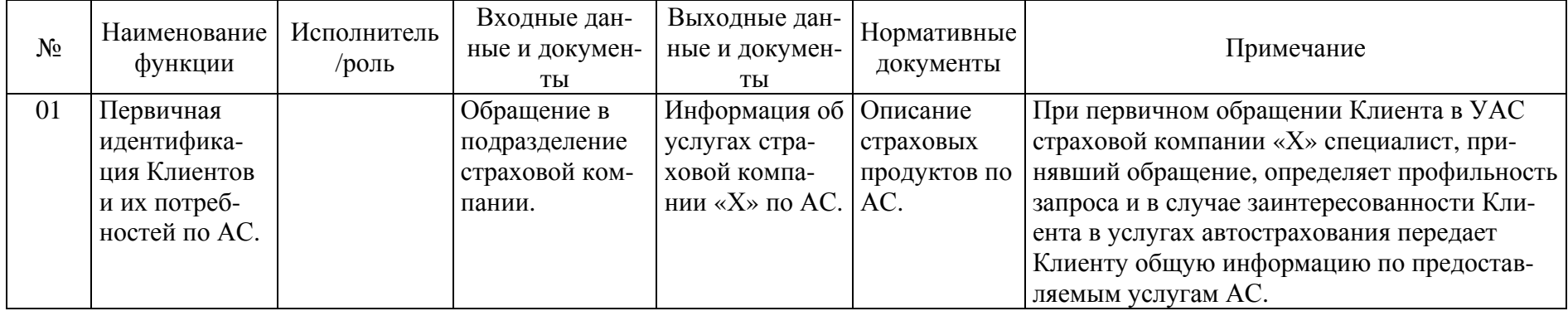

Продолжение табл. БЗ

| $N_2$ | Наименование<br>функции | Исполнитель<br>$\sqrt{p_{0,\text{L}}}\$ | Входные дан-<br>ные и докумен-<br>TЫ | Выходные дан-<br>ные и докумен-<br>TЫ | Нормативные<br>документы | Примечание                                 |
|-------|-------------------------|-----------------------------------------|--------------------------------------|---------------------------------------|--------------------------|--------------------------------------------|
| 02    | Поиск Клиен-            |                                         | 1. Годовой бюд-                      | Информация об                         | Описание                 | Поиск новых Клиентов по АС в УАС может     |
|       | тов на услуги           |                                         | жет УАС;                             | услугах стра-                         | страховых                | осуществляется специалистами по личной     |
|       | AC.                     |                                         | 2. Личная база                       | ховой компа-                          | продуктов по             | инициативе.                                |
|       |                         |                                         | контактов по                         | нии «Х» по АС.                        | AC.                      | Документов, регламентирующих данную        |
|       |                         |                                         | Клиентам АС.                         |                                       |                          | функцию в управлении нет.                  |
|       |                         |                                         |                                      |                                       |                          | При контакте с потенциальным Клиентом,     |
|       |                         |                                         |                                      |                                       |                          | специалистом передается информация о на-   |
|       |                         |                                         |                                      |                                       |                          | боре услуг страховой компании «Х» по авто- |
|       |                         |                                         |                                      |                                       |                          | страхованию и типовых программах.          |
|       |                         |                                         |                                      |                                       |                          | Поиск осуществляется на базе личных кон-   |
|       |                         |                                         |                                      |                                       |                          | тактов продавца и его оценке перспективно- |
|       |                         |                                         |                                      |                                       |                          | сти потенциальных Клиентов.                |
|       |                         |                                         |                                      |                                       |                          | По услуге ОСАГО поиск Клиентов не осуще-   |
|       |                         |                                         |                                      |                                       |                          | ствляется.                                 |
| 03    | Получение               |                                         | Информация о                         | 1. Потребность                        |                          | Существенными условиями является инфор-    |
|       | данных о су-            |                                         | потребностях                         | в нетиповой                           |                          | мация, на основании которой можно провести |
|       | щественных              |                                         | Клиента в услу-                      | услуге по АС.                         |                          | предварительный расчет премии по предос-   |
|       | условиях АС.            |                                         | гах АС.                              | 2. Данные о                           |                          | тавляемой услуге.                          |
|       |                         |                                         |                                      | существенных                          |                          | На основании полученной от Клиента ин-     |
|       |                         |                                         |                                      | условиях АС                           |                          | формации продавец принимает решение о      |
|       |                         |                                         |                                      | СНТ Клиента.                          |                          | применении типовой программы либо о не-    |
|       |                         |                                         |                                      | 3. Данные о                           |                          | обходимости разработки индивидуальной      |
|       |                         |                                         |                                      | существенных                          |                          | программы АС для Клиента.                  |
|       |                         |                                         |                                      | условиях АС                           |                          |                                            |
|       |                         |                                         |                                      | СНТ Клиента.                          |                          |                                            |

Продолжение табл. БЗ

| $N_2$ | Наименование<br>функции                                                                       | Исполнитель<br>$\sqrt{p_{0,\text{L}}}\rho$ | Входные дан-<br>ные и докумен-<br>TЫ                                                                             | Выходные дан-<br>ные и докумен-<br>TЫ                                                                                                    | Нормативные<br>документы | Примечание                                                                                                    |
|-------|-----------------------------------------------------------------------------------------------|--------------------------------------------|----------------------------------------------------------------------------------------------------|----------------------------------------------------------------------------------------------------|--------------------------|----------------------------------------------------------------------------------------------------|
| 04    | Инициация<br>разработки<br>индивидуаль-<br>ной програм-<br>мы по АС для<br>Клиента.           |                                            | 1. Потребность<br>в нетиповой<br>услуге по АС;<br>2. Данные о су-<br>щественных ус-<br>ловиях АС СНТ<br>Клиента. | Описание ин-<br>дивидуальной<br>программы АС<br>для Клиента                                                                                                    |                          | Продавец формализует пожелания Клиента<br>по услугам АС и передает описание индиви-<br>дуальной программы по автострахованию ан-<br>деррайтеру для проведения анализа рисков.                                                                                                    |
| 05    | Определение<br>необходимо-<br>сти в проведе-<br>нии андеррай-<br>терских расче-<br>тов по АС. |                                            | Данные о суще-<br>ственных усло-<br><b>виях АС СНТ</b><br>Клиента                                                | 1. Заявка на<br>проведение ан-<br>деррайтерских<br>расчетов по<br>AC.<br>2. Исходные<br>данные для<br>проведения<br>расчетов по<br>AC.<br>3. Заявка на<br>бронирование<br>Клиента АС. |                          | Если продавец обладает необходимыми зна-<br>ниями и практикой для установления степени<br>риска, ставок премии и условий страхования<br>по нетиповому предложению, то он проводит<br>расчеты самостоятельно, в рамках выданной<br>страховой компанией «Х» доверенности.<br>В том случае, когда одно из перечисленных<br>выше условий не выполняется, продавец обя-<br>зан согласовать условия расчета с андеррай-<br>тером, предоставив ему необходимую ин-<br>формацию. |

Продолжение табл. Б3

| $N_2$ | Наименование<br>функции                                                             | Исполнитель<br>$\sqrt{p_{0,\text{L}}}\$ | Входные дан-<br>ные и докумен-<br>TЫ                                                                                                    | Выходные дан-<br>ные и докумен-<br>ТЫ                                                                                                  | Нормативные<br>документы              | Примечание                                                                                                    |
|-------|-------------------------------------------------------------------------------------|-----------------------------------------|----------------------------------------------------------------------------------------------------|----------------------------------------------------------------------------------------------------|---------------------------------------|----------------------------------------------------------------------------------------------------|
| 06    | Определение<br>необходимо-<br>сти в проведе-<br>нии актуарных<br>расчетов по<br>AC. |                                         | 1. Заявка на<br>проведение ан-<br>деррайтерских<br>расчетов по АС.<br>2. Описание ин-<br>дивидуальной<br>программы АС<br>для Клиента.<br>3. Заявка на<br>проведение ан-<br>деррайтерских<br>расчетов по АС<br>от УАП.<br>4. Заявка на<br>проведение ан-<br>деррайтерских<br>расчетов по АС<br>от УКП. | 1. Заявка на<br>проведение ак-<br>туарных расче-<br>тов по АС.<br>2. Исходные<br>данные для ан-<br>деррайтерских<br>расчетов по<br>AC. |                                       | Андеррайтер, получив необходимую для про-<br>ведения расчетов информацию, определяет,<br>способен ли он проанализировать и класси-<br>фицировать риски по нетиповому предложе-<br>нию для получения по ним ставки страховой<br>премии.<br>В случае соответствия задачи лимиту ответ-<br>ственности, определяемому выданной стра-<br>ховой компанией «Х» доверенностью, андер-<br>райтер проводит расчеты по АС самостоя-<br>тельно.<br>В случае выхода задачи за рамки доверенно-<br>сти страховой компании «Х» либо невозмож-<br>ности самостоятельных расчетов по АС ан-<br>деррайтер привлекает к расчетам актуария,<br>оформив заявку и предоставив необходимую<br>информацию. |
| 07    | Проведение<br>актуарных<br>расчетов по<br>AC.                                       |                                         | Заявка на про-<br>ведение актуар-<br>ных расчетов по<br>AC.                                                                                                    | Индивидуаль-<br>ные тарифы по<br>AC.                                                                                                   | Методология<br>актуарных<br>расчетов. | Актуарий, получив необходимую информа-<br>цию, проводит математические и статистиче-<br>ские исследования способов формирования<br>страховых тарифов.<br>По результатам проведенных расчетов появ-<br>ляются базовые тарифы и несколько вариан-<br>тов схем их применения с учетом понижаю-<br>щих/повышающих коэффициентов.                                                                                                    |

Продолжение табл. БЗ

| $N_2$ | Наименование<br>функции                                  | Исполнитель<br>$\sqrt{p_{0,\text{L}}}\$ | Входные дан-<br>ные и докумен-<br>TЫ                                                                         | Выходные дан-<br>ные и докумен-<br>ты                                       | Нормативные<br>документы                                                                           | Примечание                                                                                                    |
|-------|----------------------------------------------------------|-----------------------------------------|----------------------------------------------------------------------------------------------------|-----------------------------------------------------------------------------|----------------------------------------------------------------------------------------------------|----------------------------------------------------------------------------------------------------|
| 08    | Проведение<br>андеррайтер-<br>ских расчетов<br>по АС.    |                                         | 1. Исходные<br>данные для ан-<br>деррайтерских<br>расчетов по АС.<br>2. Индивиду-<br>альные тарифы<br>по АС. | Котировка по<br>AC.                                                         | 1. Каталоги<br>НАМИ и<br>«SCHWA-<br>CKE».<br>2. Методоло-<br>гия андер-<br>райтерских<br>расчетов. | Андеррайтер проводит анализ рисков и опре-<br>деляет условия принятия рисков на страхова-<br>ние.<br>Анализ рисков включает:<br>их оценку;<br>$\bullet$<br>классификацию на страховые и нестрахо-<br>вые;<br>определение сроков, размеров и условий<br>покрытия;<br>$\bullet$<br>расчет размера премии.                                                                                                    |
| 09    | Проведение<br>типовых рас-<br>четов по дого-<br>вору AC. |                                         | Исходные дан-<br>ные для прове-<br>дения расчетов<br>по АС.                                                  | Предложения<br>по программе<br>АС для Клиен-<br>та и формы до-<br>кументов. | Методологи-<br>ческие реко-<br>мендации<br>PCA.                                                    | Продавец устанавливает размер страховой<br>премии по АС, применяя коэффициенты к ба-<br>зовым тарифам, исходя из оценки степени<br>риска.                                                                                                    |
| 10    | Информиро-<br>вание Клиента<br>о программе<br>AC.        |                                         | 1. Предложения<br>по программе<br>АС для Клиента<br>и формы доку-<br>ментов.<br>2. Котировка по<br>AC.       | Предложения<br>по программе<br>АС для Клиен-<br>та и формы до-<br>кументов. | Правила ав-<br>тострахова-<br>ния.                                                                 | Продавец информирует Клиента о предложе-<br>ниях по программе автострахования, в кото-<br>рых раскрываются предварительные условия<br>АС и размер страховой премии и сообщает о<br>необходимости (или необязательности) ос-<br>мотра СНТ.<br>Клиенту передаются формы документов, ко-<br>торые ему необходимо заполнить при оформ-<br>лении договора АС.<br>Формы документов могут быть переданы в<br>электронном виде. |

Продолжение табл. БЗ

| $N_2$ | Наименование<br>функции                                                                   | Исполнитель<br>$\sqrt{p_{0,\text{L}}}\$ | Входные дан-<br>ные и докумен-<br>TЫ                                                                                                    | Выходные дан-<br>ные и докумен-<br>ТЫ                                                                                                 | Нормативные<br>документы                           | Примечание                                                                                                    |
|-------|-------------------------------------------------------------------------------------------|-----------------------------------------|----------------------------------------------------------------------------------------------------|----------------------------------------------------------------------------------------------------|----------------------------------------------------|----------------------------------------------------------------------------------------------------|
| 11    | Определение<br>необходимо-<br>сти осмотра<br>СНТ Клиента.                                 |                                         | Пакет докумен-<br>тов Клиента для<br>AC.                                                                                                    | 1. Пакет доку-<br>ментов Клиен-<br>та для АС.<br>2. Заявка на<br>проведение ос-<br>мотра СНТ.                                         |                                                    | По факту получения от Клиента пакета доку-<br>ментов для оформления договора АС прода-<br>вец определяет необходимость осмотра СНТ.<br>Без осмотра на страхование могут быть при-<br>няты новые СНТ.<br>Привлечение к осмотру с выездом к Клиенту<br>специалиста по осмотру СНТ обязательно<br>при превышении страховой премии 1500 у.е. |
| 12    | Проведение<br>осмотра СНТ.                                                                |                                         | 1. Заявка на<br>проведение ос-<br>мотра СНТ.<br>2. Заявка на<br>проведение ос-<br>мотра СНТ от<br>УАП.<br>3. Заявка на<br>проведение ос-<br>мотра СНТ от<br>УКП. | 1. Лист осмотра<br>СНТ Клиента<br>AC.<br>2. Данные из<br>Листа осмотра<br>СНТ корректи-<br>рующие перво-<br>начальную ко-<br>тировку. |                                                    | Осуществляется осмотр внешнего вида СНТ<br>Клиента, уточняется комплектация и сущест-<br>венные данные, которые влияют на условия<br>страхования и размер премии по договору<br>AC.                                                                                                    |
| 13    | Проведение<br>андеррайтер-<br>ских расчетов<br>по АС с уче-<br>том данных<br>осмотра СНТ. |                                         | Данные из лис-<br>та осмотра СНТ<br>корректирую-<br>щие первона-<br>чальную коти-<br>ровку.                                                                      | Котировка по<br>АС с учетом<br>данных осмот-<br>pa CHT.                                                                               | Методология<br>андеррайтер-<br>ских расче-<br>TOB. | Андеррайтер проводит анализ рисков и опре-<br>деляет возможность принятия рисков на<br>страхование либо их отклонения, основыва-<br>ясь на проведенном осмотре СНТ Клиента.                                                                                                    |

Продолжение табл. БЗ

| $N_2$<br>14 | Наименование<br>функции<br>Информиро-<br>вание Клиента<br>об условиях<br>договора АС. | Исполнитель<br>$\sqrt{p_{0,\text{L}}}\rho$ | Входные дан-<br>ные и докумен-<br>TЫ<br>1. Лист осмотра<br>СНТ Клиента<br>AC.<br>2. Пакет доку-<br>ментов Клиента<br>для АС.<br>3. Котировка по<br>АС с учетом<br>данных осмотра<br>CHT.<br>4. Котировка по | Выходные дан-<br>ные и докумен-<br>TЫ<br>Информация по<br>условиям дого-<br>вора АС. | Нормативные<br>документы | Примечание<br>Продавец информирует Клиента об условиях<br>договора автострахования, на которых стра-<br>ховая компания «Х» готова принять на себя<br>риски по АС. |
|-------------|---------------------------------------------------------------------------------------|--------------------------------------------|----------------------------------------------------------------------------------------------------|--------------------------------------------------------------------------------------|--------------------------|----------------------------------------------------------------------------------------------------|
| 15          | Обработка до-                                                                         |                                            | AC.<br>1. Пакет доку-                                                                                                    | Заявка на                                                                            |                          | По факту согласия Клиента с предложенными                                                                                                    |
|             | кументов Кли-                                                                         |                                            | ментов для                                                                                                    | оформление                                                                           |                          | условиями договора АС продавец заполняет                                                                                                    |
|             | ента по АС и                                                                          |                                            | оформления до-                                                                                                    | договора по                                                                          |                          | лист кодировки и вместе с пакетом докумен-                                                                                                    |
|             | результатов                                                                           |                                            | говора АС.                                                                                                    | AC.                                                                                  |                          | тов передает его в ОУ для дальнейшего                                                                                                    |
|             | котировки.                                                                            |                                            | 2. Согласие                                                                                                    |                                                                                      |                          | оформления документов по договору АС.                                                                                                    |
|             |                                                                                       |                                            | Клиента с усло-                                                                                                    |                                                                                      |                          |                                                                                                    |
|             |                                                                                       |                                            | виями договора                                                                                                    |                                                                                      |                          |                                                                                                    |
|             |                                                                                       |                                            | AC.                                                                                                    |                                                                                      |                          |                                                                                                    |

Продолжение табл. БЗ

| $N_{\! \! \! \Omega}$ | Наименование<br>функции | Исполнитель<br>$\sqrt{p_{0}}$ ль | Входные дан-<br>ные и докумен-<br>TЫ | Выходные дан-<br>ные и докумен-<br>TЫ | Нормативные<br>документы | Примечание                                                    |
|-----------------------|-------------------------|----------------------------------|--------------------------------------|---------------------------------------|--------------------------|---------------------------------------------------------------|
| 16                    | Занесение               |                                  | Заявка на                            | 1. Полис АС.                          |                          | Данные о Клиенте заносятся в ИС «База До-                     |
|                       | данных о Кли-           |                                  | оформление до-                       | 2. Счет на оп-                        |                          | говоров». В первую очередь печатается счет                    |
|                       | енте в БД и             |                                  | говора по АС.                        | лату по дого-                         |                          | на оплату по договору АС и приложение к                       |
|                       | оформление              |                                  |                                      | вору АС и при-                        |                          | счету, которые передаются продавцу.                           |
|                       | полисов.                |                                  |                                      | ложение.                              |                          | По мере оформления документы по АС пере-                      |
|                       |                         |                                  |                                      | 3. Аналитика                          |                          | даются продавцу для проверки правильности                     |
|                       |                         |                                  |                                      | по Клиентско-                         |                          | оформления.                                                   |
|                       |                         |                                  |                                      | му договору                           |                          | Операционное управление оформляет отчет о                     |
|                       |                         |                                  |                                      | AC.                                   |                          | комиссии продавцов, предварительно согла-                     |
|                       |                         |                                  |                                      | 4. Отчет по ко-                       |                          | совав расчет со специалистом УАС, кури-                       |
|                       |                         |                                  |                                      | миссии про-                           |                          | рующим канал продаж.                                          |
|                       |                         |                                  |                                      | давцов.                               |                          | Подготовленный отчет поступает на согласо-                    |
|                       |                         |                                  |                                      |                                       |                          | вание в финансовое управление.                                |
|                       |                         |                                  |                                      |                                       |                          | По факту согласования в финансовом управ-                     |
|                       |                         |                                  |                                      |                                       |                          | лении отчет передается на согласование ан-<br>деррайтеру УАС. |
|                       |                         |                                  |                                      |                                       |                          | Утвержденный андеррайтером отчет переда-                      |
|                       |                         |                                  |                                      |                                       |                          | ется в финансовое управление для проведе-                     |
|                       |                         |                                  |                                      |                                       |                          | ния выплат комиссионных.                                      |
| 17                    | Проверка и              |                                  | Счет на оплату                       | Счет на оплату                        |                          | Продавец, получив счет, проверяет правиль-                    |
|                       | визирование             |                                  | по договору АС                       | по договору                           |                          | ность его заполнения и ставит свою подпись                    |
|                       | счета по дог.           |                                  | и приложение.                        | <b>АС</b> («вторая                    |                          | («вторая подпись»).                                           |
|                       | <b>АС</b> («вторая      |                                  |                                      | подпись») и                           |                          | В случае выявления ошибок в заполнении                        |
|                       | подпись»).              |                                  |                                      | приложение.                           |                          | счет возвращается в ОУ для повторного                         |
|                       |                         |                                  |                                      |                                       |                          | оформления.                                                   |

Продолжение табл. Б3

| $N_2$ | Наименование<br>функции                                                                  | Исполнитель<br>/роль | Входные дан-<br>ные и докумен-<br>ты                                                  | Выходные дан-<br>ные и докумен-<br>TЫ                                                      | Нормативные<br>документы | Примечание                                                                                                    |
|-------|------------------------------------------------------------------------------------------|----------------------|---------------------------------------------------------------------------------------|--------------------------------------------------------------------------------------------|--------------------------|----------------------------------------------------------------------------------------------------|
| 18    | Проверка и<br>визирование<br>счета по дог.<br>АС («первая<br>подпись»).                  |                      | Счет на оплату<br>по договору АС<br>(«вторая под-<br>пись») и при-<br>ложение.        | Счет на оплату<br>по договору<br>АС («первая и<br>вторая подпи-<br>си») и прило-<br>жение. |                          | Подписанный продавцом счет проверяется<br>андеррайтером и в случае правильности за-<br>полнения подписывается («первая подпись»).<br>Право подписи на счете регламентируется<br>доверенностью страховой компании «Х» на<br>лимит ответственности.<br>В случае выявления ошибок в заполнении<br>счета, он возвращается продавцу для повтор-<br>ного оформления. |
| 19    | Передача Кли-<br>енту счета на<br>оплату дого-<br>вора по АС.                            |                      | Счет на оплату<br>по договору АС<br>(«первая и вто-<br>рая подписи») и<br>приложение. | Счет на оплату<br>по договору<br>АС («первая и<br>вторая подпи-<br>си») и прило-<br>жение. |                          | Счет на оплату передается Клиенту для осу-<br>ществления оплаты.                                                                                                    |
| 20    | Проверка и<br>визирование<br>(«вторая под-<br>пись») оформ-<br>ленного дого-<br>вора АС. |                      | 1. Полис АС.<br>2. Пакет доку-<br>ментов для<br>оформления до-<br>говора АС.          | Пакет доку-<br>ментов по до-<br>говору АС.                                                 |                          | Продавец проверяет правильность заполне-<br>ния полиса автострахования и ставит свою<br>подпись («вторая подпись»).<br>В случае выявления ошибок в заполнении по-<br>лиса он возвращается в ОУ для повторного<br>оформления.                                                                                                    |
| 21    | Отслеживание<br>оплаты по до-<br>говору АС.                                              |                      | Документ, под-<br>тверждающий<br>оплату по дого-<br>вору АС.                          | Документ, под-<br>тверждающий<br>оплату по до-<br>говору АС.                               |                          | Факт оплаты подтверждается квитанцией об<br>оплате в случае оплаты наличными через кас-<br>су страховой компании «Х» либо отметкой в<br>информационной системе в случае безналич-<br>ного перевода денежных средств на счет<br>страховой компании «Х».                                                                                                    |

Продолжение табл. БЗ

| $N_2$ | Наименование<br>функции                                                     | Исполнитель<br>$\sqrt{p_{0,\text{L}}}\$ | Входные дан-<br>ные и докумен-<br>ТЫ                                                                                                    | Выходные дан-<br>ные и докумен-<br>TЫ                        | Нормативные<br>документы | Примечание                                                                                                    |
|-------|-----------------------------------------------------------------------------|-----------------------------------------|----------------------------------------------------------------------------------------------------|--------------------------------------------------------------|--------------------------|----------------------------------------------------------------------------------------------------|
| 22    | Проверка и<br>визирование<br>(«первая под-<br>пись») доку-<br>ментов по АС. |                                         | . Доверенность<br><b>CTPAXOBAЯ</b><br><b>КОМПАНИЯ</b><br>$\langle X \rangle$ на лимит<br>права подписи<br>документов.<br>2. Документ,<br>подтверждаю-<br>щий оплату по<br>договору АС.<br>3. Пакет доку-<br>ментов по дого-<br>вору АС. | Пакет доку-<br>ментов по дей-<br>ствующему до-<br>говору АС. |                          | Подписанный продавцом полис АС проверя-<br>ется андеррайтером на правильность запол-<br>нения и подписывается («первая подпись»). С<br>этого момента договор АС считается всту-<br>пившим в силу. |
| 23    | Передача Кли-<br>енту пакета<br>документов по<br>договору АС.               |                                         | Пакет докумен-<br>тов по дейст-<br>вующему дого-<br>вору AC.                                                                                                    | Пакет доку-<br>ментов по дей-<br>ствующему до-<br>говору АС. |                          | Продавец передает Клиенту полис АС для<br>подписания.                                                                                                    |
| 24    | Передача па-<br>кета докумен-<br>тов по АС в<br>архив.                      |                                         | Экземпляр по-<br>лиса страхов-<br>щика.                                                                                                    | Пакет доку-<br>ментов по дей-<br>ствующему до-<br>говору АС. |                          | Подписанный двумя сторонами экземпляр<br>полиса АС страховщика объединяется с паке-<br>том документов по действующему договору<br>АС и передается в архив для хранения.                           |

### *Структура сложных информационных объектов*

### **Пакет документов Клиента для АС включает:**

- 1. Заявление Клиента на страхование СНТ.
- 2. Копию Свидетельства о регистрации ТС.
- 3. Паспортные данные Клиента.
- 4. Копию доверенности.
- 5. Копию ПТС.
- 6. Иные документы.

#### **Пакет документов по действующему договору АС включает:**

- 1. Подписанный экземпляр полиса страховщика.
- 2. Копию ПТС.
- 3. Копию Свидетельства о регистрации ТС.
- 4. Паспортные данные Клиента.
- 5. Заявление Клиента на страхование СНТ.
- 6. Счет на оплату.
- 7. Платежное подтверждение об оплате.
- 8. Приложение к счету.
- 9. Лист осмотра СНТ Клиента АС.
- 10. Иные документы.

#### **Пакет документов по договору АС включает:**

- 1. Полис автострахования.
- 2. Копию ПТС.
- 3. Копию Свидетельства о регистрации ТС.
- 4. Паспортные данные Клиента.
- 5. Заявление Клиента на страхование СНТ.
- 6. Счет на оплату.
- 7. Платежное подтверждение об оплате.

### **Пакет документов для оформления договора АС включает:**

- 1. Котировку по АС с учетом данных осмотра СНТ.
- 2. Лист осмотра СНТ Клиента АС.
- 3. Котировку по АС.
- 4. Пакет документов Клиента для АС.

### **Заявка на оформление договора по АС включает:**

- 1. Лист кодировки.
- 2. Пакет документов для оформления договора АС.

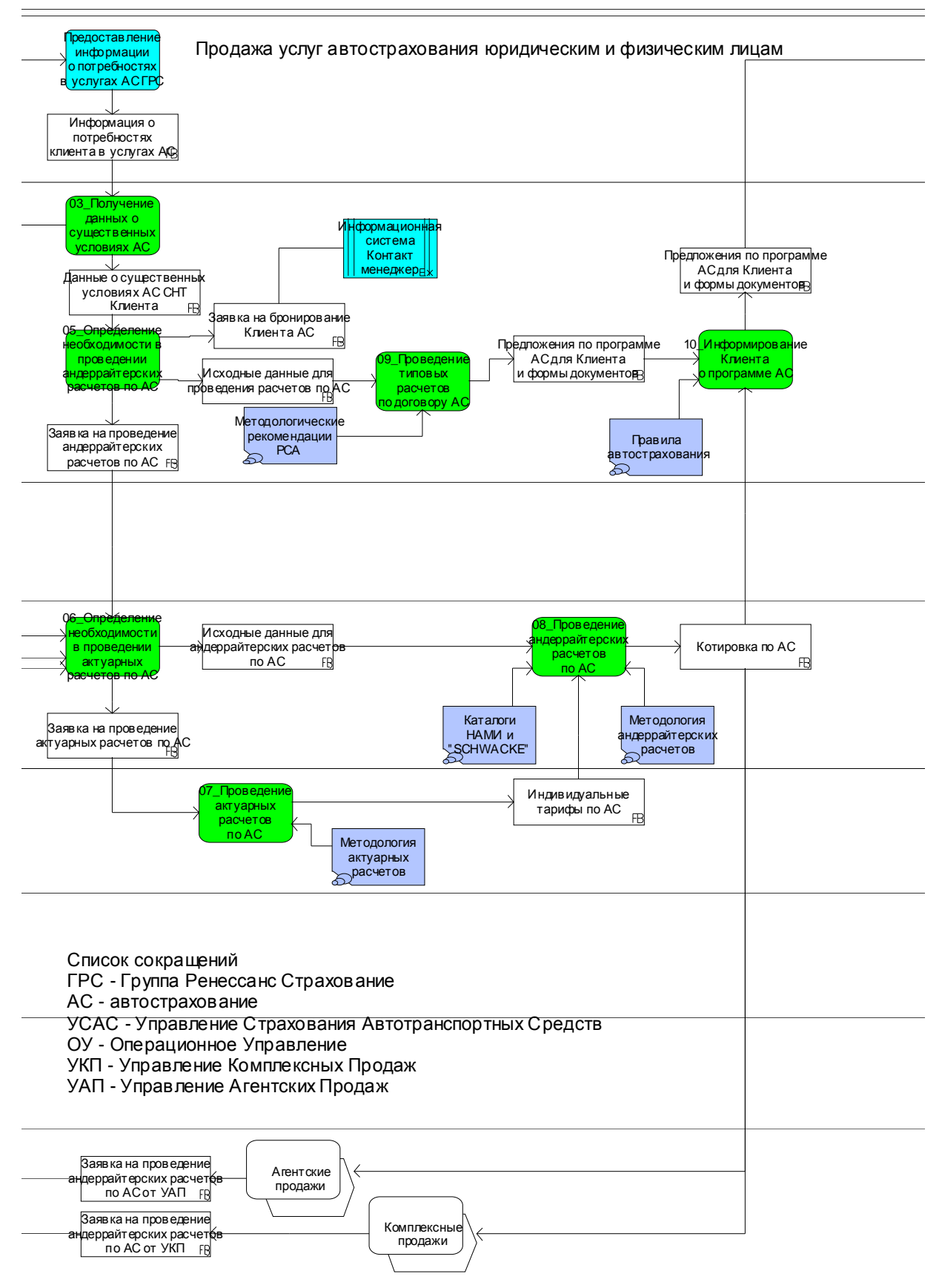

Рис. Б1. Продажа услуг автострахования юридическим и физическим лицам

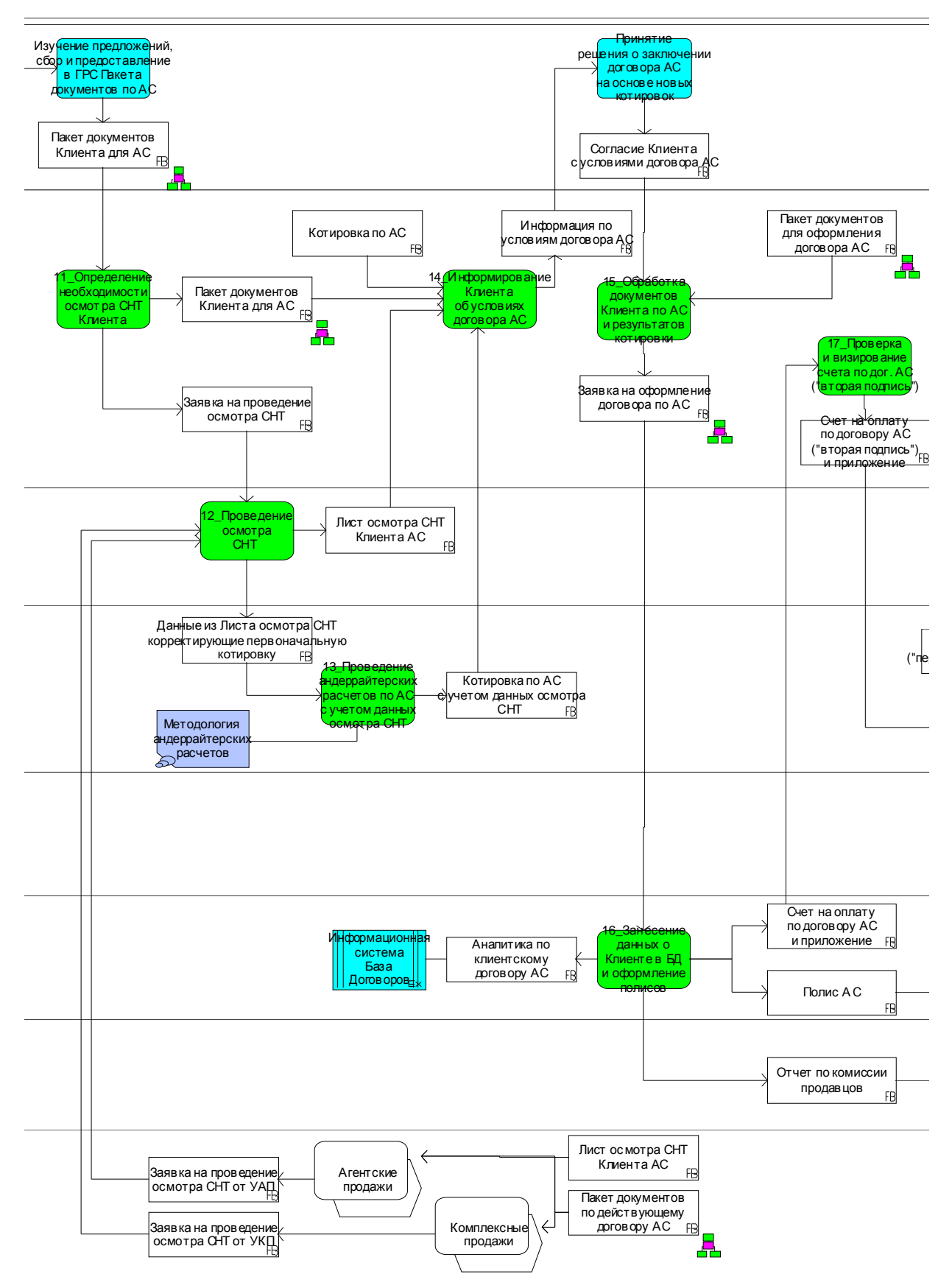

Рис. Б2. Продажа услуг автострахования юридическим и физическим лицам (продолжение)
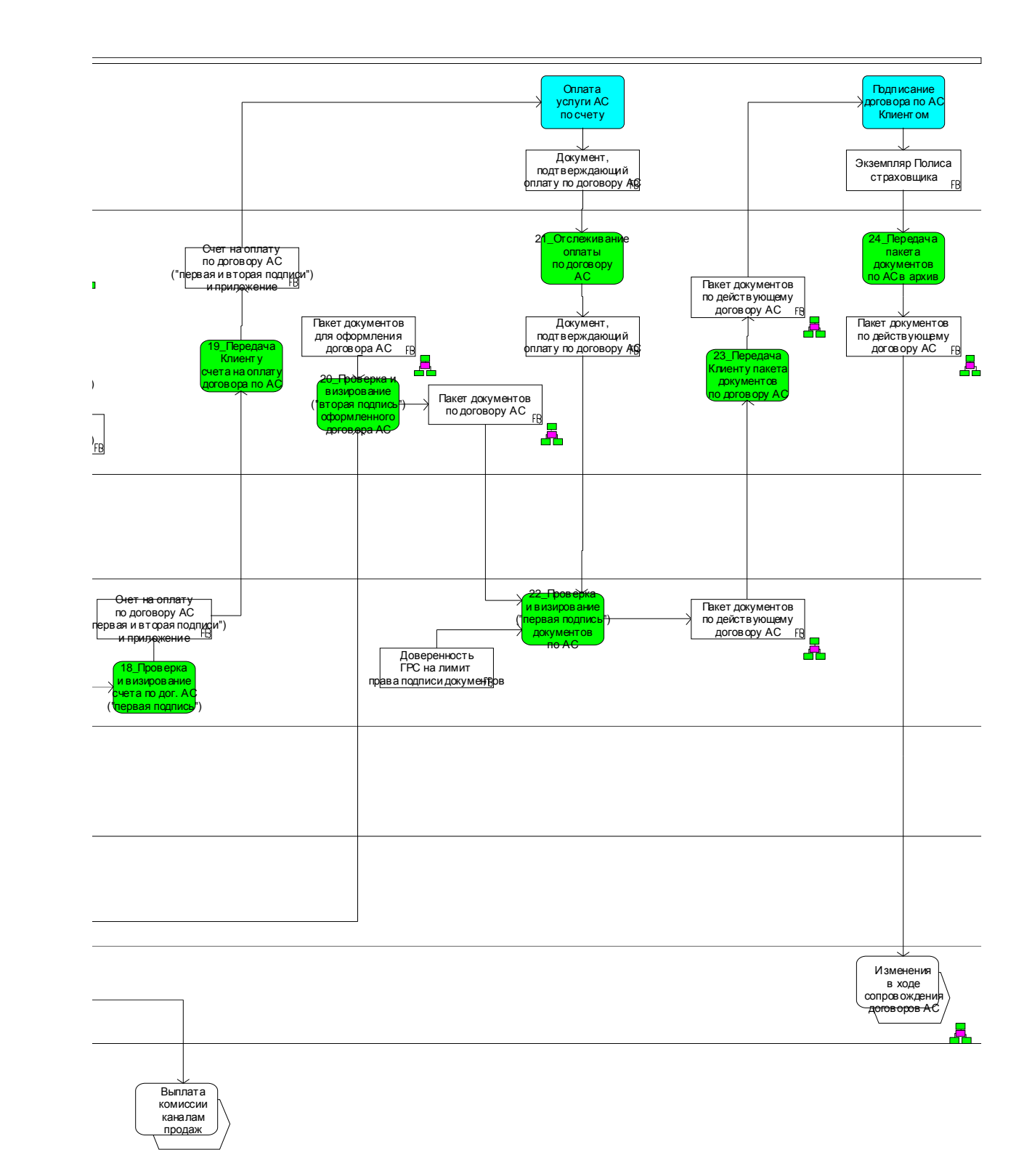

Рис. Б3. Продажа услуг автострахования юридическим и физическим лицам (продолжение)

## Рекомендации по перепроектированию бизнес-процессов

Проведенный анализ бизнес-процессов показал, что в работе по автострахованию есть проблемы, требующие реорганизации бизнеспроцессов. К таким вопросам относятся:

- выход за рамки регламента (время 3 дня) взаимодействия между подразделениями страховой компании при продажах;
- недоступность необходимой справочной информации в электронном виде при составлении коммерческих предложений;
- звонки в подразделения с типовыми вопросами по продуктам, отнимающие много времени;
- отсутствие целостного «черного» списка, составленного по данным об убыточности договоров и махинациях со стороны страхователя.

Рекомендации:

- автоматизировать процедуры расчета тарифов по типовым продуктам на основе электронных прейскурантов;
- ввести единый журнал заявок, которые должны обрабатываться в порядке поступления с отметками о сроках выполнения;
- организовать мониторинг актуальности используемой справочной информации;
- в рамках создаваемой информационно-аналитической системы компании обеспечить возможность выявления Клиентов, подозреваемых в мошенничестве и ведения единого «черного» и других списков контрагентов:
- внедрение Центра обработки вызовов (ЦОВ) с фильтрацией операторами ЦОВ типовых обращений.

# Приложение В Пример структуры отчета о выполнении практического задания

#### ОТЧЕТ о выполнении практического задания в модуле 3 **«Методы и средства проектирования и перепроектирования моделей данных в ИУС»**

Проектирование базы данных с использованием CASE-средства – AllFusion ERWin Data Modeler Вариант №11

## Слушатель: Иванов Иван Иванович

**Москва – 2009** 

## Постановка задачи

Создать БД в MS SOL Server, загрузить в нее данные из таблицы MS Excel и перепроектировать структуру БД с использованием CASE-средства - AllFusion ERwin Data Modeler в соответствии с выбранным вариантом практического задания.

## Текстовое описание функциональных требований к ИС

Перечислить состав функций в проектируемой ИС, которые определяют структуру разрабатываемой БД в соответствии с выбранным вариантом задания.

#### **E-R** диаграммы структуры спроектированной БД

Привести экранные формы структуры созданной в MS SQL Server базы данных, а также содержимое таблиц в созданной БД.

### **ERwin диаграммы перепроектированной БД**

Привести экранные формы перепроектированной структуры БД в ERwin, а также сформировать отчеты о новой физической модели БД средствами ERwin Report Builder.

Учебное издание

**Белов** Александр Владимирович **Нежурина** Марина Игоревна **Утицких** Ольга Ивановна

#### **ПРОЕКТИРОВАНИЕ БИЗНЕС-ПРОЦЕССОВ**

Редакторы: *В.А. Дружинина, О.П. Котова, Л.В. Себова* Компьютерный набор и верстка *О.И. Утицких, В.Н. Бабешко*

Подписано в печать 26.06.2009. Формат 60  $\times$  90  $\frac{1}{16}$ . Печать офсетная. Усл. печ. л. 20,0. Уч.-изд. л. 19,0. Тираж 300 экз. Заказ №

ГОУ ВПО «Московский физико-технический институт (государственный университет)» 141700, Московская обл., г. Долгопрудный, институтский пер., 9 [rio@mail.mipt.ru](mailto:rio@mail.mipt.ru) Академия ИБС 127434, Москва, Дмитровское шоссе, д. 9-Б Тел. +7 (945) 967-8080, факс +7 (495) 967-8081, e-mail: [vbabeshko@ibs.ru](mailto:vbabeshko@ibs.ru) \_\_\_\_\_\_\_\_\_\_\_\_\_\_\_\_\_\_\_\_\_\_\_\_\_\_\_\_

Отпечатано в полном соответствии с качеством предоставленных диапозитивов ООО «ПолиграфТехно», 127238, г. Москва, Локомотивный пр., д. 19